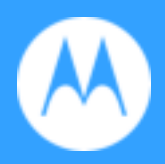

# **Moto G<sup>7</sup> Play**

nl-nl

© 2019 Motorola Mobility LLC. Alle rechten voorbehouden.

MOTOROLA, het gestileerde M-logo, MOTO en de MOTO-merkenreeks zijn handelsmerken of geregistreerde handelsmerken van Motorola Trademark Holdings, LLC. LENOVO is een handelsmerk van Lenovo. Google, Android, Google Play en andere merken zijn handelsmerken van Google LLC. microSD-logo is een handelsmerk van SD-3C, LLC. . Alle overige product- en servicenamen zijn eigendom van de respectievelijke eigenaren.

Sommige functies, services en apps zijn afhankelijk van het netwerk en zijn mogelijk niet in alle regio's beschikbaar. Aanvullende voorwaarden en/of kosten zijn mogelijk van toepassing. Neem voor meer informatie contact op met uw serviceprovider.

Alle functies, functionaliteit en andere productspecificaties, evenals de informatie in deze Helpinhoud, zijn gebaseerd op de meest recente beschikbare informatie en worden op het moment van publicatie beschouwd als nauwkeurig. Motorola behoudt zich het recht om informatie of specificaties te corrigeren of te wijzigen zonder voorafgaande kennisgeving of verplichtingen.

Sommige afbeeldingen in deze Help-inhoud dienen alleen als voorbeeld.

# **Inhoud**

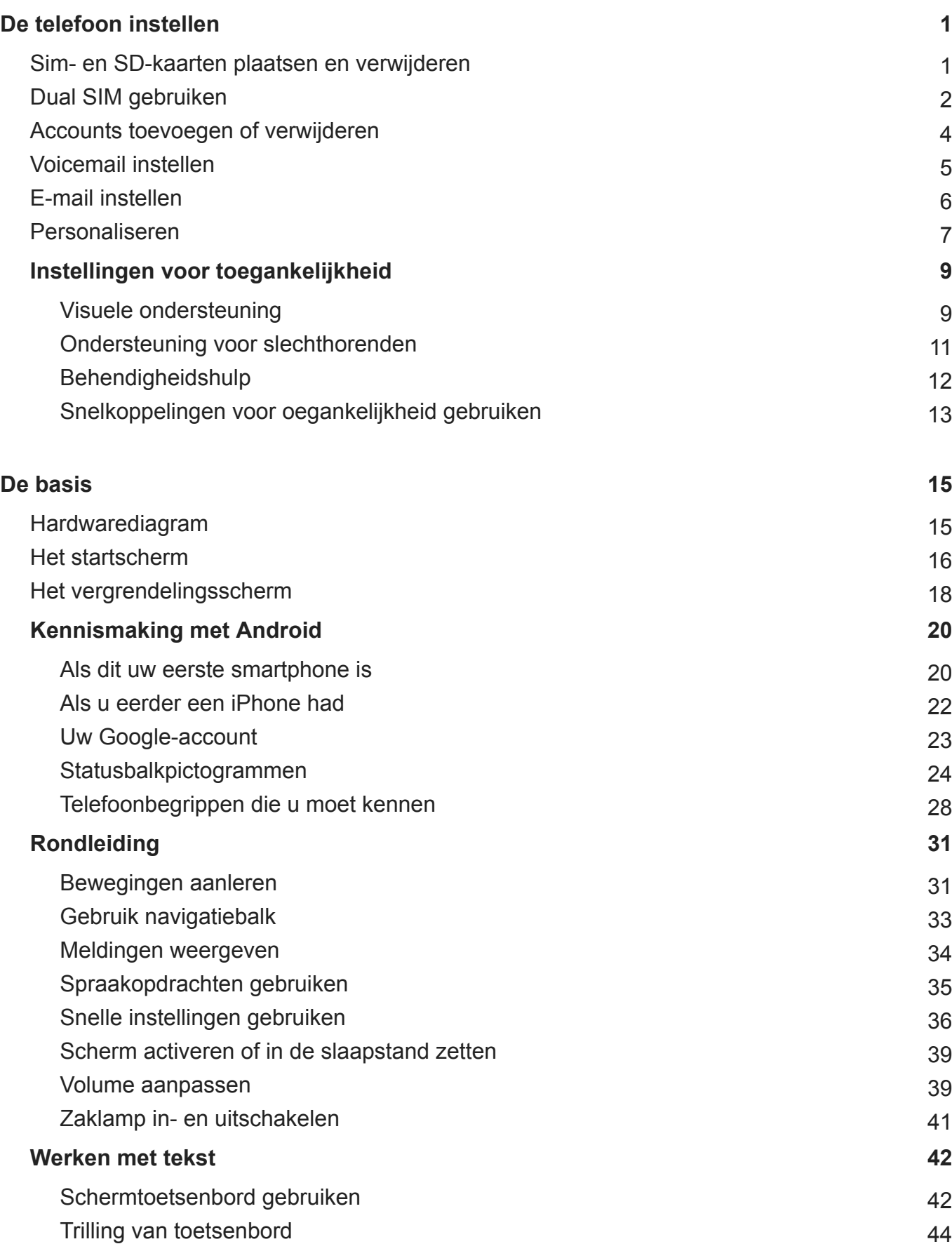

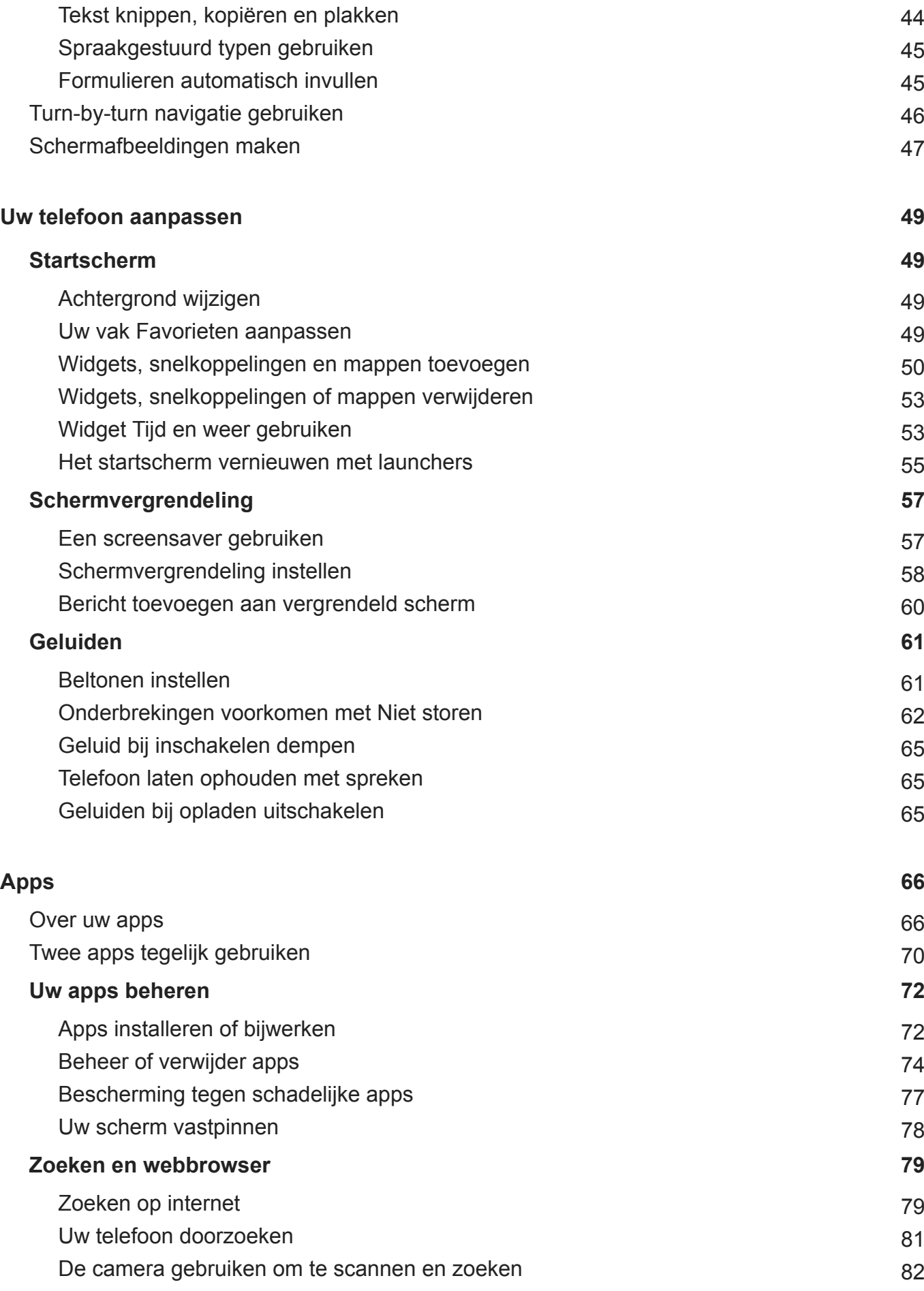

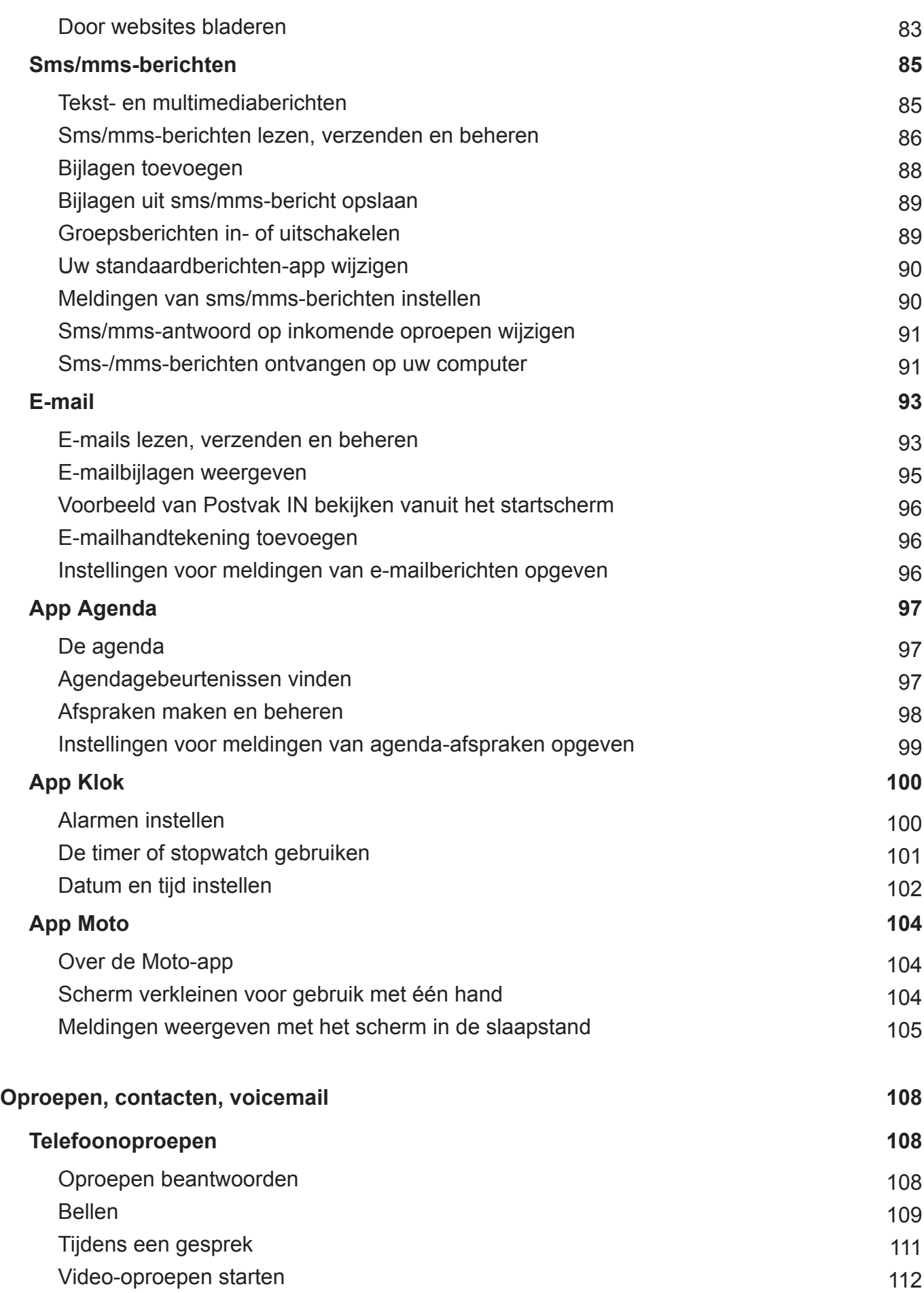

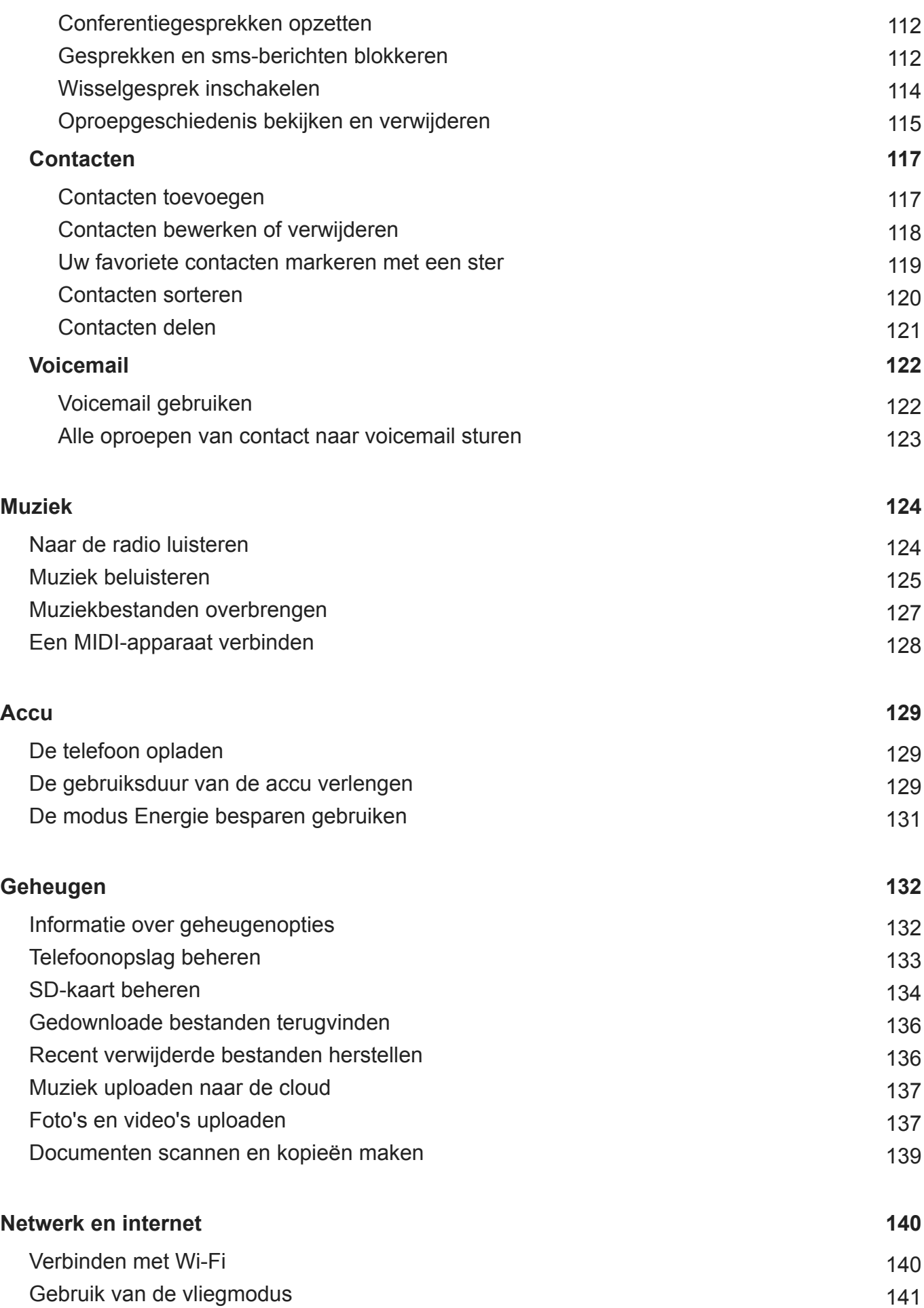

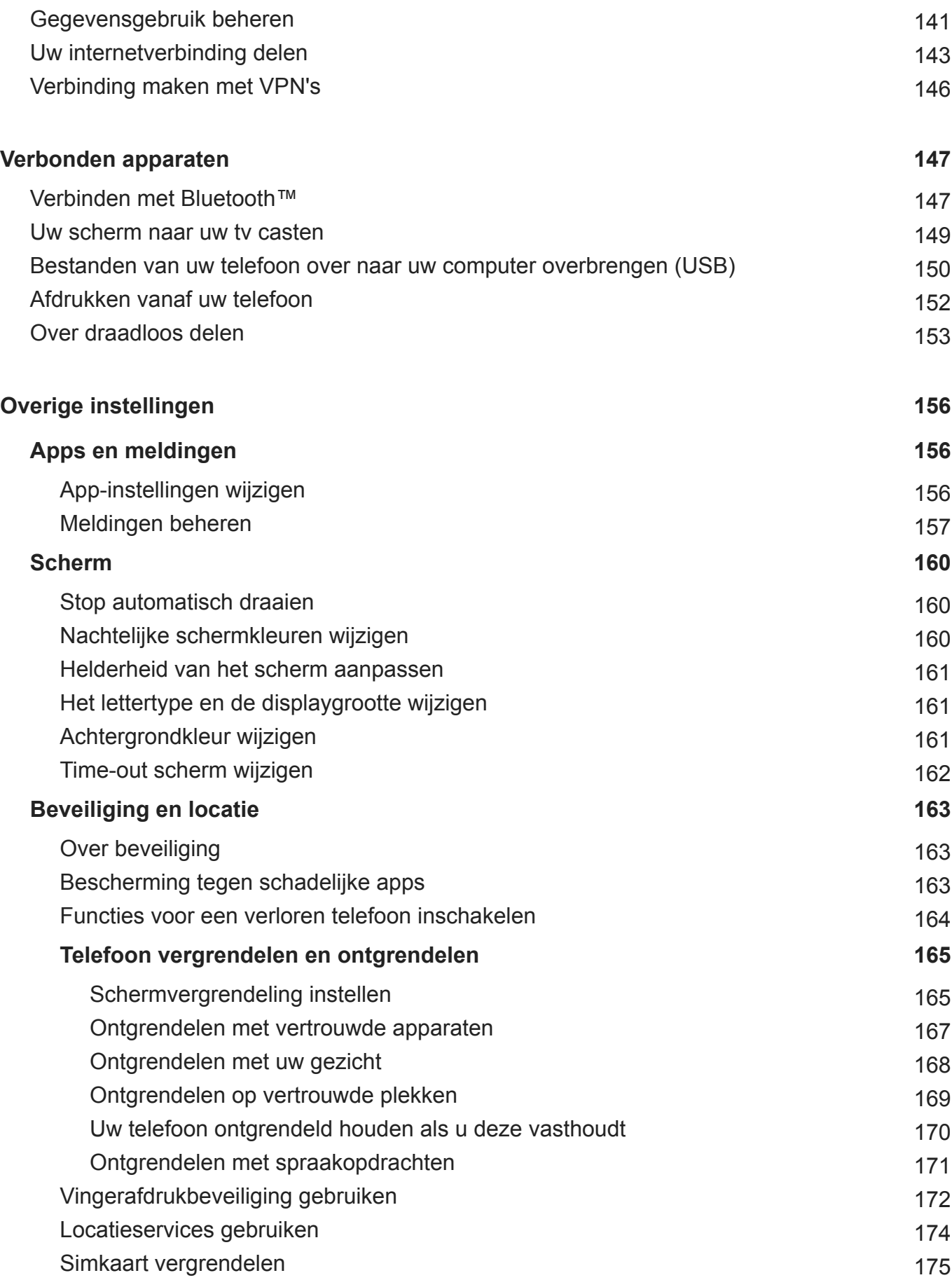

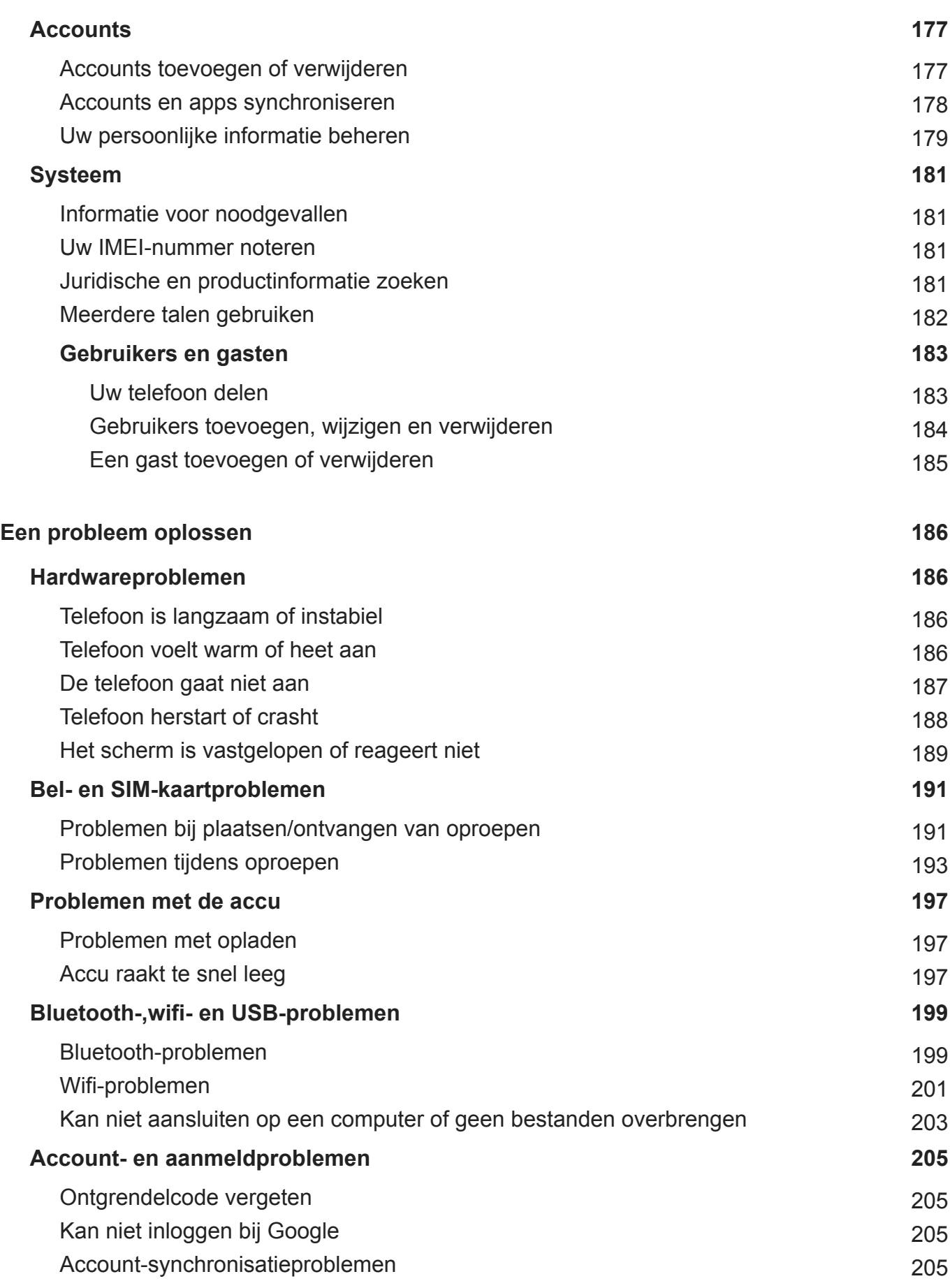

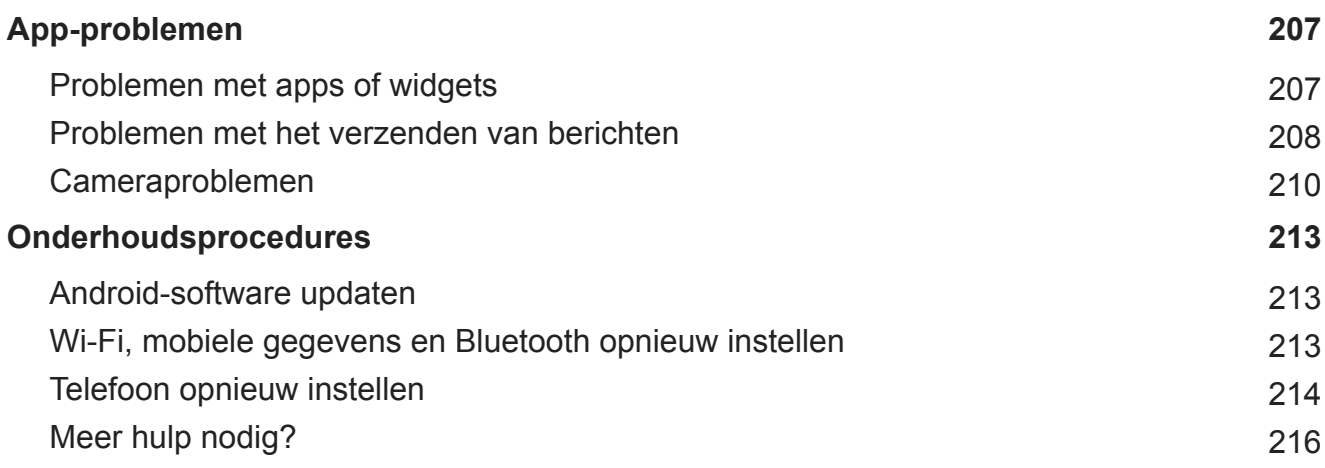

## **Sim- en SD-kaarten plaatsen en verwijderen**

### **Een simkaart of SD-kaart vervangen**

- 1. Ontkoppel een SD-kaart voordat u deze verwijdert ( **Instellingen** > **Opslag**).
- 2. Plaats de tool in het kaartvak en druk er voorzichtig op om hem er weer uit te halen.

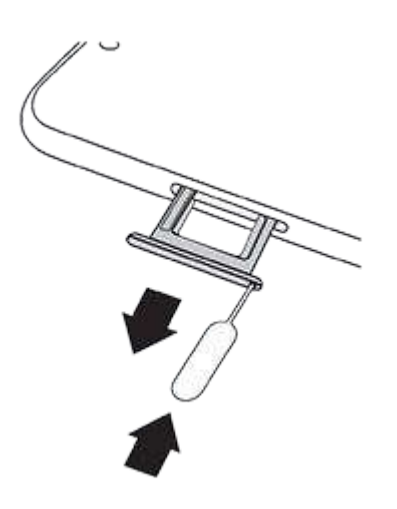

3. De kaarten plaatsen of verwijderen als dat nodig is.

Een SD-kaart gebruiken:

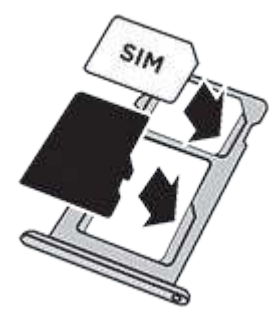

Twee simkaarten gebruiken (alleen dual-sim modellen):

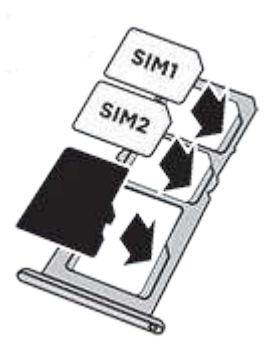

4. Duw het kaartvak terug in de telefoon.

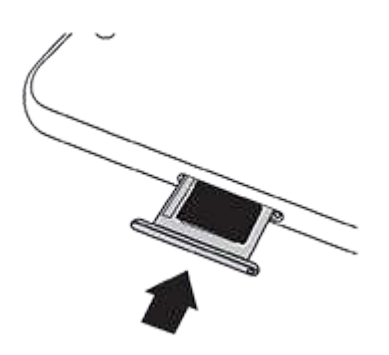

### **SD-kaart formatteren**

U moet kiezen uit twee formaten voor uw SD-kaart: draagbaar of uitgebreid intern Hulp nodig bij het kiezen van het formaat?

#### **Draagbare opslag**

Wanneer u een SD-kaart plaatst, wordt deze automatisch ingesteld op draagbare opslag voor mediabestanden, zodat u de kaart en de inhoud ervan eenvoudig kunt verwisselen tussen apparaten.

Zorg ervoor dat uw opslaglocatie voor media-applicaties, zoals Camera en Play Music , wordt ingesteld.

#### **Interne opslag vergroten**

U kunt uw SD-kaart in plaats van een draadbare opslag ook instellen op interne opslag, waarmee u de opslag van het toestel uitbreidt voor grote apps, games en de bijbehorende gegevens.

De SD-kaart als interne opslag formatteren:

- 1. Raak de SD-kaartmelding voor de kaart die u heeft geplaatst aan.
- 2. Raak > **Instellingen voor opslag** > **Formatteren als intern** aan.

Meer informatie over het beheren van uw SD-kaart.

### **Dual SIM gebruiken**

Deze informatie is alleen van toepassing op telefoons die twee simkaarten ondersteunen en waarin beide kaarten zijn geplaatst.

### **Over dual SIM**

Als er twee simkaarten zijn geplaatst:

U ziet weergegeven boven in het startscherm. Als u ziet, gaat u naar probleemoplossing.

- U kunt met beide simkaarten oproepen en sms/mms-berichten versturen en ontvangen.
- Alleen de eigenaar van de telefoon (geen extra gebruikers of gasten) kan de dual SIMinstellingen wijzigen.

### **Simprofiel instellen**

Stel simopties in op basis van hoe u de kaarten denkt te gebruiken:

- 1. Ga naar **Instellingen** > **Netwerk en internet** > **Simkaarten**.
- 2. Selecteer de optie die het beste voldoet aan uw behoeften:
	- **Smart SIM**: hiermee selecteert u automatisch de simkaart voor spraakoproepen gebaseerd op uw oproepgeschiedenis. In Brazilië is de selectie ook gebaseerd op de provider van uw contactpersoon.
	- **Privé en werk**: gebruik één simkaart voor persoonlijke en de andere voor werkgerelateerde spraakoproepen.
	- **Handmatig**: kies welke simkaart wordt gebruikt voor spraakoproepen, voor gegevens en voor SMS.
- 3. Volg de instructies op het scherm om de installatie te voltooien.

### **Sim-profiel wijzigen**

- 1. Ga naar **Instellingen** > **Netwerk en internet** > **Simkaarten**.
- 2. Raak **Dual SIM-gebruiksprofiel** aan.
- 3. Selecteer een ander profiel en raak **PROFIEL WIJZIGEN** aan.
- 4. Selecteer een nieuw profiel.
- 5. Volg de instructies op het scherm om de installatie te voltooien.

Om hetzelfde profiel te houden, maar opties voor gegevens, SMS, spraakoproepen, videooproepen of contacten aan te passen:

- 1. Ga naar **Instellingen** > **Netwerk en internet** > **Simkaarten**.
- 2. Raak elke gewenste simkaart- en contactoptie aan die u wilt wijzigen.

### **Wijzig simkaart-naam, kleur, beltoon**

Wanneer er twee simkaarten zijn geplaatst, wordt dat weergegeven in apps zoals Contacten, Berichten en Telefoon. De simnaam geeft uw provider aan. Als u het Privé en werk-profiel gebruikt, wordt getoond waaraan de simkaart is toegewezen, maar u kunt de naam wijzigen. Ook kunt u de pictogramkleur van de simkaart wijzigen om ze makkelijker te onderscheiden.

- 1. Ga naar **Instellingen** > **Netwerk en internet** > **Simkaarten**.
- 2. Raak de simkaart aan die u wilt wijzigen.
- 3. Wijzig de instellingen als volgt:
	- Om de naam van een simkaart te wijzigen: raak **Naam van simkaart** aan en voer een nieuwe naam in.
	- Om de kleur van een pictogram te wijzigen, tikt u op **Kleur** en vervolgens op een andere kleur.
	- Om de beltoon van de simkaart te wijzigen: raak **Beltoon telefoon** aan en selecteer een beltoon.

### **Accounts toevoegen of verwijderen**

#### **Info over accounts**

Toen u uw telefoon instelde, werd u gevraagd een Google-account toe te voegen. Als u dit heeft overgeslagen, zorg er dan voor dat u nu een account instelt zodat u apps van Play Store kunt downloaden, een aangepaste informatiefeed kunt ontvangen en optimaal gebruik kunt maken van Agenda en Gmail en andere apps die bij uw account horen.

U kunt ook andere internetaccounts toevoegen.

Voor elk account kunt u bepalen welke functies en apps u met uw telefoon wilt synchroniseren.

#### **Google-account toevoegen**

Een Google-account toevoegen:

- 1. Ga naar **Instellingen** .
- 2. Raak **Accounts** > **Account toevoegen** aan.
- 3. Raak **Google** aan en volg de instructies op het scherm voor het toevoegen van een bestaand account of het maken van een nieuw account.
- 4. Zodra het account is toegevoegd, worden Agenda, Contacten en andere accountfuncties en -apps geüpdatet met de informatie van dat account. U kunt bekijken en wijzigen wat er voor dat account met uw telefoon wordt gesynchroniseerd.

**Tip:** Houd uw apps up-to-date. Open de app Play Store en raak  $\equiv$  > Mijn apps en games aan om te controleren of er nieuwere versies beschikbaar zijn van de apps die aan uw Google-account zijn gekoppeld.

#### **Een niet-Google-account toevoegen**

U kunt zakelijke e-mailaccounts, persoonlijke e-mailaccounts en andere accounts toevoegen. Veel accounts van sociale media worden automatisch ingesteld wanneer u de app installeert.

- 1. Ga naar **Instellingen** .
- 2. Raak **Accounts** > **Account toevoegen** aan.
- 3. Voer een van de onderstaande handelingen uit:
	- Raak het type account aan dat u wilt toevoegen en volg de instructies op het scherm. Meer informatie over het instellen van e-mailaccounts.
	- Als u het type account dat u wilt toevoegen, niet ziet, installeert u de verwante app uit de Play Store en meldt u zich daarna via de app aan bij uw account.
- 4. Zodra het account is toegevoegd, worden de functies en apps van het account bijgewerkt met de informatie van dat account. Als u wilt zien en veranderen wat er wordt gesynchroniseerd met uw telefoon, raakt u het type account en vervolgens de naam van het account aan.

### **Account verwijderen**

Als u een account verwijdert, wordt de informatie die u heeft gesynchroniseerd van uw telefoon verwijderd. De informatie wordt echter niet verwijderd uit uw account.

Andere accounts verwijderen:

- 1. Ga naar **Instellingen** > **Accounts**.
- 2. Raak de naam van het account aan.
- 3. Raak **Account verwijderen** aan.

**Tip:** Als u problemen ondervindt bij het verwijderen van een zakelijk account, gaat u naar **Instellingen** > **Beveiliging en locatie** > **Apps voor apparaatbeheer** en verwijdert u het vinkje voor het account. Probeer het account daarna opnieuw te verwijderen.

## **Voicemail instellen**

#### **Welkomstboodschap instellen voor voicemailbox**

Uw provider verzorgt en beheert uw voicemail.

Uw begroeting instellen:

- 1. Raak  $\bullet$  >  $\bullet$  aan.
- 2. Raak oo lang aan om uw voicemail te bellen.
- 3. Volg de systeemmeldingen van uw provider. Neem contact op met uw provider als het niet lukt om uw voicemail in te stellen.

### **Opties voor voicemail wijzigen**

1. Raak > > **Instellingen** aan.

(Veeg omlaag op het scherm als u niet ziet.)

- 2. Raak **Voicemail** aan.
- 3. Raak **Geavanceerde instellingen** aan.
- 4. Wijzig de volgende opties:
	- Raak **Service** aan als u de voicemailservice wilt wijzigen van uw provider naar een andere voicemailservice of -app.
	- Raak **Instelling** aan als u het nummer wilt wijzigen dat u kiest om uw voicemail te bellen.

## **E-mail instellen**

### **Persoonlijke e-mail instellen**

U kunt meerdere e-mailaccounts van de volgende typen toevoegen:

- **Gmail**
- Persoonlijke e-mail van andere providers (IMAP/POP)

Als u een Google-account heeft toegevoegd op uw telefoon:

- Wanneer u de app Gmail de eerste keer opent, zult u uw e-mail zien voor deze account. Alles is al ingesteld.
- Om extra e-mailaccounts in te stellen: open Gmail en raak  $\equiv$  > Instellingen > Account **toevoegen** aan.

Als u geen Google-account aan uw telefoon heeft toegevoegd en u wilt een e-mail instellen voor een IMAP/POP-provider (een ander adres dan Gmail):

- 1. Open de app **Gmail**.
- 2. Volg de instructies op het scherm om uw e-mailadres, wachtwoord en accountopties in te voeren.

Als u problemen ondervindt bij het instellen van het account, lees dan de helpinformatie van Google voor Gmail .

### **Zakelijke e-mail instellen**

Als u Microsoft Office Outlook op uw zakelijke computer gebruikt, kan uw telefoon emailberichten, agenda-afspraken en contacten synchroniseren met uw Microsoft Exchangeserver. Voordat u hiermee start, heeft u de volgende gegevens nodig van de IT-afdeling van uw bedrijf:

- E-mailadres
- Wachtwoord e-mail
- Domeinnaam
- Gebruikersnaam
- Servernaam
- Beveiligingstype/SSL-instellingen
- Clientcertificaat wel/niet vereist

Zakelijk e-mailaccount instellen:

- 1. Open de app **Gmail**.
- 2. Voer een van de onderstaande handelingen uit:
	- Als dit de eerste keer is dat u de Gmail app opent, raakt u **Een e-mailadres toevoegen** aan.
	- Als u Gmail met een ander account heeft gebruikt, raakt  $u \equiv$  aan, vervolgens gaat u naar uw accountnaam en raakt u > **Account toevoegen** aan.
- 3. Raak **Exchange en Office 365** aan.
- 4. Volg de aanwijzingen op het scherm om uw e-mailadres, wachtwoord en andere gegevens die u van de IT-afdeling van uw bedrijf heeft gekregen, in te voeren.

## **Personaliseren**

Nu alles werkt (accu opgeladen, contacten geïmporteerd, accounts toegevoegd), is het tijd voor wat leuks:

- De achtergrond instellen.
- Beltonen of foto's toewijzen aan vrienden die u vaak belt.
- Zoeken naar games.
- Muziek afspelen.

Om uw telefoon te beschermen dient u het volgende te doen:

- Een schermvergrendeling instellen.
- Stel vingerafdrukbeveiliging in om uw scherm veilig en met één aanraking te ontgrendelen.
- Voor het geval u ooit uw telefoon mocht verliezen, stelt u Vind mijn apparaat in en registreert u uw IMEI-nummer.

Waarschijnlijk is het volgende voor u ook handig:

- Uw Bluetooth- en Wi-Fi-verbindingen instellen.
- Als u meerdere talen gebruikt: stel deze zo dat ze worden weergegeven op het toetsenbord.
- Stel uw planning voor Niet storen in om het geluid van uw telefoon automatisch uit te schakelen wanneer u niet wilt worden gestoord.

**Tip:** Als u uw nieuwe nummer bent vergeten, gaat u naar **Instellingen** > **Systeem** > **Telefooninfo** > **Telefoonnummer**.

### **Visuele ondersteuning**

#### **Pas de kleuren aan als u kleurenblind bent**

- 1. Ga naar **Instellingen** > **Toegankelijkheid**.
- 2. Raak **Kleurcorrectie** aan en schakel deze in op **. O**.
- 3. Raak **Correctiemodus** aan en kies een optie.

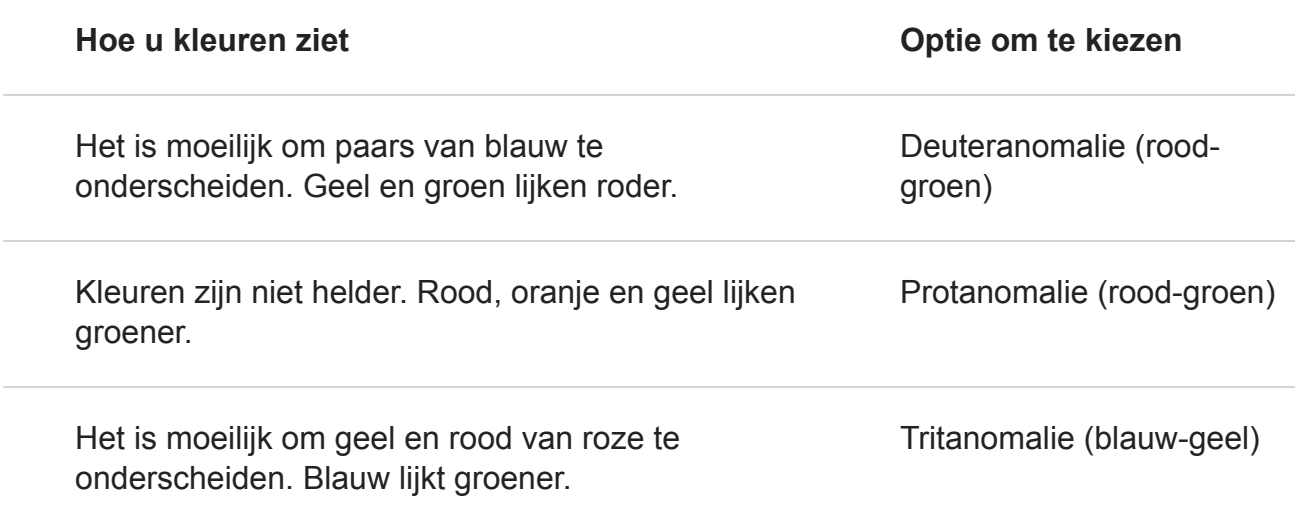

Kleurcorrectie is een experimentele functie en werkt mogelijk niet overal op uw telefoon goed.

### **Vergrotingsgebaren en het pictogram gebruiken**

U kunt het scherm vergroten door er driemaal op te tikken of door aan te raken met de navigatietoetsen.

U kunt deze gebaren in te schakelen en het pictogram als volgt toevoegen:

- 1. Ga naar **Instellingen** > **Toegankelijkheid** > **Vergroting**.
- 2. Pas de instellingen aan als dat nodig is:
	- Om gebaren te gebruiken om in en uit te zoomen, raakt u **Vergroten door 3 keer te**  tikken aan en schakelt u deze in **achter**.
	- Om toe te voegen, raakt u **Vergroten met knop** aan en schakelt u

Vervolgens gebruikt u deze gebaren:

- Om in/uit te zoomen, raakt u aan of tapt u driemaal op het scherm.
- Als u tijdelijk wilt zoomen, tikt u op en raakt u een willekeurige locatie op het scherm aan en houdt u deze vast. Sleep over het scherm om te navigeren en til vervolgens uw vinger op om weer uit te zoomen.
- Sleep met twee vingers over het scherm om te bladeren terwijl u bent ingezoomd.
- Trek vingers samen of uit elkaar om het zoomniveau aan te passen.

U kunt niet inzoomen op het toetsenbord of de toetsen .

**Tip:** U kunt ook lettertype en schermgrootte aanpassen.

### **Horen of voelen dat u het aanraakscherm aanraakt**

- 1. Ga naar **Instellingen** > **Geluid** > **Geavanceerd**.
- 2. Voer een van de volgende handelingen uit:
	- Schakel **Toetsenbloktonen** in als u een toon wilt horen bij het kiezen van een nummer.
	- Schakel **Schermvergrendelingsgeluid** in als u een klik wilt horen bij het vergrendelen of ontgrendelen van het scherm.
	- Schakel **Aanraakgeluiden** in als u een klik wilt horen wanneer u iets op het scherm aanraakt.
	- Schakel **Aanraaktrilling** in als u een trilling wilt voelen wanneer u iets op het toetsenbord typt.
	- Als u een toon wilt horen wanneer uw telefoon start, schakelt u **Opstartgeluiden** in.

### **Meldingsgeluiden horen**

U kunt een beltoon toewijzen voor meldingen van specifieke apps.

U kunt ook bepalen welke geluiden worden gebruikt om u attent te maken op andere afspraken:

- 1. Ga naar **Instellingen** > **Geluid** > **Geavanceerd**.
- 2. Om te horen wanneer uw telefoon begint met opladen en volledig opgeladen is, zet u **Oplaadgeluiden** op .

### **Gebruik TalkBack om schermen te lezen**

Luister naar beschrijvingen van alles wat u aanraakt.

TalkBack inschakelen:

- 1. Ga naar **Instellingen** > **Toegankelijkheid**.
- 2. Raak **TalkBack** aan en schakel de functie in.
- 3. Raak **Instellingen** aan en stel de gewenste opties in.

**Tip:** Om TalkBack snel in en uit te schakelen, stelt u de toegankelijkheidssnelkoppeling in.

Wanneer TalkBack is ingeschakeld:

- Raak een item aan. Uw telefoon spreekt de naam van het item uit.
- Begin met typen. Uw telefoon spreekt elk nummer en elke letter uit.
- Veeg de statusbalk naar beneden. Uw telefoon spreekt alle meldingen uit.
- Open een bericht, bestand of boek. Uw telefoon leest de tekst hardop voor.

U kunt als volgt het volume van TalkBack regelen:

- Druk op een volumetoets om de volume-instellingen te openen, gebruik dan de schuifbalk **The om het niveau aan te passen.**
- Of druk tijdens het voorlezen herhaaldelijk op de knoppen voor volume omhoog en omlaag.

**Tip:** Voor meer informatie over het navigeren met Verkennen via aanraking gaat u naar **Instellingen** > **Toegankelijkheid** > **TalkBack** > **Instellingen** > **Help & Feedback**.

Het voorlezen stoppen en TalkBack uitschakelen:

- 1. Veeg omlaag en naar rechts op het scherm.
- 2. Raak **Feedback onderbreken** aan en raak het daarna twee keer aan.
- 3. Raak **OK** twee keer aan.
- 4. Ga naar **Instellingen** > **Toegankelijkheid**.
- 5. Raak **TalkBack** aan en schakel de functie uit.

### **Meer ondersteuning**

U kunt ook:

- Spraakopdrachten gebruiken
- Tekst hardop laten voorlezen voor berichten

## **Ondersteuning voor slechthorenden**

### **Videobijschriften inschakelen**

- 1. Ga naar **Instellingen** > **Toegankelijkheid**.
- 2. Raak **Ondertiteling** aan en zet bijschriften op .

3. Specificeer opties (taal, tekstgrootte en stijl) voor ondertiteling.

### **Gehoorapparaten gebruiken**

Compatibiliteit met gehoorapparaten verbeteren en de weerkaatsing van het geluid verminderen:

- 1. Raak aan.
- 2. Raak > **Instellingen** > **Toegankelijkheid** aan.
- 3. Schakel **Gehoorapparaten** in **CO**.

### **Uw TTY-apparaat instellen**

Indien u via tekst wilt communiceren, kunt u gebruikmaken van sms/mms en e-mail.

Indien u liever gebruikmaakt van een TTY-apparaat:

- 1. Raak aan.
- 2. Raak > **Instellingen** > **Toegankelijkheid** > **TTY-modus** aan.
- 3. Selecteer een modus:
	- **TTY vol**: voer tekst in en lees deze op uw TTY-apparaat.
	- **TTY HCO**: voer tekst in op uw TTY-apparaat en luister naar gesproken antwoorden op uw telefoon.
	- **TTY VCO** : spreek tekst in op uw telefoon en lees de geschreven antwoorden op uw TTY-apparaat.
- 4. Sluit uw telefoon op het TTY-apparaat aan met de audiokabel die bij uw TTY is meegeleverd. Gebruik de USB-C-adapter die bij uw telefoon is meegeleverd.

## **Behendigheidshulp**

### **Externe schakelaar of toetsenbord**

Als u geen gebruik kunt maken van een touchscreen, stelt Toegang via schakelaar u in staat om de telefoon te gebruiken door middel van externe schakelaars of toetsenborden om items te selecteren, te bladeren, tekst in te voeren, en meer.

Om Toegang via schakelaar te gebruiken moet u een van de volgende items hebben:

• **Een externe schakelaar.** USB- of Bluetooth-schakelaartoestellen verzenden signalen van toetsaanslagen naar uw telefoon.

• **Een extern toetsenbord.** Standaard USB- of Bluetooth-toetsenborden kunnen fungeren als schakelapparaten door een of meer toetsen toe te wijzen aan acties.

Sluit het externe apparaat aan op uw telefoon door de instructies van de fabrikant te volgen. Meer informatie over het verbinden met Bluetooth.

### **Toegang via schakelaar instellen**

- 1. Ga naar **Instellingen** > **Toegankelijkheid**.
- 2. Raak **Toegang via schakelaar** > **Instellingen** aan.
- 3. Raak **Instelgids openen** aan.
- 4. Volg de instructies op het scherm om het volgende te selecteren:
	- Aantal schakelaars
	- Scanopties
	- Schakelaartoewijzingen

Om Toegang via schakelaar later aan te passen:

- 1. Ga naar **Instellingen** > **Toegankelijkheid**.
- 2. Raak **Toegang via schakelaar** > **Instellingen** aan.
- 3. Pas opties aan.

### **Gebruik Toegang via schakelaar**

- Om te beginnen met scannen en items te markeren op het scherm, drukt u op de toegewezen schakelaar of toets.
- Om een gemarkeerd item te selecteren, drukt u op de toegewezen schakelaar of toets. Vervolgens drukt u op de schakelaar of de toegewezen toets om de opties te selecteren.

## **Snelkoppelingen voor oegankelijkheid gebruiken**

### **-toegankelijkheidsmenu gebruiken**

Snelle toegang tot een toegankelijkheidsmenu waarmee u meer controle heeft over uw telefoon.

Hoe u het pictogram toevoegt:

- 1. Ga naar **Instellingen** > **Toegankelijkheid**.
- 2. Raak **Toegankelijkheidsmenu** aan.
- **3.** Schakel **Service gebruiken** in **10.**

Hoe u het menu gebruikt:

1. Onder in het scherm raakt  $u -$ aan.

Als u heeft ingesteld dat ook andere toegankelijkheids-tools dit pictogram gebruiken: raak dit pictogram aan en houd het vast om te schakelen tussen tools.

2. Kies een optie uit het menu.

### **Volume gebruiken om de toegankelijkheidsfunctie te beheren**

U kunt de volumeknoppen gebruiken om een toegankelijkheidsfunctie van uw keuze ( TalkBack , Toegang via schakelaar ) in of uit te schakelen.

U kunt als volgt de snelkoppeling inschakelen:

- 1. Ga naar **Instellingen** > **Toegankelijkheid**.
- 2. Raak **Sneltoets via volumeknop** aan en schakel deze in op .
- 3. Om de toegankelijkheidsfunctie te wijzigen die gekoppeld is aan de snelkoppeling, raakt u **Service van snelkoppeling** aan.
- 4. Om de volumeknoppen te gebruiken vanaf het vergrendelingsscherm, schakelt u **Toestaan vanaf vergrendeld scherm in ...**

U kunt als volgt de sneltoets gebruiken:

Houd gedurende drie seconden de knoppen voor volume omhoog en omlaag tegelijkertijd ingedrukt.

U hoort een bevestiging dat de functie in of uit is geschakeld.

# **Hardwarediagram**

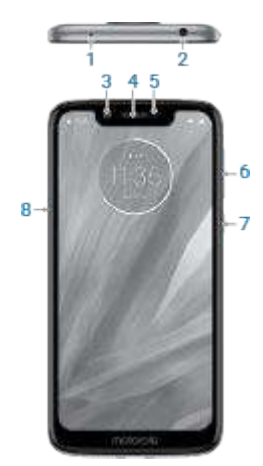

- 1. Microfoon
- 2. Headset-aansluiting
- 3. Camera aan voorkant
- 4. Oortelefoon/luidspreker
- 5. Afstandsensor
- 6. Volume omhoog/omlaag
- 7. Aan/uit-knop
- 8. Vak voor simkaart en SD-kaart

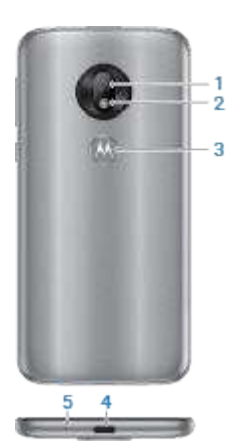

- 1. Camera aan achterzijde
- 2. Knipperend LED
- 3. Vingerafdruksensor (Slechts enkele versies van deze telefoon, verkocht in bepaalde landen, ondersteunen deze functie.)
- 4. USB-C/oplader
- 5. Microfoon

# **Het startscherm**

U ziet het startscherm wanneer u uw telefoon inschakelt en ontgrendelt, of aanraakt.

U kunt aan de rechterkant naar wens meer pagina's toevoegen. Als u een pagina wilt toevoegen, sleept u een app-snelkoppeling of widget naar de rand van een bestaande pagina en plaatst u deze op de nieuwe pagina.

Veeg naar rechts of links om van pagina te wisselen.

Dit zijn de onderdelen van het startscherm:

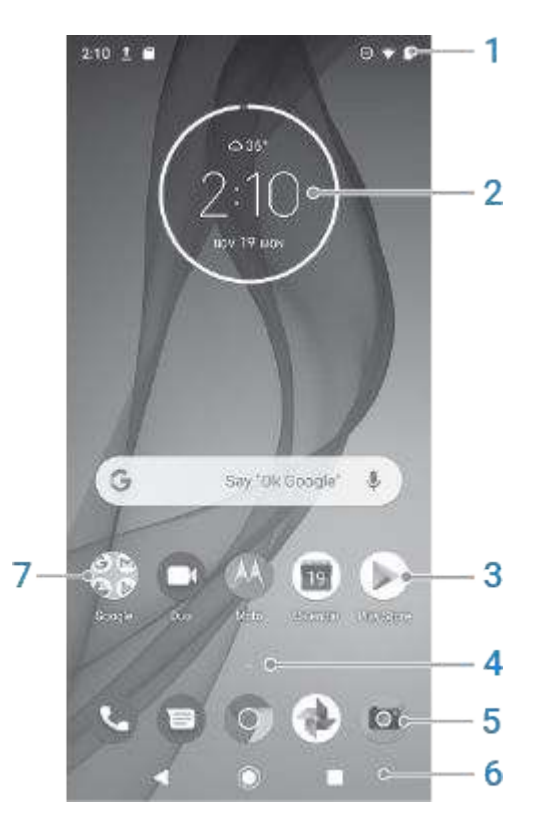

- 1. Statusbalk: geeft de tijd weer en pictogrammen met informatie over de accu en netwerkverbindingen van uw telefoon. Veeg omlaag om uw meldingen weer te geven en om snelle instellingen te openen.
- 2. Widget: u kunt widgets toevoegen aan het startscherm voor snelle toegang tot gegevens of veelgebruikte taken.
- 3. Snelkoppeling: u kunt snelkoppelingen toevoegen naar apps of webpagina's die u vaak gebruikt.
- 4. Lijst met apps: Veeg  $\land$  naar boven vanaf de onderkant van het scherm om de lijst met al uw apps te zien.
- 5. Vak Favorieten: biedt vanaf een willekeurige startschermpagina met één aanraking toegang tot de meest gebruikte apps. U kunt instellen welke apps hier verschijnen. Veeg vanaf de onderkant van het startscherm omhoog om de lijst met al uw apps te openen.
- 6. Navigatie:

Met gaat u één scherm terug.

- Met gaat u vanuit een app terug naar het startscherm.
- Met kunt u schakelen tussen recente apps.

Met **kunt u een toegankelijkheidsmenu openen. Verschijnt nadat u** toegankelijkheidsinstellingen heeft ingeschakeld.

**Opmerking:** Als u de navigatiebalk gebruikt, zijn de pictogrammen verborgen. Schakel de navigatiebalk uit om deze pictogrammen weer te geven.

7. Map: voeg mappen toe om snelkoppelingen voor apps te ordenen.

Als u graag een geheel nieuwe vormgeving en uitstraling wilt, kunt u een andere launcher gebruiken. Voor een minder drastische renovatie kunt u ook alleen de achtergrond wijzigen.

## **Het vergrendelingsscherm**

Het vergrendelde scherm verschijnt wanneer u een schermvergrendeling gebruikt en uw telefoon inschakelt of activeert vanuit de slaapstand.

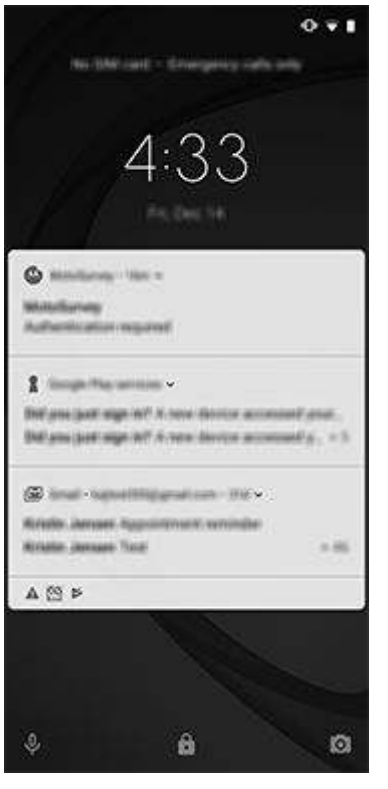

**Tip:** Als u gebruikmaakt van Moto Display ziet u deze meldingen voordat u naar uw vergrendelingsscherm gaat.

Via het vergrendelde scherm kunt u:

- **Meldingen bekijken en erop reageren.** Raak een melding twee keer aan om deze te openen.
- **Uw snelle instellingen openen.** Veeg omlaag vanaf de bovenzijde van het scherm.
- **Begin met spraakgestuurd zoeken.** Veeg **u** naar rechts.
- **De camera openen.** Veeg **o naar links.**
- **Ga over op Afgesloten .** Schakel meldingen en ontgrendeling met vingerafdruk tijdelijk uit.

U kunt uw vergrendelingsscherm als volgt aanpassen:

- Controleer welke meldingen worden weergegeven, indien dat van toepassing is.
- Voeg uw naam toe of een kort bericht.

### **Als dit uw eerste smartphone is**

Welkom in de wereld van de smartphone. U zult versteld staan van de mogelijkheden om uw contacten te organiseren en verbonden te blijven met personen en zaken die belangrijk voor u zijn. Hier vindt u een aantal tips waarmee u snel aan de slag kunt.

### **De basis**

Uw smartphone is per slot van rekening een telefoon om oproepen mee te plaatsen en te beantwoorden. Maar de smartphone heeft ook een toetsenbord om sms/mms-berichten en emails mee te verzenden en een camera om foto's en video's mee te maken.

De statusbalk op uw startscherm geeft de tijd weer en pictogrammen met informatie over de accu en netwerkverbindingen van uw telefoon.

### **Apps aanschaffen/ophalen**

Uw smartphone wordt geleverd met veel leuke en handige apps, maar om echt optimaal gebruik te maken van de mogelijkheden kunt u apps installeren die aansluiten op uw levensstijl. Ga naar Play Store en ontdek welke gratis en betaalde apps er zijn om uw productiviteit te verhogen, uw gegevens te ordenen, goed geïnformeerd en verbonden te blijven, en uzelf te vermaken.

In Play Store vindt u eveneens muziek, films, tv-programma's en boeken.

### **Bescherm uw telefoon**

U draagt uw telefoon bij u en soms gaat er wel eens iets mis; telefoons kunnen zoekraken. Zorg dus voor beveiligingsmaatregelen. Zo voorkomt u slapeloze nachten als er iets met uw telefoon gebeurt.

**Stel een schermvergrendeling in.** Dit is de eerste beveiligingsmaatregel om uw gevoelige informatie te beschermen. Heeft u favoriete getallen, vormen of woorden? Stel een pincode, patroon of wachtwoord in dat nodig is om uw telefoon te ontgrendelen.

De schermvergrendeling is geen belemmering om direct oproepen te beantwoorden of snel toegang te hebben tot de camera.

**Geef uw eigenaarsgegevens weer.** U kunt op het vergrendeld scherm een onopvallend 'alstublieft retourneren'-bericht weergeven met uw contactgegevens. Zo kan iemand uw telefoon weer bij u terugbezorgen als deze zoekraakt.

**Functies voor verloren telefoon inschakelen.** Bekijk Vind mijn apparaat , voor het geval u ooit uw telefoon kwijtraakt en deze op afstand moet lokaliseren, vergrendelen of wissen.

### **Uw telefoon aanpassen**

Misschien is het wijzigen van de achtergrond wel uw eerste aanpassing, maar er zijn nog veel meer mogelijkheden. Vergeet niet het menu Instellingen te verkennen voor het instellen van

beltonen, tekengrootte, voorkeuren voor gegevensgebruik en toetsenbord, enzovoort. Dit is een uitstekende manier om de mogelijkheden van uw telefoon te leren kennen en deze meteen ook af te stemmen op uw wensen.

In de meeste apps kunt  $u \equiv of$  aanraken voor app-specifieke instellingen. Vergeet ook niet te kijken welke opties daar beschikbaar zijn.

### **Mobiele gegevens beheren**

**Begrijp uw gegevensgebruik.** Houd uw gegevensgebruik in de gaten en leer hoe u hiervan optimaal gebruik kunt maken. Kijk welke apps veel gegevens gebruiken en pas eventueel de bijbehorende instellingen aan. Vanuit de snelle instellingen kunt u automatisch synchroniseren beëindigen via het netwerk van uw provider door de gegevensverbinding uit te schakelen.

**Gebruik Wi-Fi om minder mobiele gegevens te gebruiken.** Wanneer u verbinding maakt met een Wi-Fi-netwerk worden uw gegevens automatisch gesynchroniseerd via deze verbinding en niet via het netwerk van uw provider. Het gebruik van mobiele gegevens blijft gereserveerd voor gevallen waarin dit nodig is. Schakel via de snelinstellingen de Wi-Fi-verbinding in.

### **Handig om te weten**

**Geef uw telefoon opdrachten.** Gebruik uw telefoon handsfree met spraakopdrachten, bijvoorbeeld om te navigeren. Dan luistert u naar de gesproken routebeschrijving terwijl u rijdt. U wordt zelfs terug geleid naar de juiste route als u daarvan afwijkt. Geef de telefoon opdracht alarmen in te stellen, informatie op te zoeken op internet of te bellen. Dicteer in plaats van tekst te typen.

**Mis nooit meer een fotomoment.** Open de camera automatisch vanuit uw vergrendelde scherm. Draai gewoon tweemaal snel met uw telefoon. Of veeg naar is links. U kunt automatisch back-ups maken van uw foto's en video's met uw Google-account of met andere apps voor het delen van foto's die beschikbaar zijn in de Play Store .

**Bewaar uw content.** Gebruik uw interne opslag voor apps en gebruik een SD-kaart om foto's, video's en muziek op te slaan. U kunt opgeslagen items in gerelateerde apps openen, zoals Foto's voor het bekijken van uw foto's en video's. Items die zijn opgeslagen op uw telefoon zijn eenvoudig over te zetten naar een computer via de USB-kabel die bij uw telefoon is geleverd.

Om u nog meer opslagruimte te bieden plus de mogelijkheid om uw media en bestanden te openen vanaf een willekeurig apparaat met een internetverbinding (telefoon, computer, tablet), geeft uw nieuwe telefoon u toegang tot opslag in de cloud. Met uw Google-account heeft u gratis opslagruimte in de cloud op Drive. Hiervoor bestaat een speciale app. Deze optie is eveneens beschikbaar via het menu in alle andere apps.

Wanneer u weet dat u een zwakke of geen verbinding zult hebben, bieden veel van uw apps de mogelijkheid clouditems vast te pinnen. Ze worden dan tijdelijk op uw telefoon opgeslagen. Als u klaar bent, kunt u de items weer losmaken om uw geheugen vrij te houden.

**Wi-Fi-hotspot.** U kunt de gegevensverbinding van uw telefoon delen als een Wi-Fi-hotspot of uw telefoon rechtstreeks tetheren met een computer om toegang tot internet mogelijk te maken. Als u andere apparaten heeft die een internetverbinding nodig hebben (bijvoorbeeld een laptop, tablet of een andere telefoon) kunt u uw telefoon gebruiken als Wi-Fi-hotspot.

**Start de telefoon opnieuw op.** In het onwaarschijnlijke geval dat uw telefoon niet meer reageert, blijft hangen in een bewerking, een leeg of zwart scherm toont of niet meer reageert op de aan/uit-knop, kunt u de telefoon opnieuw opstarten. Houd de aan/uit-knop 7 tot 10 seconden ingedrukt. De telefoon zal vervolgens normaal starten.

Bepaalde functies, services en apps zijn afhankelijk van het netwerk of de provider en zijn mogelijk niet overal beschikbaar.

## **Als u eerder een iPhone had**

Welkom bij Android. Bij dezen laten we u een aantal verschillen tussen uw oude iPhone en uw nieuwe telefoon zien.

**Uw assistent:** U heeft Siri met pensioen gestuurd. Ga nu op zoek naar informatie en krijg dingen voor elkaar met Google Assistent. Stel eenvoudig 'OK, Google' in. Vraag daarna om informatie of hulp bij de dagelijkse taken.

#### **Apps:**

- Vaarwel Apple App Store, hallo Google Play Store. Vanaf nu is Play Store uw standaard app store. Apps van de iPhone en Android zijn niet compatibel. Veel ontwikkelaars maken echter iPhone- en Android-versies van hun apps; als de app uw gegevens online opslaat, kunt u zonder veel moeite overschakelen. U hoeft alleen maar de Android-versie te downloaden van Play Store en u aan te melden.
- Apps op afstand installeren. Ga op een computer naar play.google.com. Blader door de apps op het grotere scherm en installeer deze vanaf uw computer op uw telefoon.

#### **Uw startscherm:**

- Op uw oude iPhone zat het startscherm uiterst links. Nu begint u met één startscherm en voegt u rechts zo nodig meer pagina's toe.
- Op uw oude telefoon werden alle apps weergegeven op het startscherm. Met uw nieuwe telefoon kunt u voor eenvoudige toegang op het startscherm snelkoppelingen maken voor uw belangrijkste apps. Of uw volledige lijst vinden door omhoog te vegen in uw Favorietenvak. Zo maakt u op het startscherm ruimte vrij voor widgets, waardoor het startscherm veel leuker wordt.
- Android en iPhone maken beide gebruik van pictogrammen voor apps, maar Android heeft daarnaast ook widgets. Widgets zijn een soort mini-apps op uw startscherm die interactief zijn of informatie streamen. Widgets kunnen bijvoorbeeld weerupdates of agendagebeurtenissen weergeven.
- Net als op uw oude iPhone zult u meldingen zien aan de bovenkant van het scherm, die u omlaag kunt vegen om te bekijken. Maar op uw nieuwe telefoon kunt u ze naar links of rechts vegen om ze te negeren.

**Snelle toegang tot instellingen:** om instellingen aan te passen op uw oude iPhone, opende u een Instellingen-app. U kunt dat nog steeds doen. Maar nu heeft u ook de beschikking over snelle instellingen. Veeg naar beneden vanaf de bovenkant van het scherm voor eenvoudige toegang tot wisselknoppen voor vliegtuigmodus, wifi en andere vaak gebruikte instellingen.

**In de cloud:**Uw Google -account is uw toegangspunt tot opslag in de cloud via Google. Als u uw contacten naar uw telefoon heeft gemigreerd, kunt u deze weergeven vanaf elk willekeurig apparaat of elke computer door u aan te melden bij Gmail. Bij uw Google -account behoren ook apps als Agenda en Drive waarmee u uitstekend met anderen kunt samenwerken. Verder biedt dit account u ook apps voor entertainment. Deze bieden toegang tot uw foto's, video's en muziek vanaf een willekeurig apparaat wanneer u zich aanmeldt bij uw Google -account. Gebruik Play Music om uw iTunes-bibliotheek te uploaden.

# **Uw Google-account**

### **Voordelen van uw account**

Toen u uw telefoon instelde, heeft u een Google-account toegevoegd. Een Google-account is meer dan alleen een wachtwoord dat u voor de telefoon instelt.

Een Google-account bevat ook uw persoonlijke gegevens en bestanden waartoe u toegang kunt krijgen vanaf elke computer en elk mobiel apparaat:

- **Synchroniseer alles.** Raak nooit meer een contact kwijt. Koppel contacten aan uw Google-account als u ze maakt op uw telefoon en bekijk ze vanuit Gmail op elke computer of door u vanaf een willekeurige telefoon aan te melden bij uw Google-account. Maak emailberichten of agenda-afspraken op uw telefoon en bekijk ze op elke computer. U heeft vanaf elk apparaat toegang tot uw browserbladwijzers.
- **Sla bestanden op in de cloud.** Upload uw foto's, video's en muziek naar de cloud, zodat u overal toegang heeft tot deze bestanden, zonder dat ze geheugenruimte in beslag nemen op uw telefoon.
- **Zorg dat uw bestanden goed zijn beveiligd.** Het wachtwoord voor uw account zorgt ervoor dat alles goed beveiligd is en dat u overal over uw bestanden kunt beschikken.

### **Uw account onderhouden**

U hoeft voor uw Google-account eigenlijk alleen maar uw wachtwoord te onthouden, verder hoeft u niet veel onderhoud uit te voeren om gebruik te maken van de veilige, gesynchroniseerde informatie. U kunt echter wel:

- Bepalen hoe vaak uw telefoon uw informatie synchroniseert.
- De informatie die Google verzamelt, zoals uw zoek- en browsergeschiedenis, bekijken en beheren.

### **Meer informatie over Google-apps**

Veel Google-apps, zoals Gmail , Chrome , Foto's en Maps zijn vooraf geladen op uw telefoon. Voor meer informatie en om meer Google-apps te downloaden, leest u de informatie van Google.

### **Kan niet inloggen bij Google-account**

Als u problemen heeft met het aanmelden bij uw account, leest u de ondersteuningsinformatie van Google.

## **Statusbalkpictogrammen**

#### **Info over statuspictogrammen**

Op de statusbalk boven aan het startscherm staan pictogrammen waarmee u uw telefoon in de gaten kunt houden.

- **Aan de linkerkant** geven pictogrammen informatie over apps, zoals nieuwe berichten of downloads. Als u niet weet wat een van deze pictogrammen betekent, veegt u de statusbalk omlaag voor informatie.
- **Aan de rechterkant** geven pictogrammen informatie over het accuniveau en netwerkverbindingen van uw telefoon.

Een stip betekent dat er meer pictogrammen zijn om te bekijken. Sleep van de bovenkant van het scherm omlaag om alle pictogrammen te zien.

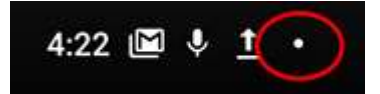

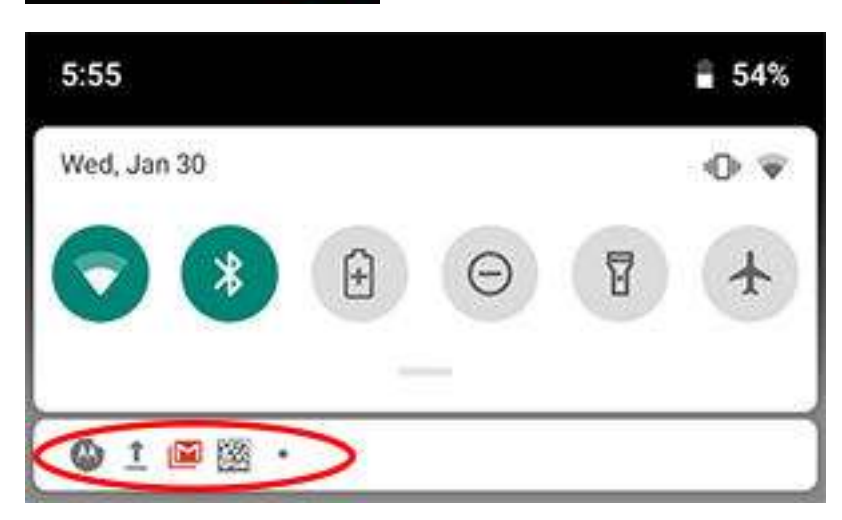

### **Wat statuspictogrammen betekenen**

Dit zijn de pictogrammen van apps op uw telefoon en pictogrammen die u informatie geven over de telefoonstatus.

#### **Pictogram Betekenis**

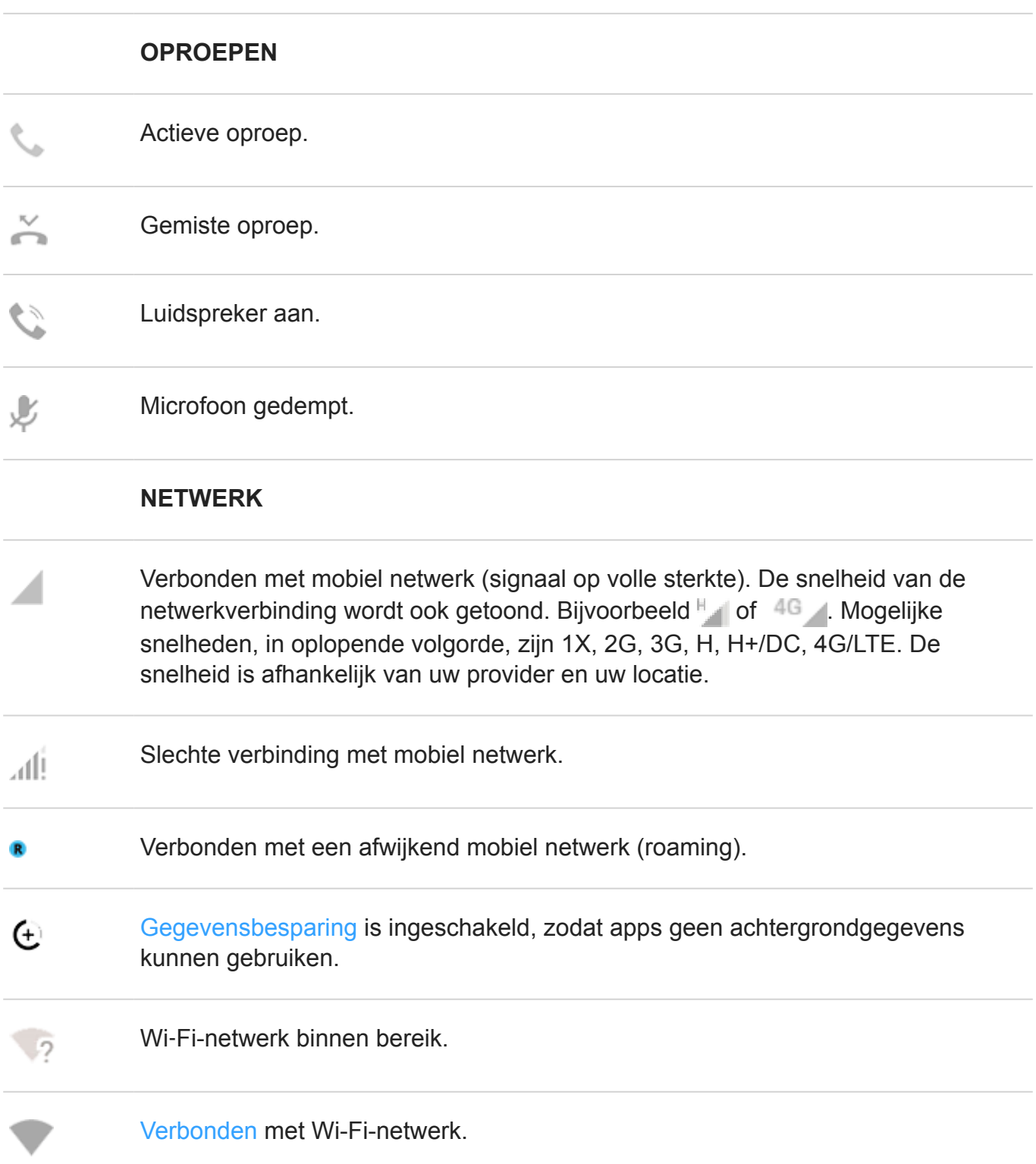

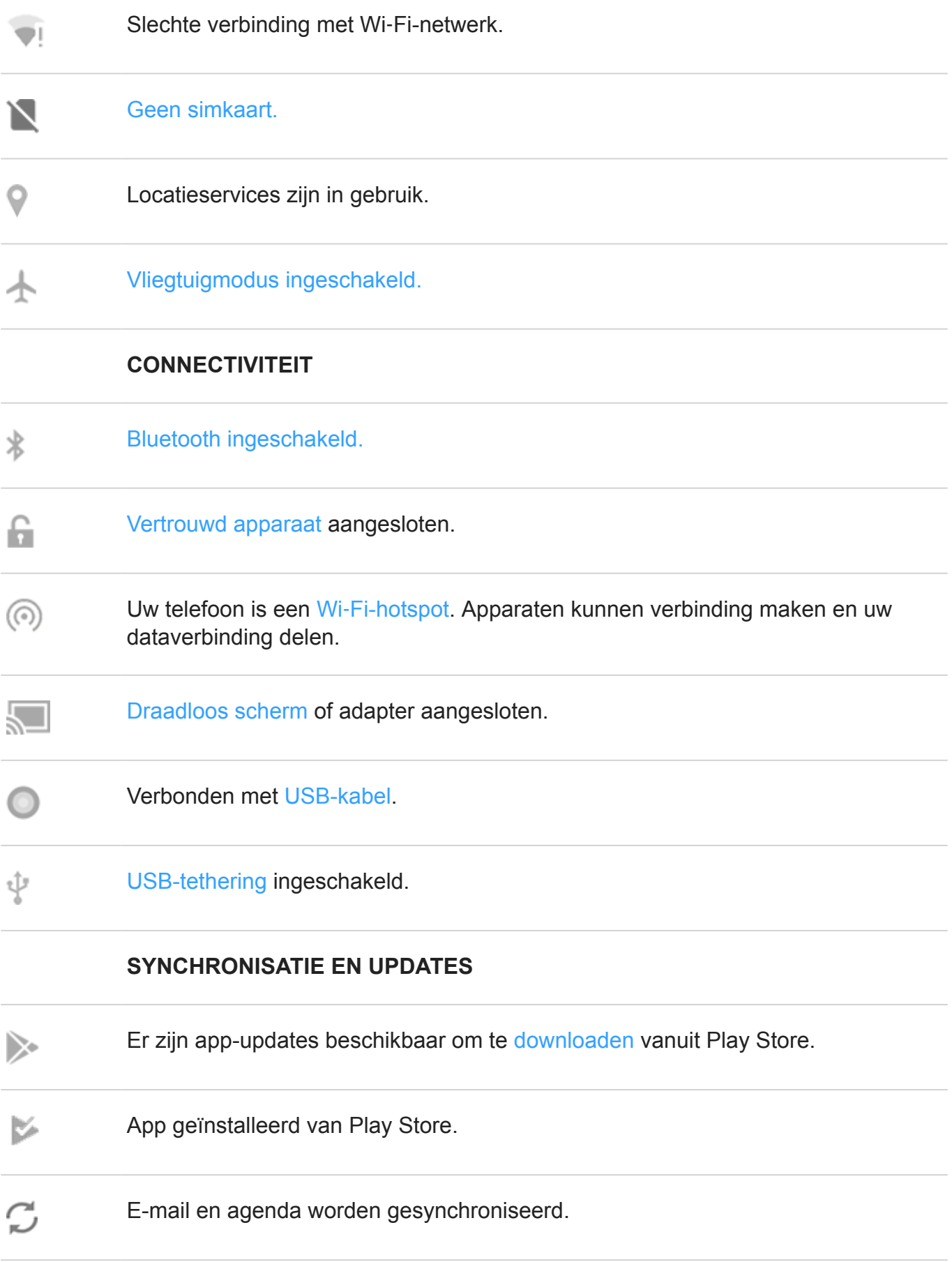

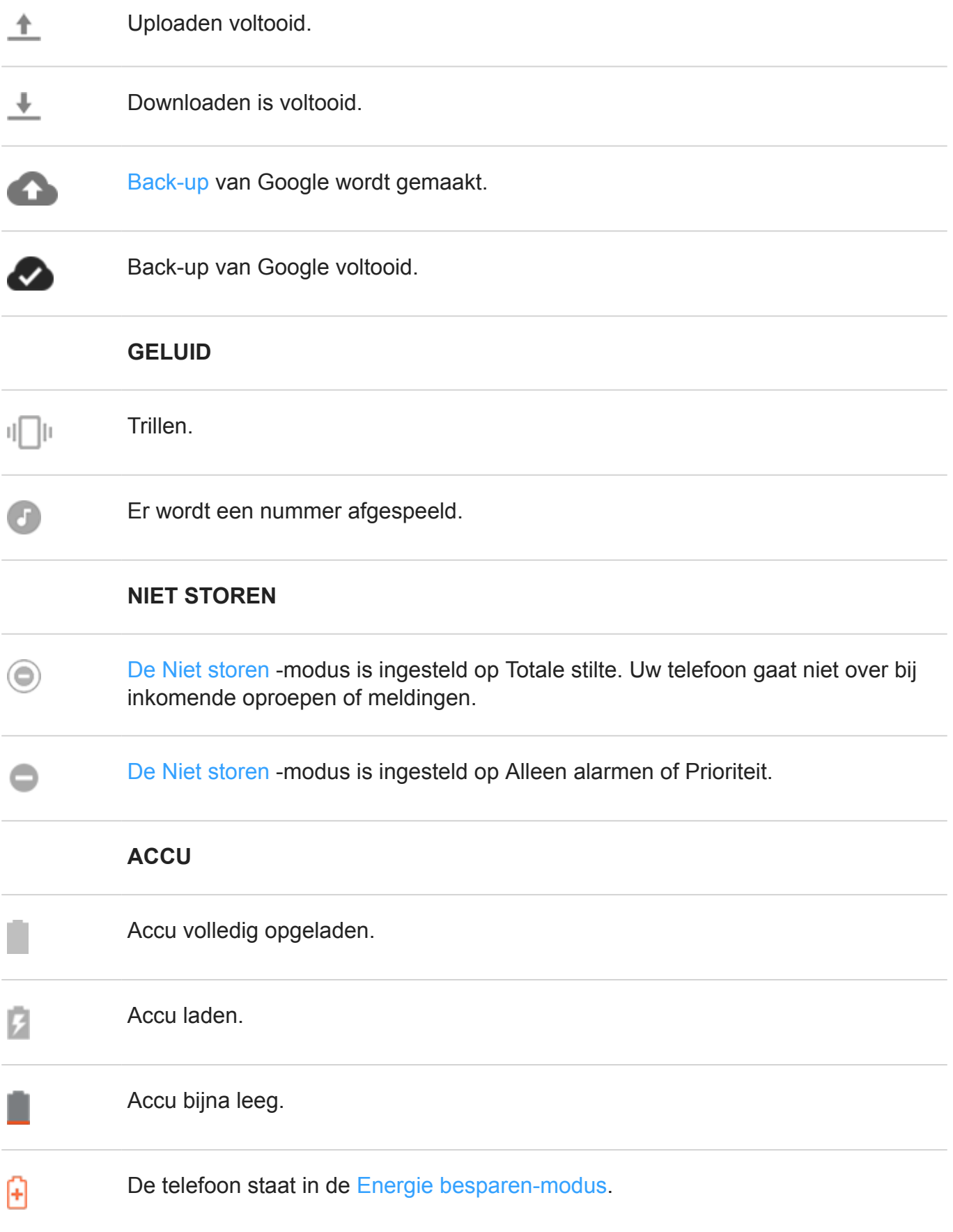
#### **WEKKER EN AGENDA**

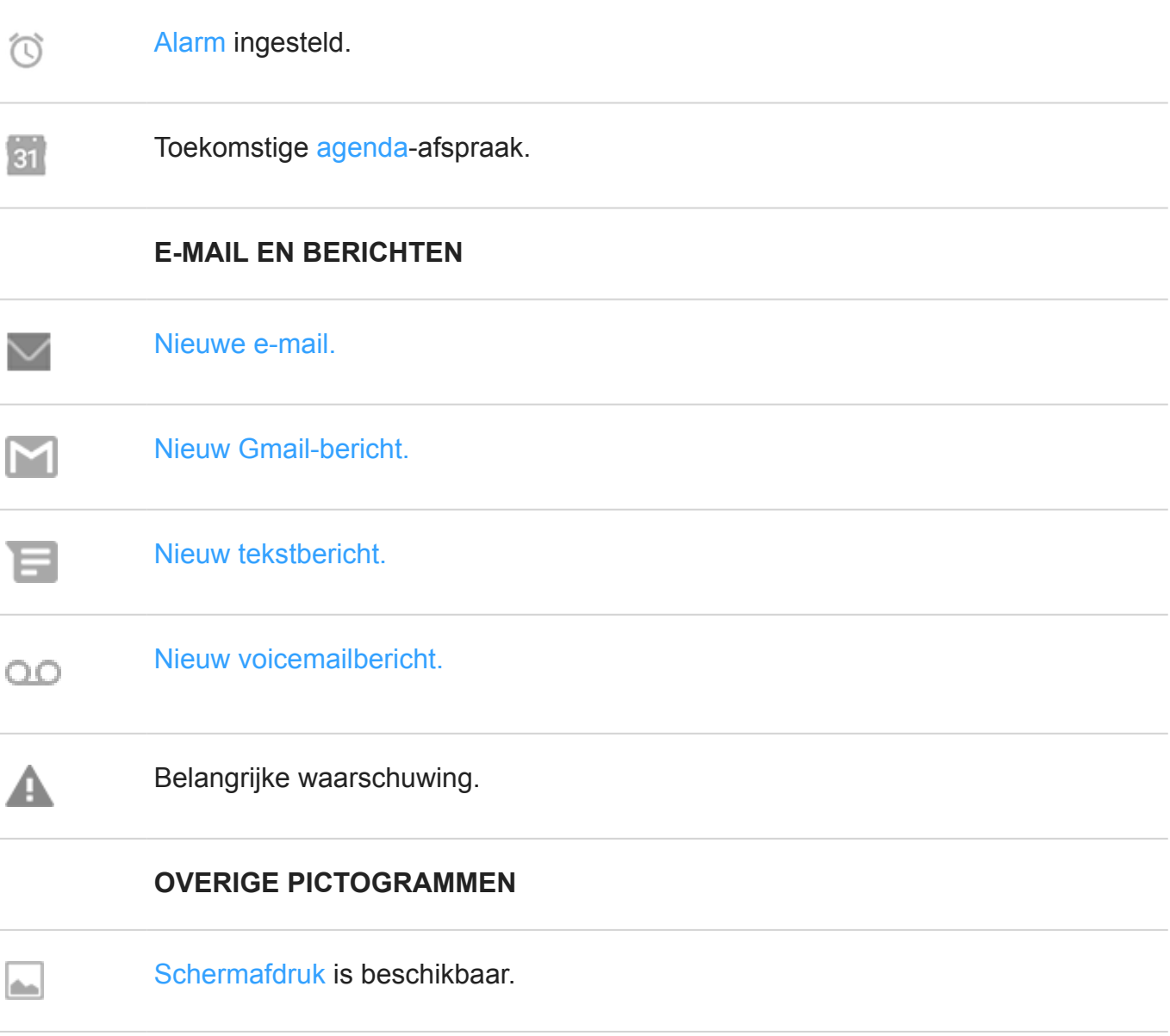

Apps die u downloadt kunnen andere pictogrammen tonen om u van hun status op de hoogte te brengen.

Bepaalde functies, services en apps zijn afhankelijk van het netwerk of de provider en zijn mogelijk niet overal beschikbaar.

# **Telefoonbegrippen die u moet kennen**

**app.** Software die u kunt downloaden voor extra functies, zoals games, e-mail-apps, barcodescanners, enz. Er staat al een aantal apps op uw telefoon, en u kunt er meer downloaden in de app-store van uw telefoon.

**Bluetooth™.** Een draadloze technologie met kort bereik, waarmee een apparaat verbinding kan maken met andere Bluetooth-apparaten en -accessoires in de buurt, zoals headsets, speakers, printers, enzovoort. U kunt met Bluetooth handsfree bellen met behulp van een headset of in de auto, naar muziek luisteren via draadloze speakers, een draadloze muis of draadloos toetsenbord gebruiken of een document afdrukken op een printer in een andere ruimte. Bluetooth instellen.

**gegevensgebruik.** De hoeveelheid gegevens die uw telefoon upload of download via een netwerk voor een bepaalde periode. Uw telefoon gebruikt het mobiele netwerk van uw provider of een Wi-Fi-netwerk. Afhankelijk van het abonnement dat u heeft bij uw provider kunnen er extra kosten in rekening worden gebracht als uw gegevensgebruik hoger is dan de maandelijkse limiet van uw abonnement.

**gegevens.** Informatie die is verzonden of ontvangen met uw telefoon, met uitzondering van oproepen en sms/mms-berichten. U kunt gegevens gebruiken wanneer u internet opent, uw email controleert, games speelt, apps gebruikt, enz. Achtergrondtaken, zoals synchronisatie of locatieservices, kunnen ook gegevens gebruiken.

**GPS.** Global Positioning System. Een wereldwijd, op satelliet gebaseerd systeem waarmee locaties op aarde exact kunnen worden bepaald.Met gps wordt uw telefoon uw navigatiesysteem op de weg en uw gids wanneer u een café, restaurant of bioscoop in de buurt zoekt.

**melding.** Een waarschuwing van uw telefoon of een app op uw telefoon. Uw telefoon geeft pictogrammen in de statusbalk weer om u te informeren over nieuwe berichten, agendaafspraken en alarmen. Pictogrammen kunnen ook een doorlopende status aangeven, zoals verbinding met een Wi‑Fi-netwerk.

**mobiel netwerk.** Een netwerk van zendmasten. U kunt bellen of gebeld worden met behulp van radiogolven tussen de telefoon en de zendmasten. Via dit netwerk verzendt u ook gegevens en heeft u toegang tot internet. De providers gebruiken verschillende technologieën om deze radiogolven te verwerken (GSM, CDMA, Edge, 3G, 4G, LTE, HSPA, iDEN).

**mobiele hotspot.** Een apparaat of app waarmee u uw mobiele gegevensverbinding kunt delen met meerdere apparaten via Wi-Fi. U kunt met verschillende apparaten verbinding maken met uw hotspot, zoals notebooks, netbooks, MP3-spelers, camera's, smartphones en draagbare gamesystemen. Het aantal apparaten dat tegelijkertijd verbinding kan maken is afhankelijk van uw provider en verbindingssnelheid.

**Play Store.** De Google-winkel waar u apps, boeken, films en muziek kunt downloaden. U kunt kiezen uit een assortiment gratis boeken of apps, of er een kopen uit een nog groter aanbod.

**SD-kaart.** Secure Digital-kaart (SD). Een kleine, verwisselbare geheugenkaart met grote capaciteit die wordt gebruikt in kleine, draagbare apparaten zoals mobiele telefoons, tablets en digitale camera's.

**SIM-kaart.** Subscriber Identity Module (SIM)-kaart. Een kaart voor het veilig opslaan van de gegevens die uw provider gebruikt om uw telefoon te verifiëren op het mobiele netwerk.

**snelkoppeling.** Een pictogram dat u op uw startscherm kunt plaatsen om een app snel te openen. Maak snelkoppelingen voor veelgebruikte apps.

**software-update.** Een update van het besturingssysteem van uw telefoon die doorgaans nieuwe functies bevat en gemelde problemen oplost. De update wordt draadloos gedownload op uw telefoon en is gratis.

**statusbalk.** Dunne balk boven aan uw startscherm, die de tijd weergeeft en pictogrammen met informatie over de accu en netwerkverbindingen. Apps kunnen pictogrammen in de statusbalk weergeven om veranderingen te melden, bijvoorbeeld een nieuw bericht.

**synchronisatie.** Het proces waarmee dezelfde informatie op meerdere apparaten en websites beschikbaar wordt gemaakt. Contacten, agenda's en e-mails worden vaak gesynchroniseerd via cloudservices, zodat u informatie op één apparaat kunt invoeren waarna u toegang kunt krijgen tot diezelfde informatie op een of meer andere apparaten.

**Visuele voicemail.** Een app waarmee u een lijst van uw voicemailberichten kunt bekijken en deze berichten kunt beheren zonder naar het traditionele voicemailsysteem te hoeven bellen. U kunt uw berichten beluisteren, beantwoorden, wissen en archiveren. U kunt ook terugbellen, een sms of mms verzenden en nieuwe contacten toevoegen.

**Vliegmodus.** Een modus waarmee de niet-draadloze functies van een apparaat (muziek, games, enz.) beschikbaar blijven, terwijl de draadloze radiofuncties die in vliegtuigen tijdens de vlucht verboden zijn, worden uitgeschakeld.

**widget.** Een element dat u aan het startscherm kunt toevoegen en waarmee u snel informatie kunt vinden of taken kunt openen. Widgets kunnen bijvoorbeeld weerupdates of agendagebeurtenissen weergeven. Veel widgets zijn van tevoren al op uw telefoon geïnstalleerd. Apps die u downloadt kunnen ook widgets bevatten.

**Wi**‑**Fi.** Een draadloze technologie met kort bereik dat een snelle internetverbinding biedt voor draadloze apparaten. Veel locaties, zoals luchthavens, hotels en restaurants, bieden Wi-Fiverbinding aan. Door een Wi-Fi-verbinding te gebruiken in plaats van uw mobiele netwerk, kunt u uw mobiele-gegevensgebruik beperken. Sommige openbare Wi-Fi-verbindingen zijn mogelijk niet zijn beveiligd. Maak alleen verbinding met netwerken die u vertrouwt, en gebruik een vorm van internetbeveiliging op uw apparaten. Wi-Fi instellen.

Bepaalde functies, services en apps zijn afhankelijk van het netwerk of de provider en zijn mogelijk niet overal beschikbaar.

# **Bewegingen aanleren**

### **Aanraken**

**Actie**: met een vinger indrukken en loslaten.

**Resultaat**: iets openen (app of e-mail) of iets kiezen (selectievakje, pictogram). Het is vergelijkbaar met een muisklik op een computer.

#### **Aanraken en vasthouden**

**Actie**: druk met één vinger en wacht voordat u optilt.

**Resultaat**: iets selecteren (app-pictogram, tekst op een pagina) en mogelijke acties weergeven.

**Probeer het uit**: raak tekst op deze pagina aan en houd vast om de kopieerfunctie weer te geven.

### **Slepen**

**Actie**: raak een item aan, houd even vast en sleep het dan zonder uw vinger op te tillen naar de gewenste positie. Voor de meeste acties gebruikt u één vinger. Soms kunt u met twee vingers slepen voor een ander resultaat.

**Resultaat**: elementen op het scherm verplaatsen en bijvoorbeeld een schakelaar van AAN naar UIT zetten.

**Probeer het uit**: sleep een app-snelkoppeling of widget naar een andere plaats op uw startscherm.

## **Vegen**

**Actie**: ga snel met één vinger over het scherm, zonder in het begin te pauzeren (zodat u niet per ongeluk sleept). Voor de meeste acties gebruikt u één vinger. Soms kunt u met twee vingers vegen voor een ander resultaat.

**Resultaat**: schakelen tussen startschermen of tussen tabbladen in een app. U kunt hiermee ook snel door een lijst gaan.

**Probeer het uit**: open de app Telefoon en veeg naar links/rechts om te schakelen tussen de tabbladen. Veeg de statusbalk met één vinger naar beneden om opties weer te geven. Veeg de statusbalk vervolgens met twee vingers naar beneden om andere opties weer te geven.

### **Beweeg twee vingers op het scherm uit elkaar om in te zoomen**

**Actie**: plaats twee vingers op het scherm en beweeg ze daarna uit elkaar.

**Resultaat**: inzoomen voor een grotere versie van een foto of kaart. U kunt hiermee ook uitvouwbare meldingen openen.

**Probeer het uit**: open een foto en beweeg uw vingers van elkaar af om op een gebied in te zoomen.

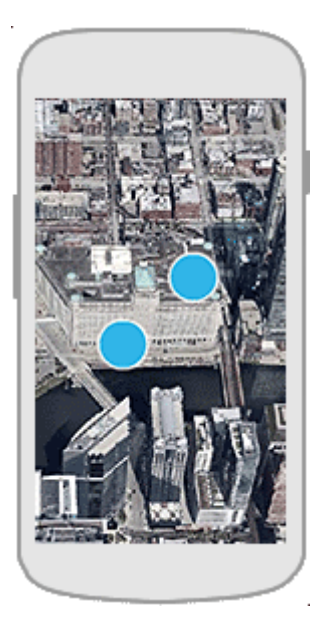

**Tip:** Als u een visuele beperking heeft, kunt u extra vergrotingsgebaren inschakelen.

#### **Beweeg twee vingers op het scherm naar elkaar om uit te zoomen**

**Actie**: plaats twee vingers ver uit elkaar op het scherm en beweeg ze naar elkaar toe.

**Resultaat**: uitzoomen voor een kleinere versie van een foto of kaart. U kunt hiermee ook uitvouwbare meldingen sluiten.

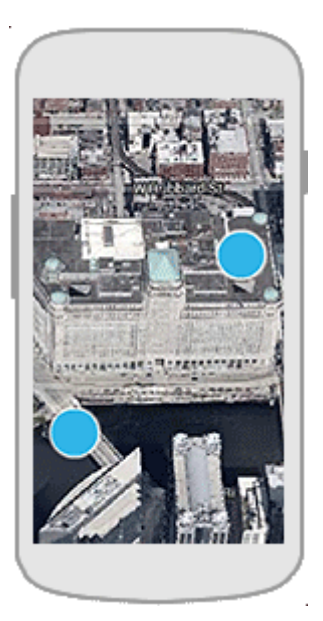

# **Gebruik navigatiebalk**

## **Navigatiebalk tonen**

.

Verwijder de navigatiepictogrammen en en gebruik in plaats daarvan de navigatiebalk

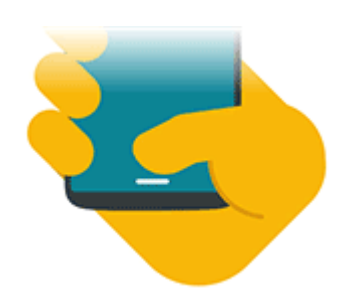

- 1. Open de app **Moto**.
- 2. Raak  $\equiv$  > Moto Acties aan.
- 3. Raak **1-knopsnavigatie** aan en schakel deze in op .

De navigatiebalk verschijnt onder aan het scherm.

Om de navigatiebalk te verwijderen en de navigatiepictogrammen schakelt u 1-knopsnavigatie uit ...

### **Navigeer met één vinger**

Gebruik deze gebaren met de navigatiebalk om van scherm te wisselen.

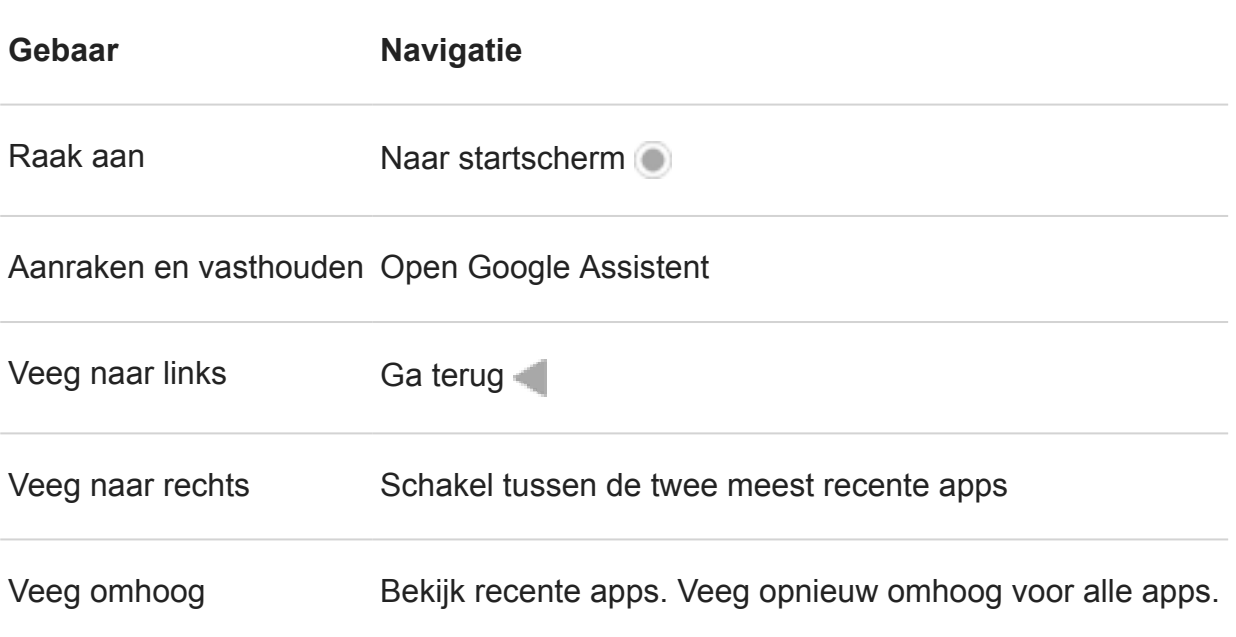

#### **Navigatiegebaren aanpassen**

U kunt instellen hoe uw telefoon reageert wanneer u over de sensor veegt:

- 1. Open de app **Moto**.
- 2. Raak  $\equiv$  > Moto Acties > 1-knopsnavigatie aan.
- $3.$  Raak aan.
- 4. Selecteer **Naar links vegen om terug te gaan** of **Veeg naar links om te schakelen tussen apps**.

# **Meldingen weergeven**

#### **Uw meldingen zoeken**

Meldingen waarschuwen over dingen zoals nieuwe berichten, agenda-afspraken en alarmen.

U kunt uw meldingen bekijken:

- Op uw vergrendeld scherm
- Als u de statusbalk op elk scherm omlaag veegt

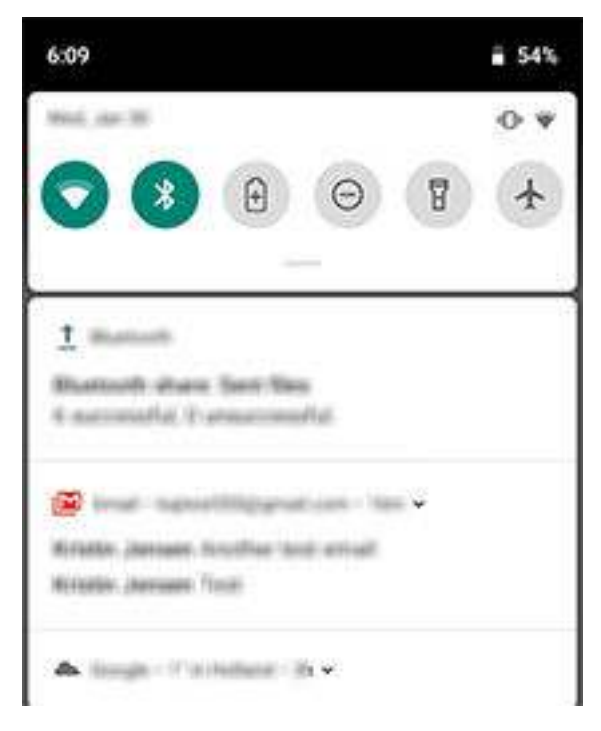

• Wanneer u een app-pictogram aanraakt en vasthoudt die een meldingsstip toont

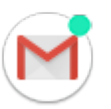

Als u meerdere meldingen van een app ontvangt, worden deze gebundeld. Veeg naar beneden om meer details te bekijken.

Enkele belangrijke meldingen verschijnen kortstondig over uw huidige app, zodat u actie kunt ondernemen. Er kan bijvoorbeeld een melding voor een inkomende oproep verschijnen terwijl u een video kijkt. U kunt de oproep dan beantwoorden of negeren.

#### **Wat u met meldingen kunt doen**

- **Reageren vanuit een melding.** Veel meldingen bevatten acties waarmee u taken kunt voltooien zonder de volledige app te openen. Als u meerdere meldingen heeft, worden de acties verborgen. Als wordt weergegeven, raakt u dit aan om de acties te bekijken.
- **Open de app die de melding heeft verzonden** Veeg vanaf de bovenkant van het scherm naar beneden en raak de melding aan om de app te openen. Raak de melding in het vergrendelde scherm twee keer aan en voer uw pincode, patroon of wachtwoord in om uw scherm te ontgrendelen en de app te openen.
- **Een melding snoozen.** Veeg langzaam naar links of rechts. Raak vervolgens **a** aan en selecteer een tijdsduur om meldingen te snoozen.
- **Een melding sluiten.** Veeg de melding naar links of rechts.
- **Alle meldingen wissen.** Veeg naar het einde van de meldingen en raak **ALLES WISSEN**. aan. Sommige meldingen, zoals voicemails, vereisen een actie en kunnen niet worden weggegooid.

### **Uw meldingen beheren**

Gebruik Niet storen om alle meldingen te dempen als u niet wilt worden gestoord.

U kunt ook meldingen personaliseren, het meldingsgeluid aanpassen, welke apps meldingen sturen en hoe meldingen getoond worden op uw vergrendelingsscherm.

# **Spraakopdrachten gebruiken**

Spraakopdrachten worden niet in alle talen ondersteund.

## **Startzin leren**

- 1. Open de app Google en raak  $\equiv$  > Instellingen > Spraak > Voice Match aan.
- 2. Schakel **Toegang via Voice Match** in en volg de aanwijzingen op het scherm om uw stem op te nemen.
- 3. Als u uw telefoon wilt ontgrendelen als u 'OK, Google' zegt, schakelt u **Ontgrendelen met Stemherkenning** in.

### **Een spraakopdracht uitspreken**

Laat uw telefoon mensen bellen, een routebeschrijving opzoeken, sms/mms versturen en wekkers zetten. Er zijn enorm veel mogelijkheden.

- 1. Vanuit het startscherm of als u een zoekopdracht bent begonnen, zegt u 'OK, Google.'
- 2. Wanneer de telefoon antwoord geeft, zegt u de opdracht (bijvoorbeeld: 'Call Elise' of 'Stel alarm for 7 AM tomorrow').

**Tip:** Zeg 'Help' om een lijst met spraakopdrachten weer te geven.

3. Op sommige spraakopdrachten geeft de telefoon een gesproken reactie. Raak aan om gesproken reacties van de telefoon uit te schakelen.

#### **Scherm automatisch ontgrendelen**

U kunt uw telefoon zo instellen dat deze automatisch wordt ontgrendeld en alle spraakopdrachten uitvoert wanneer:

- De telefoon uw stem herkent als u 'OK, Google' zegt
- De telefoon is gekoppeld met een vertrouwd apparaat, zoals een Bluetooth-headset
- U op een vertrouwde locatie bent, zoals thuis of op het werk
- De telefoon uw gezicht herkent
- De telefoon zich in uw hand of tas bevindt

### **Een probleem oplossen**

Als uw telefoon 'OK, Google'-opdrachten niet herkent:

- 1. Open de Google -app.
- 2. Raak  $\equiv$  > **Instellingen** > **Spraak** aan.
- 3. Raak **Voice Match** > **Retrain voice model** aan.

# **Snelle instellingen gebruiken**

#### **Snelinstellingen openen**

Instellingen die u regelmatig aanpast, zoals wifi en Bluetooth, zijn 'snelle instellingen', die gemakkelijk vanuit elk scherm te bereiken zijn.

Als u de eerste snelle instellingen wilt zien, veegt u eenmaal van boven in uw scherm omlaag.

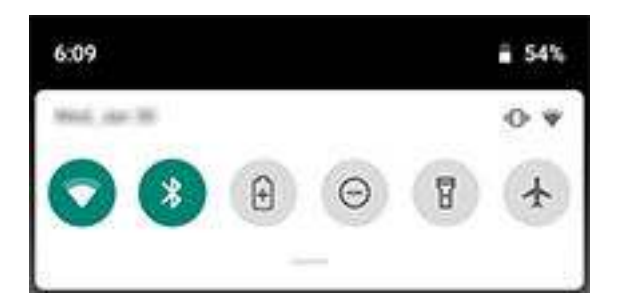

Voor alle snelle instellingen: veeg nogmaals omlaag. Of sleep was omlaag.

## **Snelle instellingen wijzigen**

Voer een van onderstaande handelingen uit:

- **Raak** een pictogram aan om de instelling in  $\bigcirc$  of uit te schakelen  $\bullet$ .
- **Raak een pictogram aan** en houd het vast om bijbehorende instellingen aan te passen.

#### **Pictogram Instelling**

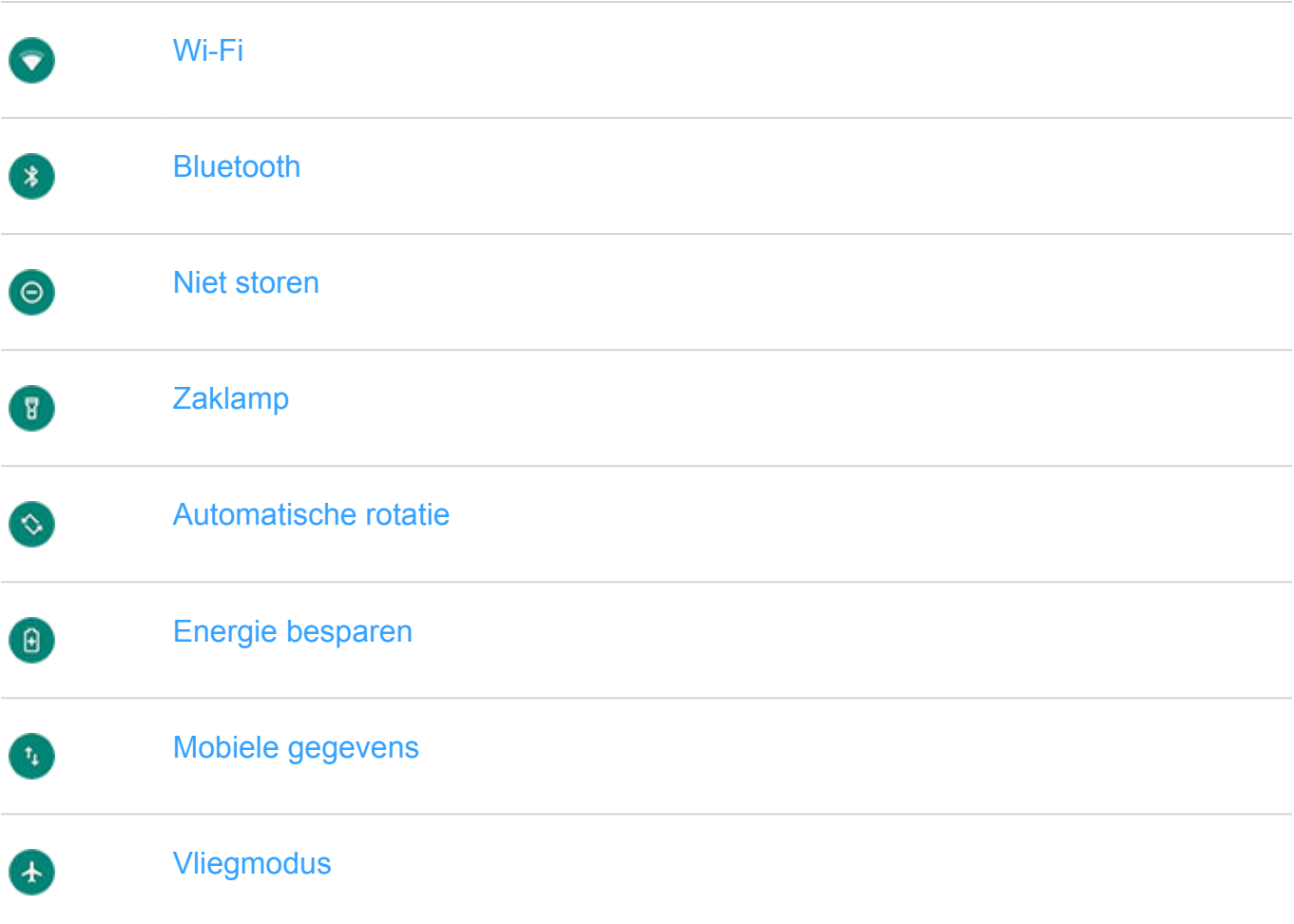

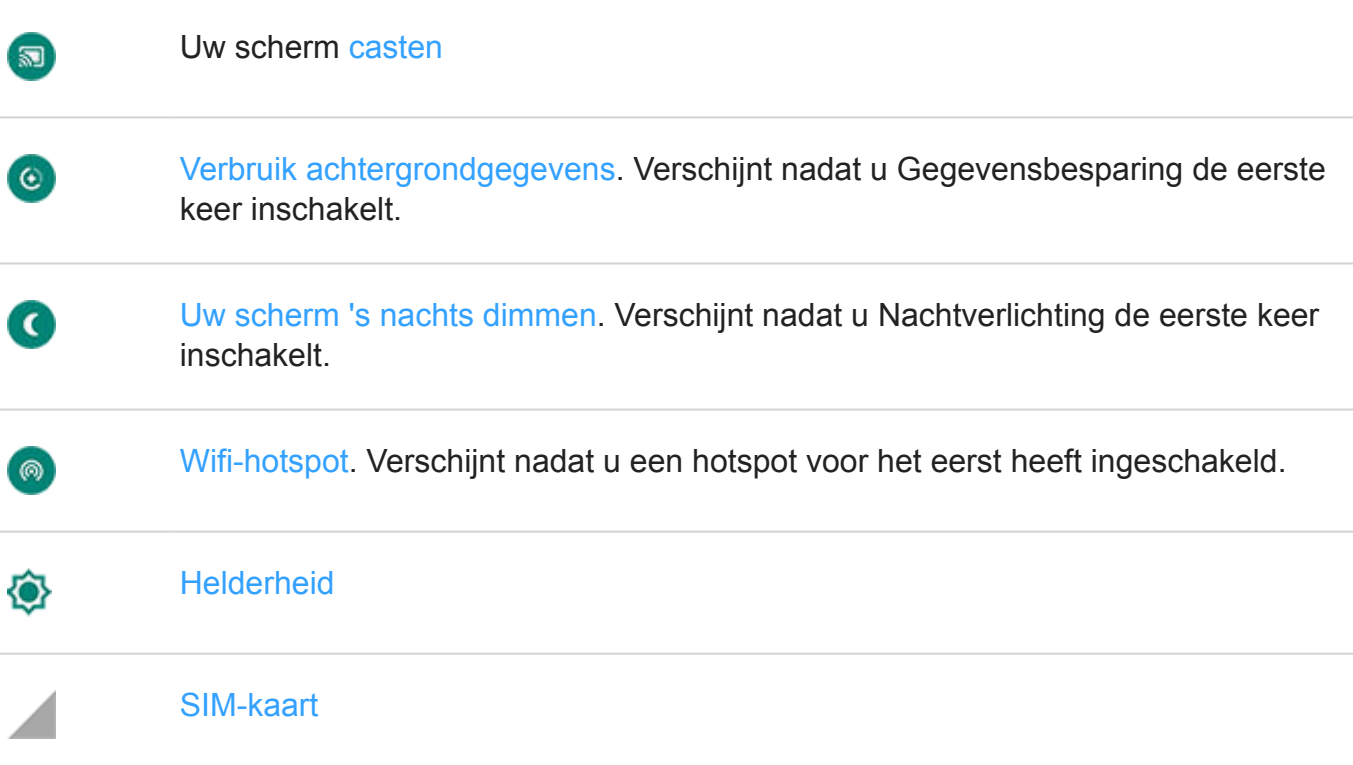

### **Alle instellingen openen**

Voer één van de volgende handelingen uit om de volledige lijst van alle instellingen te openen:

- Open de snelinstellingen en raak aan.
- Of open de **Instellingen**-app.

**Tip:** U kunt in de app Instellingen zoeken om snel te vinden wat u nodig heeft. Raak a aan de bovenkant van de app aan en typ uw zoekterm.

### **Snelle instellingen aanpassen**

U kunt de snelle instellingen anders indelen, bijvoorbeeld de meest gebruikte bovenaan. U kunt ook instellingen toevoegen of verwijderen.

- 1. Open de snelle instellingen.
- 2. Raak aan.
- 3. Sleep om er een toe te voegen of te verwijderen.

Raak > **Opnieuw instellen** aan om de snelle instellingen op de oorspronkelijke stand terug te zetten.

**Tip:** U kunt ook de achtergrondkleur wijzigen in licht of donker.

# **Scherm activeren of in de slaapstand zetten**

Om de accu te sparen, wordt uw scherm in de slaapstand gezet als u het een tijdje niet heeft gebruikt. U kunt de hoeveelheid tijd aanpassen die verstrijkt voordat uw telefoon in de slaapstand wordt gezet.

Om een scherm te activeren vanuit de slaapstand:

- Druk op de aan/uit-knop. Als u een schermvergrendeling heeft ingesteld, moet u deze ontgrendelen.
- Als u uw vingerafdruk aan de telefoon heeft toegevoegd, raakt u de sensor aan om uw telefoon te activeren en te ontgrendelen.
- Uw scherm wordt automatisch geactiveerd wanneer u een inkomende oproep ontvangt.

Om het scherm in de slaapstand te zetten:

- Druk kort op de aan/uit-knop. Het is een goede gewoonte om dit te doen als u de telefoon neerlegt. Zo bespaart u stroom en wordt de telefoon beveiligd met de schermvergrendeling.
- Gebruik de Niet storen -instellingen als u het scherm in de slaapstand en uw telefoon stil wilt houden om niet gestoord te worden, bijvoorbeeld als u slaapt.

# **Volume aanpassen**

#### **Volumes die u kunt bedienen**

Uw telefoon heeft afzonderlijke instellingen voor de volgende volumes:

- Bellen
- Media (muziek, video, games)
- Alarm
- Beltoon voor inkomende gesprekken en meldingen

Wanneer u één volume aanpast, heeft dit geen effect op de andere volumes. U kunt de tonen dus harder zetten zonder binnenkomende bellers te laten klinken alsof ze schreeuwen.

### **Volumeknop omhoog of omlaag**

Wanneer u in gesprek bent, drukt u op de volumeknoppen om het volume van degene met wie u belt aan te passen.

Wanneer u niet in gesprek bent, drukt u op de volumeknoppen om het mediavolume aan te passen.

Andere volumes aanpassen op elk gewenst moment:

- 1. Druk op een volumeknop.
- 2. Raak aan.
- 3. Schuif de volumeniveaus naar de gewenste stand:

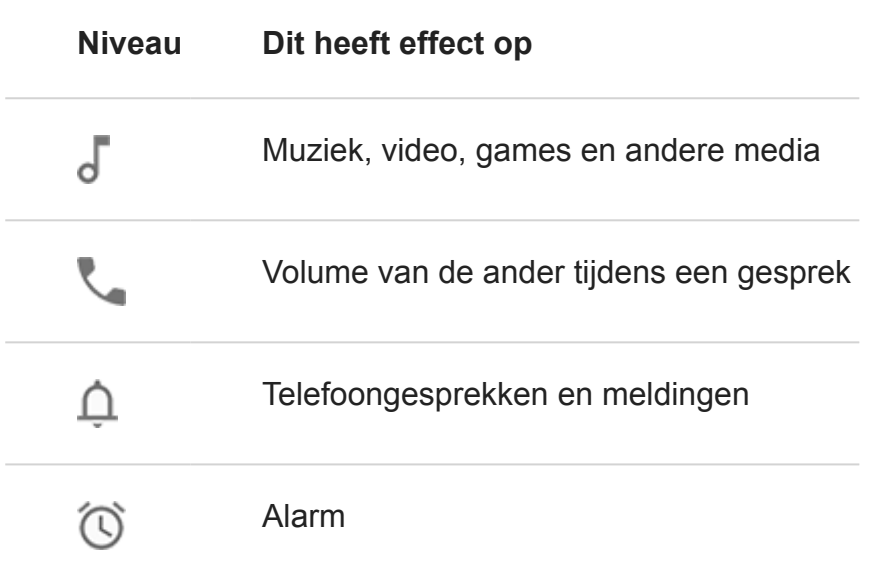

**Tip:** Om meldingen te dempen en oproepen te laten overgaan, gaat u naar **Instellingen** > **Geluid** > **Standaard meldingsgeluid** en selecteert u **Geen**.

#### **Een overgaande telefoon dempen**

Druk op de aan/uit-knop of de knop Volume omlaag.

Of neem de telefoon op om die te dempen en over te schakelen naar trillen. (Om dit in te schakelen, opent u de Moto-app, raakt  $u \equiv$  > Moto Acties > Optillen om te dempen aan en schakelt u deze in  $\bullet$ .)

#### **Voorkomen dat de telefoon overgaat**

• Om te schakelen naar de trilstand: houd de knoppen aan/uit en Volume omlaag ingedrukt totdat u een trilsignaal voelt en  $\blacksquare$  ziet.

Wilt u uw telefoon op stil zetten in plaats van laten trillen? Ga naar **Instellingen** > **Systeem**  > **Gebaren**. Raak **Beltoon voorkomen** > **Druk tegelijkertijd op aan/uit en 'Volume omhoog'** > **Dempen** aan.

- Om over te schakelen op stil N of trilstand in druk op een volumeknop en raak vervolgens aan boven de schuifregelaar voor het volume.
- Uw telefoon automatisch op stil zetten tijdens een bepaalde tijd (bijv. elke dinsdag van 11:00 tot 12:00) kunt u doen door Niet storen in te stellen.

#### **Toegankelijkheidsvolume aanpassen**

Wanneer TalkBack is ingeschakeld en u het volume van gesproken feedback wilt wijzigen:

- 1. Druk op een volumeknop.
- 2. Verplaats de schuifregelaar  $\blacksquare$ .

### **Een probleem oplossen**

Wat is er aan de hand?

- Telefoon gaat niet over
- Tijdens telefoongesprekken kunnen mensen mij niet horen

# **Zaklamp in- en uitschakelen**

De zaklamp in- of uitschakelen:

- 1. Open de snelle instellingen.
- 2. Raak  $\bullet$  of  $\bullet$  aan.

Of maak een hakkende beweging om de zaklamp in of uit te schakelen.

Als de camera wordt geopend, moet u de telefoon niet draaien, maar op en neer schudden.

Het op en neer schudden instellen:

- 1. Open de app **Moto**.
- 2.  $\mathsf{Raak} = \mathsf{Moto}$  **Acties** aan.
- 3. Raak **Snelle zaklamp** aan en schakel de functie in of uit.

# **Schermtoetsenbord gebruiken**

#### **Toetsenbord openen en sluiten**

Om het toetsenbord te openen hoeft u alleen maar een gebied aan te raken waar u tekst of getallen kunt invoeren.

Om het toetsenbord te sluiten zodat u andere delen van het scherm kunt zien, raakt u

**Tip:** Als u andere toetsenborden heeft geïnstalleerd, verschijnt **naast de** navigatieknoppen wanneer u typt. U schakelt naar een ander toetsenbord door **as a**an te raken.

### **Speciale tekens invoeren**

Raak een toets aan en houd deze vast aan om de desbetreffende speciale tekens te zien. Bijvoorbeeld:

- Raak **.** aan en houd vast om andere interpunctietekens weer te geven.
- Raak **e** aan en houd vast om **é** en **3** te zien.

**Tip:** Om een punt in te voegen gevolgd door een spatie, tikt u twee keer snel achter elkaar op de spatiebalk.

### **Hoofdletters**

Als u in ALL CAPS wilt typen, raakt u  $\triangleq$  twee keer snel aan om  $\triangleq$  weer te geven. Raak de toets nog een keer aan om ALL CAPS uit te schakelen.

Als u tussen hoofdletters en kleine letters wilt wisselen voor een woord dat u al heeft getypt:

- Selecteer het woord en raak  $\bullet$  aan om de eerste letter in een hoofdletter te veranderen.
- Selecteer het woord en raak  $+$  twee keer aan om ALLEEN HOOFDLETTERS te gebruiken.

### **Tekstcorrectie gebruiken**

Wanneer u typt, ziet u een lijst van mogelijke woorden boven de toetsen. Raak een woord in de lijst aan om het in de tekst in te voegen.

Als u suggesties wilt uitschakelen of andere toetsenbordinstellingen wilt aanpassen:

- 1. Ga naar **Instellingen** > **Systeem** > **Talen en invoer** > **Virtueel toetsenbord**.
- 2. Raak **Gboard** > **Tekstcorrectie** aan.

3. Schakel opties uit of in.

**Tip:** Als u snel toegang wilt krijgen tot toetsenbordinstellingen, houdt u de komma-toets ingedrukt en sleept u deze naar .

## **Typen door te vegen**

U heeft twee opties voor het invoeren van tekst: typ één letter tegelijk (multi-touch typing) of schuif met uw vinger door alle letters van een woord in een continue beweging (glide typing). Beide opties zijn altijd beschikbaar; begin met het typen op een van beide manieren en schakel over, wanneer u maar wilt.

Wanneer u gebruikmaakt van typen door te vegen, kunt u het volgende:

- **Een woord typen.** Sleep met uw vinger over de letters in het woord.
- **Woorden verwijderen.** Sleep langzaam van **X** naar links om een woord of woordgroep te selecteren en til vervolgens uw vinger op om ze te verwijderen.
- **Een apostrof invoegen in gewone woorden.** Sleep door de letters om de apostrof automatisch in te voegen.
- **Een spatie toevoegen.** Het is niet nodig om de spatiebalk te gebruiken. Til gewoon uw vinger op en begin met het volgende woord.

## **Spellingcontrole**

De spellingscontrole staat altijd aan. Om uw tekst te controleren:

- 1. Controleer uw tekst na het invoeren. Verkeerd gespelde woorden (en woorden die niet in de woordenlijst staan) worden rood onderstreept.
- 2. Raak een onderstreept woord aan:
	- Als het woord correct is gespeld, raakt u **Toevoegen aan woordenboek** aan.
	- Als het woord verkeerd is gespeld, selecteert u het juiste woord in de lijst met suggesties of raakt u **Verwijderen** aan en typt u de correctie.

### **Typen in meerdere talen**

Als u meerdere talen als systeemtaal in uw telefooninstellingen heeft, zijn toetsenborden en tekstsuggestie voor die talen beschikbaar:

- Als u een andere taal voor het toetsenbord gebruikt dan die van de primaire taal van uw systeem, worden beschikbare talen getoond op de spatiebalk.
- Om tussen talen te schakelen, raakt u

Voor een overzicht van beschikbare toetsenborden, raakt u of de spatiebalk aan en houdt u deze vast.

U kunt toetsenborden toevoegen voor andere talen.

# **Trilling van toetsenbord**

Het schermtoetsenbord trilt wanneer u een toets aanraakt. Schakel het trillen uit als u dit niet wilt gebruiken of de levensduur van de accu wilt verlengen.

Trilling van toetsenbord aanpassen:

- 1. Ga naar **Instellingen** > **Systeem** > **Talen en invoer**.
- 2. Raak **Virtueel toetsenbord** > **Gboard** > **Voorkeuren** aan.
- 3. Voer een van onderstaande handelingen uit:
	- Schakel **Trillen bij toetsaanslag** uit of in.
	- Als deze functie is ingeschakeld, moet u **Trilsterkte bij toetsaanslag** aanraken en de regelaar verschuiven.

**Tip:** Als u snel toegang wilt krijgen tot toetsenbordinstellingen, houdt u de komma-toets ingedrukt en sleept u deze naar **.** 

# **Tekst knippen, kopiëren en plakken**

U kunt tekst op webpagina's en in berichten selecteren en kopiëren.

- 1. U selecteert tekst door een woord aan te raken en dit vast te houden.
- 2. Raak **Kopiëren**, **Knippen**, of **Delen** aan of:
	- Meer tekst selecteren. Versleep de schuifbalken
	- Selecteer alle tekst in het bericht dat u schrijft. Raak > **Alles selecteren** aan.
	- Ontvang informatie over geselecteerde tekst. Raak **Online zoeken** aan.
	- Vertaal geselecteerde tekst. Raak > **Vertalen** aan. (Als deze optie niet wordt weergegeven, installeert u de app Google Translate.)
- 3. Tekst plakken: raak het scherm aan om de tekst in te voegen op de cursorpositie of selecteer een te vervangen tekstblok en raak **Plakken** aan.

#### **Tips:**

- In sommige apps moet u dubbeltikken op een woord om het te selecteren (in plaats van het aan te raken en vast te houden).
- Als u **Kopiëren** gebruikt, wordt de tekst naar het klembord in het telefoongeheugen gekopieerd. Dit overschrijft de bestaande tekst op het klembord. Als u alles op het klembord wilt opslaan en beheren, zoekt u de 'klembordbeheerfunctie' in Play Store om een app te selecteren en te downloaden.

# **Spraakgestuurd typen gebruiken**

#### **Toetsenbordmicrofoon inschakelen voor dicteren**

Als u niet ziet op uw toetsenbord:

- 1. Ga naar **Instellingen** > **Systeem** > **Talen en invoer**.
- 2. Raak **Virtueel toetsenbord** > **Gboard** aan.
- 3. Raak **Voorkeuren** aan en zet **Toets voor spraakinvoer** op .

#### **Tekst dicteren**

- 1. Raak een tekstveld aan om het schermtoetsenbord te openen.
- 2. Raak aan op het schermtoetsenbord.
- 3. Spreek uit wat u wilt typen:
	- Spreek natuurlijk maar duidelijk. U hoeft de telefoon niet dicht bij uw mond te houden of te schreeuwen.
	- Om leestekens toe te voegen, zegt u 'comma,' 'period,' 'question mark,' of 'exclamation point.'
	- Raak  $\Box$  aan om te pauzeren of te hervatten.
	- Raak aan om een woord te verwijderen.

# **Formulieren automatisch invullen**

Typ uw persoonlijke gegevens niet steeds weer opnieuw. Sla ze veilig op en vul uw wachtwoorden, adressen, creditcards en andere informatie, die zijn opgeslagen in uw Googleaccount, in met slechts één druk op de knop.

U stelt dit als volgt in:

- 1. Ga naar **Instellingen** > **Systeem** > **Talen en invoer**.
- 2. Raak **Geavanceerd** > **Service voor automatisch aanvullen** aan.
- 3. Selecteer **Google** en raak aan.
- 4. Raak > **DOORGAAN** aan.
- 5. Raak categorieën aan om persoonlijke gegevens, adressen, creditcards en wachtwoorden te herzien en te bewerken.

# **Turn-by-turn navigatie gebruiken**

#### **Navigatie en levensduur van accu**

Navigatie is één van de apps die de meeste stroom verbruiken. Zorg daarom dat uw telefoon continu is aangesloten op een goede auto-oplader, met name als u muziek streamt en/of Bluetooth gebruikt (functies die ook veel stroom verbruiken).

#### **Widget Routebeschrijving gebruiken**

- 1. Voeg voordat u de weg op gaat een Maps Routebeschrijving-widget toe aan het startscherm. U heeft dan een complete routebeschrijving naar elke bestemming.
- 2. Als u vertrekt hoeft u alleen maar de widget aan te raken en uw telefoon begeleidt u met gesproken instructies naar de eindbestemming.

**Tip:** Verzamel uw Routebeschrijving-widgets in een map op het startscherm.

#### **Routebeschrijvingen naar huis of werk ontvangen**

Maak een taaksnelkoppeling, zodat u met één tik voorzien bent van een routebeschrijving naar huis of naar uw werk:

- 1. Raak  $\bullet$  aan en houd vast.
- 2. Sleep  $=$  naar een lege plek op uw startscherm.
- 3. Nog geen thuis- of werklocatie ingesteld in Maps? Raak de snelkoppeling aan en volg de instructies op het scherm om een locatie toe te voegen.

Als u vertrekt, hoeft u alleen maar de snelkoppeling aan te raken. Uw telefoon leidt u met gesproken instructies naar uw bestemming.

#### **Spraakopdrachten gebruiken om een routebeschrijving te krijgen**

Instrueer uw telefoon om te zorgen voor een routebeschrijving naar een bestemming:

- 1. Spreek uw startzin uit.
- 2. Zeg 'Navigate to [bestemming].'

# **Schermafbeeldingen maken**

## **Maak een schermafbeelding**

- 1. Voer een van onderstaande handelingen uit:
	- Raak met drie vingers het scherm aan en houd dit vast.

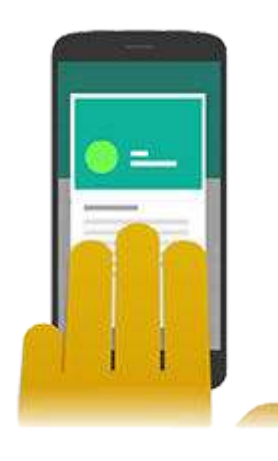

- Houd de aan/uit-knop ingedrukt en raak vervolgens **Screenshot** aan.
- Houd de aan/uit-knop en volume omlaag tegelijkertijd ingedrukt totdat de schermafbeelding is vastgelegd.
- 2. Raak  $\mathbb S$  aan om door meer inhoud te bladeren en deze vast te leggen.

Raak **STOPPEN** aan om te stoppen met bladeren voor het einde van de pagina.

- 3. Voer een van de volgende handelingen uit:
	- Raak **a** aan om het screenshot bij te snijden.
	- Om de schermafbeeldingen te bewerken: raak aan en vervolgens om het te verslepen, en om het te markeren.
	- Raak aan om de gegevens te delen.
- 4. Raak **Opslaan** aan.

Of raak **Weggooien** aan om het te verwijderen.

#### **Zoek screenshots op een later moment**

Open de Foto's-app en raak  $\equiv$  > Apparaatmappen > Screenshots aan.

## **Schermafbeelding-instellingen wijzigen**

Screenshot met 3 vingers en Screenshot bewerken maken het eenvoudig om uw schermafbeeldingen vast te leggen en te verbeteren. U kunt ze op elk moment in- of uitschakelen.

- 1. Open de **Moto**-app.
- 2. Raak  $\equiv$  > Moto Acties aan.
- 3. Schakel **Screenshot met 3 vingers** en **Screenshot bewerken** en **a** aan of uit **by a**.

# **Achtergrond wijzigen**

U kunt de achtergrondafbeelding wijzigen op uw startscherm of vergrendelde scherm. Gebruik uw eigen foto's, de afbeeldingen die zijn meegeleverd op uw telefoon of afbeeldingen uit een online categorie.

**Tip:** Wanneer de accu bijna leeg is, worden bewegende achtergronden tijdelijk gewijzigd in een statisch beeld om energie te besparen.

1. Open de app Achtergronden.

U kunt ook een lege plek lang aanraken in het startscherm en vervolgens **Achtergronden**  aanraken.

- 2. Voer een van onderstaande handelingen uit:
	- Selecteer een foto of achtergrond om één achtergrond in te stellen.
	- Als u elke dag een nieuwe achtergrond wilt, opent u een categorie en raakt u **Dagelijkse achtergrond** > **Doorgaan** aan.
- 3. Raak **Achtergrond instellen** aan.
- 4. Selecteer of u de achtergrond wilt gebruiken op uw startscherm, vergrendeld scherm of beide.

**Tip:** Om een dagelijkse achtergrond over te slaan: open de Achtergronden-app en raak aan op uw huidige dagelijkse achtergrondafbeelding.

# **Uw vak Favorieten aanpassen**

Via het vak Favorieten onder in het startscherm heeft u met één aanraking toegang tot de apps die u het vaakst gebruikt. U kunt deze snelkoppelingen naar apps aanpassen.

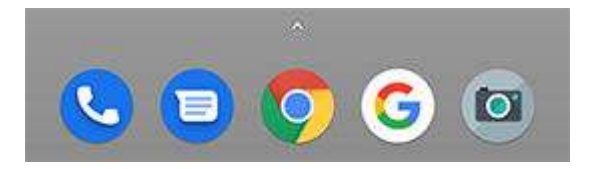

De snelkoppelingen naar apps wijzigen:

- 1. Raak een van de app-snelkoppelingen aan, houd deze vast en zet neer op **Verwijderen**.
- 2. Veeg van onder in het startscherm omhoog om uw lijst van apps te openen.
- 3. Raak de gewenste app aan en houd vast. Wanneer de nieuwe snelkoppeling verschijnt, sleept u deze naar de lege plek in het overzicht.

**Tip:** U kunt in het vak Favorieten ook mappen gebruiken.

# **Widgets, snelkoppelingen en mappen toevoegen**

### **Widgets toevoegen**

Widgets streamen informatie en bieden daarmee de gedeeltelijke functionaliteit van een app zonder dat die app geopend hoeft te worden. De Agenda-widget geeft bijvoorbeeld uw dagelijkse agenda weer en stelt u met één tik in staat om uw agenda in te vullen.

Een widget toevoegen:

- 1. Raak het startscherm aan en houd vast.
- 2. Raak **Widgets** aan.

Widgets staan weergegeven onder de overeenkomstige apps.

3. Raak een widget aan en houd deze vast om toe te voegen.

U kunt bepaalde widgets groter maken om meer inhoud weer te geven:

- 1. Raak de widget aan en houd hem vast tot deze wordt gemarkeerd.
- 2. Laat deze los om een omtrek te zien.
- 3. Sleep een hoek of zijkant om het formaat aan te passen.

### **App-snelkoppelingen toevoegen**

- 1. Veeg van onder in het startscherm omhoog om uw lijst van apps te openen.
- 2. Raak de gewenste app aan en houd deze vast.
- 3. Sleep de app of één van de bijbehorende acties naar een lege plek op uw startscherm, of naar de rand van het scherm om deze op een nieuw deelvenster van het startscherm te plaatsen.

#### **Taak-snelkoppelingen toevoegen**

Veel app-pictogrammen bevatten snelkoppelingen naar standaardtaken, zodat u de app niet hoeft te openen om naar de taak te navigeren.

1. Raak het pictogram aan en houd het vast om de beschikbare snelkoppelingen te tonen.

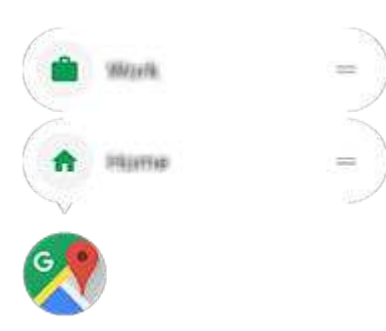

- 2. Voer een van onderstaande handelingen uit:
	- Tik op een taak om deze uit te voeren.
	- Sleep = naar een leeg vak op uw startscherm om een snelkoppeling voor de taak te maken.

Hier volgen enkele voorbeelden van snelkoppelingen voor taken uit verschillende apps. Niet alle apps bevatten snelkoppelingen voor taken.

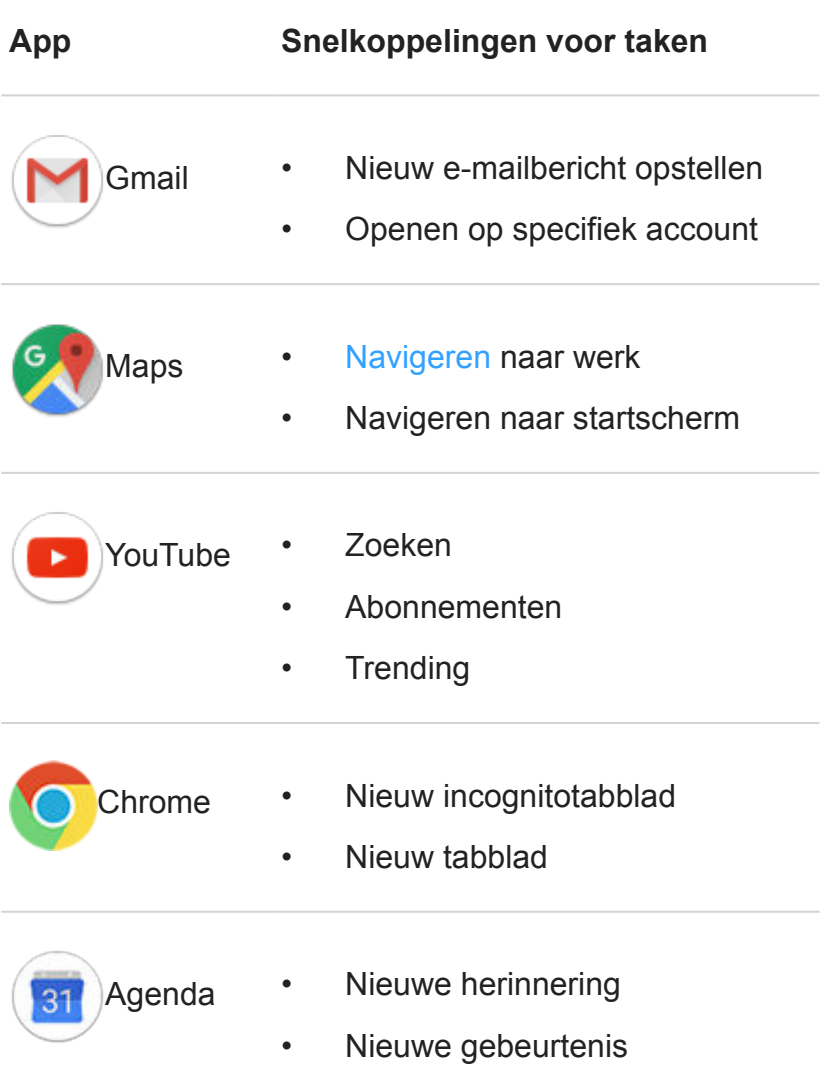

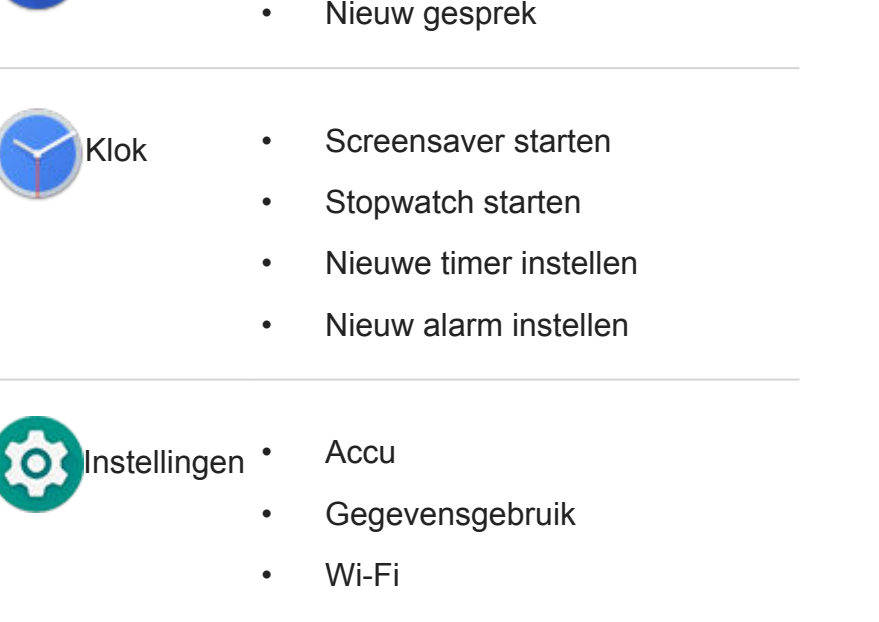

Berichten • Open het meest recente gesprek

#### **Webpaginasnelkoppelingen toevoegen**

- 1. Open de app **Chrome**.
- 2. Ga naar de webpagina.
- 3. Raak > **Toevoegen aan startscherm** aan.
- 4. Bewerk desgewenst de naam.
- 5. Raak **Toevoegen** aan.
- 6. Voer een van onderstaande handelingen uit:
	- Raak het pictogram aan, houd het vast en sleep het naar de gewenste locatie op het beginscherm.
	- Raak **Automatisch toevoegen** aan.

#### **Mappen toevoegen**

Met mappen kunt u uw snelkoppelingen indelen.

- 1. Raak een snelkoppeling van een app op het startscherm lang aan.
- 2. Sleep deze naar een andere om ze bij elkaar te plaatsen en laat de snelkoppeling los wanneer er een cirkel rond de twee snelkoppelingen verschijnt:

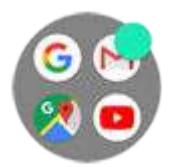

Vervolgens kunt u:

- **Meer apps toevoegen.** Sleep app-pictogrammen vanuit uw startscherm of het appoverzicht naar de cirkel.
- **Een app in de map gebruiken.** Open de map en raak het pictogram van de app aan.
- **De map een naam geven.** Open de map, raak de naam aan en typ een nieuwe naam.
- **Een app verwijderen uit de map.** Open de map en sleep het app-pictogram naar het startscherm of sleep het omhoog en laat het los op **Verwijderen**.
- **De map verwijderen.** Raak de map aan, houd deze vast en sleep de map vervolgens naar **Verwijderen**.

#### **Problemen oplossen**

Als u problemen ondervindt, kunt u deze stappen voor het oplossen van problemen volgen.

# **Widgets, snelkoppelingen of mappen verwijderen**

Items zijn in een handomdraai van het scherm te verwijderen. Toegevoegde items van het startscherm verwijderen:

- 1. Raak het item aan en houd het vast totdat het gaat trillen.
- 2. Sleep het omhoog en zet het neer op **Verwijderen**.

Wilt u een compleet nieuwe gebruikersinterface voor uw startscherm selecteren? Download dan een andere launcher.

# **Widget Tijd en weer gebruiken**

#### **Widget toevoegen aan het startscherm**

Plaats een klok op uw startscherm, zet de wekker voor de volgende ochtend, noteer even iets in uw agenda of bekijk snel de weersverwachting.

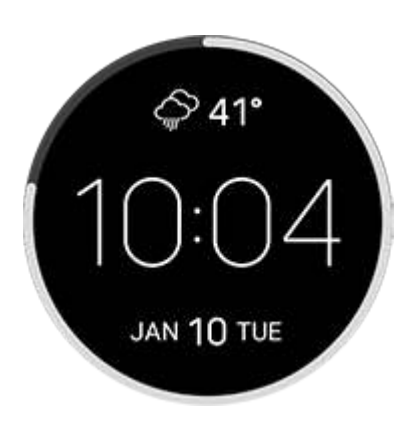

- 1. Raak het startscherm aan en houd vast.
- 2. Raak **Widgets** aan.
- 3. Raak de widget **Tijd en weer** aan en houdt deze vast. Sleep de widget naar de startschermpagina.

#### **Wekkers instellen of verwijderen**

- 1. Raak de tijd aan.
- 2. Voer een van onderstaande handelingen uit:
	- Als u een bestaand alarm wilt gebruiken, schakelt u deze in  $\Box$ . Raak  $\lor$  aan om de beltoon te bekijken of te bewerken.
	- Als u een nieuw alarm wilt toevoegen, raakt  $u -$  aan en stelt u de tijd en beltoon in.
	- Om een wekker te verwijderen, raakt u vernaast aan, vervolgens raakt u aan.
- 3. Om algemene alarminstellingen te configureren, zoals het volume en de duur van de snooze-duur, raakt u > **Instellingen** aan.

Wanneer u de wekker heeft gezet, wordt in de statusbalk weergegeven.

#### **Beheer steden voor weersvooruitzichten**

De widget Tijd en weer toont de huidige temperatuur op uw locatie of van een stad die u heeft gekozen.

De temperatuur op uw huidige locatie weergeven:

- 1. Voer een van onderstaande handelingen uit:
	- Raak **+ plaatsen** aan.
	- Of raak de huidige temperatuur aan en raak vervolgens  $\equiv$  > aan.
- 2. Schakel **Huidige locatie** in.

**Tip:** Als u wilt schakelen tussen Fahrenheit en Celsius, raakt u **Temperatuureenheid**  aan.

Raak de huidige temperatuur op de widget aan als u een voorspelling wilt zien.

Een stad toevoegen:

- 1. Voer een van onderstaande handelingen uit:
	- Als u nog geen locaties heeft toegevoegd, raakt u **+ plaatsen** aan.
	- Of raak de huidige temperatuur aan en raak vervolgens  $\equiv$  aan.
- 2. Raak **Nieuwe locatie toevoegen** aan.
- 3. Voer de naam van een stad of een postcode in en raak vervolgens aan.
- 4. Raak de stad aan die u wilt toevoegen.

**Tip:** Om te schakelen tussen de prognoses voor meerdere steden: raak de temperatuur aan en veeg naar links of naar rechts.

Om een stad te verwijderen:

- 1. Raak de temperatuur aan.
- 2. Raak  $\equiv$  > Instellingen aan.
- 3. Raak  $\times$  naast de naam van de stad aan.

#### **Uw agenda weergeven**

Raak de huidige datum aan om uw agenda te openen waarin u afspraken kunt bekijken of toevoegen.

# **Het startscherm vernieuwen met launchers**

#### **Een andere launcher gebruiken**

U kunt de vormgeving en uitstraling van het startscherm eenvoudig wijzigen door een nieuwe launcher-app te kiezen en te downloaden. U kunt altijd weer terugschakelen naar de standaardversie. Launchers bevatten vaak nieuwe achtergronden, nieuwe gebaren voor interactie met uw telefoon en aanpasbare elementen voor het startscherm.

- 1. Zoek naar 'launcher' in Play Store .
- 2. Bekijk de verschillende keuzes en download een of meer launchers die u wilt gebruiken.
- 3. Open de app of volg de instructies op het scherm nadat u de launcher heeft gedownload.

#### **Schakelen tussen launchers**

- 1. Ga naar **Instellingen** > **Apps en meldingen** > **Geavanceerd**.
- 2. Raak **Standaard-apps** > **Startscherm-app** aan.
- 3. Selecteer de launcher die u wilt gebruiken.

### **Launchers verwijderen**

U kunt alleen launchers verwijderen die u zelf heeft geïnstalleerd.

Raak het app-pictogram van de launcher aan en houd het vast, en raak vervolgens  $\rightarrow$ **Verwijderen** aan.

# **Een screensaver gebruiken**

#### **Screensaver instellen**

U kunt uw telefoon zo instellen dat deze als klok, fotolijst met uw foto's of iets anders fungeert als deze inactief op een dockstation staat of wordt opgeladen.

- 1. Ga naar **Instellingen** > **Weergave** > **Geavanceerd**.
- 2. Raak **Screensaver** aan.
- 3. Voer een van onderstaande handelingen uit:
	- Als u schermbeveiligingen wilt wijzigen, raakt u **Huidige screensaver** aan en selecteert u er één. Als u opties wilt instellen voor die schermbeveiliging, raakt u aan.
	- U kunt een voorbeeld van uw selectie weergeven door **Nu beginnen** aan te raken. Raak het scherm aan (ontgrendel het zo nodig) om terug te gaan naar instellingen.
	- Raak **Wanneer starten** > aan om in te stellen wanneer de screensaver wordt gebruikt (op het dockingstation, tijdens het opladen of beide).

#### **Screensaver starten**

De screensaver wordt automatisch gestart wanneer u uw telefoon op een dockstation zet of aansluit op een oplader en het scherm in de slaapstand gaat.

De screensaver verlaten en terugkeren naar uw startscherm of vergrendeld scherm:

- Druk op de aan/uit-knop.
- Of raak  $\blacksquare$ ,  $\blacksquare$ , of aan.

U kunt uw screensaver op elk gewenst moment handmatig inschakelen door naar **Instellingen**  > **Weergave** > **Geavanceerd** > **Screensaver** te gaan en > **Nu beginnen** aan te raken.

#### **Screensaver uitschakelen**

Voorkomen dat de screensaver automatisch start:

- 1. Ga naar **Instellingen** > **Weergave** > **Geavanceerd**.
- 2. Raak **Screensaver** > **Wanneer starten** > **Nooit** aan.

#### **Screensavers toevoegen**

Zoek in Play Store naar 'Screensaver' voor apps die u meer bieden.

Nadat u een app heeft geïnstalleerd, kunt u de nieuwe app kiezen in **Instellingen** > **Weergave**  > **Geavanceerd** > **Screensaver**.

# **Schermvergrendeling instellen**

## **Opties schermvergrendeling**

Wanneer u het scherm vergrendelt, wordt u verzocht uw telefoon te ontgrendelen, telkens wanneer u de telefoon inschakelt of het scherm activeert.

Geen vergrendeling:

- **Geen**: Biedt geen bescherming, maar u heeft snel toegang tot uw startscherm.
- **Vegen:** Veeg omhoog. Voorkomt per ongeluk bellen maar beveiligt de telefoon niet.

Vergrendelen:

- **Patroon**: teken een patroon op een raster.
- **PIN**: Voer een code van vier tot zestien cijfers in. De code is veiliger naarmate hij langer is.
- Wachtwoord: Voer een wachtwoord van vier tot zestien letters, cijfers of symbolen in. Een lang, sterk wachtwoord is de veiligste optie.

Wanneer u een van de drie soorten vergrendeling gebruikt, kunt u ook ontgrendelen met uw vingerafdruksensor en uw telefoon instellen op automatisch ontgrendelen in bepaalde omstandigheden.

### **Schermvergrendeling instellen of wijzigen**

- 1. Ga naar **Instellingen** > **Beveiliging en locatie**.
- 2. Raak **Schermvergrendeling** aan en kies het gewenste soort vergrendeling.

Sommige opties zijn niet beschikbaar als u een VPN of werk-e-mailaccount heeft toegevoegd aan uw telefoon.

### **Uw wachtwoord of patroon verbergen**

U kunt uw wachtwoord of patroon verbergen om te voorkomen dat anderen zien wat u invoert als u uw scherm ontgrendelt.

Voor wachtwoorden:

- 1. Ga naar **Instellingen** > **Beveiliging en locatie** > **Geavanceerd**.
- 2. Schakel Wachtwoorden weergeven uit **by a**.

Voor patronen:

- 1. Ga naar **Instellingen** > **Beveiliging en locatie**.
- 2. Raak aan.
- 3. Schakel **Patroon zichtbaar maken** uit **D**.

## **Beveiliging door schermvergrendeling versterken**

Door het ontgrendelen met de vingerafdruksensor en het instellen van automatische ontgrendeling is het gemakkelijker om uw telefoon te beveiligen en hoeft u niet steeds uw pincode, patroon of wachtwoord in te voeren. Maar soms is veiligheid belangrijker dan gemak. U kunt tijdelijk de vergrendeling versterken en meldingen op het vergrendelde scherm voorkomen.

U stelt dit als volgt in:

- 1. Ga naar **Instellingen** > **Beveiliging en locatie** > **Voorkeuren schermvergrendeling**.
- 2. Schakel Optie voor afschermen weergeven in **Conservation**

Om deze optie te gebruiken:

- 1. Raak de aan/uit-knop aan en houd deze vast.
- 2. Raak **Afgesloten** aan.

De vingerafdruksensor en automatische ontgrendeling zijn uitgeschakeld. Meldingen worden niet weergegeven op het vergrendelde scherm.

3. Om Afgesloten af te sluiten, ontgrendelt u uw telefoon met uw pincode, patroon of wachtwoord.

### **Uw scherm automatisch ontgrendelen**

Als u een pincode, wachtwoord of patroon gebruikt, kunt u:

- Ontgrendeld blijven als u verbonden bent met een apparaat, zoals het audiosysteem van uw auto.
- Ontgrendeld blijven op een specifieke locatie.
- Ontgrendeld blijven als u uw telefoon vasthoudt of bij u heeft.
- Ontgrendelen met uw gezicht.
- Ontgrendelen met uw stem.

#### **Tips:**

- U kunt overal op het scherm vegen om het apparaat te ontgrendelen. U hoeft het pictogram niet aan te raken.
- Sommige van deze opties zijn niet beschikbaar als u een VPN of een werk-emailaccount (zakelijk) aan uw telefoon heeft toegevoegd.

## **Een probleem oplossen**

Als u uw pincode, patroon of wachtwoord bent vergeten, kunt u deze stappen voor het oplossen van problemen volgen.

# **Bericht toevoegen aan vergrendeld scherm**

Uw naam of een kort bericht toevoegen aan uw vergrendelde scherm voor iemand die uw telefoon vindt:

- 1. Ga naar **Instellingen** > **Beveiliging en locatie**.
- 2. Raak **Voorkeuren schermvergrendeling** > **Bericht schermvergr.** aan.
- 3. Typ de tekst die u wilt weergeven en raak **Opslaan** aan.

**Tip:** Vermeld niet uw mobiele nummer als contactmethode, tenzij u vanaf een ander apparaat toegang heeft tot uw voicemail.

# **Beltonen instellen**

#### **Standaardbeltoon voor oproepen wijzigen**

- 1. Ga naar **Instellingen** > **Geluid**.
- 2. Raak **Beltoon telefoon** aan.
- 3. Voer een van onderstaande handelingen uit:
	- Selecteer een beltoon uit de lijst.
	- Als u een muzieknummer als beltoon wilt gebruiken, raakt u **Beltoon toevoegen**  onderaan de lijst aan. Raak vervolgens  $\equiv$  > Audio aan en selecteer het nummer dat op uw telefoon is opgeslagen.
	- Voor stilte, raakt u **Geen** bovenaan de lijst aan.

### **Trilsignaal voor gesprekken**

U kunt de telefoon op trillen instellen wanneer deze overgaat voor gesprekken.

Schakel trillen uit om de levensduur van de accu te verlengen.

- 1. Ga naar **Instellingen** > **Geluid**.
- 2. Schakel Ook trillen voor oproepen in **the orbit of the set of uit Congress**.

### **Een beltoon instellen voor een contact**

U kunt een unieke beltoon toewijzen aan bepaalde personen, zodat u meteen weet wie er belt.

- 1. Open de app **Contacten**.
- 2. Raak de naam van het contact aan.
- 3. Raak > **Beltoon instellen** aan.
- 4. Voer een van onderstaande handelingen uit:
	- Selecteer een beltoon uit de lijst.
	- Als u een muzieknummer als beltoon wilt gebruiken, raakt u **Beltoon toevoegen**  onderaan de lijst aan. Raak vervolgens  $\equiv$  > Audio aan en selecteer het nummer dat op uw telefoon is opgeslagen.
	- Voor stilte, raakt u **Geen** bovenaan de lijst aan.

### **Beltoon voor appmeldingen instellen**

U kunt een standaardgeluid instellen voor meldingen van apps, inclusief berichten en e-mail. U kunt ook een unieke beltoon instellen voor meldingen van specifieke apps. Ontdek hoe.

**Tip:** Om uw alarmgeluid te wijzigen, opent u de app Klok en raakt u **b** aan. Raak  $vervolgens$  aan.

## **Meer beltonen downloaden**

Hoewel er al veel beltonen op uw telefoon staan, kunt u er nog meer downloaden:

- Zoek naar 'beltonen' in Play Store en installeer een app die over beltonen beschikt.
- Zoek naar 'beltoon maker' in Play Store en installeer een app waarmee u aangepaste beltonen kunt maken. Open de app en gebruik deze om volledige nummers of delen van nummers te selecteren.
- Als u nummers hebt die als .mp3-bestanden op uw computer zijn opgeslagen, sluit u uw telefoon en computer op elkaar aan via een USB-kabel en kopieert u het nummer naar uw telefoon.

### **Een probleem oplossen**

Als u uw beltonen niet hoort, moet u zoeken naar in uw statusbalk, wat betekent dat de Niet storen -modus is geactiveerd. Open snelle instellingen en raak aan om Niet storen uit te schakelen.

# **Onderbrekingen voorkomen met Niet storen**

### **Modus van Niet storen in- of uitschakelen**

Met Niet storen kunt u het geluid van uw telefoon uitzetten wanneer u bezet bent. U kunt het geluid dempen, het trilsignaal stoppen en visuele signalen blokkeren.

Hoe u de signalen in- of uitschakelt:

- Onderbrekingen blokkeren: open de snelle instellingen en raak  $\odot$  aan. U ziet in de statusbalk wanneer Niet storen is ingeschakeld.
- Niet storen inschakelen: open snelle instellingen en raak aan.

**Tip:** Leg uw telefoon met de voorzijde omlaag op een oppervlak om Niet storen te starten. (Open de app **Moto**, raak **Moto Acties** > **Omdraaien voor Niet storen** aan en schakel de app in **o** om dit gebaar in te schakelen.)

## **Duur van Niet storen wijzigen**

Kies hoe lang Niet storen ingeschakeld moet blijven, wanneer u dit heeft ingeschakeld in snelle instellingen.

- 1. Open de snelle instellingen om vervolgens aan te raken en vast te houden.
- 2. Raak **Duur** aan.
- 3. Kies er één:
	- Raak **Totdat je uitschakelt** aan om deze modus voor onbepaalde tijd te gebruiken.
	- Selecteer een tijdsduur door **Gedurende 1 uur** aan te raken en vervolgens + of om de tijd in te stellen.
	- Raak **Elke keer vragen** aan om de tijdsduur telkens opnieuw te kiezen.

### **Uitzonderingen toestaan in Niet storen-modus**

Wanneer Niet storen is ingeschakeld, worden inkomende oproepen, berichten en agendaafspraken of herinneringen gedempt. U kunt uitzonderingen toestaan:

- 1. Open de snelle instellingen om vervolgens aan te raken en vast te houden.
- 2. Om de oproepen te selecteren die mogen doorkomen, raakt u **Oproepen** aan en vervolgens:
	- Raak **Oproepen toestaan** aan en selecteer of u oproepen van iedereen, uitsluitend van contacten, van contacten met ster, of geen oproepen wilt doorlaten.
	- Om herhaalde oproepen (dezelfde persoon die binnen 15 minuten nogmaals belt) door te laten, schakelt u **Terugkerende bellers toestaan** in.
- 3. Om te kiezen van wie tekstberichten mogen doorkomen: raak **Meldingen, afspraken en herinneringen** > **Berichten toestaan** aan en kies alle contacten, alleen contacten met ster of geen contacten.
- 4. Om meldingen voor agenda-afspraken en herinneringen door te laten: raak **Meldingen, afspraken en herinneringen** aan en schakel ze in

U kunt ook bepalen of alarmen en media mogen klinken:

- 1. Open de snelle instellingen om vervolgens aan te raken en vast te houden.
- 2. Raak **Geluid en trillen** aan.
- 3. Kies welke geluiden zijn toegestaan terwijl Niet storen is ingeschakeld.

### **Visuele verstoringen stoppen in de Niet storen-modus**

Als uw telefoon is ingesteld op de Niet storen-modus, kunt u voorkomen dat gedempte meldingen:
- Uw scherm inschakelen als het uitgeschakeld is
- Worden weergegeven als uw scherm is ingeschakeld
- Meldingsstippen, statusbalkpictogrammen of het bijwerken van de lijst met meldingen weergeven

Deze storingen blokkeren:

- 1. Open de snelle instellingen om vervolgens aan te raken en vast te houden.
- 2. Raak **Meldingen** aan.
- 3. Voer een van onderstaande handelingen uit:
	- Om alle visuele meldingen te blokkeren raakt u **Geen zichtbare of hoorbare meldingen** aan.
	- Om geselecteerde visuele meldingen te blokkeren raakt u **Aangepast** om vervolgens de functies in- of uit te schakelen.

#### **Telefoon automatisch dempen op bepaalde dagen en tijden**

U kunt uw telefoon zodanig instellen dat deze de Niet storenmodus op bepaalde tijdstippen automatisch in- en uitschakelt.

- 1. Open de snelle instellingen om vervolgens aan te raken en vast te houden.
- 2. Raak **Automatisch inschakelen** aan.
- 3. Gebruik regels om de planning in te stellen:
	- Om een bestaande regel te gebruiken: raak de naam aan zoals **Slapen**. Schakel **Regel gebruiken** in en pas zo nodig tijd of instellingen aan.
	- Als u een nieuwe regel wilt maken, raakt u **Regel toevoegen** aan. Raak **Tijd** aan, voer een naam in en raak **OK** aan. Stel de dagen, begin- en eindtijden en het dempingsniveau in.

Als u uw telefoon niet langer automatisch wilt laten dempen, gaat u naar **Instellingen** > **Geluid**  > **Niet storen**. Selecteer de regel en schakel deze uit of raak aan om hem te verwijderen.

#### **Telefoon automatisch dempen tijdens agenda-afspraken**

Uw telefoon kan de Niet storenmodus automatisch in- of uitschakelen voor alle door u opgegeven geplande gebeurtenissen.

- 1. Open de snelle instellingen om vervolgens **aan te raken en vast te houden**.
- 2. Raak **Automatisch inschakelen** aan.
- 3. Voer een van de onderstaande handelingen uit:
	- Als u een bestaande regel wilt gebruiken, schakelt u deze in.
- Als u een nieuwe regel wilt maken, raakt u **Regel toevoegen** aan. Raak **Regel voor gebeurtenis** aan, voer een naam in en raak **OK** aan.
- 4. Pas de opties voor het selecteren van de te gebruiken agenda en uw beantwoordingsstatus aan.

Als u uw telefoon niet langer automatisch wilt laten dempen, gaat u naar **Instellingen** > **Geluid**  > **Niet storen**. Selecteer dan de regel en schakel deze uit of raak aan om hem te verwijderen.

# **Geluid bij inschakelen dempen**

Het geluid bij het opstarten van uw telefoon uitschakelen:

- 1. Ga naar **Instellingen** > **Geluid** > **Geavanceerd**.
- 2. Schakel Opstartgeluiden uit **Drawing**

U kunt het volumeniveau van dit geluid niet aanpassen.

# **Telefoon laten ophouden met spreken**

Sommige spraakopdrachten (zoals 'What's up?' en 'What is the current weather?') zorgen ervoor dat de telefoon een gesproken antwoord geeft.

Raak aan om de reacties van de telefoon tijdelijk uit te schakelen.

Reacties van de telefoon uitschakelen:

- 1. Open de **Google** -app.
- 2. Raak  $\equiv$  > Instellingen aan.
- 3. Raak **Spraak** aan.
- 4. Schakel **Spraakuitvoer** uit.

# **Geluiden bij opladen uitschakelen**

Ga als volgt te werk als u niet wilt dat de telefoon geluid maakt wanneer u deze in een oplader plaatst:

- 1. Ga naar **Instellingen** > **Geluid** > **Geavanceerd**.
- 2. Schakel **Oplaadgeluiden** uit.

# **Over uw apps**

## **Een app openen**

Veeg van onder in uw startscherm omhoog en raak de betreffende app aan.

# **Geïntegreerde apps**

De volgende apps zijn vooraf geïnstalleerd op uw telefoon. Wilt u deze niet? Verwijder de apps of schakel ze uit.

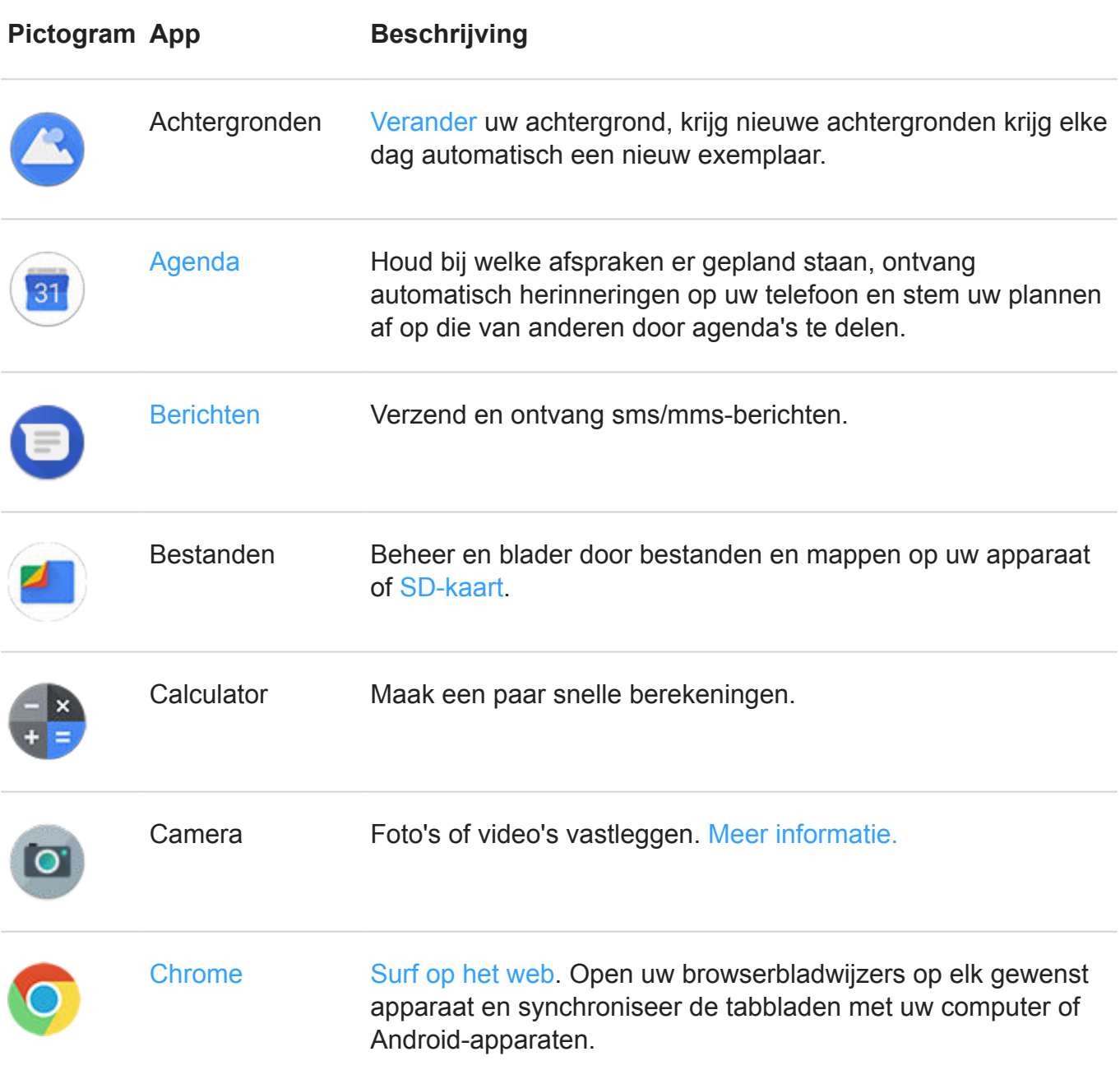

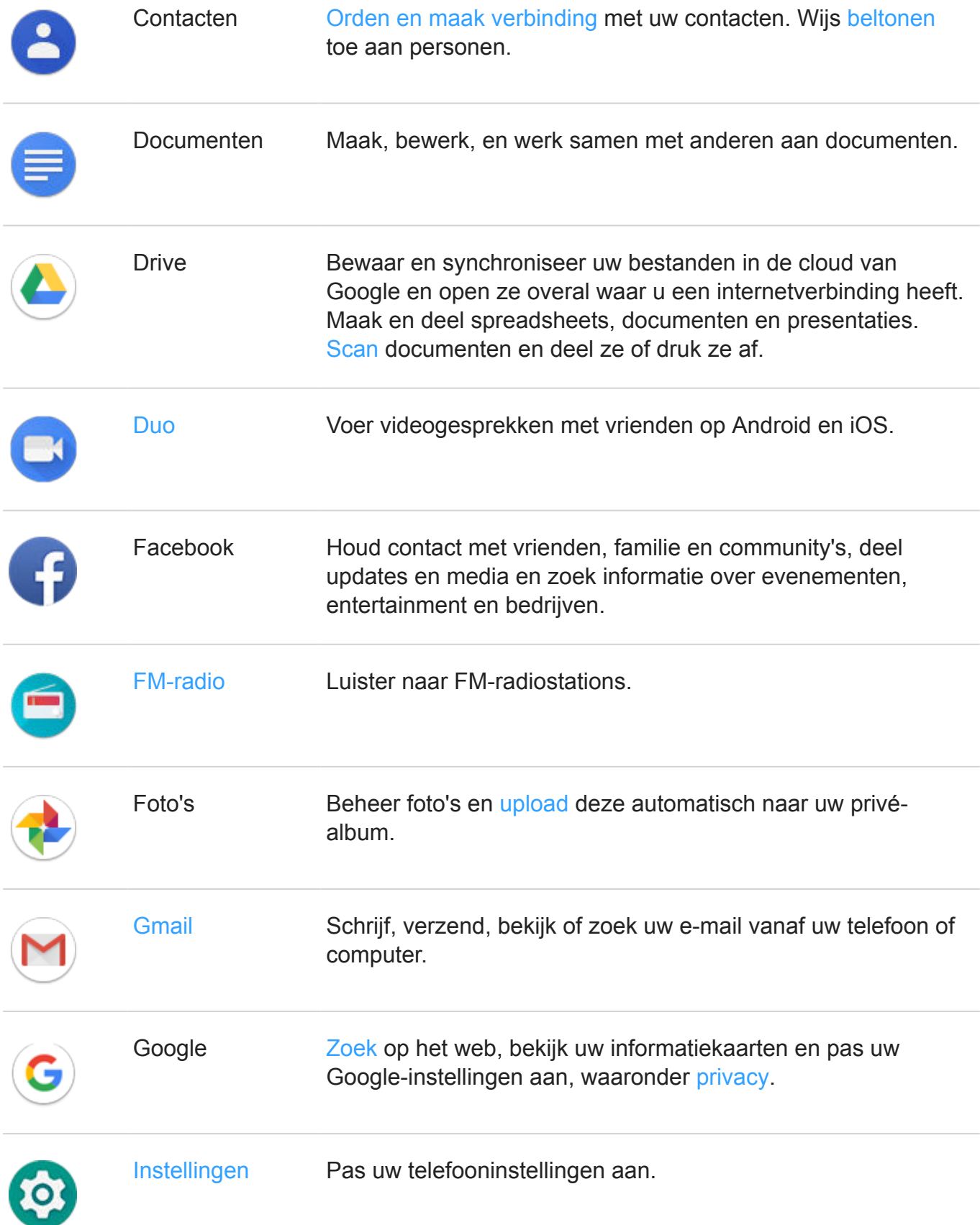

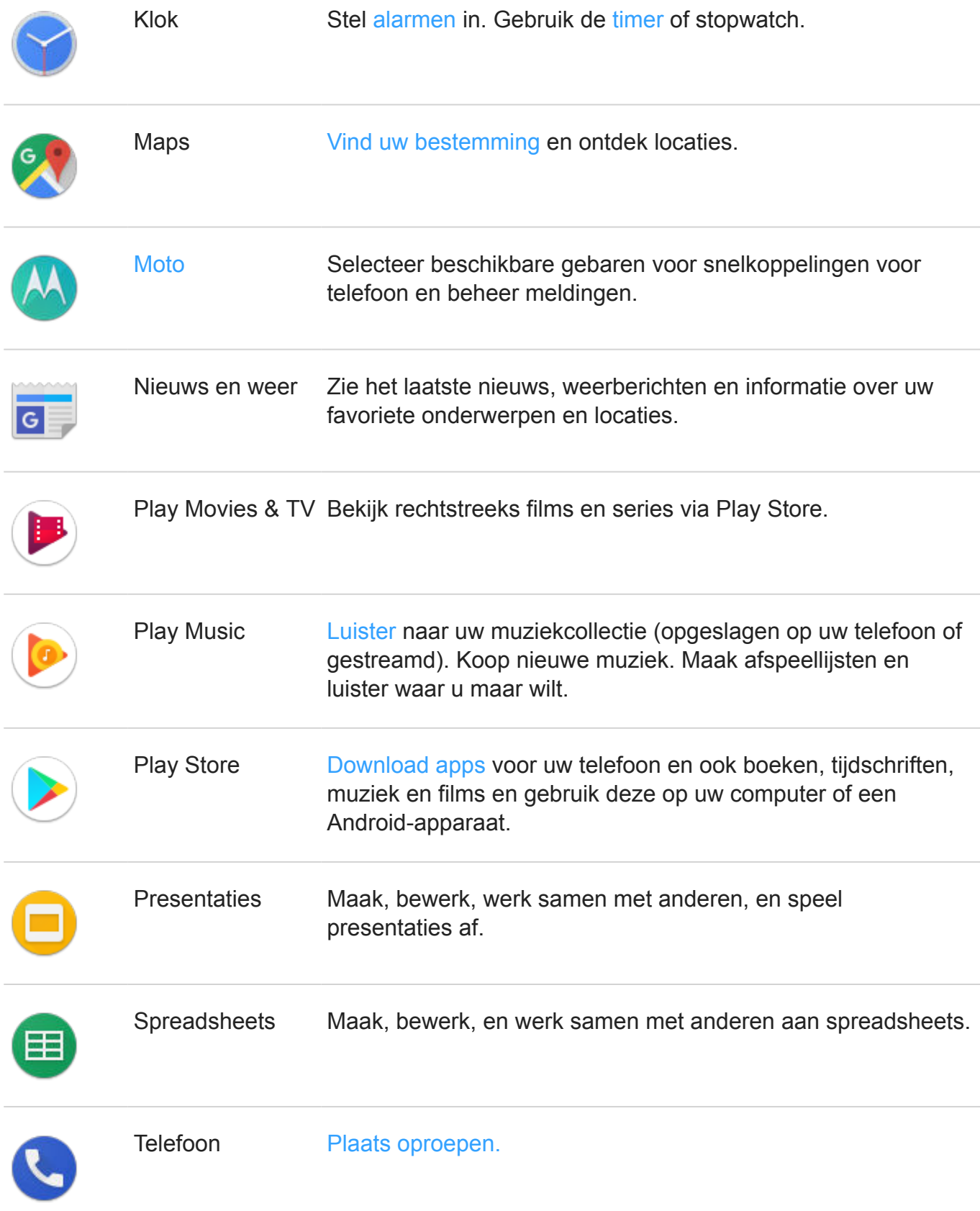

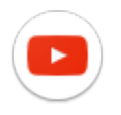

YouTube **Zoek, bekijk en upload video's op het web.** 

### **Meer apps downloaden**

Vindt u niet wat u zoekt? Download meer apps.

**Tip:** Schuif omhoog en raak **Apps zoeken** aan. Typ de naam van de ontbrekende app om naar Play Store te gaan waar u kunt installeren één aanraking.

### **Hulp krijgen voor een app**

- 1. Open de app.
- 2. Raak  $\equiv$  of aan.
- 3. Zoek naar **Help** of **Instellingen** > **Help**.

#### **Schakelen tussen recente apps**

1. Raak aan om recent gebruikte apps te bekijken.

Of veeg omhoog over —— als u de navigatiebalk gebruikt.

- 2. Voer een van de volgende handelingen uit:
	- Raak een willekeurig app-scherm aan om ernaar terug te gaan.
	- Veeg naar links of rechts om meer apps weer te geven.
	- Veeg een app omhoog om deze uit de lijst te verwijderen.
	- Om de lijst te wissen: veeg helemaal naar rechts en raak **ALLES WISSEN** aan.

#### **Tips:**

- Raak tweemaal aan om te schakelen tussen de twee meest recent gebruikte apps. (Als u de navigatiebalk gebruikt, veeg dan naar rechts op  $\equiv$ .)
- Twee apps tegelijk gebruiken in een opgedeeld scherm.

## **Apps sluiten**

Om een app te verlaten raakt u aan om terug te keren naar het startscherm. Of raak aan, als u de navigatiebalk gebruikt.

U hoeft apps niet af te sluiten. Android beheert het geheugen en de accu die door de apps worden gebruikt, dus u kunt apps met ook gewoon open laten staan.

Verwijder apps als volgt uit uw lijst met recent gebruikte apps:

- 1. Raak aan.
- 2. Voer een van onderstaande handelingen uit:
	- Veeg omhoog om een app te verwijderen uit de lijst.
	- Om alle apps te verwijderen: veeg naar rechts tot het eind van de lijst en raak **ALLES WISSEN** aan.

## **Tips voor het gebruik van apps**

- U kunt de achtergrondkleur van uw lijst van apps wijzigen in licht of donker.
- Vanuit veel apps kunt u afdrukken.
- Kopieer en plak tekst van app naar app met het klembord.
- Gebruik mappen om apps op het startscherm in groepen te ordenen.
- Houd het pictogram van een app vast om te zien of er snelkoppelingen voor taken voor zijn. Raak een taak aan om deze uit te voeren. U kunt ook  $=$  naar uw startscherm slepen om een snelkoppeling voor de taak te maken.
- Wilt u de zaklamp in- of uitschakelen? Gebruik de snelle instellingen ( $\bullet$  of  $\bullet$ ). Geen app vereist.
- Volg deze stappen voor het oplossen van problemen als u problemen ondervindt bij gebruik van deze app.

# **Twee apps tegelijk gebruiken**

## **Splitscreenweergave gebruiken**

- 1. Open de eerste app.
- 2. Raak aan.
- 3. In de recente lijst raakt u het app-pictogram boven in de app-voorbeelden aan om  $\blacksquare$  en  $\blacksquare$ te zien.

Let op dat u het app-pictogram aanraakt en niet het voorbeeld, want daarmee opent u de app.

- 4. Raak **Gesplitst scherm** aan.
- 5. Selecteer de app die u daarna wilt gebruiken.

# **Splitscreenweergave beëindigen**

Sleep de zwarte scheider helemaal omhoog of omlaag.

# **Gebruik Beeld-in-beeld**

Met sommige toepassingen kunt u een video in een klein, beweegbaar frame kijken terwijl u andere dingen doet. Het wordt ook gebruikt bij het navigeren met Google Maps.

1. Raak aan terwijl u een video kijkt of navigeert met Maps.

De video (of navigatie) wordt kleiner weergegeven.

- 2. U kunt de video (of navigatie) overal op het scherm naartoe slepen.
	- Raak de video tweemaal aan om terug te gaan naar de volledige grootte.
	- Sleep het naar de onderkant van het scherm om het te sluiten. Of raak het aan en raak dan  $\times$  aan.
	- Om Beeld-in-beeld uit te schakelen voor een app die in gebruik is: raak aan en schakel **Scherm-in-scherm toestaan** uit **...**

Alle apps zien die Beeld-in-beeld ondersteunen:

- 1. Ga naar **Instellingen** > **Apps en meldingen** > **Geavanceerd**.
- 2. Raak **Speciale app-toegang** > **Beeld-in-beeld** aan.
- 3. Om Beeld-in-beeld uit te schakelen voor een app: raak de app aan en schakel **Scherm-inscherm toestaan** uit  $\bigcirc$ .

# **Apps installeren of bijwerken**

## **Apps uit Google Play Store kopen**

Heeft u een voicerecorder, kladblok of kompas nodig? U kunt meer apps downloaden, als aanvulling op de vooraf geïnstalleerde apps op uw telefoon.

Apps downloaden:

- 1. Open de app **Play Store**.
- 2. Blader door de categorieën of zoek gericht naar een item.
- 3. Raak een item aan om een beschrijving ervan te bekijken, recensies erover te lezen en het te downloaden.

In de statusbalk wordt weergegeven wanneer de app is gedownload en geïnstalleerd.

**Tips:** 

- Als u de op deze telefoon geïnstalleerde Play Store-apps wilt weergeven, raakt  $u \equiv \geq$ **Mijn apps en games** aan. Raak **Bibliotheek** aan om de apps weer te geven die u met hetzelfde Google-account op andere apparaten heeft geïnstalleerd.
- Raak  $\equiv$  > Instellingen > Verificatie vereisen voor aankopen aan om onvoorziene of ongewenste aankopen te voorkomen.

#### **Apps ophalen uit andere bronnen**

Doe wat onderzoek voordat u downloadt: controleer de waardering van de app en lees veel reacties.

Apps downloaden:

1. Open de app **Chrome** en ga naar de juiste site om de app te downloaden.

Als u een waarschuwingsbericht ziet, tikt u op **OK** om door te gaan.

Als de download is voltooid, ziet  $u -$  in de statusbalk.

- 2. Raak de downloadmelding aan om de app te installeren. U kunt ook de app **Bestanden**  openen voor installatie op een later moment.
- 3. Controleer bij het installeren van de app tot welke informatie de app toegang krijgt. Als u niet wilt dat de app toegang krijgt tot deze informatie, breek dan de installatie af. Bijvoorbeeld, als u een app installeert die een boodschappenlijstje maakt, dan zou die app geen toegang tot uw contactpersonen moeten vragen.

### **Play Store-apps automatisch bijwerken**

Als u uw apps updatet, ontvangt u de nieuwste functies en wordt de veiligheid en stabiliteit van uw apparaat verbeterd. Om uw apparaat in optimale conditie te houden, raden wij u aan om apps automatisch te updaten.

Als een app de informatie wijzigt en nu toegang wil tot andere informatie op uw telefoon, ontvangt u een melding dat u de app handmatig moet updaten en de nieuwe machtigingen moet controleren en accepteren.

Bepalen wanneer uw apps automatisch worden geüpdatet:

- 1. Open de app **Play Store**.
- 2. Raak  $\equiv$  > **Instellingen** aan.
- 3. Raak **Autom. updaten** aan.
- 4. Voer een van onderstaande handelingen uit:
	- Om te besparen op gegevenskosten in uw mobiele abonnement en apps alleen te updaten wanneer u verbonden bent met een wifi-verbinding, raakt u **Apps alleen via wifi automatisch updaten** aan.
	- Om de app te updaten via wifi of uw mobiele gegevens, raakt u **Apps op elk moment automatisch updaten. Er kunnen gegevenskosten in rekening worden gebracht.**  aan

#### **Play Store-apps handmatig bijwerken**

- 1. Open de app **Play Store**.
- 2. Raak  $\equiv$  > Mijn apps en games aan.
- 3. Raak in het tabblad UPDATES **Alles updaten** aan, of tik op **Updaten** naast de appnaam om een specifieke app te updaten.
- 4. Lees de samenvatting van wat er is gewijzigd door en veeg omlaag voor eventuele wijzigingen over toestemmingen en tot welke informatie op uw telefoon de app toegang heeft. Raak **Updaten** aan als u ermee akkoord gaat.

#### **Play Store automatisch bijwerken uitschakelen**

Een bepaalde app niet meer automatisch bijwerken:

- 1. Open de app **Play Store**.
- 2. Raak  $\equiv$  > Mijn apps en games aan.
- 3. Raak het tabblad **GEÏNSTALLEERD** aan en raak de appnaam aan.
- 4. Raak aan en schakel Autom. updaten uit.

Alle apps niet meer automatisch bijwerken:

- 1. Open de app **Play Store**.
- 2. Raak  $\equiv$  > Instellingen aan.
- 3. Raak **Autom. updaten** > **Apps niet automatisch updaten** aan.

# **Play Store-apps herstellen**

Als u een app verwijdert die u via de Play Store heeft gedownload, kunt deze op elk moment opnieuw installeren. Zijn er apps die u niet vaak gebruikt, zoals een flight tracker? Verwijder ze en installeer ze weer als u ze nodig heeft.

- 1. Open de app **Play Store**.
- 2. Raak  $\equiv$  > Mijn apps en games aan.
- 3. Raak het tabblad **Bibliotheek** aan om een lijst weer te geven van alle apps die u heeft gedownload.
- 4. Raak **INSTALLEREN** aan naast de app-naam.
- 5. Als u meerdere Google-accounts heeft, raakt  $u \equiv$  aan en raakt u naast uw account  $\sim$ aan. Select het andere account en herhaal deze procedure om apps te herstellen die in dat account zijn geïnstalleerd.

# **Beheer of verwijder apps**

## **Apps ordenen**

Gebruik mappen om apps op het startscherm in groepen te ordenen.

## **App-toestemmingen beheren**

De eerste keer dat u een app gebruikt en soms bij het installeren of bijwerken van een app, wordt u gevraagd de app toestemming te verlenen voor toegang tot bepaalde gegevens en telefoonfuncties. U kunt deze toestemmingen te allen tijde aanpassen.

Toestemmingen per app aanpassen:

- 1. Raak het app-pictogram aan, houd het vast en raak vervolgens  $\mathbb{R}$  aan.
- 2. Raak **Machtigingen** aan.
- 3. Schakel elke toestemming indien nodig in of uit.

**Tip:** Raak > **Alle rechten** aan om te zien hoe de app elke toestemming gebruikt.

U kunt elke functie ook bekijken en instellen welke apps toegang hebben.

### **De veilige modus gebruiken**

Problemen zoals apps die vastlopen, onverwacht opnieuw opstarten of een accu die snel leegraakt, kunnen worden veroorzaakt door een app van een externe aanbieder. Gebruik de veilige modus om uw telefoon op te starten met alleen de oorspronkelijke software en apps. Als de problemen in de veilige modus niet optreden, ligt het probleem waarschijnlijk bij een door u gedownloade app van een externe aanbieder.

Opstarten in de veilige modus:

- 1. Houd de aan/uit-knop ingedrukt.
- 2. Raak **Uitschakelen** aan en houd deze vast. Raak vervolgens **OK** aan om op te starten in de veilige modus.

Wanneer de telefoon opnieuw wordt opgestart, ziet u **Veilige modus** aan de onderzijde van het beginscherm en widgets zijn uitgeschakeld.

3. Gebruik uw telefoon en kijk of het probleem is verdwenen. Let op, u kunt geen gebruik maken van gedownloade apps.

#### **Als het probleem niet meer optreedt:**

- 1. Om de veilige modus af te sluiten, herstart u uw telefoon.
- 2. Verwijder de recent gedownloade apps een voor een. Herstart uw telefoon nadat u een app verwijderd heeft. Kijk of het verwijderen van de betreffende app het probleem heeft opgelost.
- 3. Als u de problematische app is verwijderd, kunt u de andere apps die u tijdens het onderzoek heeft verwijderd, herstellen.

**Als het probleem aanhoudt:** volg deze stappen voor het oplossen van problemen bij prestatieproblemen van uw telefoon.

#### **De cache of gegevens van de app wissen**

Door de cache te wissen, maakt u ruimte in het telefoongeheugen vrij, kunnen prestaties verbeteren en kunnen problemen met apps en websites.

- 1. Raak het app-pictogram aan, houd het vast en raak vervolgens  $\mathbb{R}$  aan.
- 2. Voer een van de onderstaande handelingen uit:
	- Als u ruimte wilt vrijmaken door tijdelijke bestanden te verwijderen, raakt u **Opslag** > **Cache wissen** aan. De cache neemt met de tijd weer in omvang toe, dus herhaal deze stap als er een probleem optreedt.

• Als de problemen blijven optreden, verwijdert u alle gegevens die in de app zijn opgeslagen door **Opslag** > **Opslag wissen** aan te raken. Wees voorzichtig: u kunt deze handeling niet ongedaan maken.

# **Apps geforceerd stoppen**

Gebruik het geforceerd stoppen van een app alleen als de app een probleem lijkt te veroorzaken. Een app volledig afsluiten, inclusief eventuele services die op de achtergrond draaien:

- 1. Raak het app-pictogram aan, houd het vast en raak vervolgens  $\mathbb{R}$  aan.
- 2. Raak **Nu stoppen** aan.

## **Apps verwijderen die u heeft geïnstalleerd**

U kunt apps die u heeft gedownload verwijderen. Veel vooraf geïnstalleerde apps kunt u wel uitschakelen, maar niet verwijderen.

- 1. Raak de het pictogram van de app aan en houd vast.
- 2. Voer een van de onderstaande handelingen uit:
	- Sleep het pictogram naar boven en laat het los op . U verwijdert dan de app en maakt geheugen vrij.
	- Als u geen verwijderoptie ziet, raakt u het app-pictogram aan, houdt u het vast en raak dan > **Uitschakelen** aan.

## **Apps verwijderen die anderen hebben geïnstalleerd**

Als u de eigenaar van de telefoon bent en de telefoon deelt met andere gebruikers of gasten, kunt u apps verwijderen die zij hebben geïnstalleerd. Hoewel hun apps niet in uw appoverzicht of op het startscherm worden weergegeven, nemen ze wel geheugenruimte in beslag.

1. Ga naar **Instellingen** > **Apps en meldingen** > **APP-INFO**.

Bij apps die door anderen zijn geïnstalleerd, wordt het bericht **Niet geïnstalleerd voor deze gebruiker** weergegeven.

- 2. Raak de naam van de app aan.
- 3. Raak > **Verwijderen voor alle gebruikers** aan.

#### **Een back-up maken van apps en instellingen**

U kunt uw Google-account gebruiken om een back-up te maken van het volgende:

- App-gegevens
- Oproepgeschiedenis
- Telefooninstellingen (achtergrond, wifi-wachtwoorden, standaard-apps)
- Sms-/mms-berichten

Een back-up maken van apps en instellingen:

- 1. Ga naar **Instellingen** > **Systeem**.
- 2. Raak **Back-up** aan.
- 3. Schakel **Back-up maken op Google Drive** in.
- 4. Als u meerdere Google-accounts heeft, raakt u **Account** aan om een account te selecteren.

# **Bescherming tegen schadelijke apps**

## **Telefoon scannen op schadelijke apps**

Play Protect houdt uw telefoon veilig door uw telefoon automatisch te scannen om te controleren op mogelijke schadelijke apps.

Als Play Protect een mogelijk schadelijke app vindt, stopt het de app en waarschuwt het u, zodat u de app kunt verwijderen.

Om de resultaten te zien of opnieuw te scannen:

- 1. Open de **Play Store**-app.
- 2. Raak  $\equiv$  > Mijn apps en games aan.
- 3. Voer een van de volgende handelingen uit:
	- Om de resultaten van de recentste scan op het UPDATES te zien, kijkt u naar het bericht naast **.**
	- Om uw telefoon opnieuw te scannen, raakt u $\Box$  aan.

## **Als uw telefoon traag lijkt**

Als u uw telefoon heeft gescand om te bevestigen dat er geen mogelijk schadelijke toepassingen zijn, maar uw telefoon traag lijkt, probeer dan deze stappen voor het oplossen van problemen.

# **Uw scherm vastpinnen**

#### **Scherm vastpinnen inschakelen**

Gebruik scherm vastpinnen als u het huidige scherm of de huidige app zichtbaar wilt houden totdat u dat scherm losmaakt. U kunt bijvoorbeeld een game vastpinnen, zodat uw kind geen andere dingen kan doen op uw telefoon.

U kunt een patroon, pincode of wachtwoord instellen waarmee het scherm moet worden losgemaakt.

- 1. Ga naar **Instellingen** > **Beveiliging en locatie** > **Geavanceerd** > **Een scherm vastzetten**.
- 2. Schakel scherm vastpinnen in.
- 3. Standaard moet u altijd uw patroon, pincode of wachtwoord invoeren wanneer u een scherm losmaakt. Als u deze beveiliging niet wilt voordat uw andere telefoonschermen kunnen worden geopend, schakelt u deze optie uit.

### **Een scherm vastpinnen**

- 1. Zorg dat u scherm vastpinnen heeft ingeschakeld in Instellingen.
- 2. Open een app en ga naar het scherm dat u wilt vastpinnen.
- 3. Raak aan.
- 4. Raak het pictogram aan dat u wilt vastpinnen.
- 5. Raak  $\blacksquare$  aan.

#### **Een scherm losmaken**

- 1. Houd en tegelijk vast.
- 2. Als u een ontgrendelingspatroon, pincode of wachtwoord heeft ingesteld tijdens het inschakelen van het vastpinnen, moet u dit nu invoeren om de telefoon te ontgrendelen.

# **Zoeken op internet**

# **Zoeken met de widget**

Om uw zoekterm te typen:

1. Raak de widget Zoeken aan.

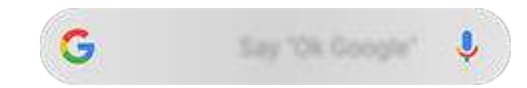

2. Voer een zoekterm in.

Er worden termsuggesties weergegeven terwijl u typt.

3. Raak een suggestie aan om hiernaar te zoeken.

## **Zoeken vanaf elk scherm**

U hoeft niet uw huidige app te verlaten om te zoeken naar de informatie die u nodig heeft. Vanuit elk scherm kunt u met Google Assistent zoekresultaten en opties voor uw volgende actie krijgen.

Zoeken:

1. Zeg 'Oké, Google' of 'Hee, Google'. (Zorg dat de startzin is ingesteld.)

Of raak aan en houd deze vast.

- 2. Vertel de assistent wat u zoekt. Bijvoorbeeld een restaurant in de buurt: 'Zoek [naam restaurant].'
- 3. Onder het zoekresultaat raakt u opties aan voor bijbehorende acties: bellen, routebeschrijvingen, recensies lezen, en meer.

Zoekgeschiedenis moet zijn ingeschakeld om Google Assistent te kunnen gebruiken.

Voor meer hulp bij het werken met Google Assistent raadpleegt u de ondersteuningsinformatie van Google.

# **Zoeken in Gboard**

Als u typt via het toetsenbord op het scherm:

- 1. Raak  $\mathbf{G}$  boven de toetsen aan.
- 2. Typ een zoekterm in de zoekbalk.
- 3. Deel de link van een resultaat door deze aan te raken of raak een van de andere getoonde zoekresultaten aan voor meer informatie.

Als  $\mathbf u$  G niet ziet op uw toetsenbord:

- 1. Ga naar **Instellingen** > **Systeem** > **Talen en invoer** > **Virtueel toetsenbord**.
- 2. Raak **Gboard** > **Zoeken** aan.
- 3. Schakel **"Knop 'Zoeken en meer' weergeven"** in .

#### **Zoeken naar telefoonnummers in de buurt**

Een bedrijf in de buurt zoeken en bellen:

- 1. Open de app **Telefoon**.
- 2. Raak  $\Box$  aan.
- 3. Zeg of typ de naam van de plaats om te bellen, of een zoekterm over de plaats (bijvoorbeeld 'restaurant').

U ziet een lijst met zoekresultaten in de buurt.

4. Raak de plaats aan om het nummer te bellen.

Als het niet werkt:

- Controleer of Locatie is ingeschakeld.
- Raak > > **Instellingen** aan en schakel **Plaatsen in de buurt** in.

#### **SafeSearch gebruiken**

Voorkomen dat er inhoud voor volwassenen wordt weergegeven in uw zoekresultaten:

- 1. Open de app **Google** .
- 2. Raak  $\equiv$  > Instellingen aan.
- 3. Raak **Accounts en privacy** aan.
- 4. Schakel **SafeSearch-filter** in.

#### **Google-zoekgeschiedenis verwijderen**

- 1. Open de **Google** -app.
- 2. Raak  $\equiv$  > Instellingen aan.
- 3. Raak **Accounts en privacy** aan.
- 4. Raak **Mijn activiteit** aan.
- 5. Raak > **Activiteit verwijderen op basis van** aan.
- 6. Selecteer het tijdsbestek en kies **Zoeken** als het product.
- 7. Raak **Verwijderen** aan.

U kunt ook overige informatie die Google over u verzamelt bekijken, verwijderen en beheren.

### **Een andere zoekmachine dan Google gebruiken**

Een andere zoekmachine dan Google gebruiken:

- 1. Zoek naar 'zoekmachine' in Play Store en installeer een van de apps.
- 2. Open die app om te zoeken.
- 3. Optioneel:
	- Wis de widget Google Zoeken van uw startscherm. Als u deze niet kunt verwijderen, gebruikt u een andere launcher voor uw startscherm waarin de widget niet is vervat.
	- Installeer een browser om Chrome te vervangen en deze te gebruiken als uw standaardbrowser.
	- Uitschakelen dat Google uw gegevens verzamelt.

# **Uw telefoon doorzoeken**

#### **Inhoud zoeken in uw telefoon**

1. Raak de widget Zoeken aan.

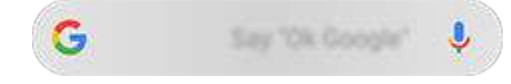

- 2. Voer een zoekterm in.
- 3. Op de pagina met zoekresultaten: veeg naar links onder en wijzig **Alles** in **Persoonlijk**.

Als u geen resultaat ziet:

- 1. Open de **Google** -app.
- 2. Raak  $\equiv$  > Instellingen aan.
- 3. Raak **Persoonlijk** aan.
- 4. Zorg dat alles dat u in uw zoekopdrachten wilt opnemen is ingeschakeld.

#### **Een app zoeken**

- 1. Veeg van onder in het startscherm omhoog om uw lijst van apps te openen.
- 2. Raak **Apps zoeken** aan.
- 3. Typ de naam van de app.
- 4. Als de app op uw telefoon staat, raakt u het pictogram om de app te openen.

Als de app niet op uw telefoon staat, raakt u **Meer apps zoeken** aan om naar Play Store te gaan en deze met één aanraking te installeren.

#### **Uw telefoonnummer zoeken**

- 1. Ga naar **Instellingen** > **Systeem**.
- 2. Raak **Telefooninfo** > **Telefoonnummer** aan.

#### **Foto's, video's en bestanden zoeken**

Gebruik de Foto's-app om foto's of video's op uw telefoon te zoeken.

Gebruik de app Bestanden om gedownloade bestanden te zoeken.

# **De camera gebruiken om te scannen en zoeken**

#### **Scan QR-codes en streepjescodes**

Scan QR codes of streepjescodes met uw camera. Gebruik vervolgens de gescande informatie.

- 1. Open de app **ta** Camera.
- 2. Het scannen start automatisch als u de zoeker op het item richt.
- 3. Tik op een pictogram:

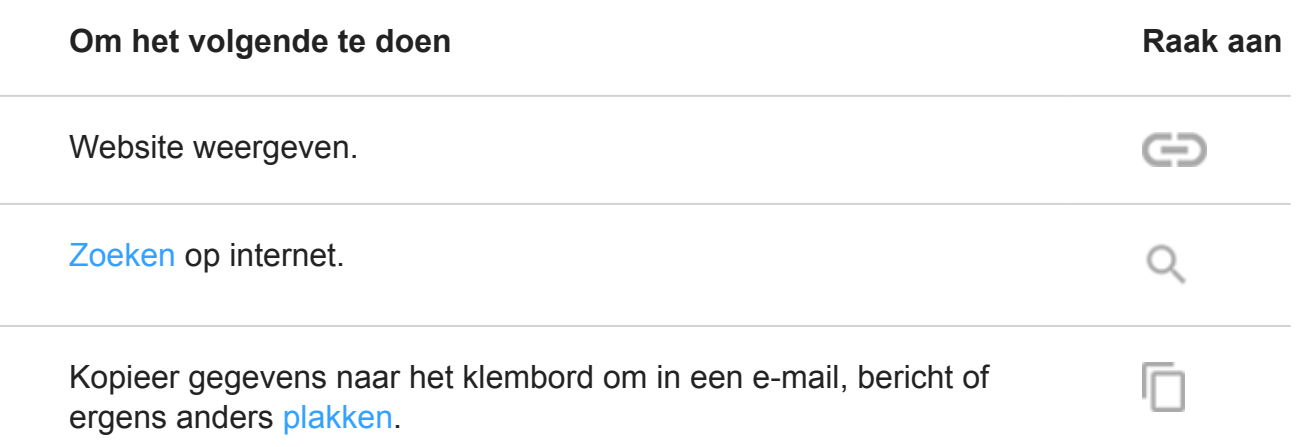

U kunt ook documenten scannen en opslaan als PDF om te printen of delen via Drive .

#### **Tekst vertalen met de camera**

Gebruik de Translate-app om teksten op borden en andere teksten die de camera weergeeft direct te vertalen.

1. Open de **Translate**-app.

Als u niet beschikt over de app, kunt u deze installeren via Play Store.

- 2. Gebruik om de talen (vanwaaruit en waarin u wilt vertalen) te selecteren.
- 3. Raak a aan.
- 4. Richt de camera op de tekst en houd de telefoon stil.

De camera scant de tekst en vertaalt deze in de zoeker.

# **Door websites bladeren**

## **Websites bezoeken en bladwijzers maken**

Uw telefoon maakt verbinding met het mobiele netwerk van uw provider of met een Wi-Finetwerk om toegang te krijgen tot het internet. Gebruik een Wi-Fi-verbinding om kosten voor de gegevens te besparen.

- 1. Open de app **Chrome**.
- 2. Als u naar een website wilt gaan, raakt u de balk aan de bovenkant aan en typt u het adres.
- 3. Op een webpagina:
	- Raak  $\Rightarrow$  aan om een bladwijzer te maken.

Of raak > **Toevoegen aan startscherm** aan om een snelkoppeling op het startscherm te plaatsen.

- Als u naar tekst wilt zoeken op die pagina, raakt u > **Zoeken op pagina** aan.
- Raak een link aan om deze te openen.
- Als u de opties wilt bekijken voor het openen van een link in een nieuw tabblad en het kopiëren of delen van een link, raakt u de link aan en houdt u deze vast.
- Als u de pagina wilt afdrukken, raakt u > **Delen** > **Afdrukken** aan. Zorg dat u uw afdrukservice is geconfigureerd.
- 4. Om terug te keren naar de vorige pagina raakt u aan.

Wilt u meer informatie over surfen of het beheer van bladwijzers? Open Chrome en raak > **Help & Feedback** aan.

#### **Browsertabbladen openen en ertussen schakelen**

In de **Chrome**-app:

Raak het wisselpictogram  $\boxed{3}$  aan om van tabblad te wisselen.

• Als u een nieuw tabblad wilt openen, raakt u het wisselpictogram  $\lceil \frac{1}{3} \rceil$  aan en raakt u  $vervolgens$  aan.

### **Privé surfen met incognito tabbladen**

Als u niet wilt dat Chrome uw activiteit onthoudt, gebruikt u incognito tabbladen.

Maak een taaksnelkoppeling om met één tik een nieuw incognitotabblad te openen vanaf uw startscherm:

- 1. Raak  $\bullet$  aan en houd vast.
- 2. Sleep  $=$  naar een lege plek op uw startscherm.

Alle incognito tabbladen sluiten:

- 1. Veeg de statusbalk omlaag.
- 2. Raak  $\equiv$  aan.

#### **Browsergeschiedenis wissen**

- 1. Open de app **Chrome**.
- 2. Raak > **Geschiedenis** aan.
- 3. Raak **Browsegegevens wissen** aan.

U kunt ook uw zoekgeschiedenis controleren en verwijderen.

#### **Standaardbrowser wijzigen**

U kunt andere browsers downloaden uit Play Store. Na de installatie kunt u de nieuwe browser instellen als standaard browser.

- 1. Ga naar **Instellingen** > **Apps en meldingen**.
- 2. Raak **Standaard-apps** > **Browser-app** aan.
- 3. Raak de app aan die u wilt gebruiken.

#### **Een probleem oplossen**

Bij problemen met **O** Chrome leest u Informatie voor het oplossen van problemen van Google.

# **Tekst- en multimediaberichten**

## **Tekstberichten - sms**

Sms-berichten bevatten alleen tekst. Eén tekstbericht kan 160 tekens bevatten; bij het naderen van de limiet verschijnt er een teller. Als u meer typt, wordt uw bericht verzonden als een reeks sms-berichten.

U kunt één sms-bericht verzenden aan meerdere personen en antwoorden ontvangen in afzonderlijke, niet-gezamenlijke conversatiethreads (tenzij u en uw ontvangers groepsberichten hebben ingeschakeld).

Sms behoort tot het standaard sms/mms-pakket van de meeste providers en maakt geen gebruik van mobiele gegevens.

#### **Multimediaberichten - mms**

Mms-berichten kunnen onbeperkt tekst bevatten plus een foto, diavoorstelling met foto's, video of geluidsbestand.

Via groepsberichten kunt u één mms-bericht met alleen tekst of met tekst en mediabestanden verzenden naar meerdere personen, en elke persoon in de groep de antwoorden laten ontvangen in groepsconversatiethreads.

Mms maakt gebruik van mobiele gegevens, waarvoor een mobiel gegevensabonnement of betaling per bericht vereist is.

# **Groepsberichten**

Via groepsberichten kunnen meerdere personen een groepsgesprek voeren. Alle antwoorden van ontvangers worden afgeleverd bij alle ontvangers in een groepsconversatiethread.

Hoewel u slechts één bericht verzendt naar meerdere ontvangers, worden kosten in rekening gebracht voor elk ontvangen bericht. Groepsberichten:

- Converteert sms-berichten aan meerdere ontvangers naar mms-berichten voor iedereen die deze kan ontvangen
- Is alleen beschikbaar voor mms-berichten

**Opmerking:** Ontvangers die geen mms-berichten kunnen ontvangen, krijgen een smsbericht en, als er mediabestanden zijn bijgevoegd, een link om het bestand te downloaden via Wi-Fi (als uw provider dit aanbiedt). De afzender ontvangt als enige de antwoorden in een afzonderlijk gesprek.

Als u geen antwoorden wilt ontvangen in groepsgesprekken, kunt u in de app Berichten groepsberichten uitschakelen.

# **Sms/mms-berichten lezen, verzenden en beheren**

### **Sms/mms-berichten lezen en beantwoorden**

Wanneer u een sms/mms-bericht ontvangt met de **Berichten-app**, verschijnt in de statusbalk.

- 1. Veeg de statusbalk omlaag en raak aan.
- 2. Voer een van de volgende handelingen uit:
	- Als u het bericht wilt beantwoorden, voert u uw antwoord in het tekstvak in en raakt u aan.
	- Als het bericht afkomstig is van een niet-toegewezen nummer, maakt u een contact om een naam aan het nummer te koppelen.
	- U kunt een bijgevoegde foto, diavoorstelling of bijlage openen door die aan te raken.
	- Als u een bijlage wilt opslaan, raakt u de bijlage aan en houdt u deze vast. Raak vervolgens aan.
	- Raak boven aan de berichtenlijst aan en typ zoektermen om een bericht te zoeken.
	- Raak aan en houd vast voor meer informatie over iets dat in het bericht is genoemd. In Google Assistent worden details, apps en acties gerelateerd tot de inhoud van het bericht weergegeven.

#### **Tips:**

- U kunt groepsberichten uitschakelen als u niet wilt dat sms-berichten aan meerdere personen worden geconverteerd naar mms-berichten en u antwoorden wilt ontvangen in afzonderlijke, alleen voor u bestemde gesprekken (threads).
- Verberg gevoelige inhoud in meldingen op uw vergrendelingsscherm om uw privacy te beschermen.

#### **Sms/mms-bericht verzenden**

- 1. Open de app **Berichten**.
- 2. Raak aan.
- 3. Voer de ontvangers in en typ het bericht.
- 4. Optioneel:
	- Als u een bijlage wilt toevoegen, raakt u
- Als u een smiley of andere pictogrammen wilt toevoegen, raakt  $u \odot$  aan op het toetsenbord op het scherm.
- 5. Raak aan.

Tips voor het verzenden van sms/mms:

- Maak een taaksnelkoppeling om met één tik uw beste vriend een berichtje te sturen. Houd  $\Box$  vast en sleep = naar uw startscherm.
- Als u het sms/mms-antwoord op binnenkomende oproepen wilt wijzigen, opent u de app Telefoon en raakt u > **Instellingen** > **Snelle reacties** aan.

#### **Verzoeken om sms/mms-leveringsrapporten**

Bekijk of ontvangers uw berichten hebben ontvangen door een verzoek in te dienen om leveringsrapporten.

- 1. Open de app **Berichten**.
- 2. Raak > **Instellingen** aan.
- 3. Voer een van onderstaande handelingen uit:
	- Raak **Geavanceerd** aan als u één simkaart heeft.
	- Raak de SIM aan als u twee simkaarten heeft.

#### **Conceptteksten beheren**

Als u een sms/mms-antwoord of nieuw bericht voor ontvangers begint op te stellen, wordt dat opgeslagen in uw berichtenlijst totdat u het bericht verzendt of verwijdert.

- 1. Open de berichtenlijst en raak de conversatie aan die is gemarkeerd als **Concept**.
- 2. Voer een van de volgende handelingen uit:
	- $\cdot$  Voltooi het bericht en raak aan.
	- Verwijder de tekens in het tekstveld om het concept te verwijderen.

#### **Een sms/mms-bericht doorsturen**

- 1. Open de app **Berichten**.
- 2. Open het gesprek.
- 3. Raak het bericht aan en houd het vast.
- 4. Raak aan.

# **Tekst kopiëren uit een bericht**

- 1. Open de app **Berichten**.
- 2. Open het gesprek.
- 3. Raak het bericht aan en houd het vast.
- 4. Raak aan.

U kunt de tekst nu ergens anders plakken, bijvoorbeeld in een e-mail die u schrijft.

### **Sms/mms-berichten verwijderen of archiveren**

Als u een bericht verwijdert, verwijdert u ook bijgevoegde foto's of video's. Als u de bijlagen wilt, moet u ervoor zorgen dat u die opslaat voordat u het bericht verwijdert.

- Als u één bericht wilt verwijderen, opent u de conversatie (thread), raakt u het bericht aan, houdt u dit vast en raakt u vervolgens  $\Box$  aan.
- Als u alle berichten in een conversatie wilt verwijderen of archiveren, raakt u de conversatie aan, houdt u deze vast en raakt u daarna  $\blacksquare$  aan om de berichten te verwijderen of om de berichten te archiveren.
- Als u meerdere conversaties wilt verwijderen of archiveren, raakt u elke conversatie aan, houdt u deze vast en raakt u vervolgens  $\Box$  of  $\Box$  aan.
- Raak > Gearchiveerd aan om gearchiveerde berichten te bekijken.

## **Problemen oplossen**

Als u problemen ondervindt, kunt u deze stappen voor het oplossen van problemen volgen.

# **Bijlagen toevoegen**

#### **Bestanden bijvoegen aan een sms/mms-bericht**

U kunt opgeslagen afbeeldingen en video's bijvoegen of een vanuit uw bericht met een geoptimaliseerde en verkleinde bestandsgrootte halen.

- 1. Open de app **Berichten**.
- 2. Stel een antwoord of nieuw bericht op.
- 3. Raak aan.
- 4. Kies het soort bijlage (zoals foto's, emoji of GIF, uw locatie of een opname).

Voor meer informatie raakt u > Help & Feedback aan in de app **Berichten**.

 $5.$  Raak aan.

#### **Contact als sms/mms-bericht verzenden**

- 1. Open de app **Berichten**.
- 2. Raak in de lijst berichten het pictogram van het contact aan  $\Box$  om de contactgegevens te bekijken. (Raak het pictogram aan, niet de naam. Als u de naam aanraakt, opent u een gesprek in plaats van de contactgegevens.)
- 3. Raak > **Delen** aan.
- 4. Raak de naam van de ontvanger of **Berichten** aan om een nieuw bericht te maken.
- $5.$  Raak aan.

#### **Een probleem oplossen**

Als u problemen heeft met bestanden bijsluiten, controleer dan of:

- Mobiele gegevens zijn ingeschakeld.
- Uw gegevensabonnement MMS (multimediaberichten) ondersteunt.

# **Bijlagen uit sms/mms-bericht opslaan**

Als u een bijlage bij een sms/mms heeft ontvangen, kunt u de bijlage op uw telefoon opslaan. Raak de bijlage in het bericht gewoon aan, houdt de bijlage vast en raak vervolgens aan om het bericht op te slaan.

De opgeslagen bijlage bekijken:

- Voor foto's of video's opent u de app Foto's en raakt  $u \equiv$  > **Apparaatmappen** > **Download** aan.
- Voor andere bijlagen opent u de app Bestanden.

Als u de foto of video van een bericht niet opslaat, wordt die alleen in het bericht behouden. Als u het bericht dus verwijdert, verwijdert u ook de bijlage. (U kunt proberen om recent verwijderde berichten te herstellen.)

# **Groepsberichten in- of uitschakelen**

Met Groepsberichten kunnen gespreksdeelnemers alle ontvangers in een enkele thread beantwoorden. Als u niet wilt dat sms-berichten aan meerdere ontvangers worden geconverteerd naar mms en antwoorden in aparte threads wilt ontvangen, schakelt u Groepsberichten uit.

Deze functie is niet in alle landen beschikbaar.

De instelling voor groepsberichten aanpassen:

- 1. Raak in de app Berichten > **Instellingen** > **Geavanceerd** aan.
- 2. Voer een van onderstaande handelingen uit:
	- Raak **Geavanceerd** aan als u één simkaart heeft.
	- Als uw telefoon twee simkaarten toestaat, raakt u de simkaart aan die u gebruikt voor sms/mms.
- 3. Schakel **Groepsberichten** in of uit.

# **Uw standaardberichten-app wijzigen**

U kunt aanvullende berichten-apps downloaden uit Play Store. Nadat u een app heeft geïnstalleerd, kunt deze instellen als uw standaard berichten-app.

Een andere app selecteren voor het verzenden en ontvangen van sms/mms-berichten:

- 1. Ga naar **Instellingen** > **Apps en meldingen**.
- 2. Raak **Standaard-apps** > **Sms-app** aan.
- 3. Raak de app aan die u wilt gebruiken.

# **Meldingen van sms/mms-berichten instellen**

Tijdens gebruik van de app Berichten:

- 1. Open de app **Berichten**.
- 2. Raak > **Instellingen** aan.
- 3. Als u twee simkaarten heeft, raakt u **Algemeen** aan.
- 4. Raak **Meldingen** aan en schakel meldingen in of uit, wijzig het geluid en schakel de trilstand in of uit.

Als u een andere berichten-app gebruikt:

- 1. Raak de het pictogram van de app aan en houd vast.
- 2. Raak **APP-INFO** > **Meldingen** aan.
- 3. Wijzigingen aanbrengen

**Tip:** In uw telefooninstellingen kunt u onderbrekingen voorkomen door smsberichtmeldingen tijdens opgegeven uren of van bepaalde personen te beperken.

# **Sms/mms-antwoord op inkomende oproepen wijzigen**

Wanneer uw telefoon overgaat, kunt u naar  $\equiv$  slepen om een lijst weer te geven met snelle reacties die u via sms/mms kunt verzenden in plaats van de oproep te beantwoorden.

Deze snelle reacties bewerken:

- 1. Raak aan.
- 2. Raak > **Instellingen** aan.
- 3. Raak **Snelle reacties** aan.
- 4. Raak het antwoord aan dat u wilt bewerken.

# **Sms-/mms-berichten ontvangen op uw computer**

#### **Berichten voor het web instellen**

Als u de app **Berichten op uw telefoon gebruikt**, kunt u sms-/mms-berichten op uw computer tonen en verzenden.

Koppel uw computer met de **Berichten-app op uw telefoon door een QR-code te scannen:** 

- De QR-code is uniek voor die computer.
- U kunt meerdere computers koppelen met individuele QR-codes, maar er kan slechts één tegelijk actief zijn.

Een computer instellen:

- 1. Zorg ervoor dat uw telefoon en computer met internet verbonden zijn.
- 2. Open de app **Berichten** op uw telefoon en raak vervolgens > **Berichten voor het web**  aan.
- 3. Ga op uw computer naar https://messages.android.com. Zorg ervoor dat de computer onthouden wordt en aangemeld blijft bij Berichten door de schuifregelaar op te zetten.
- 4. Volg de instructies op het scherm om de QR-code op de webpagina te scannen met uw telefoon.

Zodra de apparaten zijn gekoppeld, kunt u in de browser op uw computer de meest recente conversaties zien.

# **Berichten bekijken en verzenden**

Ongelezen berichten worden in het browsertabblad op uw computer aangegeven met een rode melding en het aantal ongelezen berichten.

Zorg ervoor dat uw telefoon is ingeschakeld en met internet is verbonden om sms-/mmsberichten vanaf uw computer te verzenden.

Als u via uw computer sms-/mms-berichten verzendt, gelden de gebruikelijke providerkosten die ook voor verzending via uw telefoon gelden.

# **Afmelden bij Berichten voor het web**

Als u Berichten langer 14 dagen of langer niet gebruikt op een gekoppelde computer, wordt u om veiligheidsredenen van die computer uitgelogd.

Log uit als op een gedeelde of openbare computer berichten heeft bekeken of verzonden.

Uitloggen vanaf uw telefoon:

- 1. Open de app **Berichten**.
- 2. Raak > **Berichten voor het web** aan.
- 3. Voer een van onderstaande handelingen uit:
	- Raak  $\times$  naast een individuele computer aan om uit te loggen.
	- Raak **Alle computers uitloggen** aan.

Tik bovenaan de lijst met berichten op om op de computer uit te loggen.

# **E-mails lezen, verzenden en beheren**

# **E-mail lezen**

Als u e-mail heeft ingesteld, ontvangt u e-mails nadat uw account is gesynchroniseerd met uw telefoon. Wanneer u een e-mailmelding ontvangt, verschijnt in de statusbalk.

- 1. Als u een e-mail wilt openen vanuit een melding, veegt u de statusbalk omlaag en raakt u de melding aan:
	- Bij een melding voor één e-mail wordt het bericht meteen geopend.
	- Bij een melding voor meerdere e-mails, wordt er een e-maillijst geopend. Raak in deze lijst een e-mail aan om die te openen.

Open de app **Gmail** om de melding te negeren en de e-mail op een later tijdstip weer te geven.

- 2. Voer een van de volgende handelingen uit:
	- Om andere mappen weer te geven of raakt  $u \equiv$  aan in uw e-maillijst.
	- Als u meer wilt weten over iets wat in een geopende e-mail staat, raakt u tijd aan. Google Assistent toont details, apps en acties met betrekking tot de inhoud van de e-mail.
	- Bijlagen worden weergegeven aan het einde van de e-mail. U kunt deze bekijken of opslaan.
	- U kunt e-mails afdrukken vanaf uw telefoon.

## **Een e-mail beantwoorden of doorsturen**

- 1. Veeg naar het einde van de e-mail om alle opties weer te geven:
	- Als u alleen de afzender een antwoord wilt sturen, raakt u aan.
	- Als u de afzender en alle ontvangers een antwoord wilt sturen, raakt u aan.
	- Als u een e-mail wilt doorsturen, raakt u $\blacksquare$  aan.
- 2. Voer uw bericht in.
- 3. Als u iemand een kopie wilt sturen van het e-mailbericht, raakt  $u a$ aan in het veld Aan.
- 4. Raak  $\Rightarrow$  aan.

#### **Nieuwe e-mail verzenden**

1. Open de app **Gmail** en raak **a** aan.

Of houd **vast en raak vervolgens Opstellen** aan. (Maak een taaksnelkoppeling als u veel e-mails stuurt. Sleep **Opstellen** naar uw startscherm.)

- 2. Voer de ontvanger en het bericht in.
- 3. Als u iemand een kopie wilt sturen van het e-mailbericht, raakt  $u \sim \alpha$ an in het veld Aan.
- 4. Raak aan.

#### **Bijlage toevoegen aan e-mail**

- 1. Raak  $\sum$  > **Bestand bijvoegen** aan in de e-mail die u schrijft.
- 2. Blader naar het bestand en tik erop om het toe te voegen aan de e-mail. De bijlage wordt onder aan de e-mail weergegeven.

#### **E-mails zoeken**

Wanneer u de Gmail-app opent, ziet u uw Inbox:

- Om verstuurde e-mails, recent verwijderde e-mails en andere categorieën weer te geven, raakt  $u \equiv$  aan.
- Als er geen e-mails worden weergegeven nadat u een categorie heeft aangeraakt, moet u op het scherm naar beneden vegen om te synchroniseren.

Om e-mails te zoeken, raakt u boven aan de lijst met e-mails aan en typt u zoektermen, zoals het onderwerp of de naam van de afzender.

#### **E-mails verwijderen**

Als u een open e-mail wilt verwijderen, raakt u  $\rightarrow$  aan.

Als u meerdere e-mails wilt verwijderen, gaat u naar uw lijst met e-mails. Raak elke te verwijderen e-mail aan en houd deze vast, en raak vervolgens aan.

Als u grote hoeveelheden e-mails wilt verwijderen, meldt u zich aan bij uw e-mailaccount op uw computer en raadpleegt u de Help van uw e-mailprovider voor meer informatie.

#### **Tips:**

- Gebruik de app Bestanden om bijlagen te verwijderen die u heeft opgeslagen vanuit emails.
- U kunt ook e-mailaccounts van uw telefoon verwijderen.

# **Meer info**

Voor meer hulp bij het werken met Gmail raadpleegt u de ondersteuningsinformatie van Google.

Voor hulp bij het beheer van e-mail van andere providers, meldt u zich aan bij uw e-mailaccount op uw computer en gaat u op zoek naar de instructies van de provider.

# **E-mailbijlagen weergeven**

### **Bijlagen weergeven**

Bijlagen worden onder aan een e-mail weergegeven.

Raak de bijlage aan om deze weer te geven of af te spelen.

Als u een melding krijgt dat dit type bijlage niet kan worden geopend, kunt u een gratis voorbeeldweergave gebruiken die voor de meeste bestandstypen beschikbaar is. Zoek in de Play Store naar het bestandstype, kies een app en download deze.

## **Bijlagen van e-mails opslaan**

Tik in de e-mail op > **Opslaan** als u een bijlage wilt opslaan.

Als u de opgeslagen bijlagen later wilt weergeven, opent u de app **Bestanden** .

## **Opgeslagen bijlagen van e-mails verwijderen**

- 1. Open de app **Bestanden**.
- 2. Raak **Browsen** > **Downloads** aan.
- 3. Voer een van de onderstaande handelingen uit:
	- Raak een item aan en houd vast om het te selecteren.
	- Als u meerdere items wilt selecteren, raakt u het eerste item aan en houdt u het vast, vervolgens raakt u de andere items aan.
- 4. Raak aan.

## **Voorbeeldweergaven van bijlagen voorkomen**

Bijgevoegde foto's of video's worden weergegeven als miniaturen met een voorbeeld.

Wilt u liever een algemene miniatuur weergeven in plaats van een voorbeeldminiatuur totdat u het bestand opent?

1. Raak  $\equiv$  > **Instellingen** aan en vervolgens de accountnaam.

2. Schakel **Bijlagen downloaden** uit.

# **Voorbeeld van Postvak IN bekijken vanuit het startscherm**

Om uw inbox te bekijken, e-mails te openen of snel een nieuwe e-mail te starten, voegt u de Gmail-widget toe aan uw startscherm.

Met de widget kunt u:

- **Een bericht openen.** Raak het bericht aan.
- **Een bericht opstellen. Raak aan.**
- **Meer berichten weergeven.** Schuif naar beneden door de lijst.
- **Open de app Gmail.** Raak de mapnaam boven aan de widget aan. Vervolgens kunt u andere mappen weergeven, toegang krijgen tot e-mailinstellingen, enzovoort.

# **E-mailhandtekening toevoegen**

Voeg als volgt automatisch een handtekening toe aan alle e-mails toe die u verzendt:

- 1. Open de app **Gmail**.
- 2. Raak  $\equiv$  > Instellingen aan.
- 3. Selecteer het account.
- 4. Raak **Handtekening voor mobiel** aan en bewerk de tekst die onderaan elke e-mail moet worden weergegeven.

# **Instellingen voor meldingen van e-mailberichten opgeven**

U kunt instellen of u een melding krijgt als u een e-mail ontvangt.

- 1. Raak  $M$  aan en houd vast.
- 2. Raak > **Meldingen** aan.
- 3. Pas de meldingsinstellingen aan.

**Tip:** Gebruik Niet storen om meldingen automatisch te dempen op vastgestelde uren.

# **De agenda**

Met de agenda kunt u komende afspraken bijhouden en automatische herinneringen krijgen op uw telefoon. Met de Google-agenda's kunt u alle afspraken op één locatie opslaan. Deze locatie is beveiligd, gesynchroniseerd en toegankelijk vanaf elk apparaat en elke computer met internettoegang en toegang tot uw account.

U kunt het volgende doen:

- Bestaande afspraken bekijken
- Nieuwe afspraken toevoegen
- Instellingen voor meldingen van afspraken beheren

Uw agenda kan automatisch nieuwe gebeurtenissen maken op basis van uw binnenkomende Gmail berichten. Als u bijvoorbeeld een reservering plaatst bij een restaurant of een vlucht boekt, staan deze gebeurtenissen automatisch in uw agenda, zonder dat u ze hoeft toe te voegen.

Als u met uw Google-account meerdere agenda's heeft gemaakt, of als u op uw telefoon meerdere Google-accounts heeft, kunt u aangeven welke gebeurtenissen moeten worden gesynchroniseerd met uw telefoon.

# **Agendagebeurtenissen vinden**

# **Agenda-afspraken openen**

U krijgt al te zien in uw statusbalk om u op de hoogte te brengen van eerstvolgende afspraken. Veeg de statusbalk omlaag en raak de melding aan om de details van uw afspraak in uw agenda te zien.

Open de app Agenda om een lijst met uw aankomende afspraken te zien.

**Tip:** Als u op het startscherm een overzicht van komende afspraken wilt kunnen bekijken, voegt u een Agenda-widget toe.

## **Navigeren in uw agenda**

Uw maand in één blik bekijken:

- 1. Raak de maand aan.
- 2. Raak een datum aan om er naartoe te gaan en de gebeurtenissen van deze datum te zien.

De weergave wijzigen:

1. Raak in uw agenda  $\equiv$  aan.

2. Raak **Planning**, **Dag**, **3 dagen**, **Week** of **Maand** aan. Deze weergave blijft de standaardweergave tot u deze verandert.

Vanuit deze weergaven kunt u:

- **Gegevens voor de afspraak weergeven of bewerken.** Raak de afspraak aan om deze te openen en raak aan om hem te bewerken.
- **Voeg nieuwe afspraken toe. Raak aan.**
- $\cdot$  **Zoek in uw agenda.** Raak  $\equiv$  > Zoeken aan.

# **Afspraken maken en beheren**

# **Agenda-afspraken maken**

Terwijl u een agenda-afspraak maakt, ziet u suggesties voor titel, locatie, personen en meer. In sommige gevallen zijn deze suggesties gepersonaliseerd op basis van informatie die is gekoppeld aan uw Google-account en uw eerdere agenda-afspraken.

1. Open de app **Agenda** en raak > **Afspraak** aan.

Of houd vast en raak vervolgens **Nieuwe afspraak** aan. (Maak een taaksnelkoppeling als u veel gebeurtenissen maakt. Sleep = **Nieuwe afspraak** naar uw startscherm.)

- 2. Raak de accountnaam aan om de afspraak te koppelen aan de gewenste agenda.
- 3. Voer de starttijd en overige informatie in.
- 4. Als u wilt dat een herinnering naar uw statusbalk wordt verzonden, raakt u **Nog een melding toevoegen** aan en kiest u hoe lang voor de afspraak u wilt worden herinnerd.
- 5. Raak **Opslaan** aan.

## **Agenda-afspraken bewerken of verwijderen**

- 1. Raak een afspraak aan om deze te openen.
- 2. Voer een van onderstaande handelingen uit:
	- Raak aan om de gegevens te bewerken.
	- Raak > **Verwijderen** aan om de gegevens te verwijderen.

## **Beheren welke gebeurtenissen worden weergegeven**

Tijdelijk agendagebeurtenissen die u niet altijd hoeft te zien voor een Google-account verbergen:

1. Raak  $\equiv$  aan.

2. Raak onder de accountnaam **Afspraken** aan. Als u meerdere agenda's heeft voor dat account, raakt u de naam van iedere agenda aan om de afspraken in die agenda te verbergen.

**Tip:** De agenda synchroniseert nog steeds met uw Google-account wanneer u afspraken verbergt. Om te voorkomen dat de agenda van dat account automatisch synchroniseert, gaat u vanaf uw startscherm naar **Instellingen** > **Accounts**.

Automatisch gegenereerde gebeurtenissen vanuit Gmail uitsluiten (voor gebeurtenissen zoals een vluchtboekingen of reservering in een restaurant):

- 1. Raak  $\equiv$  > Instellingen > Afspraken uit Gmail aan.
- 2. Schakel **Afspraken uit Gmail toevoegen** uit onder de accountnaam.

Open Agenda en raak  $\equiv$  > Help & Feedback aan voor meer informatie.

# **Instellingen voor meldingen van agenda-afspraken opgeven**

- 1. Raak het app-pictogram  $\blacksquare$  aan en houd het vast.
- 2. Raak > **Meldingen** aan.
- 3. Pas de meldingsinstellingen aan.

Als u een beltoon heeft toegewezen aan de melding, maar u uw telefoon in de modus stil heeft gezet, speelt uw telefoon de beltoon niet af.

**Tip:** Gebruik Niet storen om meldingen automatisch te dempen op vastgestelde uren.
# **Alarmen instellen**

# **Alarm instellen door aanraken**

- 1. Open de **Klok**-app.
- 2. Raak aan.
- 3. Voer een van onderstaande handelingen uit:
	- Als u een nieuw alarm wilt instellen, raakt use aan.
	- Als u een bestaand alarm wilt gebruiken, schakelt u het in.
	- Als u het geluid, de instelling of het label van een alarm wilt wijzigen, raakt  $u a$ aan.
- 4. Raak > **Instellingen** aan om algemene alarminstellingen te configureren, zoals het volume en de snooze-duur.

# **Alarm instellen met spraak**

1. Als u **Voice Match** heeft ingesteld, zegt u 'OK, Google'. Of u raakt aan in de widget Google Zoeken.

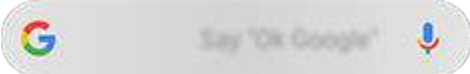

2. Wanneer u wordt gevraagd om te spreken, geeft u de spraakopdracht. Bijvoorbeeld: 'Set alarm for 7:45 p.m., label, switch the laundry' of 'Wake me up at 7 a.m. '

Uw telefoon stelt het alarm in en geeft een bevestiging.

# **Wanneer een alarm is ingesteld**

U ziet in de statusbalk en op uw vergrendelingsscherm.

Open de snelle instellingen en raak de alarmtijd aan om dit te wijzigen.

# **Alarm verwijderen**

- 1. Open de **Klok**-app.
- 2. Raak aan
- 3. Raak  $\vee$  > aan.

# **De timer of stopwatch gebruiken**

# **Timers gebruiken**

U kunt verschillende afteltimers met labels instellen om de tijd bij te houden:

- 1. Raak in de Klok-app aan voor het tabblad Timer.
- 2. Voer de afteltijd in.
- 3. Raak aan.
- 4. Voer een van onderstaande handelingen uit:
	- Als u het aftellen wilt pauzeren, raakt und aan.
	- Als u een label aan de timer wilt toevoegen, raakt u **Label** aan (dit is met name handig wanneer u meerdere timers gebruikt).
	- Raak **+ 1:00** aan om een minuut toe te voegen aan de afteltijd.
	- Als u de teller op de oorspronkelijke tijd wilt instellen, raakt u **D** > **Opnieuw instellen** aan.
	- Raak **Timer toevoegen** aan om een timer toe te voegen.
	- Raak **Verwijderen** aan om een timer te verwijderen.
	- Raak > **Instellingen** > **Timergeluid** aan om het geluid van de timer te wijzigen.
	- Als u deze app verlaat, kunt u snel terugkeren door de statusbalk met één vinger naar beneden te vegen om de timermelding en resterende tijd weer te geven. Om de timer te openen, raakt u de melding aan.

**Tip:** Maak een taaksnelkoppeling als u vaak timers gebruikt. Houd **vast en sleep Nieuwe timer maken** naar uw startscherm.

# **Een stopwatch gebruiken**

Houd uw tijd bij en deel uw resultaten.

- 1. Raak in de Klok-app aan voor het tabblad Stopwatch.
- 2. Raak aan.
- 3. Voer een van onderstaande handelingen uit:
	- Als u de stopwatch wilt pauzeren, raakt using aan.
	- Om ronden (of meerdere tijden) bij te houden terwijl de stopwatch actief is, raakt u **Ronde** aan.
- Als u de teller weer op nul wilt zetten, raakt u **n > Opnieuw instellen** aan.
- Als u uw tijden met anderen wilt delen of naar uzelf wilt sturen, raakt u > **Delen**  aan.
- Als u deze app verlaat, kunt u snel terugkeren door de statusbalk met één vinger naar beneden te vegen en een knop aan te raken. Om de stopwatch te openen, raakt u de melding aan.

**Tip:** Maak een taaksnelkoppeling als u vaak de stopwatch gebruikt. Houd vast en sleep **Stopwatch starten** naar uw startscherm.

# **Datum en tijd instellen**

# **Tijdnotatie wijzigen**

- 1. Ga naar **Instellingen** > **Systeem** > **Datum en tijd**.
- 2. De tijdnotatie wijzigen:
	- Als u de 24-uurs klok wilt gebruiken (bijv. 13:00), schakelt u **24-uurs klok gebruiken**   $\blacksquare$
	- Als u de 12-uurs klok wilt gebruiken (bijv. 1:00 PM), schakelt u **24-uurs klok gebruiken** uit  $\bigcirc$ .

# **Datum en tijd automatisch instellen**

- 1. Ga naar **Instellingen** > **Datum en tijd**.
- 2. Schakel **Automatische datum en tijd** en **Automatische tijdzone** in.

Uw telefoon wordt automatisch gesynchroniseerd met de lokale tijd (via het mobiele netwerk). De lokale tijd wordt gebruikt voor alarmen en verschijnt op het vergrendelde scherm en in andere weergaven.

# **Datum en tijd handmatig instellen**

- 1. Ga naar **Instellingen** > **Datum en tijd**.
- 2. Schakel **Automatische datum en tijd** uit.
- 3. Als u wijzigingen wilt aanbrengen, raakt u **Datum instellen** en **Tijd instellen** aan.

# **Andere tijdzone instellen**

1. Ga naar **Instellingen** > **Datum en tijd**.

- 2. Schakel **Automatische tijdzone** uit.
- 3. Raak **Tijdzone selecteren** aan. Kies een regionale tijdzone (die wordt toegepast op de huidige tijd).

#### **Meerdere tijdzones weergeven**

U kunt meerdere tijdzones weergeven in de app Klok, zodat u gemakkelijker afspraken kunt maken met vrienden en collega's in andere landen of contact kunt houden met de familie thuis als u op reis bent.

- 1. Open de app **Klok** en raak  $\mathbb Q$  aan.
- 2. Als u een tijdzone wilt toevoegen, raakt u aan en selecteert u de steden in de tijdzone die u wilt weergeven.

### **De eigen tijdzone weergeven**

Wanneer u op reis bent, kunt u de tijdzone van thuis weergeven in de app Klok.

- 1. Open de app **Klok** en raak  $\mathbb Q$  aan.
- 2. Raak > **Instellingen** > **Automatische klok voor thuis** aan.
- 3. Raak **Eigen tijdzone** aan, en selecteer de tijdzone van thuis.

# **Over de Moto-app**

# **Moto Acties**

Gebruik gebaren als snelkoppelingen voor veelgebruikte taken:

- Gebruik drie vingers om een screenshot te maken.
- Draai twee keer snel met uw pols om de camera te openen vanuit ieder scherm.
- Verwijder de navigatiepictogrammen en den gebruik in plaats daarvan gebaren met de navigatiebalk.
- Gebruik de volumeknoppen om tussen nummers te schakelen wanneer u naar muziek luistert.
- Maak een hakkende beweging om de zaklamp in of uit te schakelen.
- Veeg om het scherm kleiner te maken voor gebruik met één hand.
- Leg uw telefoon met de voorkant omlaag op een oppervlak om de modus Niet storen te starten.
- Neem uw overgaande telefoon op om het geluid uit te zetten en op trillen over te schakelen.

# **Moto Display**

Zien wat er gebeurt als het scherm zich in de slaapstand bevindt. Meldingspictogrammen verschijnen geruisloos op het scherm en verdwijnen weer, zodat u meldingen snel kunt bekijken terwijl u toch maar weinig stroom verbruikt.

Houd het scherm ingeschakeld terwijl u ernaar kijkt met Responsief display .

# **Scherm verkleinen voor gebruik met één hand**

U kunt het scherm tijdelijk verkleinen voor eenvoudig gebruik met één hand.

Dit gebaar inschakelen:

- 1. Open de **Moto**-app.
- 2. Raak  $\equiv$  > Moto Acties aan.
- 3. Raak **Vegen om te verkleinen** aan en schakel deze in .

Om een scherm te verkleinen veegt u vanuit het midden naar beneden en naar de linker- of rechterbenedenhoek van het scherm.

Als u het scherm weer op volle grootte wilt weergeven, raakt u het zwarte gebied rond het kleine scherm aan.

# **Meldingen weergeven met het scherm in de slaapstand**

# **Info over Moto Display-meldingen**

Wanneer het scherm zich in de slaapstand bevindt, zullen er accuvriendelijke Moto Displaymeldingen verschijnen en vervagen waarbij alleen de benodigde pixels worden verlicht. Er worden meldingen getoond die zijn binnengekomen sinds de laatste keer dat u het scherm heeft geactiveerd. U kunt selecteren welke apps meldingen mogen weergeven en de inhoud van meldingen beperken om uw privacy te bewaken.

In de volgende situaties worden geen meldingen weergegeven door Moto Display:

- Wanneer de telefoon in uw zak of tas zit
- Wanneer de telefoon met het scherm omlaag ligt
- Wanneer u in gesprek bent

# **Reageren op Moto Display-meldingen**

Via het Moto Display-scherm kunt u:

- **Een voorbeeld van een melding weergeven.** Raak het desbetreffende pictogram aan en houd het vast.
- **Open de gerelateerde app.** Sleep uw vinger omhoog naar het doel (en ontgrendel als u schermvergrendeling gebruikt).

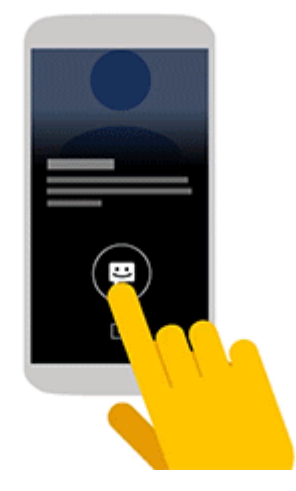

• **Negeer een melding.** Sleep omlaag om een melding te verwijderen.

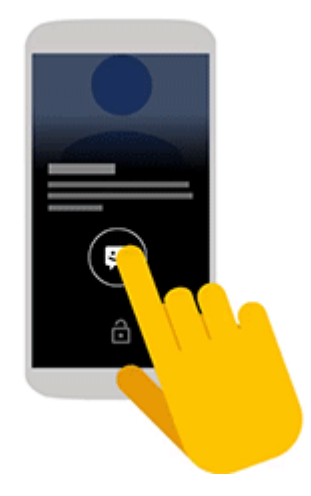

• **Nu negeren.** Sleep uw vinger naar de linker- of rechterkant van het scherm om het knipperen van een melding te stoppen tot de volgende melding wordt weergegeven.

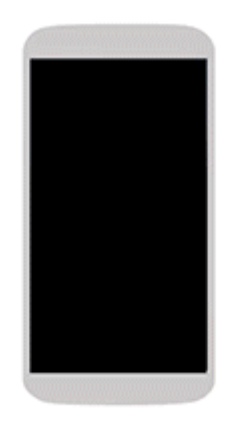

# **Moto Display-instellingen wijzigen**

- 1. Open de **Moto**-app.
- 2. Raak **Moto Display** aan.
- 3. Voer een van onderstaande handelingen uit:
	- Als u niet wilt dat deze meldingen door specifieke apps worden weergegeven, raakt u Apps blokkeren > aan en vervolgens de naam van de app.
	- Raak **Hoeveelheid te tonen gegevens** aan voor meer privacy wanneer het scherm is vergrendeld.
	- Als u tekst- of spraakantwoorden wilt toestaan vanuit het Moto Display-scherm zonder uw telefoon te ontgrendelen, schakelt u **Snel beantwoorden** in **and produced**.

# **Moto Display-meldingen stoppen**

1. Open de **Moto**-app.

- 2. Raak  $\equiv$  > **Moto Display** aan.
- 3. Schakel Meldingenscherm uit ...

Als u de meldingen weer wilt ontvangen, schakelt u Meldingenscherm in  $\bullet$ .

# **Oproepen beantwoorden**

#### **Inkomende oproep beantwoorden**

Wanneer u een oproep ontvangt, wordt in het Inkomende oproep-scherm de beller-id weergegeven. Als u een oproep mist, ziet u in de statusbalk.

Een inkomende oproep beantwoorden:

- Raak op het scherm Inkomende oproep de optie **Antwoord** aan.
- Op het vergrendelingsscherm, veeg omhoog om een spraakoproep te beantwoorden of veeg het pictogram/de afbeelding van de beller omhoog om een videogesprek te beantwoorden.

Tijdens een oproep kunt u op het toetsenblok cijfers of codes invoeren, de luidspreker of een gekoppeld Bluetooth-apparaat gebruiken en andere mensen aan de oproep toevoegen. Meer informatie.

**Tip:** U kunt een recente oproep opslaan als een contact.

#### **Inkomende oproep negeren**

Als u de beller niet te woord wilt staan, kunt u het volgende doen:

- **Stuur de oproep door naar uw voicemail.** Raak op het scherm Inkomende oproep de optie **Sluiten** aan of druk op de aan/uit-knop op het vergrendelingsscherm. U kunt ook automatisch alle oproepen van een opgegeven nummer doorsturen naar uw voicemail.
- **Beantwoord de oproep met een sms/mms.** Veeg op het vergrendelingsscherm omhoog. U kunt deze standaardberichten aanpassen.
- **Blokkeer alle oproepen van dat nummer.**

#### **Beltonen en meldingen beheren**

U kunt het volgende doen:

- **De beltoon snel dempen.** Druk op de knop Volume omlaag op de zijkant van de telefoon.
- **Beltonen op vastgestelde uren dempen.** Gebruik Niet storen .
- **Een unieke beltoon toewijzen aan bepaalde personen.** U ziet meteen wie er belt.
- **Een melding ontvangen als u tijdens een gesprek wordt gebeld.** Stel wisselgesprek in.
- **Instellen hoe vaak de telefoon moet overgaan voordat de oproep wordt doorverbonden naar de voicemail**. Bel naar voicemail en volg de stappen van uw provider om deze instelling te wijzigen.

# **Een probleem oplossen**

Als uw telefoon niet overgaat bij inkomende oproepen, zoekt u in de statusbalk. Open snelle instellingen en raak  $\bullet$  aan om Niet storen uit te schakelen. Uw telefoon zal overgaan bij inkomende oproepen. Controleer uw instellingen om te zorgen dat uw telefoon oproepen op de juiste tijdstippen filtert.

Als u problemen ondervindt, kunt u deze stappen voor het oplossen van problemen volgen.

# **Bellen**

#### **Een oproep plaatsen**

- 1. Raak  $\Box$  aan.
- 2. Raak aan en voer een nummer in.
- 3. Als u een verkeerd nummer heeft ingevoerd, raakt u  $\times$  aan.
- 4. Raak **a** aan om het nummer te bellen.
- 5. Raak  $\sim$  aan om op te hangen.

#### **Andere manieren om oproepen te plaatsen**

U kunt bellen vanuit:

- De Telefoon-app
- De **B** Contacten-app
- Andere apps die contactinformatie weergeven. Wanneer u ergens een telefoonnummer ziet, kunt u dit meestal kiezen door het aan te raken.

In de Telefoon-app kunt u op verschillende manieren oproepen plaatsen.

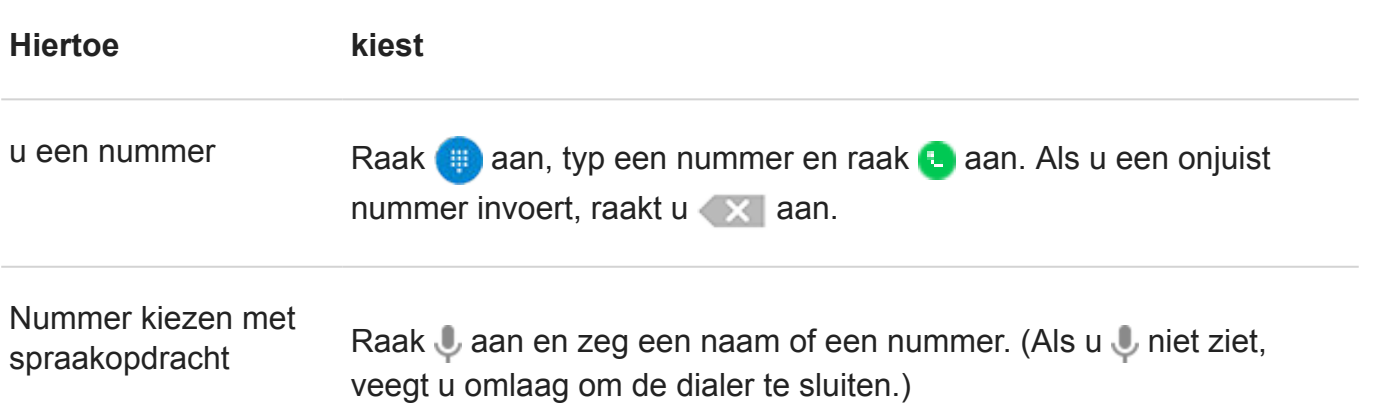

Of sla de Telefoon-app in zijn geheel over en spreek een spraakopdracht uit.

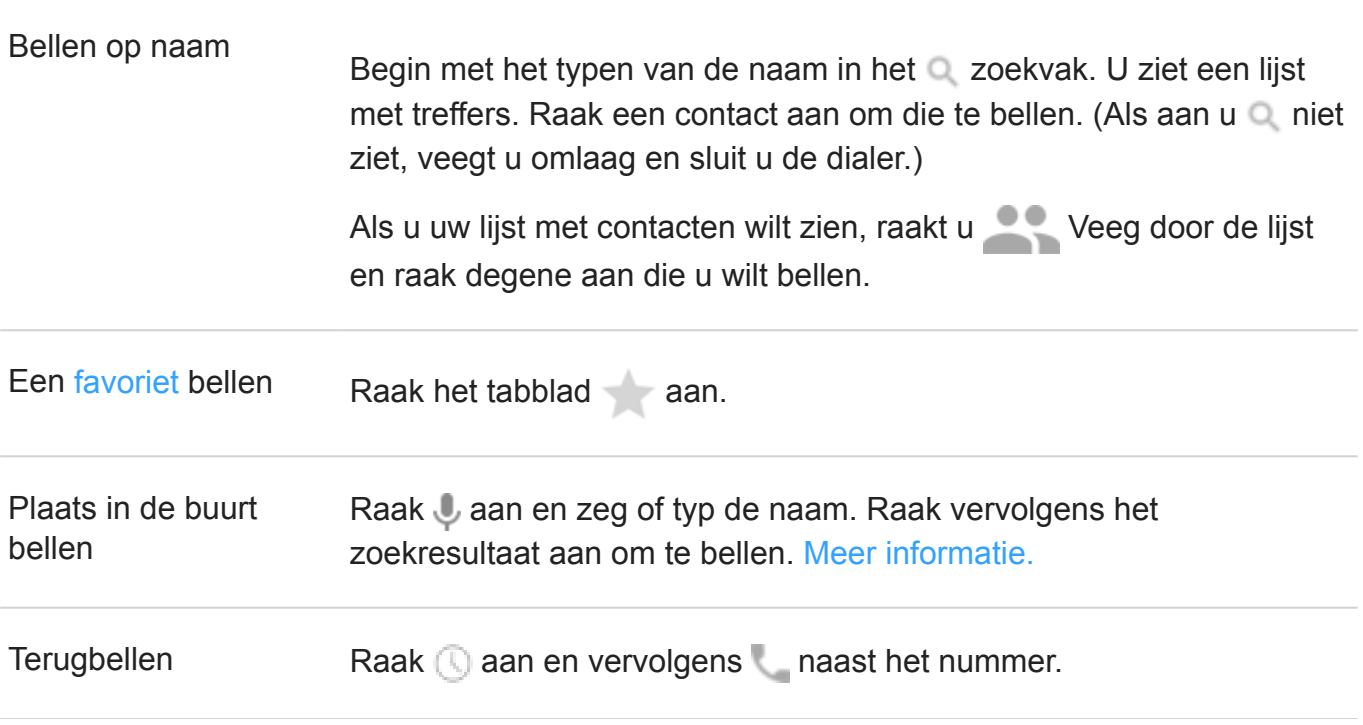

#### **Tips:**

- Om met één aanraking vanaf uw startscherm vaak gebruikte nummers te bellen, moet u een Direct bellen-widget toevoegen.
- U kunt een recente oproep opslaan als een contact.

#### **Standaardapp voor oproepen wijzigen**

U kunt aanvullende apps voor oproepen downloaden uit Play Store. Nadat u een app heeft geïnstalleerd, kunt deze instellen als uw standaardapp voor oproepen.

- 1. Ga naar **Instellingen** > **Apps en meldingen**.
- 2. Raak **Standaard-apps** > **Telefoon-app** aan.
- 3. Raak de app aan die u wilt gebruiken.

#### **Problemen oplossen**

Om de informatie van uw beller-id die door anderen wordt gezien als ze uw oproepen ontvangen te veranderen, neemt u contact op met uw provider.

Als u problemen ondervindt, kunt u deze stappen voor het oplossen van problemen volgen.

# **Tijdens een gesprek**

### **Geluid aanpassen tijdens een gesprek**

Tijdens het luisteren kunt u:

- **Het volume aanpassen.** Gebruik de volumeknop aan de zijkant van de telefoon.
- **De luidspreker gebruiken. Raak aan.**
- **Een gekoppeld Bluetooth-apparaat gebruiken.** Raak aan om het apparaat te gebruiken of om het gebruik ervan te stoppen.
- **De microfoon dempen.** Raak aan . U kunt de beller horen, maar de beller u niet.

# **Voer een getal in**

Raak aan op het oproepscherm om het numerieke toetsenblok te gebruiken.

# **Gebruik andere apps**

Wanneer u de telefoon dicht bij uw oor houdt, wordt het scherm zwart. Hiermee wordt voorkomen dat u het scherm per ongeluk aanraakt. Om het scherm opnieuw te activeren, haalt u de telefoon weer weg van uw gezicht of drukt u op de aan/uit-knop.

Raak aan als u het oproepscherm wilt verbergen en andere apps wilt gebruiken.

Veeg de statusbalk omlaag en raak **Actieve oproep** aan om terug te keren naar het oproepscherm.

# **Wisselgesprek beantwoorden**

Als wisselgesprek is geactiveerd en er een nieuwe oproep binnenkomt, kunt u deze beantwoorden. Raak **In de wacht en spraak beantwoorden** aan. De eerste oproep wordt dan in de wachtstand geplaatst.

Raak aan om te schakelen tussen de oproepen.

Raak  $\uparrow$  aan om de oproepen samen te voegen.

# **De oproep beëindigen**

Raak **aan op het oproepscherm.** 

Of veeg omlaag vanaf de bovenkant van een willekeurig scherm voor een weergave van de oproepmeldingen. Raak vervolgens **Ophangen** aan.

# **Een probleem oplossen**

Als u problemen ondervindt, kunt u deze stappen voor het oplossen van problemen volgen.

# **Video-oproepen starten**

# **Video-oproepen plaatsen met Duo-app**

Met Duo kunt u iedereen in uw lijst met contacten bellen die ook gebruikmaakt van Duo. Android-gebruikers kunnen de app verkrijgen via Play Store en iPhone-gebruikers kunnen hem downloaden via de iTunes App Store. De videogesprekken zijn beveiligd en kunnen niet door anderen worden gezien.

Open om te beginnen de Duo-app en volg de instructies op het scherm om deze in te stellen.

Raak voor meer informatie > **Help & Feedback** aan.

# **App voor videobellen downloaden**

U kunt kiezen uit veel video-oproep-apps in de Play Store (zoals WhatsApp, Skype en meer). Zoek naar 'video-oproep' in de Play Store en installeer de app van uw keuze.

# **Conferentiegesprekken opzetten**

Een conferentiegesprek zet u als volgt op:

- 1. Bel de eerste persoon.
- 2. Om de volgende persoon te bellen, raakt u aan, typt u het nummer en raakt u  $\blacksquare$  aan.

Het eerste gesprek gaat in de wacht wanneer und aanraakt.

3. Om de gesprekken samen te voegen nadat de tweede persoon de oproep heeft beantwoord, raakt  $u \perp$  aan.

# **Gesprekken en sms-berichten blokkeren**

#### **Info over blokkeren**

Als u geen oproepen of berichten van een bepaald telefoonnummer wilt ontvangen, kunt u het blokkeren. Als het nummer u probeert te contacteren, weigert uw telefoon automatisch.

U kunt nog bellen of een bericht verzenden naar een nummer dat u heeft geblokkeerd. U zult wel **Geblokkeerd** zien op de lijst van de app Telefoon. U ontvangt ook een waarschuwing in de app Berichten, omdat u geen antwoord ontvangt of niet teruggebeld kunt worden tenzij u het nummer deblokkeert.

#### **Een nummer blokkeren**

Gebruik de apps om oproepen en sms/mms-berichten van een bepaald nummer te blokkeren.

Via de **C** Telefoon-app:

- 1. Raak  $\mathbb Q$  aan.
- 2. Raak een oproep aan van het nummer dat u wilt blokkeren.
- 3. Raak **Blokkeren/spam melden** aan.
- 4. Verwijder het vinkje als u de oproep niet als spam wilt melden bij Google.
- 5. Raak **BLOKKEREN** aan.

Via de **Berichten-app:** 

- 1. Raak de conversatiethread van het nummer aan en houd deze vast om het nummer te blokkeren.
- 2. Raak aan.
- 3. Verwijder het vinkje als u de oproep niet als spam wilt melden bij Google.
- 4. Raak **BLOKKEREN** aan.

#### **Alle nummers van een contact blokkeren**

- 1. Open de app **Contacten**.
- 2. Raak de naam van de persoon aan.
- 3. Raak > **Nummers blokkeren** aan.
- 4. Verwijder het vinkje als u de oproep niet als spam wilt melden bij Google.
- 5. Raak **BLOKKEREN** aan.

Op het scherm met contactgegevens ziet u $\oslash$  naast de geblokkeerde nummers.

#### **Een nummer deblokkeren**

Als u een nummer als spam heeft gemeld bij Google toen u het nummer blokkeerde, wordt dit proces bij het deblokkeren teruggedraaid.

Via de **C** Telefoon-app:

- 1. Raak > **Instellingen** > **Geblokkeerde nummers** aan.
- 2. Tik op  $\times$  om het nummer te deblokkeren.

#### 3. Raak **BLOKKERING OPHEFFEN** aan.

Via de **Berichten-app:** 

- 1. Raak > **Geblokkeerde contacten** aan.
- 2. Tik op  $\times$  om het nummer te deblokkeren.
- 3. Raak **BLOKKERING OPHEFFEN** aan.

Via de Contacten-app:

- 1. Raak  $\equiv$  > Instellingen > Geblokkeerde nummers aan.
- 2. Tik op  $\times$  om het nummer te deblokkeren.

### **Ongewenste bellers automatisch herkennen en blokkeren**

Voor nummers die niet in uw lijst met contactpersonen staan, kan Google informatie geven over het nummer en waarschuwingen geven over mogelijke ongewenste bellers.

- 1. Raak  $\Box$  aan.
- 2. Raak > **Instellingen** > **Beller-ID en spam** aan.
- 3. Schakel **Beller-ID en spam** in **CO**.
- 4. Raak **Spamgesprekken filteren** op **aan om telefoontjes en meldingen van verdachte** spamoproepen te voorkomen.

U ontvangt geen meldingen voor deze oproepen, maar u kunt ze bekijken in uw oproepgeschiedenis en voicemails beluisteren die u heeft ontvangen.

Wanneer Beller-ID en spam is ingeschakeld:

- Als u 'Vermoedelijk ongewenste beller' of 'Spam' ziet voor een inkomende oproep, kunt u de oproep beantwoorden of blokkeren en het nummer melden.
- Uw telefoon moet mogelijk informatie over uw gesprekken naar Google sturen.
- U kunt hiermee niet bepalen of uw nummer wordt getoond wanneer u belt.

Als u niet wilt dat Google spamoproepen identificeert, raakt u **Als in Stellingen > Beller-ID en spam** aan en schakelt u dit uit  $\bigcap$ .

# **Wisselgesprek inschakelen**

Als u met iemand belt en er een nieuwe oproep binnenkomt, wordt deze nieuwe oproep doorgestuurd naar voicemail. Schakel wisselgesprek in als u liever op de hoogte wordt gesteld van nieuwe oproepen.

**Opmerking:** Bepaalde providers regelen wisselgesprekken automatisch. Als u deze optie niet ziet op uw telefoon, vraagt u uw provider om meer informatie.

- 1. Raak aan.
- 2. Raak > **Instellingen** aan.
- 3. Voer een van onderstaande handelingen uit:
	- Raak **Oproepen** aan als uw telefoon een simkaart heeft.
	- Als uw telefoon twee simkaarten heeft, raakt u **Oproepaccounts** aan en selecteert u de simkaart.
- 4. Raak **Aanvullende instellingen** aan en schakel **Wisselgesprek** in.

Wanneer wisselgesprek is ingeschakeld, kunt u een nieuwe oproep beantwoorden als u aan het bellen bent. De eerste oproep wordt in de wacht geplaatst. Raak  $\top$  aan om de twee oproepen samen te voegen.

# **Oproepgeschiedenis bekijken en verwijderen**

# **Uw oproepgeschiedenis bekijken**

Alle recente oproepen bekijken:

- 1. Raak  $\Box$  aan.
- 2. Raak  $\bigcirc$  aan.
- 3. U ziet een van onderstaande pictogrammen naast elke oproep:

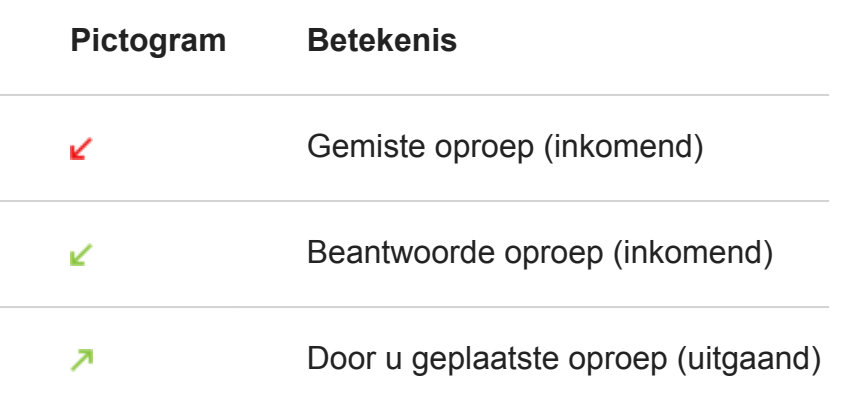

4. Houd **Doproepdetails** ingedrukt voor meer informatie over een oproep.

Alleen uw gemiste oproepen bekijken:

1. Raak aan.

- 2. Raak > **Oproepgeschiedenis** aan.
- 3. Raak **Gemist** aan.

#### **Recente oproep opslaan als contact**

U kunt een nummer opslaan zodat u het eenvoudig kunt terugvinden en later kunt terugbellen.

Een nummer opslaan:

- 1. Raak aan.
- 2. Raak  $\bigcirc$  aan.
- 3. Raak het nummer aan.
- 4. Voer een van onderstaande handelingen uit:
	- Raak **Toevoegen aan een contact** aan om het aan een bestaand contact toe te voegen.
	- Raak **Contact maken** aan om een nieuw contact te maken. Voeg contactgegevens toe.
- 5. Raak of **Opslaan** aan.

# **Oproepen verwijderen uit de geschiedenis**

**Waarschuwing:** U kunt de oproepgeschiedenis niet herstellen nadat u deze heeft verwijderd.

Eén oproep verwijderen:

- 1. Raak  $\Box$  aan.
- 2. Raak  $\mathbb Q$  aan.
- 3. Raak het nummer aan.
- 4. Raak **Oproepdetails** aan.
- 5. Raak aan.

Alle oproepen verwijderen:

- 1. Raak aan.
- 2. Raak > **Oproepgeschiedenis** aan.
- 3. Raak > **Oproepgeschiedenis wissen** aan.

# **Contacten toevoegen**

#### **Automatisch contacten toevoegen**

Wanneer u op uw telefoon een account toevoegt, zoals Google of e-mail, zijn de contacten voor dit account automatisch beschikbaar op uw telefoon.

# **Contacten toevoegen met de app Contacten**

- 1. Open de app **Contacten**.
- 2. Raak aan.
- 3. Het account dat met uw nieuwe contact wordt gesynchroniseerd verschijnt bovenaan. Raak **Meer velden** aan om dit te wijzigen of om meer velden weer te geven.
- 4. Raak een tekstvak aan om de naam en gegevens te typen. U kunt zo veel of zo weinig informatie als u wilt invullen.

#### **Tips:**

- Als u een foto wilt toevoegen, raakt u aan. Kies een opgeslagen foto of maak een foto en snijd deze bij.
- U kunt een aangepaste beltoon toewijzen aan oproepen van het desbetreffende contact.
- Als u meerdere accounts op uw telefoon heeft en u het standaardaccount voor nieuwe contacten wilt wijzigen, gaat u naar **Contacten** >  $\equiv$  > Instellingen > **Standaardaccount voor nieuwe contacten**.
- 5. Raak **Opslaan** aan.

#### **Contacten toevoegen vanuit een sms/mms**

U kunt eenvoudig een nieuw contact maken of een nieuw nummer toevoegen aan een bestaand contact wanneer u een sms/mms ontvangt van een niet-toegewezen nummer.

- 1. Open de app **Berichten**.
- 2. Raak in de berichtenlijst het nummer aan en houd dit vast. Raak vervolgens + aan.
- 3. Raak **Contact toevoegen** aan.
- 4. Voer een van onderstaande handelingen uit:
	- Als u iets aan een bestaand contact wilt toevoegen, raakt u de naam van het contact aan.
- Raak **Contact maken** aan om een nieuw contact te maken en voeg contactgegevens toe.
- 5. Raak aan.

#### **Andere manieren om contacten toe te voegen**

- Sla een recente oproep op als een contact.
- Laat iemand u een visitekaartje sturen.
- Scan visitekaartjes of QR-codes.

# **Contacten bewerken of verwijderen**

### **Contacten bewerken**

Nadat u een contact hebt gemaakt, kunt u de naam, foto en andere contactinformatie wijzigen.

- 1. Open de app **Contacten**.
- 2. Raak de naam van de persoon aan.
- 3. Pas de instellingen aan als dat nodig is:
	- Als u een aangepaste beltoon wilt toewijzen, raakt u > **Beltoon instellen** aan.
	- Als u gesprekken rechtstreeks naar voicemail wilt verzenden, raakt u **> Doorsturen naar voicemail** aan. U kunt ook oproepen blokkeren.
	- Als u contactinformatie wilt bewerken, raakt u aan. Raak vervolgens een veld aan om wijzigingen aan te brengen, raak aan om de foto te wijzigen of raak  $\times$  > **Annuleren** aan om wijzigingen ongedaan wilt maken.
- 4. Raak aan.

#### **Contacten samenvoegen**

Indien u twee contacten hebt voor dezelfde persoon, kunt u de informatie (inclusief alle emailadres en telefoonnummers) samenvoegen in één vermelding.

Ga als volgt te werk om contacten automatisch samen te voegen:

- 1. Open de app **Contacten**.
- 2. Raak  $\equiv$  > **Suggesties** aan.

Als u **Suggesties** niet ziet, zijn er geen dubbele contacten gevonden.

3. Raak **Duplicaten samenvoegen** aan.

Als u deze optie niet ziet, kunnen contacten niet automatisch worden samengevoegd.

4. Selecteer opties om één of alle duplicaten samen te voegen.

Ga als volgt te werk om contacten handmatig samen te voegen:

- 1. Open de app **Contacten**.
- 2. Raak het primaire contact aan en houd het vast om samen te voegen.

De naam van dit contact wordt standaard gebruikt voor de nieuwe vermelding.

- 3. Raak het tweede contact aan.
- 4. Raak > **Samenvoegen** aan.

**Tip:** U kunt de primaire contactnaam bewerken (voor de samengevoegde vermelding) of u kunt, indien nodig, andere contactinformatie verwijderen of bewerken.

# **Contacten verwijderen**

U kunt contacten verwijderen die zijn gemaakt en opgeslagen op uw telefoon. Als het contact is gesynchroniseerd vanaf een sociaal netwerkaccount, dient u het contact in dat account te verwijderen. Een Facebook-contact dient bijvoorbeeld te worden verwijderd vanuit uw Facebook-account. Of u kunt Facebook-contacten op uw telefoon verbergen door uw lijst met contacten te filteren.

- 1. Open de app **Contacten**.
- 2. Raak de naam van de persoon aan.
- 3. Raak > **Verwijderen** aan en bevestig de verwijdering.

# **Uw favoriete contacten markeren met een ster**

Contacten die u als favorieten markeert, worden boven aan de lijst in de app Contacten weergegeven, en op het tabblad in de app Telefoon.

Iemand toevoegen aan uw favorieten:

- 1. Raak het contactpictogram aan (foto of ander pictogram).
- 2. Raak aan.

# **Contacten sorteren**

#### **Contacten sorteren in Contacten-app**

- 1. Open de app **Contacten**.
- 2. Raak  $\equiv$  > Instellingen aan.
- 3. Opties instellen:
	- Raak **Sorteren op** aan om te sorteren op voor- of achternaam.
	- Om de namen weer te geven met eerst de voornaam of eerst de achternaam, raakt u **Naamindeling** aan.

# **Contacten sorteren in Telefoon-app**

- 1. Open de app **Telefoon**.
- 2. Raak > **Instellingen** > **Weergaveopties** aan.
- 3. Opties instellen:
	- Raak **Sorteren op** aan om te sorteren op voor- of achternaam.
	- Om de namen weer te geven met eerst de voornaam of eerst de achternaam, raakt u **Naamindeling** aan.

# **Het aantal contacten beperken dat wordt weergegeven**

In de app Contacten kunt u filteren welke contacten worden weergegeven. Deze veranderingen zijn niet van invloed op welke contacten in de Telefoon-app worden weergegeven.

#### **In de Contacten-app** kiest u er één:

- Raak  $\equiv$  aan om de contacten van slechts één account weer te geven. Raak vervolgens aan en selecteer het account.
- Om contacten uit alle accounts weer te geven raakt  $u \equiv$  > Alle contacten aan.

**Ga in de C** Telefoon-app, naar het tabblad om alleen contactpersonen weer te geven die u vaak belt. Als u contactpersonen van dit tabblad wilt verwijderen, raakt u aan van de contactpersoon en raakt u vervolgens aan.

# **Contacten delen**

#### **Manieren om contacten te delen**

U kunt één of alle contacten met iemand delen door een visitekaartje (.vof) te sturen.

U kunt de informatie van een contact ook delen als bijlage bij een sms/mms.

# **Deel één of enkele contacten**

- 1. Open de app **Contacten**.
- 2. Raak een naam aan en houd die vast om deze te selecteren en raak andere aan om er meer te selecteren.
- 3. Raak aan.
- 4. Selecteer de manier waarop u wilt delen.

# **Alle contacten exporteren**

- 1. Open de app **Contacten**.
- 2. Raak  $\equiv$  > Instellingen > Exporteren aan.
- 3. Als u meer dan één account gebruikt, selecteert u het account.
- 4. Raak **Exporteren naar VCF** aan.
- 5. Tik op om **OPOSLAAN** om het bericht op te slaan in de Download -map.
- 6. Open de app **Bestanden**.
- 7. Raak **Browsen** > **Downloaden** aan.
- 8. Raak het bestand aan en houd het vast.
- 9. Raak aan.
- 10. Selecteer de manier waarop u wilt delen.

# **Een visitekaartje ontvangen**

- 1. U krijgt een bestandsoverdrachtmelding te zien wanneer iemand u een visitekaartje stuurt. Raak de melding aan en accepteer de bestandsoverdracht.
- 2. Raak het visitekaartje (.vcf) aan om dat te openen en voeg de persoon toe aan uw contacten.

# **Voicemail gebruiken**

# **Voicemail beluisteren**

Als u voicemail heeft ingesteld, ziet u op in de statusbalk wanneer er een nieuw voicemailbericht is.

- 1. Voer een van onderstaande handelingen uit:
	- Veeg de statusbalk omlaag en raak op aan.
	- Of raak **a** aan en houd vervolgens 1 vast.
- 2. Wanneer u verbinding heeft, volgt u de systeemaanwijzingen van uw provider.

Als u een nieuw bericht beluistert en de verbinding vanuit het voicemailbericht verbreekt zonder het bericht op te slaan, ziet u nog steeds op in de statusbalk.

# **Uw mailbox beheren**

Uw provider verzorgt uw voicemailsysteem. Bel de voicemail en volg de aanwijzingen om uw berichten en uw mailbox te beheren.

Neem contact op met uw provider als u hulp nodig heeft bij de volgende bewerkingen:

- Een voicemailwachtwoord of -pincode herstellen of opnieuw instellen
- Berichten opnieuw afspelen
- Berichten opslaan, doorsturen of verwijderen
- Spraakberichten verzenden of beantwoorden
- Instellen hoe vaak de telefoon moet overgaan voordat de oproep wordt doorverbonden naar de voicemail
- Een begroeting of opgenomen naam wijzigen
- Meldingsopties wijzigen
- De mailboxtaal wijzigen

# **Een probleem oplossen**

Als op uw statusbalk blijft staan nadat u uw voicemailberichten heeft beluisterd, probeert u het volgende.

Stop de app geforceerd:

- 1. Raak  $\bullet$  aan en houd vast.
- 2. Raak aan.

3. Raak **Nu stoppen** aan.

Hiermee wordt de app opnieuw opgestart en wordt de melding als het goed is niet meer weergegeven.

Als het probleem daarmee niet is opgelost:

- 1. Bel uzelf met een andere telefoon en laat een kort bericht achter.
- 2. Beluister uw voicemail en verwijder dit bericht, maar wacht met ophangen totdat het meldingspictogram uit uw statusbalk is verdwenen.

# **Alle oproepen van contact naar voicemail sturen**

Alle oproepen van een bepaalde persoon naar voicemail sturen:

- 1. Open de app **Contacten**.
- 2. Raak het pictogram van het contact aan.
- 3. Raak > **Doorsturen naar voicemail** aan.

**Tip:** U kunt ook oproepen en sms/mms-berichten van een bepaald nummer blokkeren.

# **Naar de radio luisteren**

# **Naar FM-zenders luisteren**

Uw telefoon stemt automatisch af op radiostations met het beste signaal. Wanneer u naar de radio luistert verbruikt u geen mobiele gegevens.

- 1. Sluit een koptelefoon (van een willekeurig merk) aan op uw telefoon. Deze dient als radioantenne. Wanneer u luistert via de luidsprekers van de telefoon, draadloze Bluetoothluidsprekers of een draadloze koptelefoon, fungeert de koptelefoon met kabels als uw antenne.
- 2. Open de app **FM-radio**.
- 3. Voer een van de volgende handelingen uit:
	- In het tabblad worden alle zenders weergegeven.
	- Gebruik het tabblad om naar uw favoriete zenders te luisteren.
	- Raak het tabblad en dan of aan om naar alle stations op de radiotuner te zoeken. Stem op een specifieke frequentie af door de tuner naar het betreffende getal te slepen.
	- Raak of a aan om via de hoofdtelefoon of de luidsprekers te luisteren.
	- Raak aan om naar de radio te luisteren terwijl u een andere app gebruikt. Gebruik de minispeler in meldingen om naar zenders te zoeken of om de speler uit te schakelen. Raak de melding aan om de app te openen. Raak de aan om de radio uit te schakelen.
	- Raak  $\Box$  aan om de radio uit te schakelen.

**Tip:** Als u ontvangstproblemen heeft, dient u uw telefoon zo ver mogelijk van de koptelefoon te verwijderen om de antenne te vergroten. U kunt ook op een andere plaats gaan staan, dichter bij een raam als u binnen bent of weg van gebouwen als u buiten bent.

# **Uw favoriete zenders beheren**

Raak op de tabbladen of aan bij een zender om deze aan uw favorieten toe te voegen.

Gebruik het tabblad om naar uw favoriete zenders te luisteren.

Raak aan bij een zender op een willekeurig tabblad om deze uit uw favorieten te verwijderen.

### **Huidige zender opnemen**

- 1. Raak op het tabblad aan om met de opname te beginnen.
- 2. Raak  $\Box$  om de opname te stoppen.
- 3. U kunt de naam van de opname wijzigen.
- 4. Raak **GEREED** aan.

Raak  $\equiv$  > **Opnamen** >  $\blacktriangleright$  aan om naar een opname te luisteren.

Raak aan om een opname te verwijderen of de naam te wijzigen.

Raak > **Alles verwijderen** aan om alle opnamen boven aan het scherm te verwijderen.

Om de opslaglocatie voor opnamen te wijzigen, raakt  $u \equiv$  > **Instellingen** aan.

### **Het volume behouden als de melding binnenkomt**

Ga als volgt te werk om te voorkomen dat het radiovolume daalt als er een melding binnenkomt:

- 1. Raak  $\equiv$  > Instellingen aan.
- 2. Raak **Wanneer een melding wordt weergegeven** > **Volume behouden** aan.

# **De slaaptimer voor radio instellen**

- 1. Raak  $\equiv$  > **Slaaptimer** aan.
- 2. Stel in hoe lang u wilt luisteren.
- 3. Raak aan.

Als de ingestelde tijd is verstreken, schakelt de radio automatisch uit.

Raak in de app, de melding of op het vergrendelde scherm aan om de timer uit te schakelen voordat de ingestelde tijd is verstreken.

# **Muziek beluisteren**

# **Muziek ophalen**

Stream nummers of download ze naar uw telefoon zodat u naar muziek kunt luisteren als u in een vliegtuig zit of geen internetverbinding heeft.

Uw telefoon kan MP3-, FLAC-, M4A-, AAC-, AAC+-, MIDI- en WAV-bestanden afspelen.

Voor het ophalen van muziek voert u een van de volgende handelingen uit:

- Koop nummers in een app, zoals Play Music. Stream of download deze vervolgens met die app.
- Breng het via USB of Bluetooth van uw computer over naar de Music -map van uw telefoon.
- Upload ze vanaf uw computer naar de cloud en beluister ze vanaf elk apparaat met een internetverbinding.

# **Luisteren met Play Music**

- 1. Open de app **Play Music**.
- 2. Voer een van de volgende handelingen uit:
	- Als u muziek wilt afspelen die is opgeslagen op uw telefoon, op de SD-kaart of in de  $cloud.$  raakt  $u \equiv$  > **Muziekbibliotheek** aan.
	- Om streamen te voorkomen en alleen te luisteren naar muziek die op uw telefoon is opgeslagen, raakt  $u \equiv$  aan en schakelt u **Alleen gedownload** in  $\blacksquare$ .
	- Als u de opslaglocatie voor gedownloade bestanden wilt wijzigen, raakt u  $\equiv$  > **Instellingen** > **Opslaglocatie** aan en kiest u **Intern** voor de apparaatopslag of **Extern**  voor de SD-kaartopslag.
	- Voor meer informatie over functies of de prijzen van muziek raakt  $u \equiv$  > **Help & Feedback** aan.

Maak een taaksnelkoppeling om uw muziekbibliotheek met één tik vanaf uw startscherm te openen:

- 1. Raak  $\Box$  aan en houd vast.
- 2. Sleep **Mijn bibliotheek** naar een lege plek op uw startscherm.

U kunt luisteren via de luidspreker van uw telefoon of door te koppelen met een Bluetoothspeaker.

# **Luisteren met andere apps**

U kunt apps downloaden waarmee u muziek kunt beluisteren en ordenen. Open de nieuwe app en raak  $\equiv$  of  $\geq$  **Help** aan voor meer informatie.

# **Gebruik de volumeknoppen om tussen nummers te wisselen**

Wanneer het scherm is uitgeschakeld, kunt u de volumeknoppen gebruiken om tussen nummers te wisselen.

U stelt dit als volgt in:

1. Open de **Moto**-app.

- 2. Raak  $\equiv$  > Moto Acties aan.
- 3. Raak **Mediabediening** aan en schakel deze in op .

Van nummer wisselen als het scherm is uitgeschakeld:

- Druk op de knop Volume omhoog en houd die vast voor het volgende nummer.
- Druk op de knop Volume omlaag en houd die vast voor het vorige nummer. Als het huidige nummer hierdoor opnieuw wordt gestart, drukt u nogmaals op Volume omlaag.

# **Muziekbestanden overbrengen**

#### **Info over muziekoverdracht**

U kunt aangeschafte muziekbestanden die op uw apparaten zijn opgeslagen, overbrengen naar andere apparaten die u bezit.

Muziek-apps die muziek delen via een opslagplaats in de cloud, delen gewoonlijk links voor toegang tot de opgeslagen muziekbestanden. Er worden in dat geval geen muziekbestanden overgebracht van het ene naar het andere apparaat. Als u muziekbestanden wilt overbrengen, moet de muziek zijn opgeslagen op het apparaat.

# **Bestanden via Bluetooth verzenden**

Muziekbestanden verzenden die op uw telefoon zijn opgeslagen:

- 1. Koppel uw telefoon met het apparaat dat de muziek zal ontvangen.
- 2. Open de app **Bestanden** op uw telefoon en raak vervolgens **Browsen** > **Audio** aan.
- 3. Raak het bestand aan en houd het vast.
- 4. Raak aan en selecteer **Bluetooth**.
- 5. Raak de naam van het gekoppelde apparaat aan.

Tijdens de bestandsoverdracht ziet u in de statusbalk. Bekijk de melding om de status te controleren.

#### **Bestanden via Bluetooth ontvangen**

- 1. Koppel uw telefoon met het apparaat waar de muziek vanaf wordt verzonden.
- 2. Start op het apparaat dat de muziek verzendt de bestandsoverdracht en volg de instructies op het apparaat.
- 3. Wanneer u de Bluetooth-melding op uw telefoon ontvangt, veegt u naar beneden, raakt u die aan en vervolgens raakt u **Accepteren** aan.

Tijdens de bestandsoverdracht ziet u in de statusbalk. Open de melding om de status te bekijken.

De bestanden worden opgeslagen in Music /Bluetooth waar de muziek-apps ze kunnen vinden. U bent klaar om te luisteren.

**Tip:** Om de Bluetooth-bestanden die u heeft ontvangen te bekijken, gaat u naar **Instellingen** > **Verbonden apparaten** > **Verbindingsvoorkeuren** > **Ontvangen bestanden**.

### **Muziek overbrengen van uw computer**

Om muziek van uw computer over te brengen op uw telefoon verbindt u die met een USB-kabel en kopieert u de bestanden naar de Music -map van uw telefoon.

# **Een MIDI-apparaat verbinden**

Een MIDI-apparaat verbinden:

- 1. Zorg dat u het volgende heeft gedaan:
	- Een USB-kabel die geschikt is voor gegevensoverdracht en niet alleen voor opladen.
	- Een USB-OTG-adapterkabel, indien nodig.
- 2. Schakel de telefoon en het MIDI-apparaat in.
- 3. Verbind ze met de USB-kabel (en adapter indien nodig).
- 4. Ontgrendel de telefoon.
- 5. Verander het USB-verbindingstype om de MIDI-verbinding mogelijk te maken:
	- 1. Veeg van boven in het startscherm omlaag en raak de melding **Dit apparaat wordt opgeladen via USB** aan.
	- 2. Raak **MIDI** aan.

# **De telefoon opladen**

# **De telefoon opladen**

Uw telefoon is eigenlijk een kleine computer die u van ontzettend veel informatie en apps voorziet. Dat kan afhankelijk van wat u gebruikt veel energie kosten. Zorg dat u de telefoon elke nacht oplaadt zodat u die de volgende dag naar hartenlust kunt gebruiken.

1. Gebruik de oplader die bij de telefoon is meegeleverd door het uiteinde van de USBstekker op de telefoon aan te sluiten.

Zwakkere opladers hebben langer nodig om de telefoon op te laden en als u de telefoon gebruikt tijdens het opladen, wordt die misschien helemaal niet opgeladen.

2. Stop de aansluiting in het stopcontact.

Wanneer de telefoon uitstaat en oplaadt, ziet u een icoontje van een accu met een percentage. Als de accu volledig leeg is, zal die niet verschijnen totdat de telefoon het minimaal vereiste voltage heeft bereikt dat nodig is om de telefoon op te starten.

Als de telefoon aanstaat en wordt opgeladen, ziet u

# **Tips voor opladen van de telefoon**

- U kunt uw telefoon gewoon gebruiken tijdens het opladen. Uw telefoon laadt sneller op als u deze niet gebruikt.
- Moet wachten totdat de telefoon genoeg energie heeft om aan te gaan als u de telefoon niet aan kunt zetten wanneer die wordt opgeladen.
- Een melding van de telefoon krijgt wanneer de accu leeg raakt.
- De Energie besparen-modus gebruikt als de accu bijna leeg is.
- U kunt geluiden bij opladen uitschakelen.

# **Een probleem oplossen**

Als u problemen ondervindt, kunt u deze stappen voor het oplossen van problemen volgen.

# **De gebruiksduur van de accu verlengen**

# **Instellingen kiezen die minder accustroom gebruiken**

Om de maximale levensduur uit uw accu te halen:

- **Verbindingen:** schakel Bluetooth en GPSuit als u deze niet gebruikt.
- **Wi**‑**Fi:** schakel Wi‑Fi in als de telefoon zich op een locatie met Wi‑Fi-dekking bevindt.
- **Scherm:** verlaag de helderheid van het scherm en stel een kortere time-out voor uw scherm in.
- **Synchronisatie:** schakel automatisch synchroniseren voor alle accounts uit als u dit niet nodig heeft. Hierdoor ontvangt u geen meldingen bij updates en moet u handmatig synchroniseren om nieuwe e-mails op te halen.

# **Tijdelijk accuvermogen besparen**

Gebruik de Energie besparen -modus om uw apparaat te blijven gebruiken bij een laag accuniveau.

Probeer ook de volgende belastende activiteiten te vermijden tot u de accu kunt opladen:

- Video's opnemen of afspelen
- Naar muziek luisteren
- Foto's maken
- Een live-achtergrond (geanimeerd) gebruiken

#### **Ontdek wat het meeste van de accu vergt**

Controleren of een specifieke app veel accuvermogen in beslag neemt:

- 1. Ga naar **Instellingen** > **Accu** > **Gebruiksdetails**.
- 2. Veeg omhoog om de lijst met toepassingen en functies weer te geven die stroom hebben gebruikt sinds de laatste keer dat het toestel volledig was opgeladen.
- 3. Raak de app of functie aan die veel accuvermogen verbruikt.
- 4. Raak onder **Batterijgebruik beheren** de opties aan waarmee u het stroomverbruik kunt verminderen.

#### **Adaptive accu en accu-optimalisatie ingeschakeld houden.**

Houd Adaptive accu en accu-optimalisatie ingeschakeld voor alle apps zodat apps alleen accuvermogen gebruiken wanneer u dat wilt.

#### **Controleer of Adaptive accu is ingeschakeld voor uw telefoon**

Wanneer Adaptive accu is ingeschakeld, zijntoepassingen die u weinig gebruikt minder actief wanneer u ze niet gebruikt. Uw telefoon leert hoe u apps gebruikt en zorgt op basis daarvan voor een optimale levensduur van de accu.

- 1. Ga naar **Instellingen** > **Accu** > **Aanpasbaar batterijbeheer**.
- 2. Schakel **'Aanpasbaar batterijbeheer' gebruiken** in .

#### **Controleer of accu-optimalisatie is ingeschakeld voor elke app**

Als u Accuoptimalisatie uitschakelt voor een app, kan die app actief zijn ook wanneer Aanpasbaar batterijbeheer is ingeschakeld. Dit vermindert de levensduur van de accu onnodig.

- 1. Ga naar **Instellingen** > **Apps en meldingen** > **Geavanceerd** > **Speciale app-toegang**.
- 2. Raak **Accuoptimalisatie** aan.
- 3. Als een app wordt vermeld als **Niet geoptimaliseerd**:
	- 1. Raak de app aan.
	- 2. Raak **Optimaliseren** > **Gereed** aan.

# **De modus Energie besparen gebruiken**

Met Energie besparen kunt u uw telefoon langer blijven gebruiken als de accu bijna leeg is, omdat mobiel gegevensverkeer automatisch wordt beperkt tot het moment dat u de telefoon weer oplaadt. Bepaalde apps en services zullen niet werken, tenzij u bent verbonden met een Wi-Fi-netwerk.

Om de Energie besparen in te schakelen, opent u de snelle instellingen en raakt u aan.

Als u Energie besparen automatisch wilt inschakelen wanneer het accuniveau onder een ingesteld niveau komt:

- 1. Open de snelle instellingen en raak **a** aan en houd vast.
- 2. Raak **Energie besparen** > **Automatisch inschakelen** aan.
- 3. Verplaats de schuifregelaar naar het percentage waarop de Energie besparen moet worden ingeschakeld.

Wanneer de telefoon in de modus Energie besparen is, ziet u  $\frac{1}{2}$  in de statusbalk.

# **Informatie over geheugenopties**

### **Intern geheugen van de telefoon**

U kunt foto's, video's, muziek en apps opslaan op uw telefoon. Bestanden die u downloadt van e-mail of het internet, worden daar ook opgeslagen.

U kunt ruimte vrijmaken wanneer dat nodig is.

# **SD-kaart gebruiken als draagbaar geheugen**

Gebruik uw SD-kaart als draagbaar geheugen als voor u het volgende geldt:

- U verplaatst uw SD-kaart en inhoud vaak van het ene naar het andere apparaat
- U heeft een kaart van Klasse 2, 4 of 6
- Zorg dat u niet veel grote apps downloadt en installeert

Indien gebruikt als draagbaar geheugen:

- Er kunnen op de kaart alleen mediabestanden worden opgeslagen.
- De kaart kan worden gelezen door andere apparaten, zoals telefoons, computers en camera's.
- De inhoud van de kaart wordt niet gecodeerd.
- U kunt de media op de kaart weergeven of beluisteren met media-apps.
- U kunt de app Camera zo instellen dat nieuwe foto's en video's worden opgeslagen op de kaart.
- Apps kunnen niet worden verplaatst naar de kaart of erop worden geïnstalleerd.

Voor het overzetten van bestanden om ze op een tv, computer enzovoort te kunnen bekijken, haalt u de kaart uit uw telefoon en plaatst u de kaart in het andere apparaat. Bestanden kunnen ook van het telefoongeheugen worden verplaatst naar de kaart of met een USB-kabel naar een computer worden overgezet.

# **SD-kaart gebruiken als uitgebreid intern geheugen**

Gebruik uw SD-kaart als intern geheugen als voor u het volgende geldt:

- U heeft meer apparaatgeheugen nodig en wilt de kaart in de telefoon houden
- U downloadt grote apps en games
- U heeft een hogesnelheidskaart (UHS-1)

Bij gebruik als intern geheugen:

• De kaart kan het primaire geheugen van uw telefoon zijn.

- U kunt gedownloade apps, appgegevens en mediabestanden naar de kaart verplaatsen.
- De kaart kan NIET door andere apparaten worden gelezen, is altijd gecodeerd en kan niet worden gedecodeerd op een ander apparaat.
- Als u besluit de kaart te veranderen in een draagbaar geheugen, moet de kaart worden geformatteerd en gewist.

# **Opslag in de cloud**

Clouds zijn erg handig voor het opslaan van bestanden zoals foto's, video's en muziek om deze te delen en te openen als u onderweg bent.

Dit biedt de volgende voordelen:

- Toegang tot uw bestanden vanaf een willekeurige computer of mobiel apparaat met een internetverbinding; er wordt gebruik gemaakt van mobiele gegevens of Wi-Fi
- Synchronisatie van bestanden; u hoeft zich geen zorgen meer te maken over verschillende versies op verschillende geheugenlocaties
- Ideaal voor back-ups van foto's en video's

Providers van cloudservices bieden vaak gratis geheugenruimte aan, die kan worden uitgebreid met een betaald abonnement wanneer u de limiet voor gratis geheugenruimte hebt bereikt. U kunt ook bestanden uit de cloud verwijderen die u niet langer nodig hebt om zo ruimte vrij te maken voor nieuwe bestanden.

Met apps zoals Drive en Foto's kunt u eenvoudig back-ups van media maken.

# **Telefoonopslag beheren**

# **Ruimte vrijmaken door te scannen**

U kunt als volgt uw telefoon scannen op oude en ongebruikte items die kunnen worden verwijderd, zoals downloads en ongebruikte toepassingen:

- 1. Open de **Bestanden**-app.
- 2. Raak **Opschonen** aan.

U ziet suggesties voor categorieën of items die u moet controleren en suggesties om ruimte vrij te maken.

3. Raak de suggesties aan en volg de instructies op het scherm om items te verplaatsen of te verwijderen.

Als u geen suggesties ziet om ruimte vrij te maken, controleer dan of suggesties zijn ingeschakeld:

1. Open de **Bestanden**-app.

- 2. Raak  $\equiv$  > Instellingen aan.
- 3. Raak **Meldingen** aan en schakel de **in die** items in die u wilt ontvangen.

# **Handmatig ruimte vrij te maken**

Om ruimte vrij te maken:

- 1. Open de **Bestanden**-app.
- 2. Raak **Browsen** aan.
- 3. Raak een categorie (apps, afbeeldingen, video's, enz.) aan om dat type item weer te geven.
- 4. Voer een van de volgende handelingen uit:
	- Om apps te verwijderen: raak de naam van de app aan en vervolgens **Verwijderen**.
	- Om de cache van een app te wissen: raak de naam van de app aan en vervolgens **Opslag** > **Cache wissen**.
	- Om uw gegevens van een app te wissen: raak de app-naam aan en vervolgens **Opslag** > **Opslag wissen**.
	- Om u media of andere bestanden te verwijderen: raak één of meer items aan, houd deze vast en raak vervolgens  $\blacksquare$  aan.

# **Het automatisch verwijderen van foto's en video's plannen**

Als u automatisch een back-up van uw foto's en video's maakt, kunt u na 30, 60 of 90 dagen automatisch kopieën van uw telefoon of interne opslag verwijderen.

- 1. Ga naar **Instellingen** > **Opslag**.
- 2. Raak **Interne gedeelde opslag** aan als u een SD-kaart heeft geplaatst.
- 3. Raak **Opslagbeheer** aan en schakel deze in op .
- 4. Raak **Foto's en video's verwijderen** aan en selecteer een tijdsduur.

Als u foto's of filmpjes op uw SD-kaart opslaat, worden ze niet verwijderd.

# **SD-kaart beheren**

# **Media van de telefoon naar een SD-kaart verplaatsen**

Intern geheugen op uw telefoon vrij maken:

1. Open de **Bestanden**-app.

Of ga naar **Instellingen** > **Opslag** > **Intern geheugen** > **Ruimte vrijmaken**.

2. Raak **Opschonen** aan.

Als er mediabestanden verplaatst moeten worden, zijn die vermeld.

- 3. Raak **Verplaatsen naar SD-kaart** aan.
- 4. Selecteer items om te verplaatsen.
- 5. Raak **Verplaatsen** aan.

**Tip:** U kunt de camera zo instellen dat alle nieuwe foto's en video's worden opgeslagen op de SD-kaart.

# **SD-kaart verwijderen**

Sleep de SD-kaartmelding naar beneden en raak **Uitwerpen** aan.

Probeer het volgende als u de melding niet ziet:

- 1. Ga naar **Instellingen** > **Opslag**.
- 2. Raak naast de naam van uw SD-kaart aan.

Het is nu veilig om de kaart uit de telefoon te verwijderen.

Als u de kaart in een ander apparaat (computer, beamer, etc.) wilt plaatsen, dan moet u wellicht de adapter gebruiken die met uw kaart is meegeleverd. Zie de apparaatinstructies van de fabrikant voor het type adapter dat u nodig heeft en de plaatsingsinstructies.

# **SD-kaart wissen**

- 1. Ga naar **Instellingen** > **Opslag**.
- 2. Selecteer uw SD-kaart.
- 3. Raak > **Instellingen voor opslag** > **Formatteren** aan.
- 4. Raak **Wissen en formatteren** aan.
- 5. Raak **Gereed** aan.

#### **Geheugentype wijzigen**

U moet kiezen uit twee formaten voor uw SD-kaart. Hulp nodig bij het kiezen van het formaat?

- 1. Ga naar **Instellingen** > **Opslag**.
- 2. Raak de naam van de SD-kaart aan.
- 3. Raak > **Instellingen voor opslag** aan.
4. Raak **Formatteren als intern** of **Formatteren als draagbaar** aan.

# **Gedownloade bestanden terugvinden**

U kunt bestanden downloaden en op uw telefoon opslaan, bijvoorbeeld:

- Foto's, video's en documenten die u vanuit e-mail-, sms- of mms-berichten hebt opgeslagen
- Boeken, films of andere inhoud die u koopt bij Play Store en die u opslaat voor offline weergave
- Andere bestanden of afbeeldingen die u van internet hebt gedownload

Wanneer het bestand is gedownload, verschijnt in de statusbalk. Raak de melding aan om het bestand in de juiste app te openen.

Downloads weergeven, bewerken of verwijderen:

- 1. Open de **Bestanden**-app.
- 2. Raak **Browsen** > **Downloads** aan.
- 3. Voer een van de volgende handelingen uit:
	- Als u een bestand wilt openen of afspelen, raakt u het aan.
	- Raak > **Sorteren op** aan om bestanden te sorteren op naam, wijzigingsdatum of grootte.
	- Als u een bestand wilt delen, raakt u het aan en houdt u het vast. Raak vervolgens aan.
	- Als u een bestand wilt verwijderen, raakt u het aan en houdt u het vast. Raak  $vervolgens$  aan.

**Tip:** Als u downloads van een computer wilt gebruiken, sluit u uw telefoon met een USBkabel op de computer aan. Vervolgens opent u het interne geheugen van de telefoon en zoekt u naar bestanden in de map Downloads.

# **Recent verwijderde bestanden herstellen**

U kunt proberen om recent verwijderde foto's, video's of sms-/mms-berichten te herstellen. Dat moet u wel zo snel mogelijk doen. Hoe meer u uw telefoon gebruikt, hoe waarschijnlijker het is dat het bestand wordt overschreven met nieuwe gegevens.

1. Zoek in Play Store naar 'bestandsherstel' en installeer een van de apps.

- 2. Gebruik de app om uw telefoon te scannen.
- 3. Als u geen recent verwijderde items kunt herstellen, moet u uw telefoon met een USBkabel verbinden aan uw computer en een desktopprogramma gebruiken voor bestandsherstel.

**Tip:** Maak een back-up van uw foto's naar de cloud zodat u die niet kwijt bent wanneer u die van uw telefoon verwijdert.

## **Muziek uploaden naar de cloud**

Met Google Play Music (niet in alle landen verkrijgbaar) kunt u maximaal 20.000 nummers uit uw bibliotheek gratis opslaan in de cloud. Vervolgens kunt u uw muziek direct beluisteren, waar u ook bent.

U kunt muziek uploaden vanuit uw:

- iTunes-bibliotheek
- Windows Media Player-bibliotheek
- map Mijn muziek, of een andere map op uw computer

Om uw muziek te uploaden gebruikt u Google Play Music voor Chrome of installeert u de Music Manager-app op uw computer. Ga op uw computer naar play.google.com/music en klik op  $\equiv$  > **Muziek uploaden**. Voor meer informatie leest u de Help van Google.

Nadat u de muziek hebt geüpload kunt u ernaar luisteren:

- Op uw computer door naar www.google.com/music te gaan
- Start de app Play Music op uw telefoon

# **Foto's en video's uploaden**

### **Opties voor uploaden**

- Foto's worden opgeslagen op hun oorspronkelijke formaat en tellen mee voor uw gratis opslagruimte op Drive.
- Na het bereiken van de limiet voor gratis opslag worden foto's op het standaardformaat (2048px) opgeslagen. (Wanneer de limiet bijna is bereikt, ontvangt u een bericht en kunt u meer ruimte aanschaffen of ongewenste bestanden verwijderen om door te gaan met het uploaden van foto's op hun oorspronkelijk formaat.)
- Foto's op standaardformaat kunnen onbeperkt worden geüpload en tellen niet mee voor uw gratis opslagruimte op Drive.

• Video's kunnen onbeperkt worden geüpload en tellen niet mee voor uw gratis opslagruimte op Drive als ze korter zijn dan 15 minuten en een resolutie van 1080p of lager hebben.

### **Automatische back-ups maken**

- 1. Open de app **Foto's**.
- 2. Raak  $\equiv$  > Instellingen > Back-up en synchronisatie aan.
- 3. Schakel **Back-up en synchronisatie** in .
- 4. Pas de instellingen aan als dat nodig is:
	- Als u een hoge kwaliteit of het oorspronkelijke formaat wilt kiezen voor uploads, raakt u **Uploadgrootte** aan.
	- Als u een back-up wilt maken van items in uw mappen Download en Screenshots en in mappen van apps van derden, raakt u **Een back-up van apparaatmappen maken**  aan.
	- Als u via uw mobiele netwerk een back-up wilt maken van items, schakelt u **Foto's** en **"Video's** in.
	- Zet **Roaming** op **O** om synchroniseren toe te staan als uw mobiel op roaming staat.

### **Handmatige back-ups maken**

Foto's en video's waarvan geen back-up is gemaakt, bevatten dit pictogram . Voor het handmatig maken van een back-up:

- 1. Open de foto of video.
- 2. Raak op de foto of video aan.

### **Uw back-ups van foto's en video's bekijken**

Start de app Foto's op uw telefoon.

Meld u aan bij photos.google.com op uw computer.

### **Meer hulp**

Open de app Foto's en raak  $\equiv$  > **Help** aan voor meer informatie.

# **Documenten scannen en kopieën maken**

### **Een document scannen naar Drive**

Belangrijke documenten kunt u scannen met uw telefoon en opslaan als PDF-bestanden op GoogleDrive.

- 1. Open de app **Drive**.
- 2. Raak  $\bullet$  >  $\bullet$  aan.
- 3. Plaats de telefoon boven het document dat u wilt scannen en raak  $\bigcirc$  aan.
- 4. Optioneel:
	- $\cdot$  Raak **a** aan om bij te snijden.
	- Raak aan om beeldverbeteringsopties te selecteren.
	- Raak aan om de afbeelding te verwijderen, de naam te wijzigen of de instellingen van de afbeelding en PDF aan te passen.
	- Raak aan om de scanner te resetten (verwijdert eventuele niet-opgeslagen scans).
	- Raak  $\frac{1}{2}$  aan om een pagina toe te voegen.
- 5. Als u klaar bent met scannen, raakt uzwaan.

De PDF wordt opgeslagen in Drive. Open het bestand in Drive en raak aan om het te delen of de scan af te drukken.

**Tip:** U kunt ook de app Camera gebruiken om informatie te scannen.

### **Scannen en opslaan in mappen vanuit het startscherm**

Voeg Drive-scanwidgets toe aan uw startscherm om bestanden te scannen en op te slaan in nieuwe of geselecteerde mappen. Elke widget slaat op in een eigen map op Drive. Dus voeg meerdere widgets toe, een voor elke map die u nodig heeft (bonnen, facturen, recepten, enz.).

# **Verbinden met Wi-Fi**

### **Verbinding maken en met wifi-netwerk**

Sommige Wi‑Fi-netwerken zijn open netwerken waar u eenvoudig met uw telefoon verbinding mee kunt maken om toegang te krijgen tot internet. Andere Wi‑Fi-netwerken zijn beveiligd en vereisen een wachtwoord of een digitaal certificaat. Neem contact op met de eigenaar of beheerder van het Wi-Fi-netwerk voor het wachtwoord of het digitale certificaat.

Zoeken naar en verbinding maken met beschikbare Wi-Fi-netwerken:

- 1. Open de snelle instellingen om vervolgens aan te raken en vast te houden.
- 2. Schakel Wifi gebruiken in **10.**
- 3. Raak het Wi-Fi-netwerk aan waarmee u verbinding wilt maken.
- 4. Als het netwerk beveiligd is, voert u het wachtwoord in.

**Tip:** Zorg dat u het wachtwoord juist invoert. Raak **Wachtwoord weergeven** aan om te zien wat u aan het typen bent.

Wanneer uw telefoon is verbonden, verschijnt in de statusbalk. Als de verbinding slecht is, verschijnt in de statusbalk.

### **Opnieuw verbinding maken met het wifi-netwerk**

Open de snelle instellingen en raak het pictogram aan als wifi nog niet is ingeschakeld. ( Zodra u binnen bereik komt van een wifi-netwerk waarmee de telefoon eerder verbonden is geweest, wordt automatisch verbinding gemaakt.

Om verbinding te maken met een ander netwerk moet use aanraken en vasthouden om vervolgens een ander netwerk te kiezen.

### **Wi-Fi uitschakelen**

Als u de levensduur van uw accu tussen oplaadsessies door wilt verlengen, schakelt u Wi-Fi uit op locaties waar u geen toegang heeft tot Wi-Fi.

Open de snelle instellingen en raak aan om de functie uit te schakelen.

### **Geavanceerd: wifi-verbinding vergeten**

- 1. Open de snelle instellingen om vervolgens aan te raken en vast te houden.
- 2. Voer de naam van het netwerk in en raak **Vergeten** aan.

### **Geavanceerd: wifi-scanning uitschakelen**

- 1. Ga naar **Instellingen** > **Beveiliging en locatie**.
- 2. Raak **Locatie** > **Geavanceerd** > **Scannen** aan.
- 3. Schakel Wifi-scannen uit ...

### **Een probleem oplossen**

Volg deze stappen voor het oplossen van problemen als u problemen ondervindt met wifi.

# **Gebruik van de vliegmodus**

In de vliegmodus worden alle draadloze verbindingen uitgeschakeld. Uw telefoon kan dan geen signalen meer verzenden die de vliegtuigcommunicatie kunnen verstoren.

Open de snelle instellingen en raak aan om de vliegmodus in te stellen. Hiermee worden alle draadloze verbindingen uitgeschakeld (Wi-Fi, spraak- en gegevensservices voor oproepen en sms/mms, Bluetooth). U kunt tijdens de vlucht Wi-Fi en/of Bluetooth weer inschakelen als de luchtvaartmaatschappij dit toestaat. Andere draadloze verbindingen blijven uitgeschakeld.

# **Gegevensgebruik beheren**

### **Mobiele gegevens in- of uitschakelen**

Schakel dit in of uit door de statusbalk omlaag te vegen en **aan te raken**.

Wanneer u gegevensgebruik via het mobiele netwerk uitschakelt kunt u nog steeds gegevens gebruiken door verbinding te maken met een Wi-Fi-netwerk.

Mobiele gegevens moeten zijn ingeschakeld als u het volgende wilt doen:

- Multimediaberichten ontvangen of verzenden
- De internetverbinding van uw telefoon delen met andere apparaten

### **Gegevenslimiet instellen**

Soms wordt de limiet van uw gegevensabonnement gemakkelijk overschreden, zonder dat u het merkt. U kunt onaangename verrassingen voorkomen door een waarschuwing in te stellen, zodat u weet wanneer de limiet bijna is bereikt. U kunt ook een limiet instellen, waardoor het mobiele gegevensverkeer wordt uitgeschakeld wanneer de limiet is bereikt.

1. Ga naar **Instellingen** > **Netwerk en internet** > **Gegevensgebruik**.

U kunt ook de snelle instellingen openen en aanraken en vasthouden.

- 2. Raak **Datawaarschuwing/-limiet** aan.
- 3. Stel een waarschuwing in door **Datawaarschuwing instellen** in te schakelen , om vervolgens **Datawaarschuwing** aan te raken en de hoeveelheid gegevens in te voeren.
- 4. Stel een gebruikslimiet in door **Gegevenslimiet instellen** in te schakelen , om vervolgens **Datalimiet** aan te raken en de hoeveelheid gegevens in te voeren.

### **Achtergrondgegevens beperken**

Zelfs als u ze niet gebruikt, zijn de meeste apps op de achtergrond actief om gegevens te synchroniseren.

U kunt voorkomen dat bepaalde apps op de achtergrond gegevens ontvangen of verzenden. Bovendien kunt u Gegevensbesparing gebruiken om uw resterende gegevens te sparen als u weinig gegevens over heeft uit uw factuurcyclus. Met Gegevensbesparing kunt u snel gegevensgebruik op de achtergrond uitschakelen voor **alle** apps; als u een of twee apps heeft die voortdurend achtergrondgegevens gebruiken, kunt u deze als uitzondering instellen.

Als u achtergrondgegevens beperkt, ontvangt u geen meldingen van apps die doorgaans synchronisaties uitvoeren op de achtergrond (zoals Gmail). U ontvangt pas meldingen als u de app opent en de gegevens zoals gebruikelijk worden gesynchroniseerd.

Als u weinig gegevens over heeft tijdens uw factuurcyclus:

1. Ga naar **Instellingen** > **Netwerk en internet** > **Gegevensgebruik**.

U kunt ook de snelle instellingen openen en **aanraken en vasthouden**.

2. Raak **Gegevensbesparing** aan en zet **Databesparing gebruiken** op .

U ziet  $\bigoplus$  in de statusbalk en alle apps kunnen geen achtergrondgegevens gebruiken.

**Tip:** Als u Gegevensbesparing de eerste keer inschakelt, wordt **a** aan de snelle instellingen toegevoegd. Veeg daarna de statusbalk omlaag en raak op aan om Gegevensbesparing in of uit te schakelen.

3. Raak **Onbeperkte data** aan om bepaalde apps toe te staan gebruik te maken van achtergrondgegevens. Schuif vervolgens de schakelaar naast de appnaam naar **aa**.

Om te voorkomen dat bepaalde apps ooit achtergrondgegevens gebruiken:

1. Ga naar **Instellingen** > **Netwerk en internet** > **Gegevensgebruik**.

U kunt ook de snelle instellingen openen en **aanraken en vasthouden**.

- 2. Raak **Datagebruik van app** aan.
- 3. Raak een app aan en schakel vervolgens **Achtergrondgegevens** uit .

### **Achtergrondgegevens van Wi-Fi-netwerken beperken**

Als u moet betalen voor gegevensgebruik op een Wi-Fi-netwerk, kunt het achtergrondgegevensgebruik van apps beperken op dat netwerk.

1. Ga naar **Instellingen** > **Netwerk en internet** > **Gegevensgebruik**.

U kunt ook de snelle instellingen openen en **aanraken en vasthouden**.

- 2. Raak **Netwerkbeperkingen** aan.
- 3. U kunt voor elk Wi-Fi-netwerk waarbij u moet betalen voor gegevensverbruik aangeven dat het een betaald Wi-Fi-netwerk is door **in the schakelen.**

Als u beperkingen heeft ingesteld op achtergrondgegevens van mobiele netwerken, zijn deze ook van toepassing op deze betaalde Wi-Fi-netwerken.

### **Dual SIM-kaarten**

Als uw telefoon twee simkaarten heeft, kan slechts één simkaart geactiveerd zijn voor mobiele gegevens. U kunt zelf bepalen welke simkaart wordt gebruikt.

# **Uw internetverbinding delen**

### **Info over hotspots en tethering**

Wilt u op uw laptop of tablet het internet gebruiken, maar heeft u geen internetverbinding? U kunt de mobiele-gegevensverbinding van uw telefoon delen met meerdere apparaten door de telefoon te veranderen in een Wi-Fi-hotspot. U kunt uw internetverbinding ook delen met een enkel apparaat door USB-tethering of Bluetooth-tethering te gebruiken.

**Opmerking:** Uw telefoonabonnement moet het delen van gegevens ondersteunen. Als u niet weet of dat het geval is, neemt u contact op met uw provider.

### **Wifi-hotspot instellen**

- 1. Controleer of de optie Mobiele gegevens is ingeschakeld. Als de optie Mobiele gegevens is uitgeschakeld, heeft uw telefoon geen internetverbinding die kan worden gedeeld.
- 2. Ga naar **Instellingen** > **Netwerk en internet** > **Hotspot en tethering**.
- 3. Raak **Wi-Fi hotspot** aan en voer een van de volgende handelingen uit:
	- Om uw hotspot eenvoudig te herkennen als u verbinding maakt, verandert u de netwerknaam van uw hotspot.
- Om te voorkomen dat anderen de netwerknaam van uw telefoon zien, vinkt u **Mijn apparaat verbergen** aan.
- Als u het huidige wachtwoord wilt weergeven, raakt u **Geavanceerd** > **Wachtwoord hotspot** aan.
- Als het hotspotsignaal interferentie ondervindt: raak u **Geavanceerd** aan en verander het uitzendkanaal/de band naar 5 GHz. Als het hotspotsignaal zwak is, verandert u het naar 2 GHz. (Deze functie is niet in alle landen beschikbaar.)

### **Apparaten met wifi-hotspot verbinden**

- 1. Controleer of de optie Mobiele gegevens is ingeschakeld. Als de optie Mobiele gegevens is uitgeschakeld, heeft uw telefoon geen internetverbinding die kan worden gedeeld.
- 2. Ga naar **Instellingen** > **Netwerk en internet** > **Hotspot en tethering**.
- 3. Raak **Wi-Fi hotspot** aan en schakel het in . Leg uw telefoon aan de oplader. Als u de hotspot gebruikt, raakt de accu van uw telefoon erg snel leeg!

Wanneer uw hotspot actief is, wordt  $\odot$  in de statusbalk weergegeven.

**Tip:** Als u de hotspot voor het eerst inschakelt, wordt **to** toegevoegd aan uw snelle instellingen. Veeg daarna de statusbalk naar beneden en raak aan om de hotspot in of uit te schakelen.

4. Als u een apparaat wilt verbinden, opent u de Wi-Fi-instellingen van het apparaat, selecteert u de hotspot van uw telefoon en voert u het hotspotwachtwoord in.

Als u de verbinding tussen apparaten en uw hotspot wilt verbreken, raakt u **Wi-Fi hotspot** aan om deze vervolgens uit te schakelen. Apparaten met het wachtwoord kunnen automatisch weer verbinding maken als u de hotspot weer inschakelt. Wijzig het wifi-wachtwoord als u dit wilt voorkomen.

### **Wifi-hotspotverbindingen beheren**

Door een wachtwoord toe te wijzen wanneer u uw hotspot *instelt*, zorgt u ervoor dat mensen geen verbinding kunnen maken met uw hotspot zonder uw medeweten of toestemming.

De verbinding verbreken van alle apparaten en gebruikers beletten opnieuw verbinding te maken:

- 1. Schakel de hotspot uit.
- 2. Wijzig het wachtwoord.
- 3. Schakel de hotspot weer in om deze weer te gebruiken.

**Tip:** Wanneer geen apparaten verbinding hebben, wordt de hotspot automatisch uitgeschakeld. Om deze instelling aan te passen gaat u naar **Instellingen** > **Netwerk en internet** > **Hotspot en tethering** > **Wi-Fi hotspot** > **Geavanceerd** > **Hotspot automatisch uitschakelen**.

### **Wachtwoord wifi-hotspot wijzigen**

- 1. Ga naar **Instellingen** > **Netwerk en internet** > **Hotspot en tethering**.
- 2. Raak **Wi-Fi hotspot** aan.
- 3. Raak **Geavanceerd** > **Wachtwoord hotspot** aan om het huidige wachtwoord te bekijken.
- 4. Typ over het huidige wachtwoord heen om het wachtwoord te wijzigen.

**Opmerking:** U kunt wachtwoorden uitschakelen voor uw hotspot, maar als u een wachtwoord bewaart, kunt u ongeautoriseerd gebruik van uw mobiele gegevens voorkomen.

### **USB-tethering**

Een apparaat verbinden met internet via uw mobiele gegevens en een USB-kabel:

- 1. Controleer of de optie Mobiele gegevens is ingeschakeld. Als de optie Mobiele gegevens is uitgeschakeld, heeft uw telefoon geen internetverbinding die kan worden gedeeld.
- 2. Sluit uw telefoon aan op uw computer via een USB-kabel.
- 3. Ga op uw telefoon naar **Instellingen** .
- 4. Raak **Netwerk en internet** > **Hotspot en tethering** aan.
- 5. Schakel **USB-tethering** in om de verbinding te starten.

U ziet  $\psi$  in uw meldingen.

Als u de verbinding wilt verbreken, raakt u de melding aan en schakelt u **USB-tethering** uit. Vervolgens koppelt u de telefoon los van de computer.

### **Bluetooth-tethering**

Een apparaat verbinden met het internet via uw mobiele gegevens en een Bluetoothverbinding:

- 1. Controleer of de optie Mobiele gegevens is ingeschakeld. Als de optie Mobiele gegevens is uitgeschakeld, heeft uw telefoon geen internetverbinding die kan worden gedeeld.
- 2. Zet de Bluetooth op uw telefoon aan en koppel die aan een ander apparaat.
- 3. Stel uw andere apparaat in om netwerkverbinding te maken via Bluetooth.
- 4. Ga op uw telefoon naar **Instellingen** .
- 5. Raak **Netwerk en internet** > **Hotspot en tethering** aan.
- 6. Schakel **Bluetooth-tethering** in om de verbinding te starten.

U ziet  $\pm$  in uw meldingen.

Als u de verbinding wilt verbreken, raakt u de melding aan en schakelt u **Bluetooth-tethering**  uit.

### **Een probleem oplossen**

Als u problemen ondervindt, kunt u deze stappen voor het oplossen van problemen volgen:

- Wifi-hotspot
- USB
- Bluetooth

# **Verbinding maken met VPN's**

Via een virtueel privénetwerk (VPN) krijgt u toegang tot bestanden binnen een beveiligd netwerk zoals bijvoorbeeld een kantoornetwerk met een firewall. Neem contact op met uw netwerkbeheerder voor informatie over VPN-instellingen en aanvullende apps of vereisten.

Een VPN-verbinding instellen:

- 1. Ga naar **Instellingen** > **Netwerk en internet**.
- 2. Raak **Geavanceerd** > **VPN** aan. Stel een pincode of wachtwoord in als hierom wordt gevraagd.
- $3.$  Raak  $+$  aan.
- 4. Kies het type VPN en voer de instellingen van de netwerkbeheerder in.
- 5. Om altijd verbonden te blijven met een VPN, schakelt u **Always-on VPN** in.
- 6. Raak **Opslaan** aan.

Het netwerk wordt in de VPN-lijst opgeslagen, zodat u dit altijd kunt selecteren wanneer u verbinding wilt maken.

# **Verbinden met Bluetooth™**

### **Koppelen met een Bluetooth-apparaat**

Als u verbinding met een nieuw Bluetooth-accessoire of een ander apparaat wilt maken, moet u de telefoon er eerst mee koppelen. U hoeft dit voor elk apparaat slechts een keer te doen.

- 1. Stel het apparaat dat u wilt koppelen (accessoire, computer, andere telefoon enzovoort), in op de Bluetooth-modus zodat uw telefoon het apparaat kan vinden. Raadpleeg de instructies van de fabrikant van het apparaat.
- 2. Ga op uw telefoon naar **Instellingen** > **Verbonden apparaten**.
- $3.$  Raak  $\overline{\phantom{a}}$  aan.

Terwijl de telefoon zoekt naar beschikbare apparaten, ziet u

- 4. Raak een beschikbaar apparaat aan waarmee u verbinding wilt maken.
- 5. Voer een van onderstaande handelingen uit:
	- Als een koppelingscode wordt weergegeven op uw telefoon en het te koppelen Bluetooth-apparaat, zorg er dan voor dat de codes overeenkomen. (Mocht dit niet het geval zijn, raak dan **Annuleren** aan, controleer de naam van het apparaat dat u aan uw telefoon wilt koppelen en probeer het opnieuw.)
	- Als op uw apparaat een code (bijvoorbeeld 0000 of 1234) wordt weergegeven, voert u deze code in op uw telefoon. Als u geen vak ziet waar u deze code kunt invullen, veegt u vanaf de bovenkant van het scherm naar beneden en raakt u de Bluetoothmelding aan.
	- Als op uw apparaat geen toegangscode wordt weergegeven en als u een code moet invoeren om het apparaat te koppelen aan de telefoon, raadpleegt u de instructies van de fabrikant van het apparaat.
- 6. Raak **Koppelen** op uw telefoon aan EN raak de koppelingsprompt op het andere apparaat aan. U moet de koppeling op beide apparaten bevestigen, anders mislukt het koppelen.
- 7. Stel de opties voor delen in als u contacten, telefoonaudio, media-audio of internettoegang wilt delen via uw telefoon

**Tip:** Als u een schermvergrendeling op uw telefoon gebruikt, kunt u een gekoppeld Bluetooth-apparaat opgeven als vertrouwd apparaat zodat uw telefoon ontgrendeld blijft als deze ermee is verbonden. Als u de verbinding verbreekt of buiten het bereik komt, wordt uw telefoon weer vergrendeld. Ga naar **Instellingen** > **Beveiliging en locatie** > **Smart Lock** > **Veilige apparaten**.

Koppelen lukt niet? Probeer de probleemoplossing.

## **Gekoppeld apparaat gebruiken**

**Tip:** Bluetooth-verbindingen kunnen de accu snel leegtrekken. U kunt energie besparen door Bluetooth uit te schakelen als u niet verbonden bent met een apparaat.

Na het koppelen met een apparaat, moet u opties voor delen instellen en vervolgens kunt u Bluetooth gebruiken om:

- Bellen en oproepen ontvangen met een headset
- Bellen en oproepen ontvangen en muziek afspelen via het audiosysteem van uw auto
- Muziek overbrengen
- Foto's delen
- Contacten delen
- De internetverbinding van uw telefoon delen met uw computer

Opties voor delen instellen:

- 1. Ga naar **Instellingen** > **Verbonden apparaten**.
- 2. Voer een van onderstaande handelingen uit:
	- Voor een op dat moment verbonden apparaat, raakt u de apparaatnaam aan.
	- Voor een gekoppeld apparaat waarmee u niet bent verbonden, raakt u **Eerder verbonden apparaten** aan en vervolgens naast de apparaatnaam.
- 3. Schakel opties voor delen in of uit.
- 4. Zoek op het gekoppelde apparaat of in de app van het apparaat naar Bluetooth-instellingen zodat u deze kunt bekijken en zo nodig kunt aanpassen. Zie voor meer informatie de instructies van de fabrikant bij het gekoppelde apparaat.

### **Opnieuw verbinding maken met een Bluetooth-apparaat**

- 1. Open de snelle instellingen en raak  $\ast$  aan om de functie in te schakelen.
- 2. Schakel het Bluetooth-apparaat in.

### **Bluetooth uitschakelen**

Bluetooth gebruikt meer stroom. Schakel de functie daarom uit wanneer u deze niet gebruikt.

Open de snelle instellingen en raak **aan om de functie uit te schakelen**.

## **De naam van de telefoon wijzigen**

In een Bluetooth-netwerk wordt uw telefoon herkend aan de hand van de naam van uw telefoon. U kunt de naam wijzigen.

- 1. Ga naar **Instellingen** > **Verbonden apparaten**.
- 2. Zorg dat Bluetooth is ingeschakeld.
- 3. Raak > **Apparaatnaam** aan.

## **Een probleem oplossen**

Volg deze stappen voor het oplossen van problemen als u problemen ondervindt bij gebruik van een Bluetooth-apparaat.

# **Uw scherm naar uw tv casten**

## **Voordat u begint**

- Koppel een Chromecast-apparaat met uw tv of gebruik een tv met Chromecast-integratie. Volg voor de installatie de productinstructies.
- Zorg dat uw telefoon en Smart-TV of castingapparaat zijn verbonden met hetzelfde wifinetwerk.

## **Hele scherm spiegelen**

1. Ga naar **Instellingen** > **Verbonden apparaten** > **Verbindingsvoorkeuren** > **Casten**.

Of raak vanuit de snelle instellingen aan.

2. Raak de naam aan van het apparaat waarmee u verbinding wilt maken.

Als u geen tegel **Casten** heeft in de snelle instellingen, kunt u er een toevoegen.

### **Een app casten**

Raak aan in een app met castingfunctionaliteit (zoals YouTube).

Tijdens het casten:

- U ziet in de statusbalk.
- U kunt nog steeds oproepen plaatsen en ontvangen en de andere functies van de telefoon gebruiken.

Als u een VPN gebruikt en problemen heeft met casten, schakelt u de VPN uit en probeert u het opnieuw.

## **Loskoppelen van een TV**

Voer een van onderstaande handelingen uit:

- Raak in de castmelding > **Verbinding verbreken** aan.
- Raak in het appscherm dat wordt gecast > **Verbinding verbreken** aan.
- Raak vanuit de snelle instellingen > **Verbinding verbreken** aan.

### **Andere manieren om media te delen op de tv**

- De meeste smart-tv's beschikken over mobiele apps waarmee u media kunt bekijken of afspelen vanaf uw telefoon.
- Als uw smart-tv Wi-Fi Direct ondersteunt, stelt u een Wi-Fi Direct-verbinding in tussen uw telefoon en tv om media vanaf uw telefoon te kunnen bekijken of afspelen. Zie uw tvgebruikershandleiding voor informatie over de installatie van Wi-Fi Direct.

# **Bestanden van uw telefoon over naar uw computer overbrengen (USB)**

### **Info USB-overdracht**

U kunt muziek, foto's en andere bestanden overbrengen van het telefoongeheugen naar uw computer en vice versa. Gebruik een USB-kabel die geschikt is voor gegevensoverdracht en niet alleen is bedoeld voor opladen.

Wanneer u met een USB-kabel een verbinding maakt tussen de telefoon en de computer, wordt het USB-verbindingstype van de telefoon ingesteld op oplaadmodus. De accu wordt opgeladen, maar uw computer heeft geen toegang tot bestanden op uw telefoon. Voordat u bestanden overbrengt, moet u daarom het USB-verbindingstype wijzigen om de overdracht mogelijk te maken van:

- Elk type bestand
- Alleen foto's en video's

### **Maak met de telefoon verbinding om bestanden over te brengen**

- 1. Maak met een USB-kabel een verbinding tussen de telefoon en de computer terwijl de telefoon en de computer zijn ingeschakeld.
- 2. Ontgrendel de telefoon.
- 3. Verander het USB-verbindingstype om de bestandsoverdracht mogelijk te maken:
- 1. Veeg van boven in het startscherm omlaag en raak de melding **Dit apparaat wordt opgeladen via USB** aan.
- 2. Als u een bestand wilt overbrengen, raakt u **Bestandsoverdracht** aan.

Als u alleen foto's en video's wilt overbrengen, raakt u **PTP** aan.

### **Bestanden overbrengen**

Op een Windows-computer:

1. Zorg ervoor dat de telefoon op de juiste manier is verbonden met de computer door de stappen hierboven te volgen.

Als u de telefoon niet ontgrendelt en de USB-verbinding niet wijzigt om de overdracht van bestanden mogelijk te maken, worden er ook geen bestanden op uw telefoon weergegeven.

- 2. Open de Verkenner op uw computer, klik op de naam van uw telefoon en navigeer naar het interne geheugen of de SD-kaart.
- 3. Als u **PTP** heeft geselecteerd bij het aansluiten van de telefoon, kunt u in de Verkenner kiezen of u afbeeldingen en video's automatisch of handmatig wilt importeren.
- 4. Open een tweede venster van de Verkenner om de mappen op uw computer weer te geven.
- 5. Ga naar de mappen of bestanden die u wilt overbrengen en sleep ze van het geopende telefoongeheugen naar de mappen van de computer of vice versa.

Op een Mac:

1. Zorg ervoor dat de telefoon op de juiste manier is verbonden met de computer door de stappen hierboven te volgen.

Als u de telefoon niet ontgrendelt en de USB-verbinding niet wijzigt om de overdracht van bestanden mogelijk te maken, worden er ook geen bestanden op uw telefoon weergegeven.

2. Download op uw computer de Android File Transfer-app van www.android.com/filetransfer en volg de instructies op het scherm.

## **Locatie van de bestanden**

Bestanden worden in de volgende mappen op uw telefoon opgeslagen:

- **DCIM** : (digital camera images) Foto's en video's die zijn gemaakt met de Camera-app
- **Beelden**: Foto's die u heeft bewerkt en foto's van andere apps dan Camera
- **Download** : Bestanden die zijn gedownload vanaf het internet
- **Music** : Bestanden voor apps die muziek afspelen
- **Ringtones**: Geluidsbestanden voor beltonen
- **Notifications**: Geluidsbestanden voor meldingen
- **Alarms** : Geluidsbestanden voor alarmen

### **Problemen oplossen**

Als u problemen ondervindt, kunt u deze stappen voor het oplossen van problemen volgen.

# **Afdrukken vanaf uw telefoon**

## **Configureren: Cloud Print**

Hoe u zorgt dat uw telefoon en printer verbinding maken:

- 1. Zorg dat de printer is ingeschakeld en toegevoegd aan uw Google-account. Meer informatie.
- 2. Ga naar **Instellingen** > **Verbonden apparaten** > **Verbindingsvoorkeuren** > **Afdrukken**.
- 3. Raak **Service toevoegen** aan en zoek naar 'Cloudprinter'.
- 4. Raak de app **Cloudprinter** aan en raak vervolgens **Installeren** aan.

### **Configureren: Wifi**

Hoe u zorgt dat uw telefoon en printer verbinding maken:

- 1. Zorg dat de printer is ingeschakeld en verbonden met uw wifi-netwerk.
- 2. Ga naar **Instellingen** > **Verbonden apparaten** > **Verbindingsvoorkeuren** > **Afdrukken**.
- 3. Raak **Standardtjeneste for utskrift** om automatisch uw printer te zoeken.

Zodra uw printer is gevonden, is hij gereed om af te drukken.

Als uw printer niet is gevonden in Standardtjeneste for utskrift:

- 1. Raak **Service toevoegen** aan.
- 2. Zoek in Play Store naar ' [printermerk] afdrukservice' en installeer de app voor de invoegtoepassing van de afdrukservice.
- 3. Zodra u de software hebt geïnstalleerd: ga terug naar **Instellingen** > **Verbonden apparaten** >**Verbindingsvoorkeuren** > **Afdrukken** en raak de naam van de invoegtoepassing van de afdrukservice aan om uw printer automatisch te zoeken.
- 4. Als uw printer niet automatisch is gevonden, raakt u **> Printer toevoegen >** + aan.
- 5. Typ de naam van de printer en het IP-adres (te vinden in de instellingen van uw printer op aangesloten computer).

## **Afdrukken**

- 1. Open het item dat u wilt afdrukken, zoals:
	- Foto's in Foto's
	- E-mails
	- Documenten in Drive
	- Webpagina's in Chrome.
- 2. Raak of  $\equiv$  >**Afdrukken** aan. (In sommige apps **Delen** >**Afdrukken**.)
- 3. Selecteer zo nodig de printeropties.
- 4. Raak aan.

## **Over draadloos delen**

### **Wat u kunt delen**

U kunt uw foto's, video's, contactinformatie, schermafbeeldingen en gedownloade bestanden delen.

### **Hoe u kunt delen**

### **Multimedia sms-tekstberichten (MMS)**

Voordelen:

- Geschikt voor het delen van een foto, een diavoorstelling met een paar foto's of een video met een lage resolutie.
- Geschikt voor het delen met een vriend of groep.
- Geschikt om meteen te delen, terwijl de gebeurtenis plaatsvindt.

Neem het volgende in overweging:

- De ontvangers en u dienen over een abonnement voor mobiele gegevens te beschikken om sms/mms-berichten te kunnen ontvangen.
- Het verzenden van foto's met een hoge resolutie via een sms/mms verbruikt meer gegevens.
- De foto's en video's blijven beschikbaar totdat de ontvanger het bericht verwijdert.
- Hoogwaardige video's zijn te groot en kunnen niet worden gedeeld via sms/mms-berichten.

Lees hoe

### **Gmail bijlagen**

Voordelen:

- Geschikt voor het delen van een of een paar foto's.
- Geschikt voor het delen met een vriend of een kleine groep.

Neem het volgende in overweging:

- Het delen via e-mail geeft ontvangers meer controle dan in geval van sms/mms-berichten, zo kunnen ze zelf beslissen wanneer ze bijlagen weergeven en downloaden, bijvoorbeeld via Wi-Fi om mobiele-gegevensgebruik te voorkomen. U kunt foto- of videobijlagen uit berichten opslaan en als e-mail versturen.
- E-mailservices beperken de grootte van bijlagen. Bepaalde e-mailproviders verschaffen ook opslagruimte in de cloud en kunnen grote bestanden uploaden die u kunt delen via een link in een e-mail. Vraag uw e-mailprovider om meer informatie.
- E-mailbijlagen blijven beschikbaar om te worden gedownload totdat de ontvanger de e-mail verwijdert.

#### Lees hoe

#### *D* Drive of andere cloudservices

Voordelen:

- Veel cloudservices, zoals Drive, bieden gratis opslagruimte in de cloud voor standaardabonnees en veel meer opslagruimte aan abonnees die een upgrade aanschaffen.
- Geschikt voor het delen van foto's met hoge resolutie, meerdere foto's, hele albums en video's.
- Geschikt om het delen te regelen via links; u kunt net zo snel delen als u zelf wilt.
- Geschikt om te bepalen hoe lang u iets deelt; u kunt de items eenvoudig verwijderen of het delen opheffen.

Neem het volgende in overweging:

- Services voor cloudopslag zijn redelijk veilig, maar niet volledig bestand tegen veiligheidsschendingen, wees dus voorzichtig als u items uploadt.
- Upload via Wi-Fi om kosten voor mobiele gegevens te voorkomen.

#### Lees hoe

### **<b>13** YouTube of andere apps van sociale netwerken

#### Voordelen:

• Geschikt voor het op publieke wijze delen van items met grote groepen vrienden, volgers en abonnees.

- Deel één foto of vele foto's, albums of video's.
- Geschikt om te bepalen hoe lang u iets deelt; u kunt de items eenvoudig verwijderen of het delen opheffen.
- Mogelijkheid om onbeperkt te delen, zodat uw vrienden de items kunnen openen als het hun uitkomt (vraag het sociale netwerk om nadere informatie).
- Op bepaalde sociale netwerken kunt u slechts een aantal seconden foto's of video's plaatsen die wel weergegeven, maar niet opgeslagen kunnen worden. Andere berichten daarentegen blijven onbeperkt beschikbaar. Vraag het sociale netwerk om nadere informatie.

Neem het volgende in overweging:

- Zorg dat u het privacybeleid en de regels voor delen van het sociale netwerk begrijpt voordat u items plaatst.
- Lees vaak de updates van het privacybeleid en de regels voor delen van het sociale netwerk.
- Vergeet niet dat iets wat op internet is geplaatst mogelijk altijd beschikbaar zal blijven op internet.
- Vereist een Wi-Fi-verbinding of een mobiele-gegevensverbinding.

### **Bluetooth**

Voordelen:

- Veilig delen tussen telefoons of andere verbonden apparaten.
- Snel delen.

Neem het volgende in overweging:

• Uw telefoon moet zijn gekoppeld en verbonden met een ander apparaat.

Lees hoe

# **App-instellingen wijzigen**

### **Standaard apps instellen of wijzigen**

Als u meerdere apps heeft die hetzelfde doen, kunt u kiezen welke app standaard wordt gebruikt.

### **Kies wanneer hierom wordt gevraagd**

Soms kan uw telefoon vragen welke app te gebruiken. Bijvoorbeeld uw telefoon kan vragen welke toepassing moet worden gebruikt om een PDF-bestand te openen.

Een standaard instellen wanneer u daarom wordt gevraagd:

- 1. Raak de app aan die u wilt gebruiken.
- 2. Kies hoe vaak u die app wilt gebruiken voor deze actie: **Altijd** of **Één keer**.

Als u Altijd selecteert, zult u niet langer worden gevraagd welke app moet worden gebruikt. Om uw telefoon opnieuw deze vraag te laten stellen, kunt u de standaardwaarde wissen:

- 1. Ga naar **Instellingen** > **Apps en meldingen**.
- 2. Raak **Geavanceerd** > **Standaard-apps** > **Links openen** aan.
- 3. Tik op de app die u als standaard heeft geselecteerd.
- 4. Raak **Ondersteunde links openen** aan en selecteer **Elke keer vragen**.

### **Kies een willekeurige tijd**

U kunt sommige standaard apps (zoals browser of berichten) op elk gewenst moment wijzigen:

- 1. Ga naar **Instellingen** > **Apps en meldingen**.
- 2. Raak **Geavanceerd** > **Standaard-apps** aan.
- 3. Raak de standaard aan die u wilt wijzigen.
- 4. Raak de app aan die u wilt gebruiken.

### **App-toestemmingen aanpassen**

De eerste keer dat u een app gebruikt en soms bij het installeren of bijwerken van een app, wordt u gevraagd de app toestemming te verlenen voor toegang tot bepaalde gegevens en telefoonfuncties. U kunt deze toestemmingen te allen tijde aanpassen.

Toestemmingen per functie aanpassen:

- 1. Ga naar **Instellingen** > **Apps en meldingen**.
- 2. Raak **App-rechten** aan.
- 3. Raak een functie aan om te zien welke apps toestemming hebben de functie te gebruiken.

4. Schakel deze toestemming voor elke app indien nodig in of uit.

U kunt ook machtigingen aanpassen via de app, voor alle functies.

## **Speciale app-toegang aanpassen**

In **Instellingen** > **Apps en meldingen** > **Speciale app-toegang** kunt u deze instellingen aanpassen.

**Gebruikstoegang**: Bepalen welke apps toegang hebben tot gegevens over uw app-gebruik (welke andere toepassingen u gebruikt en hoe vaak, uw provider, taalinstellingen, en andere informatie).

**Onbeperkte data**: Bepaalde apps toestaan om achtergrondgegevens gebruiken, zelfs wanneer Gegevensbesparing is ingeschakeld. Meer informatie.

U kunt ook bepalen of apps hebben toegang tot functies zoals Beeld-in-beeld , Accuoptimalisatie en Niet storen . In het algemeen zal het niet nodig zijn deze aan te passen.

# **Meldingen beheren**

## **Zorgen dat een app geen meldingen meer verzendt**

Als u ongewenste meldingen van een app ontvangt, kunt u de melding aanraken en vasthouden, om vervolgens **Meldingen stoppen** aan te raken.

Hoe u apps controleert en aanpast of ze meldingen mogen verzenden:

- 1. Veeg omlaag om uw meldingen weer te geven.
- 2. Onder in de lijst raakt u **Meldingen beheren** aan.
- 3. Voer een van onderstaande handelingen uit:
	- Om alle meldingen van een app te stoppen schakelt u hem uit  $\bigcirc$ .
	- Om bepaalde meldingen van een app te stoppen: raak de appnaam aan, schakel meldingen in  $\bullet$  of uit  $\circ$  voor elke categorie.

### **Meldingsstippen uit- of inschakelen**

U kunt instellen of bij app-pictogrammen stippen worden getoond om u te wijzen op ongelezen berichten.

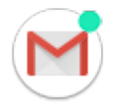

Uitschakelen voor alle apps:

1. Ga naar **Instellingen** > **Apps en meldingen** > **Meldingen**.

2. Schakel **Meldingsstipjes toestaan** in **OD** of uit  $\bigcirc$ .

Uitschakelen voor één app:

- 1. Raak het app-pictogram aan en houd het vast.
- 2. Raak > **Meldingen** aan.
- 3. Raak **Geavanceerd** aan.
- 4. Schakel **Meldingsstipje toestaan** in **one** of uit **OD**.

### **Meldingsgeluid aanpassen**

Om het geluid voor alle app-meldingen te wijzigen:

- 1. Ga naar **Instellingen** > **Geluid** > **Geavanceerd** > **Standaard meldingsgeluid**.
- 2. Voer een van onderstaande handelingen uit:
	- Om dit te wijzigen, kiest u een nieuw geluid.
	- Om meldingsgeluiden uit te schakelen, selecteert u **Geen**.

Om het meldingsgeluid voor een specifieke app te wijzigen:

- 1. Raak het app-pictogram aan en houd het vast.
- 2. Raak > **Meldingen** aan.
- 3. Raak de categorie voor aangevinkte meldingen aan en vervolgens **Geavanceerd** > **Geluid**, en kies een unieke beltoon of stel deze in op Geen.

Als u **Geluid** niet ziet: raak **Gedrag** aan en selecteer een optie met geluid.

### **Niet storen omzeilen**

Meldingen van een app laten horen als Niet storen is ingesteld op Alleen prioriteit:

- 1. Raak het app-pictogram aan en houd het vast.
- 2. Raak > **Meldingen** aan.
- 3. Raak de categorie voor aangevinkte aanmeldingen aan en vervolgens **Geavanceerd**, en schakel 'Niet storen' overschrijven in **1999**.

### **Meldingen op het vergrendelingsscherm instellen**

Als u een patroon, pincode of wachtwoord heeft ingesteld, kunt u voorkomen dat meldingen op het vergrendelingsscherm privé-informatie tonen.

Om waarschuwingen voor alle apps aan te passen:

1. Ga naar **Instellingen** > **Apps en meldingen** > **Meldingen**.

### 2. Raak **Op vergrendelingsscherm** aan.

- 3. Voer een van volgende handelingen uit:
	- Raak **Helemaal geen meldingen weergeven** aan als u alle meldingen op uw vergrendelingsscherm wilt verbergen. U kunt uw meldingen nog steeds bekijken door op het vergrendelingsscherm omlaag te vegen en vervolgens, indien nodig, uw patroon, pincode of wachtwoord in te voeren.
	- Om gevoelige inhoud in meldingen van **alle** apps te verbergen, raakt u **Gevoelige inhoud verbergen** aan. Uw krijgt bijvoorbeeld een melding op het vergrendelingsscherm voor binnenkomende e-mails of chatberichten, maar het bericht zelf wordt niet getoond.
	- Om alle meldingen en hun inhoud op uw vergrendelingsscherm te tonen, raakt u **Content van alle meldingen weergeven** aan.

Om gevoelige inhoud van specifieke apps te verbergen:

- 1. Stel meldingen op het vergrendelingsscherm voor alle apps in op **Content van alle meldingen weergeven**.
- 2. Raak het app-pictogram aan en houd het vast, en raak vervolgens  $\rightarrow \text{Meldingen}$  aan.
- 3. Raak de categorie voor aangevinkte meldingen aan en vervolgens **Geavanceerd** > **Op vergrendelingsscherm** > **Gevoelige inhoud verbergen**.

# **Stop automatisch draaien**

### **Voorkomen dat het scherm roteert**

Open de snelle instellingen en schakel Automatische rotatie uit ...

In deze modus kunt u de huidige app handmatig draaien. Raak  $\Gamma$  aan naast de navigatieknoppen.

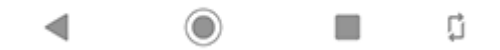

### **Scherm laten roteren**

Om het draaien toe te staan voor alle applicaties: open de snelle instellingen en schakel Automatische rotatie in .

U kunt dit ook instellen in **Instellingen** > **Weergave** > **Geavanceerd** > **Scherm auto-draaien**

**Tip:** Als uw startscherm niet draait, maar Automatische rotatie is ingeschakeld, controleert u de instellingen van uw startscherm. Raak een lege plek op uw startscherm aan en houd deze vast. Raak vervolgens **Instellingen startscherm** > **Startscherm roteren toestaan**  aan.

# **Nachtelijke schermkleuren wijzigen**

### **Planning instellen**

- 1. Ga naar **Instellingen** > **Weergave** > **Nachtverlichting**.
- 2. Raak **Planning** aan en dan:
	- Raak **Schakelt op aangepaste tijd in** aan om specifieke start- en stoptijden in te voeren.
	- Raak **Van zonsondergang tot zonsopgang** aan om het filter van zonsondergang tot zonsopkomst in te schakelen.
- 3. Schakel Nachtverlichting in

Bij de eerste inschakeling wordt een tegel van **Nachtverlichting aan de snelinstellingen** toegevoegd.

4. Gebruik de schuifregelaar om de intensiteit van het oranje filter in te stellen.

### **Snelinstellingen gebruiken**

In snelinstellingen kunt u het volgende:

- Raak aan om Nachtverlichting op elk moment in te schakelen.
- Raak **a** aan en houd ingedrukt om de intensiteit van het oranje filter aan te passen.

## **Helderheid van het scherm aanpassen**

Uw telefoon optimaliseert de helderheid van uw scherm op basis van de actuele lichtomstandigheden.

**Tip:** U kunt de helderheid ook aanpassen in snelle instellingen door **to** te verschuiven.

Aanpasbare helderheid is standaard ingeschakeld. Deze instelling past u als volgt aan:

- 1. Ga naar **Instellingen** > **Weergave**.
- 2. Schakel **Aanpasbare helderheid** in of uit.

# **Het lettertype en de displaygrootte wijzigen**

U kunt de tekst of andere items op het scherm kleiner of groter maken voor uw comfort en gemak.

- 1. Ga naar **Instellingen** > **Weergave** > **Geavanceerd**.
- 2. Voer een van de volgende handelingen uit:
	- Als u de grootte van tekst op het scherm wilt wijzigen, raakt u **Tekengrootte** aan en sleept u de schuifregelaar naar de gewenste grootte.
	- Als u de grootte van pictogrammen en andere schermelementen wilt wijzigen, raakt u **Weergavegrootte** aan en sleept u de schuifregelaar naar de gewenste grootte.

Als u een visuele beperking heeft, kunt u functies in Toegankelijkheid inschakelen.

# **Achtergrondkleur wijzigen**

De achtergrond van de snelle instellingen en uw lijst van alle apps is licht of donker, naar gelang de achtergrond die u heeft geselecteerd. Om dit te veranderen:

- 1. Ga naar **Instellingen** > **Weergave**.
- 2. Raak **Geavanceerd** > **Apparaatthema** aan.

3. Kies **Licht** of **Donker**.

# **Time-out scherm wijzigen**

### **Het tijdstip wijzigen waarop uw telefoon in de slaapstand gaat**

- 1. Ga naar **Instellingen** > **Weergave** > **Geavanceerd**.
- 2. Raak **Slaapstand** aan en selecteer de tijdsduur van inactiviteit voordat uw telefoon in de slaapstand gaat.

**Tip:** Stel een kortere tijd in om de levensduur van de accu te verlengen.

### **Ingeschakeld laten totdat u ergens anders naar kijkt**

Gebruik Responsief display om het scherm ingeschakeld te laten wanneer u ernaar kijkt en het uit te schakelen wanneer u wegkijkt:

- Uw scherm dimt niet en schakelt niet over naar de slaapstand wanneer u ernaar kijkt.
- Uw scherm gaat sneller in de slaapstand als u er niet naar kijkt. Zo spaart u de accu.

Onder bepaalde lichtomstandigheden kan uw telefoon niet goed bepalen wanneer u wegkijkt.

Responsief display inschakelen:

- 1. Open de **Moto**-app.
- 2. Raak  $\equiv$  > Moto Display aan.
- 3. Raak **Responsief display** aan en schakel de functie in of uit.

# **Over beveiliging**

### **Opties schermvergrendeling**

Beveilig uw telefoon door een schermvergrendeling te gebruiken wanneer het toestel in de slaapstand gaat:

- Kies een patroon, pincode of wachtwoord om te ontgrendelen.
- Voeg een Smart Lock toe om automatisch te ontgrendelen wanneer u verbonden bent met een vertrouwd apparaat, wanneer u zich op een vertrouwde plaats bevindt (zoals thuis of op het werk), door middel van gezichtsherkenning, of totdat u uw telefoon neerlegt.
- U kunt meldingen en snelinstellingen openen, een gesprek starten en de camera starten vanuit het vergrendelingsscherm.
- U kunt een alarmnummer bellen met een vergrendelde telefoon. Een vergrendelde telefoon gaat nog steeds over. u hoeft de telefoon niet te ontgrendelen om op te nemen.
- Als u uw patroon, pincode of wachtwoord bent vergeten, volg dan deze stappen.

U kunt het vergrendelde scherm aanpassen door uw contactgegevens toe te voegen. U kunt ook instellen welke meldingen op uw vergrendelde scherm worden weergegeven.

### **Extra beveiligingsopties**

Voor extra beveiliging kunt u ook:

- Bescherm uw telefoon voor het geval u deze kwijtraakt of wordt gestolen. Gebruik Vind mijn apparaat.
- Verbinding maken met een virtueel privénetwerk als u bestanden via een veilig netwerk wilt openen.
- Voeg een simvergrendeling toe om te voorkomen dat anderen gebruikmaken van het abonnement van uw mobiele telefoon en toegang krijgen tot uw accountgegevens als uw telefoon wordt gestolen.
- Voorkom virussen en andere aanvallen op uw gegevens en privacy met Google Play **Protect.**

# **Bescherming tegen schadelijke apps**

### **Telefoon scannen op schadelijke apps**

Play Protect houdt uw telefoon veilig door uw telefoon automatisch te scannen om te controleren op mogelijke schadelijke apps.

Als Play Protect een mogelijk schadelijke app vindt, stopt het de app en waarschuwt het u, zodat u de app kunt verwijderen.

Om de resultaten te zien of opnieuw te scannen:

- 1. Open de **Play Store**-app.
- 2. Raak  $\equiv$  > Mijn apps en games aan.
- 3. Voer een van de volgende handelingen uit:
	- Om de resultaten van de recentste scan op het UPDATES te zien, kijkt u naar het bericht naast **.**
	- Om uw telefoon opnieuw te scannen, raakt u $\Box$  aan.

### **Als uw telefoon traag lijkt**

Als u uw telefoon heeft gescand om te bevestigen dat er geen mogelijk schadelijke toepassingen zijn, maar uw telefoon traag lijkt, probeer dan deze stappen voor het oplossen van problemen.

## **Functies voor een verloren telefoon inschakelen**

Met Vind mijn apparaat kunt u op afstand uw telefoon lokaliseren, vergrendelen en bestanden wissen. Om uw telefoon op afstand te lokaliseren, moet locatieservices zijn ingeschakeld. Als dit niet het geval is, kunt u uw telefoon nog steeds vergrendelen en de gegevens wissen, maar kunt u de telefoon niet lokaliseren.

Bevestigen dat Vind mijn apparaat is ingeschakeld op uw telefoon:

- 1. Ga naar **Instellingen** > **Beveiliging en locatie**.
- 2. Raak **Vind mijn apparaat** aan en schakel deze in op .
- 3. Raak > **Help & Feedback** aan als u meer wilt weten.

Om uw verloren of gestolen telefoon op te sporen, gaat u op een computer naar android.com/ find.

# **Schermvergrendeling instellen**

### **Opties schermvergrendeling**

Wanneer u het scherm vergrendelt, wordt u verzocht uw telefoon te ontgrendelen, telkens wanneer u de telefoon inschakelt of het scherm activeert.

Geen vergrendeling:

- **Geen**: Biedt geen bescherming, maar u heeft snel toegang tot uw startscherm.
- **Vegen:** Veeg omhoog. Voorkomt per ongeluk bellen maar beveiligt de telefoon niet.

Vergrendelen:

- **Patroon**: teken een patroon op een raster.
- **PIN**: Voer een code van vier tot zestien cijfers in. De code is veiliger naarmate hij langer is.
- **Wachtwoord**: Voer een wachtwoord van vier tot zestien letters, cijfers of symbolen in. Een lang, sterk wachtwoord is de veiligste optie.

Wanneer u een van de drie soorten vergrendeling gebruikt, kunt u ook ontgrendelen met uw vingerafdruksensor en uw telefoon instellen op automatisch ontgrendelen in bepaalde omstandigheden.

### **Schermvergrendeling instellen of wijzigen**

- 1. Ga naar **Instellingen** > **Beveiliging en locatie**.
- 2. Raak **Schermvergrendeling** aan en kies het gewenste soort vergrendeling.

Sommige opties zijn niet beschikbaar als u een VPN of werk-e-mailaccount heeft toegevoegd aan uw telefoon.

### **Uw wachtwoord of patroon verbergen**

U kunt uw wachtwoord of patroon verbergen om te voorkomen dat anderen zien wat u invoert als u uw scherm ontgrendelt.

Voor wachtwoorden:

- 1. Ga naar **Instellingen** > **Beveiliging en locatie** > **Geavanceerd**.
- 2. Schakel Wachtwoorden weergeven uit **by a**.

Voor patronen:

- 1. Ga naar **Instellingen** > **Beveiliging en locatie**.
- 2. Raak aan.
- 3. Schakel **Patroon zichtbaar maken** uit **D**.

### **Beveiliging door schermvergrendeling versterken**

Door het ontgrendelen met de vingerafdruksensor en het instellen van automatische ontgrendeling is het gemakkelijker om uw telefoon te beveiligen en hoeft u niet steeds uw pincode, patroon of wachtwoord in te voeren. Maar soms is veiligheid belangrijker dan gemak. U kunt tijdelijk de vergrendeling versterken en meldingen op het vergrendelde scherm voorkomen.

U stelt dit als volgt in:

- 1. Ga naar **Instellingen** > **Beveiliging en locatie** > **Voorkeuren schermvergrendeling**.
- 2. Schakel Optie voor afschermen weergeven in

Om deze optie te gebruiken:

- 1. Raak de aan/uit-knop aan en houd deze vast.
- 2. Raak **Afgesloten** aan.

De vingerafdruksensor en automatische ontgrendeling zijn uitgeschakeld. Meldingen worden niet weergegeven op het vergrendelde scherm.

3. Om Afgesloten af te sluiten, ontgrendelt u uw telefoon met uw pincode, patroon of wachtwoord.

### **Uw scherm automatisch ontgrendelen**

Als u een pincode, wachtwoord of patroon gebruikt, kunt u:

- Ontgrendeld blijven als u verbonden bent met een apparaat, zoals het audiosysteem van uw auto.
- Ontgrendeld blijven op een specifieke locatie.
- Ontgrendeld blijven als u uw telefoon vasthoudt of bij u heeft.
- Ontgrendelen met uw gezicht.
- Ontgrendelen met uw stem.

#### **Tips:**

- U kunt overal op het scherm vegen om het apparaat te ontgrendelen. U hoeft het pictogram niet aan te raken.
- Sommige van deze opties zijn niet beschikbaar als u een VPN of een werk-emailaccount (zakelijk) aan uw telefoon heeft toegevoegd.

### **Een probleem oplossen**

Als u uw pincode, patroon of wachtwoord bent vergeten, kunt u deze stappen voor het oplossen van problemen volgen.

## **Ontgrendelen met vertrouwde apparaten**

### **Vertrouwde apparaten instellen**

U kunt uw telefoon ontgrendeld houden wanneer het toestel is verbonden met een vertrouwd apparaat, zoals uw Bluetooth-horloge of auto.

- 1. Zorg dat u het volgende heeft gedaan:
	- Schermvergrendeling is ingesteld op de telefoon.
	- Schakel Bluetooth in op de telefoon.
	- De telefoon is gekoppeld met het apparaat.
- 2. Ga naar **Instellingen** .
- 3. Raak **Beveiliging en locatie** > **Smart Lock** aan.

Probeer het volgende als u Smart Lock niet ziet:

- Update Google Play-diensten. Zoek in de widget Google Zoeken op uw startscherm naar 'Google Play-diensten' en raak vervolgens de app aan om deze te openen in Google Play.
- Ga naar **Instellingen** > **Beveiliging en locatie** > **Geavanceerd** > **Trust-agents** en schakel **Smart Lock** in.
- 4. Ontgrendel uw telefoon en raak **Veilige apparaten** > **VERTROUWD APPARAAT TOEVOEGEN** aan.
- 5. Raak een apparaat aan om het te selecteren in de lijst met verbonden apparaten.

**Tip:** Als uw toestel niet in de lijst voorkomt, controleer dan of het is gekoppeld.

Wanneer de telefoon is verbonden met het apparaat, wordt de telefoon automatisch ontgrendeld.

### **Vertrouwde apparaten verwijderen**

- 1. Ga naar **Instellingen** .
- 2. Raak **Beveiliging en locatie** > **Smart Lock** aan.
- 3. Ontgrendel uw telefoon en raak vervolgens **Veilige apparaten** aan.

4. Raak de apparaatnaam aan en raak daarna **OK** aan om te bevestigen.

### **De telefoon handmatig vergrendelen**

Als u er zeker van wilt zijn dat de telefoon vergrendeld blijft zelfs wanneer u verbonden bent met een vertrouwd apparaat, kunt u de telefoon handmatig vergrendelen.

Raak op het vergrendelingsscherm aan. De telefoon blijft vergrendeld totdat u het toestel de volgende keer handmatig ontgrendelt.

# **Ontgrendelen met uw gezicht**

### **Gezichtsvergelijking instellen**

- 1. Zorg dat u een schermvergrendeling heeft ingesteld op de telefoon.
- 2. Ga naar **Instellingen** .
- 3. Raak **Beveiliging en locatie** > **Ontgrendelen via gezichtsherkenning** aan.

Als de optie grijs is, ga dan naar **Instellingen** >**Beveiliging en locatie** > **Apps voor apparaatbeheer** en schakel de apparaatbeheerder uit.

4. Volg de aanwijzingen op het scherm. Zorg dat uw gehele gezicht binnen het kader valt.

Wanneer u de telefoon inschakelt of uit de slaapstand haalt, zoekt deze naar uw gezicht. De telefoon wordt ontgrendeld wanneer u wordt herkend. Houd er rekening mee dat iemand die op u lijkt, de telefoon kan ontgrendelen.

Gegevens voor gezichtsvergelijking worden veilig opgeslagen op de telefoon.

### **Uw telefoon ontgrendelen**

1. Houd uw gezicht voor het vergrendelscherm.

 wordt weergegeven wanneer de telefoon naar uw gezicht zoekt. Wanneer de telefoon u herkent, wordt de telefoon ontgrendeld en wordt weergegeven.

2. Veeg naar boven.

Als de telefoon u niet herkent, blijft deze vergrendeld en wordt een van de volgende pictogrammen weergegeven.

### **Pictogram Ontgrendelen**

m

Uw wachtwoord, pincode of patroon gebruiken

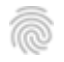

De vingerafdruksensor gebruiken

### **Gezichtsvergelijking uitschakelen**

- 1. Ga naar **Instellingen** .
- 2. Raak **Beveiliging en locatie** > **Ontgrendelen via gezichtsherkenning** aan.
- 3. Ontgrendel uw telefoon en raak vervolgens **Ontgrendelen via gezichtsherkenning uitschakelen** aan.

### **Een probleem oplossen**

Als de telefoon uw gezicht niet goed herkent:

- 1. Ga naar **Instellingen** .
- 2. Raak **Beveiliging en locatie** > **Ontgrendelen via gezichtsherkenning** aan.
- 3. Ontgrendel uw telefoon en raak vervolgens **Gezicht opnieuw scannen** aan.
- 4. Volg de aanwijzingen op het scherm.

# **Ontgrendelen op vertrouwde plekken**

### **Vertrouwde locaties instellen**

Gebruik een Smart Lock om te voorkomen dat u uw telefoon herhaaldelijk moet ontgrendelen op bekende en vertrouwde locaties (zoals thuis of op werk). Indien nodig kunt u uw telefoon op vertrouwde plekken gewoon handmatig vergrendelen.

- 1. Zorg dat u het volgende heeft gedaan:
	- Schermvergrendeling is ingesteld op de telefoon.
	- Locatieservices zijn ingeschakeld.
	- Thuis- en werklocaties kunnen, indien gewenst, worden ingevoerd in Maps ( $\equiv$  > **Thuis- of werkadres bewerken**).
- 2. Ga naar **Instellingen** .
- 3. Raak **Beveiliging en locatie** > **Smart Lock** aan.

Probeer het volgende als u Smart Lock niet ziet:

• Update Google Play-diensten. Zoek in de widget Google Zoeken op uw startscherm naar 'Google Play-diensten' en raak vervolgens de app aan om deze te openen.

- Ga naar **Instellingen** > **Beveiliging en locatie** > **Geavanceerd** > **Trust-agents** en schakel **Smart Lock** in.
- 4. Ontgrendel uw telefoon en raak vervolgens **Veilige plaatsen** aan.
- 5. Uw locaties instellen:
	- Als u thuis- of werklocaties aan Maps heeft toegevoegd, raakt u de naam van de locatie aan en schakelt u deze in als u dat wilt.
	- Als u locaties wilt toevoegen, raakt u **Veilige plaats toevoegen** aan. Controleer de huidige locatie om toe te voegen of raak aan en typ het adres in om toe te voegen en raak **Deze locatie selecteren** aan.

### **De telefoon handmatig vergrendelen**

Raak aan op het vergrendelingsscherm als u uw telefoon op een vertrouwde locatie wilt vergrendelen. De telefoon blijft vergrendeld totdat u het toestel de volgende keer handmatig ontgrendelt.

### **Vertrouwde locaties verwijderen**

- 1. Ga naar **Instellingen** .
- 2. Raak **Beveiliging en locatie** > **Smart Lock** aan.
- 3. Ontgrendel uw telefoon en raak vervolgens **Veilige plaatsen** aan.
- 4. De locatie uit uw vertrouwde plekken verwijderen:
	- Als u uw thuis- of werklocaties in Maps wilt uitschakelen, raakt u de naam van de locatie aan. U kunt het adres volledig verwijderen in Maps.
	- Voor plekken die u zelf heeft toegevoegd, raakt u de naam van de locatie aan en vervolgens .

# **Uw telefoon ontgrendeld houden als u deze vasthoudt**

U kunt uw telefoon ontgrendeld houden als u deze in uw hand, uw zak of handtas heeft. U hoeft de telefoon maar één keer te ontgrendelen totdat u deze neerlegt (of handmatig vergrendelt).

- 1. Zorg dat u een schermvergrendeling heeft ingesteld.
- 2. Ga naar **Instellingen** .
- 3. Raak **Beveiliging en locatie** > **Smart Lock** aan.

Probeer het volgende als u Smart Lock niet ziet:

• Update Google Play-diensten. Zoek in de widget Google Zoeken op uw startscherm naar 'Google Play-diensten' en raak vervolgens de app aan om deze te openen.

- Ga naar **Instellingen** > **Beveiliging en locatie** > **Geavanceerd** > **Trust-agents** en schakel **Smart Lock** in.
- 4. Ontgrendel uw telefoon en raak vervolgens **Vertrouwd gezicht** aan.
- 5. Schakel deze functie in.

## **Ontgrendelen met spraakopdrachten**

### **Spraakverificatie instellen**

Als u 'OK, Google' voor spraakopdrachten gebruikt, kunt u Smart Lock gebruiken om uw telefoon te ontgrendelen als deze uw stem herkent.

- 1. Zorg dat u een schermvergrendeling heeft ingesteld.
- 2. Ga naar **Instellingen** .
- 3. Raak **Beveiliging en locatie** > **Smart Lock** aan.

Probeer het volgende als u Smart Lock niet ziet:

- Update Google Play-diensten. Zoek in de widget Google Zoeken op uw startscherm naar 'Google Play-diensten' en raak vervolgens de app aan om deze te openen.
- Ga naar **Instellingen** > **Beveiliging en locatie** > **Geavanceerd** > **Trust-agents** en schakel **Smart Lock** in.
- 4. Ontgrendel uw telefoon en raak vervolgens **Voice Match** aan.
- 5. Schakel **Toegang via Voice Match** in. Als u de startzin 'OK, Google' nog niet heeft ingesteld, volgt u de instructies op het scherm om uw stem op te nemen.
- 6. Zorg ervoor dat **Ontgrendelen met Stemherkenning** is ingeschakeld .

### **Uw telefoon ontgrendelen**

1. Zeg tegen het vergrendelde scherm 'OK, Google'.

Uw telefoon wordt ontgrendeld en is klaar om uw opdrachten uit te voeren.

2. Spreek een opdracht uit om een taak uit te voeren.

Als de telefoon uw stem niet herkent, ontgrendelt u het toestel met uw wachtwoord, pincode of patroon.

### **Spraakverificatie uitschakelen**

- 1. Ga naar **Instellingen** .
- 2. Raak **Beveiliging en locatie** > **Smart Lock** aan.
- 3. Ontgrendel uw telefoon en raak vervolgens **Voice Match** aan.
- 4. Schakel **Ontgrendelen met Stemherkenning** uit **Details**

# **Vingerafdrukbeveiliging gebruiken**

# **Vingerafdrukbeveiliging instellen**

Gebruik de vingerafdruksensor om uw telefoon te ontgrendelen, snel en veilig online te gaan en in de winkel aankopen te doen en u meld aan te melden bij bank- en financiële apps.

- 1. Ga naar **Instellingen** > **Beveiliging en locatie**.
- 2. Raak **Vingerafdruk** aan.
- 3. Volg de instructies op het scherm om uw vingerafdruk te scannen met de sensor op de achterzijde van uw telefoon.

Vingerafdrukken worden veilig opgeslagen op de telefoon.

## **Meer vingerafdrukken toevoegen**

Onthoud het volgende:

- Als meerdere gebruikers de telefoon delen, moeten die gebruikers hun vingerafdrukken toevoegen vanuit hun eigen gebruikersprofiel en geen vingerafdrukken aan uw eigenaarsprofiel toevoegen.
- Iedereen van wie vingerafdrukken aan een gebruikersprofiel worden toegevoegd, kan de telefoon ontgrendelen en aankopen doen met het gekoppelde Google-account of de gekoppelde apps.

Een vingerafdruk toevoegen voor elke vinger die u met de sensor wilt gebruiken:

- 1. Ga naar **Instellingen** > **Beveiliging en locatie**.
- 2. Raak **Vingerafdruk** aan en geef uw patroon, pincode of wachtwoord op om uw identiteit te verifiëren.
- 3. Raak **Vingerafdruk toevoegen** aan.
- 4. Gebruik de vingerafdruksensor om nog een vingerafdruk te scannen.
- 5. Geef elke vingerafdruk een andere naam. Raak de huidige naam aan, typ een naam en raak **OK** aan.

## **Een vingerafdruk verwijderen**

1. Ga naar **Instellingen** > **Beveiliging en locatie**.

- 2. Raak **Vingerafdruk** aan en geef uw patroon, pincode of wachtwoord op om uw identiteit te verifiëren.
- $3.$  Raak naast de vingerafdruk aan.

### **Gebruik uw vingerafdruk om de telefoon te ontgrendelen**

Als u uw scherm uit de slaapstand wilt halen en wilt ontgrendelen, maar ook telkens wanneer u op het scherm ziet, raakt u de sensor aan om uw identiteit te verifiëren.

Als u meer ruimte op het scherm wilt door de navigatiepictogrammen te verwijderen en met de vingerafdruksensor te navigeren, schakelt u 1-knopsnavigatie in de app Moto uit.

**Tip:** Ontgrendeling met vingerafdruk en meldingen op het vergrendelde scherm kunt u tijdelijk uitschakelen met de Afgesloten-modus.

### **Gebruik uw vingerafdruk om aan te melden bij apps**

De vingerafdruksensor gebruiken bij apps van derden:

- De app moet vingerafdrukherkenning ondersteunen.
- Installeer de app en open de instellingen om opties aan te passen, zoals het inschakelen van vingerafdrukontgrendeling.
- Raadpleeg de Help-informatie van de app voor meer instructies.

### **Waarom word ik nog steeds gevraagd om een pincode/patroon?**

Voor optimale veiligheid moet u alsnog uw patroon, pincode of wachtwoord invoeren:

- Telkens wanneer u uw telefoon opstart
- Wanneer er meer dan 72 uur zijn verstreken sinds u de telefoon voor het laatst heeft ontgrendeld
- Wanneer u gaat naar **Instellingen** > **Beveiliging en locatie** > **Vingerafdruk**
- Wanneer de sensor de vingerafdruk niet kan lezen

### **Problemen oplossen**

#### **Probleem: soms kan de sensor mijn vingerafdrukken niet lezen.**

Elke vinger heeft een unieke afdruk. Als u maar één vingerafdruk heeft toegevoegd, kunt u er meer toevoegen voor de andere vingers die u met de sensor wilt gebruiken.

De sensor kan vingerafdrukken niet goed lezen als uw vinger:

• Nat is

- Vettig is
- Vuil is
- Gewond is (voeg vingerafdrukken voor uw andere vingers toe en gebruik deze totdat uw vinger genezen is.)

Wanneer een geregistreerde vingerafdruk niet goed werkt, verwijdert u de vingerafdruk en voegt u deze opnieuw toe.

#### **Probleem: de Vingerafdruk-optie is uit het menu Beveiliging en locatie verdwenen.**

Controleer na elke stap of uw probleem is opgelost.

- 1. Schakel uw telefoon uit en daarna weer in.
- 2. Controleer of er voor uw telefoon een software-update beschikbaar is.
- 3. Controleer of er app-updates zijn.

Open de app **Play Store** en raak  $\equiv$  > Mijn apps en games aan.

4. Gebruik de veilige modus om na te gaan of het probleem wordt veroorzaakt door apps die u heeft geïnstalleerd, en verwijder deze indien nodig.

Als de sensor juist werkt in de veilige modus, wordt het probleem vermoedelijk veroorzaakt door een externe app. De volgende soorten apps kunnen problemen veroorzaken: apps voor schermvergrendeling, een appvergrendeling die de vingerafdruksensor gebruikt, RAM-boosters en RAM-opschoners.

5. Stel de telefoon opnieuw in.

# **Locatieservices gebruiken**

### **Info over locatie-informatie**

U kunt uw telefoon gebruik laten maken van GPS, Wi-Fi-netwerken en mobiele netwerken om uw locatie te schatten. Apps die uw toestemming hebben, kunnen deze gegevens gebruiken voor het leveren van locatieservices, zoals inchecken, verkeersberichten bekijken, restaurants in de buurt zoeken of foto's taggen met de locatie waar u ze hebt genomen.

## **Locatie in- of uitschakelen**

Regelen welke locatie-informatie uw telefoon kan gebruiken:

- 1. Ga naar **Instellingen** > **Beveiliging en locatie** > **Locatie**.
- 2. Schakel de service in of uit om toestemming voor het gebruik van uw locatie-informatie te geven of deze toestemming in te trekken. Wanneer de functie is uitgeschakeld, kan de telefoon uw nauwkeurige locatie niet vinden of delen met apps. Als u deze optie uitschakelt, kunt u veel nuttige voorzieningen en apps niet gebruiken.

**Tip:** Als u een Locatie-tegel aan snelle instellingen wilt toevoegen, opent u snelle instellingen. Raak aan. Sleep vervolgens de Locatie-tegel naar de gewenste positie.

## **Controleren welke apps uw locatie gebruiken**

U kunt als volgt zien welke apps onlangs uw locatie hebben gebruikt:

- 1. Ga naar **Instellingen** > **Beveiliging en locatie** > **Locatie**.
- 2. Bekijk onder Recente locatieverzoeken de lijst met apps die onlangs uw locatie hebben ontvangen.
- 3. Voorkomen dat een app toegang heeft tot uw locatie:
	- 1. Raak **Machtigingen op app-niveau** aan.
	- 2. Schakel **Locatie** uit **...**

# **Simkaart vergrendelen**

## **Simkaartvergrendeling instellen**

Uw simkaart is geleverd met een standaardpincode van uw provider. U kunt deze pincode gebruiken om een optionele simkaartvergrendeling in te stellen. Hiermee voorkomt u dat anderen uw telefoonabonnement gebruiken en toegang krijgen tot uw accountgegevens als de telefoon wordt gestolen.

Als u een simvergrendeling toevoegt, wordt u telkens gevraagd de pincode in te voeren wanneer u van simkaart wisselt of de telefoon opnieuw opstart.

- 1. Zorg dat u de pincode bij de hand heeft die uw provider bij de simkaart heeft verstrekt. Als u de pincode niet heeft, neemt u contact op met uw provider.
- 2. Ga naar **Instellingen** > **Beveiliging en locatie** > **Geavanceerd** > **Simkaartvergrendeling**.
- 3. Als uw telefoon twee simkaarten heeft, moet u de simkaart aanraken die u wilt vergrendelen.
- 4. Schakel **Simkaart vergrendelen** in **10.**
- 5. Voer de pincode van uw telefoonmaatschappij in en volg de instructies op het scherm.

### **Simkaart ontgrendelen**

Wanneer u dat wordt gevraagd, voert u de pincode is die is gebruikt om de simvergrendeling in te stellen.

**Waarschuwing:** Als u meerdere malen een onjuiste pincode invoert, wordt de simkaart uitgeschakeld.

### **Als u uw simkaart per ongeluk heeft uitgeschakeld**

Als u meerdere malen een onjuiste pincode invoert, wordt de simkaart uitgeschakeld.

Neem contact op met uw provider om een pukcode (PIN unlock key) aan te vragen waarmee u de simkaart opnieuw kunt inschakelen.

# **Accounts toevoegen of verwijderen**

### **Info over accounts**

Toen u uw telefoon instelde, werd u gevraagd een Google-account toe te voegen. Als u dit heeft overgeslagen, zorg er dan voor dat u nu een account instelt zodat u apps van Play Store kunt downloaden, een aangepaste informatiefeed kunt ontvangen en optimaal gebruik kunt maken van Agenda en Gmail en andere apps die bij uw account horen.

U kunt ook andere internetaccounts toevoegen.

Voor elk account kunt u bepalen welke functies en apps u met uw telefoon wilt synchroniseren.

### **Google-account toevoegen**

Een Google-account toevoegen:

- 1. Ga naar **Instellingen** .
- 2. Raak **Accounts** > **Account toevoegen** aan.
- 3. Raak **Google** aan en volg de instructies op het scherm voor het toevoegen van een bestaand account of het maken van een nieuw account.
- 4. Zodra het account is toegevoegd, worden Agenda, Contacten en andere accountfuncties en -apps geüpdatet met de informatie van dat account. U kunt bekijken en wijzigen wat er voor dat account met uw telefoon wordt gesynchroniseerd.

**Tip:** Houd uw apps up-to-date. Open de app Play Store en raak  $\equiv$  > Mijn apps en games aan om te controleren of er nieuwere versies beschikbaar zijn van de apps die aan uw Google-account zijn gekoppeld.

### **Een niet-Google-account toevoegen**

U kunt zakelijke e-mailaccounts, persoonlijke e-mailaccounts en andere accounts toevoegen. Veel accounts van sociale media worden automatisch ingesteld wanneer u de app installeert.

- 1. Ga naar **Instellingen** .
- 2. Raak **Accounts** > **Account toevoegen** aan.
- 3. Voer een van de onderstaande handelingen uit:
	- Raak het type account aan dat u wilt toevoegen en volg de instructies op het scherm. Meer informatie over het instellen van e-mailaccounts.
	- Als u het type account dat u wilt toevoegen, niet ziet, *installeert* u de verwante app uit de Play Store en meldt u zich daarna via de app aan bij uw account.

4. Zodra het account is toegevoegd, worden de functies en apps van het account bijgewerkt met de informatie van dat account. Als u wilt zien en veranderen wat er wordt gesynchroniseerd met uw telefoon, raakt u het type account en vervolgens de naam van het account aan.

## **Account verwijderen**

Als u een account verwijdert, wordt de informatie die u heeft gesynchroniseerd van uw telefoon verwijderd. De informatie wordt echter niet verwijderd uit uw account.

Andere accounts verwijderen:

- 1. Ga naar **Instellingen** > **Accounts**.
- 2. Raak de naam van het account aan.
- 3. Raak **Account verwijderen** aan.

**Tip:** Als u problemen ondervindt bij het verwijderen van een zakelijk account, gaat u naar **Instellingen** > **Beveiliging en locatie** > **Apps voor apparaatbeheer** en verwijdert u het vinkje voor het account. Probeer het account daarna opnieuw te verwijderen.

# **Accounts en apps synchroniseren**

## **Info over synchroniseren**

U kunt beheren hoe de apps die aan uw accounts zijn gekoppeld op uw telefoon worden gesynchroniseerd. U kunt ervoor kiezen om ze allemaal automatisch bij te werken of om alleen bepaalde apps te synchroniseren. U kunt uw gegevens ook handmatig synchroniseren wanneer dit nodig is.

Hoe vaker u synchronisaties uitvoert, des te meer accustroom uw telefoon gebruikt; als u de levensduur van de accu wilt verlengen, schakelt u synchronisatie uit voor accountfuncties of apps die u minder belangrijk vindt. Als u het gebruik van mobiele gegevens wilt verminderen, schakelt u automatisch synchroniseren helemaal uit en synchroniseert u accounts voortaan handmatig, of wacht u om handmatig te synchroniseren via Wi-Fi.

### **Opties voor automatisch synchroniseren aanpassen voor een account**

- 1. Ga naar **Instellingen** > **Accounts**.
- 2. Raak de naam van het account aan.

 naast de accountnaam betekent dat bepaalde of alle accountinformatie automatisch wordt gesynchroniseerd.

 naast de accountnaam betekent dat het account niet automatisch wordt gesynchroniseerd.

- 3. Raak **Accountsynchronisatie** aan.
- 4. Bekijk de informatie en schakel accounttypes in/uit die u wilt synchroniseren. U kunt uw Google-account bijvoorbeeld zo instellen dat uw Agenda en Gmail worden gesynchroniseerd, maar uw Drive niet.

Door synchroniseren uit te schakelen, verwijdert u de gegevens niet van uw telefoon, maar worden ze niet meer gesynchroniseerd met de webversie.

### **Automatisch synchroniseren voor alle accounts in- of uitschakelen**

- 1. Ga naar **Instellingen** > **Accounts**.
- 2. Schakel Gegevens automatisch synchroniseren in **Conduct Conduct 2.**

Accounts moeten handmatig worden gesynchroniseerd om sms-/mms-berichten, e-mails, de agenda of andere app-updates op te halen.

## **Handmatig synchroniseren**

- 1. Ga naar **Instellingen** > **Accounts**.
- 2. Raak de accountnaam aan.
- 3. Raak **Accountsynchronisatie** > > **Nu synchroniseren** aan.

## **Een probleem oplossen**

Als u problemen ondervindt, kunt u deze stappen voor het oplossen van problemen volgen.

# **Uw persoonlijke informatie beheren**

### **Hoe Google uw gegevens gebruikt en beschermt**

Google verzamelt informatie over u om persoonlijke diensten en aangepaste inhoud te kunnen leveren, zoals uiteengezet in het Privacybeleid van Google.

## **Items verwijderen uit de geschiedenis**

- 1. Open de app **Google** .
- 2. Raak  $\equiv$  > **Instellingen** aan.
- 3. Raak **Accounts en privacy** aan.
- 4. Voer een van onderstaande handelingen uit:
- Raak **Mijn activiteit** aan om een lijst met al uw gegevens weer te geven. Raak vervolgens > **Verwijderen** aan om items te verwijderen.
- Om uw geschiedenis voor een bepaalde activiteit te bekijken en te verwijderen (zoekopdrachten YouTube, opnamen van uw spraakopdrachten, locatie), raakt u **Google-activiteitsopties** aan. Raak voor elke activiteit **Activiteit beheren** aan en verwijder deze zo nodig.

# **Verzameling van informatie in- of uitschakelen**

- 1. Open de app **Google** .
- 2. Raak  $\equiv$  > Instellingen aan.
- 3. Raak **Accounts en privacy** > **Google-activiteitsopties** aan.
- 4. Raak naast elke categorie om aan om te pauzeren of om het verzamelen van die informatie opnieuw te starten.

# **Informatie voor noodgevallen**

U kunt informatie voor noodgevallen toevoegen, zoals uw contactpersoon, en medische informatie, zoals uw bloedtype.

Hulpverleners of anderen kunnen deze informatie vanuit uw vergrendelde scherm bekijken.

Uw informatie voor noodgevallen instellen:

- 1. Ga naar **Instellingen** > **Systeem** > **Telefooninfo**.
- 2. Raak **Informatie bij nood** aan.
- 3. Voer uw informatie in.

Om deze informatie te bekijken, kan een hulpverlener de volgende handelingen uitvoeren:

- 1. Veeg het vergrendelingsscherm omhoog.
- 2. Raak **Noodgeval** onder het toetsenblok aan.
- 3. Raak **Informatie bij nood** twee keer aan.

# **Uw IMEI-nummer noteren**

Het IMEI-nummer (International Mobile Equipment Identity) is de unieke identificatiecode van uw telefoon, die u nodig heeft als u bijvoorbeeld in een garantiegeval contact opneemt met de ondersteuning of als uw telefoon gestolen is.

Serviceproviders kunnen met het IMEI-nummer een gestolen telefoon blokkeren op mobiele netwerken en veel politiediensten registreren gestolen telefoons op basis van dit nummer.

U heeft het IMEI-nummer waarschijnlijk nooit nodig. Zorg er echter voor dat u het nummer noteert voor het geval dat u het wel nodig heeft.

Het IMEI-nummer zoeken:

- 1. Ga naar **Instellingen** > **Systeem** > **Telefooninfo**.
- 2. Zie **IMEI** voor uw nummer.
- 3. Noteer het nummer en bewaar het op een handige locatie.

U kunt ook uw IMEI-nummer vinden door **\*#06#** te kiezen in de Telefoon-app. Op sommige telefoons is het MEID HEX-nummer uw IMEI-nummer.

# **Juridische en productinformatie zoeken**

Ga naar **Instellingen** > **Systeem** > **Juridische informatie** > **Wettelijke informatie** om elektronische regelgevende labels voor uw telefoon weer te geven.

Voor informatie over veiligheid, milieu, garantie en andere juridische zaken gaat u naar **Instellingen** > **Systeem** > **Juridische informatie**.

Gedrukte juridische informatie wordt mogelijk ook meegeleverd bij uw telefoon.

# **Meerdere talen gebruiken**

### **Weergavetaal wijzigen**

U heeft tijdens het instellen de taal geselecteerd voor het telefoonscherm. Om die te wijzigen:

- 1. Ga naar **Instellingen** > **Systeem** > **Talen en invoer** > **Talen**.
- 2. Raak de gewenste taal aan, houd deze vast en sleep de taal vervolgens naar de eerste positie in de lijst.
- 3. Als u de gewenste taal niet ziet: raak aan om die toe te voegen en sleep die dan naar de eerste positie.

Alle aan de lijst toegevoegde talen verschijnen op de spatiebalk van het toetsenbord.

Als u een taal wilt verwijderen: ga naar **Instellingen** > **Systeem** > **Talen en invoer** > **Talen** en raak > **Verwijderen** aan.

### **Taal toevoegen aan toetsenbord**

Als u een toetsenbord wilt voor een taal die geen schermtaal is:

- 1. Ga naar **Instellingen** > **Systeem** > **Talen en invoer** > **Virtueel toetsenbord**.
- 2. Raak **Gboard** > **Talen** aan.
- 3. Raak **Toetsenbord toevoegen** aan.
- 4. Selecteer de taal.
- 5. Raak **Gereed** aan.

Schakel daarna tussen de talen op het toetsenbord door aan te raken.

# **Uw telefoon delen**

#### **Manieren om uw telefoon te delen**

- **Gebruikers toevoegen.** Als u uw telefoon deelt met familieleden, vrienden of collega's, kunt u een aparte gebruikersruimte instellen voor elke gebruiker.
- **Uitlenen aan een gast.** Dit is een tijdelijke ruimte die na gebruik kan worden verwijderd door u of door de gast.
- **Het scherm vastpinnen.** Hierdoor kunt u een specifieke app of scherm in de weergave behouden. U kunt bijvoorbeeld een game vastpinnen zodat uw kind op uw telefoon nergens anders heen kan navigeren.

### **Eigenaren, gebruikers en gasten**

De eigenaar kan:

- Bepalen of gebruikers en gasten mogen bellen en sms/mms-berichten mogen versturen (als ze dit mogen doen, kunnen ze ook de oproepgeschiedenis en sms/mms-geschiedenis van de telefoon weergeven).
- Apps opnieuw instellen, updaten en verwijderen.
- Gebruikers en gasten verwijderen door alle gekoppelde accounts en gegevens van de telefoon te verwijderen.

Gebruikers en gasten kunnen:

- Google-accounts en andere typen accounts instellen.
- Een schermvergrendeling instellen.
- Het startscherm en de instellingen aanpassen aan hun ruimten.
- Apps toevoegen en verwijderen voor hun ruimten en alle apps updaten die ze gebruiken, ongeacht wie de apps heeft geïnstalleerd.

**Belangrijk:** Om te voorkomen dat anderen overschakelen naar uw eigenaarsprofiel en toegang krijgen tot uw informatie, stelt u een schermvergrendeling in voordat u uw telefoon met andere gebruikers of gasten deelt.

Wanneer u uw telefoon deelt met gebruikers en gasten zijn sommige apps alleen beschikbaar voor de eigenaar en niet voor andere gebruikers en gasten.

### **Wisselen tussen gebruikers**

Alleen de eigenaar kan overschakelen naar het gastaccount om de telefoon uit te lenen, en wisselen tussen gebruikersaccounts.

Open de snelle instellingen om te zien welk gebruikersprofiel momenteel actief is of om van profiel te wisselen. Boven in het scherm verschijnt een van deze pictogrammen nadat u een gebruiker heeft ingesteld of een gast heeft toegevoegd.

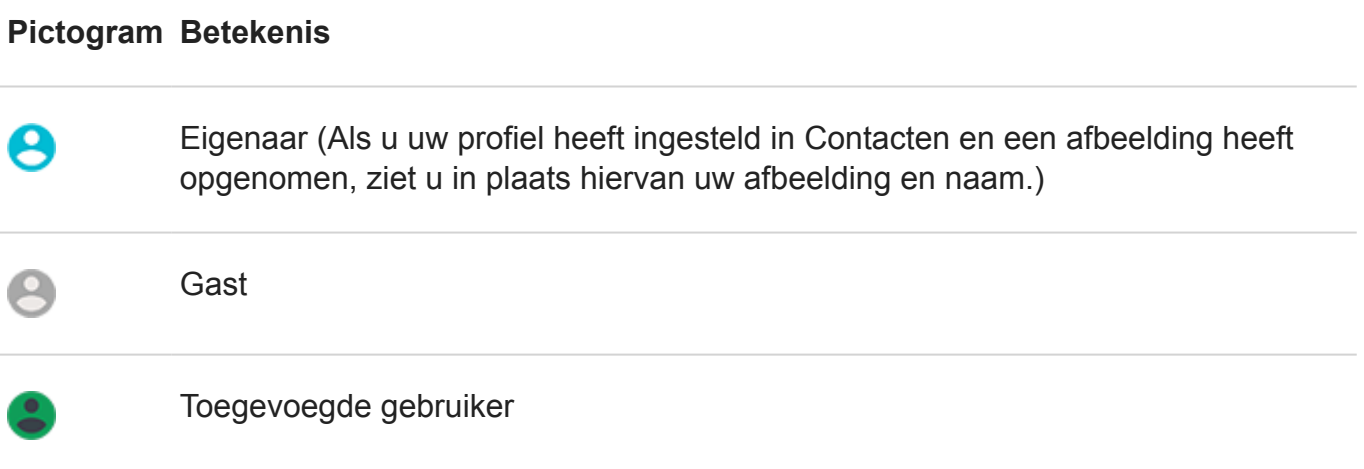

# **Gebruikers toevoegen, wijzigen en verwijderen**

### **Een gebruiker toevoegen**

U moet de eigenaar van het apparaat zijn om gebruikers te kunnen toevoegen.

- 1. Om te voorkomen dat anderen overschakelen naar uw eigenaarsprofiel en toegang krijgen tot uw informatie, stelt u een schermvergrendeling in voordat u uw telefoon deelt.
- 2. Ga naar **Instellingen** > **Systeem** > **Geavanceerd** > **Meerdere gebruikers**.

**Tip:** Als u gebruikers wilt toevoegen vanuit de snelle instellingen op uw vergrendelde scherm zonder de telefoon te ontgrendelen: ga naar **Instellingen** > **Systeem** > **Geavanceerd** > **Meerdere gebruikers** en schakel **Gebruikers toevoegen vanaf vergrendelingsscherm** in  $\blacksquare$ .

- 3. Raak **Gebruiker toevoegen** > **OK** aan.
- 4. Geef de telefoon aan de nieuwe gebruiker om het profiel in te stellen.

#### **Oproepen en sms/mms beperken**

Vanuit uw eigenaarprofiel kunt u beheren of gebruikers kunnen bellen en sms/mms-berichten kunnen sturen met uw telefoon:

1. Ga naar **Instellingen** > **Systeem** > **Geavanceerd** > **Meerdere gebruikers**.

Of raak vanuit de snelle instellingen > **Meer instellingen** aan.

- 2. Raak naast de gebruikersnaam aan.
- 3. Als u de gebruiker wilt toestaan om te bellen en berichten te versturen, schakelt u **Telefoonoproepen en sms inschakelen** in.

#### **Een gebruiker verwijderen**

U kunt uzelf verwijderen als een gebruiker. U moet de eigenaar van het apparaat zijn om andere gebruikers te kunnen verwijderen.

1. Ga naar **Instellingen** > **Systeem** > **Geavanceerd** > **Meerdere gebruikers**.

Of raak vanuit de snelle instellingen > **Meer instellingen** aan.

- 2. Voer een van de onderstaande handelingen uit:
	- Om uzelf als een gebruiker te verwijderen, raakt u aan.
	- Om andere gebruikers te verwijderen als u de eigenaar van het apparaat bent, raakt u naast de gebruikersnaam aan.
- 3. Raak **Gebruiker verwijderen** aan.

# **Een gast toevoegen of verwijderen**

#### **Uitlenen aan een gast**

Maak een tijdelijk profiel aan om uw telefoon met iemand te delen.

- 1. Ga naar **Instellingen** > **Systeem** > **Geavanceerd** > **Meerdere gebruikers**.
- 2. Als u wilt voorkomen dat de gast kan bellen, moet u**nde** aanraken en **Telefoonoproepen inschakelen** uitschakelen.
- 3. Raak **Gast** aan.
- 4. Als u de telefoon eerder aan een gast heeft uitgeleend, raakt u **Opnieuw starten** aan om de vorige gastinstellingen te verwijderen, or raakt u **Ja, doorgaan** aan om de vorige gastinstellingen te behouden.

### **Gastsessie beëindigen**

- 1. Ga naar **Instellingen** > Systeem > Geavanceerd > Meerdere gebruikers. Of raak  $\rightarrow$  aan in de snelle instellingen.
- 2. Raak **Gast verwijdere** > **Verwijderen** aan.

Alle gegevens van apps die tijdens deze sessie zijn geïnstalleerd, worden verwijderd.

# **Telefoon is langzaam of instabiel**

## **Het probleem definiëren**

Wat voor soort probleem bemerkt u?

- Als uw telefoon langzaam is bij het uitvoeren van alle apps en taken, ligt de oorzaak van het probleem waarschijnlijk bij uw telefoon en niet bij een app op uw telefoon. Volg de onderstaande stappen om het probleem op te lossen.
- Als het probleem zich bij een specifieke app voordoet, volgt u deze app-specifieke stappen om het probleem op te lossen.
- Als u Wi-Fi gebruikt en uw telefoon langzaam is wanneer u online websites of video's bekijkt, kan er een probleem zijn met uw verbinding. Probeer het met een ander Wi-Finetwerk of neem contact op met uw internetprovider.

### **Problemen met de prestaties van de telefoon oplossen**

Controleer na elke stap of het probleem is opgelost:

- 1. Schakel uw telefoon uit en daarna weer in.
	- Houd de aan/uit-knop ingedrukt en raak vervolgens **Uitschakelen** aan.
	- Als uw telefoon is vastgelopen, start u deze opnieuw op door de aan/uit-knop ten minste 7-10 seconden ingedrukt te houden.
- 2. Controleer of er systeemupdates zijn.

Ga naar **Instellingen** > **Systeem** > **Geavanceerd** > **Systeemupdates**.

3. Controleer of er app-updates zijn.

Open de app Play Store en raak  $\equiv$  > Mijn apps en games aan.

4. Controleer uw beschikbare opslag en maak indien nodig ruimte vrij.

# **Telefoon voelt warm of heet aan**

# **Overzicht**

Het is normaal dat uw telefoon warm of zelfs heet aanvoelt, afhankelijk van hoe u het apparaat gebruikt.

Als uw telefoon te warm wordt, zal de telefoon u vragen om de telefoon uit te schakelen zodat deze kan afkoelen. Sommige telefoons blijven ingeschakeld, maar beperken de mogelijkheden van de telefoon tot deze is afgekoeld.

Als uw telefoon te heet is om aan te raken, kunt u met een andere telefoon, tablet of computer contact opnemen met Motorola-ondersteuning.

### **Redenen dat uw telefoon warm wordt**

Door één of meer van de volgende activiteiten uit te voeren, kan uw telefoon warm worden:

- Video's afspelen, games spelen of andere media-apps gebruiken
- GPS-navigatie gebruiken
- Uw telefoon aansluiten of deze gebruiken als Wi-Fi-hotspot
- De telefoon gebruiken tijdens het opladen
- Het downloaden of uploaden van een heleboel gegevens

## **Manieren om uw telefoon koel te houden**

- Pauzeer intensieve functies of apps tot uw telefoon is afgekoeld.
- Gebruik altijd de oplader die bij uw telefoon is geleverd.
- Houd uw telefoon uit de buurt van directe hitte of overmatig zonlicht.
- Houd uw telefoon niet in gesloten of slecht-geventileerde ruimten waar de hitte eenvoudig wordt opgebouwd.
- Verminder de helderheid van uw telefoon.

# **Als u de telefoon niet gebruikt of oplaadt**

Soms kan een proces vastlopen op de achtergrond. Als uw telefoon heet aanvoelt, maar u deze niet gebruikt of oplaadt, dient u uw telefoon opnieuw op te starten. Hierdoor wordt het vastgelopen proces gestopt en het probleem verholpen.

# **De telefoon gaat niet aan**

Als uw telefoon niet start, niet aangaat, of een zwart of leeg scherm heeft, of wel inschakelt maar onmiddellijk weer uitschakelt, probeer dan de volgende stappen om het probleem op te lossen.

1. Houd de aan/uit-knop van uw telefoon gedurende 5-7 seconden ingedrukt, of tot maximaal 30 seconden.

Dit zou uw telefoon moeten herstarten (of 'rebooten').

2. Laad de telefoon op.

Als uw telefoon een teken-van-leven-indicator heeft, moet u zoeken naar een wit licht boven aan de voorkant van de telefoon. Dit betekent dat de telefoon wordt opgeladen, maar dat het accuniveau te laag is om het scherm van stroom te voorzien.

#### **Tips:**

- Verwijder eventueel het hoesje, aangezien dat een belemmering kan vormen voor de oplader/poort-aansluiting.
- Gebruik de oplader die bij de telefoon is geleverd.
- Controleer of de oplaadkabel zonder speling in de telefoon past en of de kabel zonder speling in het stopcontact past.
- Als u problemen ondervindt bij het opladen, kunt u deze stappen voor het oplossen van problemen volgen.
- 3. Als u geen accupictogram ziet nadat u uw telefoon heeft aangesloten om op te laden, dan kan het probleem te maken hebben met uw scherm. Controleer of uw telefoon overgaat door deze te bellen vanaf een andere telefoon. Als de telefoon overgaat, dan is er een probleem met uw scherm en u kunt deze stappen voor het oplossen van problemen proberen.
- 4. Voer een externe herstart van uw telefoon uit. Ontdek hier hoe.

# **Telefoon herstart of crasht**

Als uw telefoon willekeurig opstart, herstart of uitschakelt zonder opnieuw op te starten, probeer dan het volgende.

### **Start uw telefoon opnieuw op**

- 1. Houd de aan/uit-knop ongeveer 30 seconden ingedrukt.
- 2. Als dit niet werkt, laadt u de telefoon gedurende minstens 5 minuten op. Terwijl de telefoon is aangesloten op de oplader start u de telefoon opnieuw op door de aan/uit-knop gedurende 30 seconden ingedrukt te houden.

### **Problemen met uw telefoon oplossen**

- 1. Controleer of er voor uw telefoon een software-update beschikbaar is.
- 2. Controleer uw beschikbare opslag en maak indien nodig ruimte vrij.

Wellicht ziet u problemen als uw interne opslag bijna vol is. Verwijder onnodige bestanden en leeg het cachegeheugen om ruimte vrij te maken.

## **Problemen met uw apps oplossen**

- 1. Controleer of er updates voor apps beschikbaar zijn.
- 2. Gebruik de veilige modus om te zien of door u geïnstalleerde apps het probleem veroorzaken en verwijder deze indien nodig.

Als uw probleem in de veilige modus niet weggaat, herstart dan uw telefoon en ga door naar het volgende gedeelte.

# **Herstel fabrieksinstellingen**

Om alle processen die problemen op uw telefoon zouden kunnen veroorzaken te verwijderen, kunt u uw telefoon terugzetten naar de fabrieksinstellingen.

Door de fabrieksinstellingen terug te zetten, worden alle gegevens op uw telefoon gewist.

# **Het scherm is vastgelopen of reageert niet**

Als uw telefoon vastloopt, niet meer reageert, of op een leeg of wit scherm vasthangt, probeer dan het volgende.

## **Start uw telefoon opnieuw op**

- 1. Houd de aan/uit-knop ongeveer 30 seconden ingedrukt.
- 2. Als dit niet werkt, laadt u de telefoon gedurende minstens 5 minuten op. Terwijl de telefoon is aangesloten op de oplader start u de telefoon opnieuw op door de aan/uit-knop gedurende 30 seconden ingedrukt te houden.

## **Als uw telefoon opnieuw vastloopt**

Als uw telefoon meer dan een keer vastloopt, moet naar een groter probleem gezocht worden.

Herstart de telefoon om de blokkade op te heffen en probeer dan deze foutdiagnosestappen:

- 1. Controleer of er voor uw telefoon een software-update beschikbaar is.
- 2. Controleer uw beschikbare opslag en maak indien nodig ruimte vrij.

Wellicht ziet u problemen als uw interne opslag bijna vol is. Verwijder onnodige bestanden en leeg het cachegeheugen om ruimte vrij te maken.

3. Controleer of er updates voor apps beschikbaar zijn.

# **Als u de telefoon niet kunt laten reageren**

Om alle processen die problemen zouden kunnen veroorzaken te verwijderen, kunt u uw telefoon terugzetten naar de fabrieksinstellingen.

Door de fabrieksinstellingen terug te zetten, worden alle gegevens op uw telefoon gewist.

# **Problemen bij plaatsen/ontvangen van oproepen**

Controleer na elke stap of het probleem is opgelost.

# **pictogram ontbreekt**

Als vanuit uw startscherm is verdwenen, dient u een snelkoppeling toe te voegen voor de Telefoon-app.

### **Simkaart niet herkend**

Als u of ziet in de statusbalk of een bericht dat de simkaart niet wordt herkend:

1. Schakel uw telefoon uit en daarna weer in.

Houd de aan/uit-knop ingedrukt en raak **Uitschakelen** aan. Schakel de telefoon daarna in om een nieuwe verbinding met het netwerk tot stand te brengen.

- 2. Voer een van de onderstaande handelingen uit:
	- Als uw telefoon één simkaart toestaat, zet u uw telefoon uit, verwijdert u de simkaart en plaatst u deze weer terug.
	- Als uw telefoon twee simkaarten toestaat, schakelt u de simkaart uit en weer in. Ga naar **Instellingen** > **Netwerk en internet** > **Simkaarten**. Schakel de simkaart uit  $\bigcirc$ . Schakel de kaart vervolgens weer in **the state**.
- 3. Als uw telefoon twee SIM-kaarten heeft, zet u uw telefoon uit, verwijdert u de simkaart die niet herkend wordt en probeert u deze in de andere simkaartsleuf.
- 4. Neem contact op met uw provider om te controleren of uw account op de juiste manier is ingesteld.
- 5. Vraag uw provider om een vervangende simkaart.
- 6. Stel de telefoon extern opnieuw in.

# **Geen signaal**

- 1. Als u gewoonlijk een signaal heeft , maar de statusbalk | toont op uw huidige locatie, gaat u naar een ander gebied waar u een signaal kunt ontvangen, zoals in de buitenlucht. Als u niet zeker weet of de provider service biedt op die locatie, controleert u de dekkingskaart op de website van uw provider.
- 2. Als vliegmodus is ingeschakeld, schakelt u deze functie uit.
- 3. Schakel uw telefoon uit en daarna weer in.
- 4. Controleer of er updates voor apps beschikbaar zijn.
- 5. Controleer of er voor uw telefoon een software-update beschikbaar is.
- 6. Controleer of de **Voorkeursnetwerktype** is ingesteld op **Algemeen**. ( **Instellingen** > **Netwerk en internet** > **Mobiel netwerk** > **Voorkeursnetwerktype**.) Als u serviceproblemen ondervindt wanneer uw telefoon is ingesteld op **Algemeen**, kunt u een andere instelling proberen.
- 7. Stel de netwerkoperator handmatig in:
	- 1. Ga naar **Instellingen** > **Netwerk en internet** > **Mobiel netwerk**.
	- 2. Raak **Netwerkproviders** > **Netwerken zoeken** aan.
	- 3. Wacht 30 seconden tot de zoekresultaten worden getoond.
	- 4. Kies uw netwerkoperator (provider).
	- 5. Wacht 30 seconden tot het netwerk het signaal heeft vernieuwd.
- 8. Verwijder de SIM-kaart en plaats deze opnieuw.
- 9. Gebruik de veilige modus om na te gaan of het probleem wordt veroorzaakt door apps die u heeft geïnstalleerd, en verwijder deze indien nodig.
- 10. Stel de telefoon opnieuw in.

## **U heeft signaal, maar u kunt geen oproepen doen**

1. Schakel uw telefoon uit en daarna weer in.

Houd de aan/uit-knop ingedrukt en raak **Uitschakelen** aan. Schakel de telefoon daarna weer in om een nieuwe verbinding met het netwerk tot stand te brengen.

- 2. Wis de cache van de Telefoon-app.
- 3. Gebruik de veilige modus om na te gaan of het probleem wordt veroorzaakt door apps die u heeft geïnstalleerd, en verwijder deze indien nodig.
- 4. Controleer of er voor uw telefoon een software-update beschikbaar is.
- 5. Stel de telefoon opnieuw in.

## **Telefoon gaat niet over of speelt de beltoon niet hard genoeg af**

- 1. Controleer de volume-instelling.
- 2. Zoek naar in uw statusbalk. Als u deze ziet:
	- Open snelle instellingen en raak aan om Niet storen uit te schakelen. Uw telefoon zal overgaan bij inkomende gesprekken.
	- Zorg dat uw telefoon is ingesteld op oproepen filteren op de daartoe geschikte tijdstippen.
- 3. Controleer of uw beltoon niet is ingesteld op **Geen**.
- 4. Is uw telefoon verbonden met een Bluetooth-apparaat? Als dat het geval is, wordt alle audio naar het Bluetooth-apparaat omgeleid.
- 5. Als u een beltoon gebruikt die u zelf heeft geïnstalleerd, probeert u een van de standaardbeltonen.
- 6. Gebruik de veilige modus om na te gaan of het probleem wordt veroorzaakt door apps die u heeft geïnstalleerd, en verwijder deze indien nodig. Begin met apptypen, zoals launchers, task-killers of antivirusapps.

### **De overgaande telefoon niet kunnen beantwoorden**

Controleer of de meldingen van de Telefoon-app niet zijn uitgeschakeld.

Raak aan en houd vast, raak vervolgens  $\rightarrow$  **Meldingen** aan en zorg ervoor dat ze zijn ingeschakeld **.** 

### **Constante bezettoon**

#### **Uitgaande oproepen**

- 1. Als u een snelle bezettoon hoort wanneer u een nummer belt, zijn alle cellulaire netwerken mogelijk in gebruik, waardoor de oproep niet tot stand kan worden gebracht. Probeer het later opnieuw.
- 2. Als u een snelle bezettoon hoort telkens wanneer u hetzelfde nummer belt, wordt uw telefoonnummer mogelijk geblokkeerd door een app. Probeer te bellen met een ander nummer.

#### **Inkomende oproepen**

Als u een signaal heeft en kunt bellen, maar bellers u vertellen dat ze telkens een bezettoon horen wanneer ze u bellen, moet u controleren of hun nummers niet zijn geblokkeerd.

# **Problemen tijdens oproepen**

Controleer na elke stap of uw probleem is opgelost.

#### **Het scherm wordt zwart**

- 1. Verwijder eventueel de case, het hoesje of de schermbeschermer om te zien of het probleem hierdoor wordt veroorzaakt.
- 2. Controleer de afstandssensor.

Bel een nummer en leg de telefoon op een tafel (zet de luidspreker niet aan). Houd vervolgens uw hand boven de afstandssensor om te controleren of u het scherm in en uit kunt schakelen.

3. Gebruik de veilige modus om na te gaan of het probleem wordt veroorzaakt door apps die u heeft geïnstalleerd, en verwijder deze indien nodig.

### **De verbinding wordt verbroken**

- 1. Controleer uw signaalsterkte:
	- Een zwak signaal van uw mobiele netwerkprovider is een veelvoorkomende oorzaak voor verbroken verbindingen. Kijk in de statusbalk hoeveel streepjes uw netwerkverbinding heeft. Als u slechts een of twee streepjes ziet, zoekt u een andere locatie met beter signaal. Dat kan met name werken als u zich binnenshuis bevindt.
- 2. Schakel uw telefoon uit en daarna weer in.

Houd de aan/uit-knop ingedrukt en raak **Uitschakelen** aan. Schakel de telefoon daarna weer in om een nieuwe verbinding met het netwerk tot stand te brengen.

- 3. Controleer tijdens een telefoongesprek of de afstandssensor werkt door deze te bedekken. Als het goed is, wordt het scherm dan uitgeschakeld, waardoor u het tijdens gesprekken niet per ongeluk kunt aanraken. U kunt ook een app downloaden waarmee het scherm tijdens gesprekken automatisch wordt vergrendeld: zoek naar 'call screen lock' in de Play Store.
- 4. Gebruik de veilige modus om na te gaan of het probleem wordt veroorzaakt door apps die u heeft geïnstalleerd, en verwijder deze indien nodig.
- 5. Controleer of er voor uw telefoon een software-update beschikbaar is.
- 6. Stel de telefoon opnieuw in.

### **Tijdens telefoongesprekken kunnen mensen mij niet horen**

- 1. Controleer of er iets is wat de microfoon bedekt:
	- Verwijder eventueel de case, het hoesje of de schermbeschermer om te zien of het probleem hierdoor wordt veroorzaakt.
	- Controleer of de beschermfolie die bij de telefoon werd geleverd, is verwijderd.
- 2. Controleer of de telefoon Spraakprivacy gebruikt. (Deze functie is niet voor alle modellen beschikbaar.) Schakel die uit om te zien of de geluidskwaliteit verbetert:
	- 1. Raak aan.
	- 2. Raak > **Instellingen** > **Oproepen** aan.
	- 3. Schakel **Spraakprivacy** uit.
- 3. Controleer de signaalsterkte als het probleem zich voordoet wanneer u de luidspreker of een Bluetooth-headset gebruikt.

Kijk in de statusbalk hoeveel streepjes uw netwerkverbinding heeft. Als u slechts een of twee streepjes ziet, zoekt u een andere locatie met beter signaal. Dat kan met name werken als u zich binnenshuis bevindt.

4. Schakel uw telefoon uit en daarna weer in.

Houd de aan/uit-knop ingedrukt en raak **Uitschakelen** aan. Schakel de telefoon daarna weer in om een nieuwe verbinding met het netwerk tot stand te brengen.

- 5. Controleer of er voor uw telefoon een software-update beschikbaar is.
- 6. Schakel Voice Match uit.
	- 1. Open de app Google .
	- 2. Raak  $\equiv$  > Instellingen > Spraak > Voice Match aan.
	- 3. Schakel **Toegang via Voice Match**

'OK, Google' zeggen werkt niet in alle schermen. U kunt wel eerst u de widget Zoeken aanraken en daarna 'OK, Google' zeggen.

- 7. Gebruik de veilige modus om na te gaan of het probleem wordt veroorzaakt door apps die u heeft geïnstalleerd, en verwijder deze indien nodig.
- 8. Stel de telefoon opnieuw in.

## **Slechte geluidskwaliteit tijdens telefoongesprekken**

Controleer eerst de volume-instelling. U kunt het belvolume alleen met de volumeknoppen wijzigen als u aan het bellen bent.

#### **Bedrade headset**

- 1. Zorg dat de headset goed op de headset-aansluiting is aangesloten.
- 2. Verwijder de case of het hoesje, als u deze gebruikt, en sluit de headset opnieuw aan om te zien of dit de oorzaak van de storing was.
- 3. Sluit een andere headset aan om te bepalen of het probleem bij de originele headset ligt.

#### **Oortelefoon**

- 1. Controleer of er iets is wat de microfoon bedekt:
	- Verwijder eventueel de case, het hoesje of de schermbeschermer om te zien of het probleem hierdoor wordt veroorzaakt.
	- Controleer of de beschermfolie die bij de telefoon werd geleverd, is verwijderd.
- 2. Probeer tijdens een telefoongesprek de luidspreker of een bedrade headset te gebruiken om te zien of de geluidskwaliteit verbetert. Als dit niet gebeurt, ligt het probleem waarschijnlijk bij de signaalsterkte van het netwerk in plaats van bij de hardware.
- 3. Schakel uw telefoon uit en daarna weer in.

Houd de aan/uit-knop ingedrukt en raak **Uitschakelen** aan. Schakel de telefoon daarna weer in om een nieuwe verbinding met het netwerk tot stand te brengen.

- 4. Gebruik de veilige modus om na te gaan of het probleem wordt veroorzaakt door apps die u heeft geïnstalleerd, en verwijder deze indien nodig.
- 5. Controleer of er voor uw telefoon een software-update beschikbaar is.
- 6. Stel de telefoon opnieuw in.

#### **Bluetooth-apparaat**

Controleer het accuniveau van het Bluetooth-apparaat en de telefoon en laad indien nodig op. Bluetooth-apparaten kunnen de verbinding verbreken of ruis veroorzaken als de accu van de telefoon of het Bluetooth-apparaat bijna leeg is.

### **Kan geen oproepen plaatsen/ontvangen**

Probeer deze stappen voor het oplossen van problemen.

# **Problemen met opladen**

Als de telefoon langzaam of niet meer oplaadt, kunt u deze stappen voor het oplossen van problemen volgen. Controleer na elke stap of uw probleem is opgelost.

- 1. Controleer of de USB-stekker precies in de telefoon past.
- 2. Als de accu volledig leeg is, moet u de oplader aansluiten en ongeveer 10 minuten wachten totdat er genoeg spanning is om op te laden en druk dan op de aan/uit-knop.
- 3. Als u uw telefoon oplaadt door deze aan te sluiten op een wandcontactdoos:
	- Gebruik de oplader die bij de telefoon is geleverd.
	- Controleer de oplader op eventuele beschadigingen aan de kabel of stekker. Als u een beschadiging ziet, kunt u uw telefoon proberen op te laden door deze met uw computer te verbinden via een USB-kabel.
	- Bevat het stopcontact dat u gebruikt een schakelaar? Controleer dan of deze is ingeschakeld.
	- Controleer het stopcontact op eventuele beschadigingen of losse onderdelen. Ziet u een beschadiging? Probeer het dan met een ander stopcontact.
- 4. Als u uw telefoon oplaadt via een verbinding met uw computer, moet u de USB-verbinding controleren:
	- 1. Veeg de statusbalk omlaag.
	- 2. In de USB-melding raakt  $u \sim$  aan en vervolgens de melding.
	- 3. Raak **Geen gegevensoverdracht** aan.
- 5. Herstart de telefoon door de aan/uit-knop 7-10 seconden ingedrukt te houden.
- 6. Stel de telefoon opnieuw in.

# **Accu raakt te snel leeg**

# **De levensduur van de accu varieert**

De manier waarop u uw telefoon gebruikt kan echt invloed hebben op hoe lang u kunt doorgaan voordat u deze opnieuw moet opladen. Navigatie, spelletjes spelen, internetten, bellen en sms'en hebben allemaal energie nodig. Dus uw accuduur kan van dag tot dag variëren, afhankelijk van wat u doet.

# **Wanneer de accu sneller leeg raakt dan verwacht**

Als uw accuduur korter lijkt dan gebruikelijk, is het herstarten van uw telefoon een snelle en eenvoudige stap, vooral als u deze al langer dan een week niet heeft uitgeschakeld.

- 1. Houd de aan/uit-knop ingedrukt.
- 2. Raak **Opnieuw starten** aan.
- 3. Sluit uw telefoon aan en laad deze normaal op.

**Tip:** U kunt instellingen aanpassen om de accuduur te verlengen.

# **Bluetooth-problemen**

Volg deze stappen voor het oplossen van problemen met een Bluetooth-apparaat.

### **Bluetooth schakelt automatisch in**

Door sommige apps van derden wordt Bluetooth automatisch ingeschakeld op Bluetoothapparaten (slimme horloges, fitness- en voertuigdisplays etc.). Daardoor kunt u Bluetooth mogelijk niet uitschakelen.

Gebruik de veilige modus om na te gaan of een geïnstalleerde app van derden inderdaad Bluetooth automatisch inschakelt. Verwijder de desbetreffende app als dat het geval is.

# **Kan niet koppelen**

Controleer na elke stap of het probleem is opgelost:

- 1. Volg eerst deze standaardstappen.
- 2. Zorg ervoor dat de telefoon en het Bluetooth-apparaat beide in de detectiemodus staan.
- 3. Vernieuw de lijst met beschikbare apparaten:
	- 1. Ga naar **Instellingen** > **Verbonden apparaten**.
	- 2. Raak **Nieuw apparaat koppelen** aan.
- 4. Controleer of er voor uw telefoon een software-update beschikbaar is.
- 5. Als u problemen heeft met het koppelen van een apparaat in uw auto, raadpleegt u de instructies van de autofabrikant voor uw model.
- 6. Stel de verbindingen van de telefoon opnieuw in en start de telefoon opnieuw op.

### **Kan een eerder gekoppeld apparaat niet opnieuw koppelen**

Ontkoppel het Bluetooth-apparaat en koppel het vervolgens opnieuw:

- 1. Ga naar **Instellingen** > **Verbonden apparaten** > **Eerder verbonden apparaten**.
- 2. Raak naast het gekoppelde apparaat > **Vergeten** aan.
- 3. Koppel het apparaat opnieuw.

## **Kan geen muziek horen**

Controleer na elke stap of het probleem is opgelost:

- 1. Volg eerst deze standaardstappen.
- 2. Controleer of het volume aan staat op uw telefoon en in uw auto of op uw Bluetoothapparaat.
- 3. Controleer of andere apparaten die aan uw telefoon gekoppeld zijn geen muziek afspelen.
- 4. Controleer of **Media-audio** is ingeschakeld:
	- 1. Ga naar **Instellingen** en raak **Bluetooth** aan.
	- 2. Raak naast het gekoppelde apparaat aan.
	- 3. Zorg dat **Media-audio** is ingeschakeld.
- 5. Als het probleem optreedt met een auto, controleer dan de instructies van de auto.

## **Kan geen oproepen plaatsen of ontvangen**

Controleer na elke stap of het probleem is opgelost:

- 1. Controleer of andere apparaten die aan uw telefoon gekoppeld zijn uw oproepen ontvangen.
- 2. Controleer of **Telefoonaudio** is ingeschakeld:
	- 1. Ga naar **Instellingen** en raak **Bluetooth** aan.
	- 2. Raak naast het gekoppelde apparaat aan.
	- 3. Zorg dat **Telefoonaudio** is ingeschakeld.
- 3. Als het probleem optreedt met een auto, controleer dan de instructies van de auto.

# **Verbinding valt weg**

Controleer na elke stap of het probleem is opgelost:

- 1. Controleer het accuniveau van uw telefoon en van het Bluetooth-apparaat en laad ze indien nodig op. Bluetooth-apparaten kunnen de verbinding verbreken of geluid maken als de accu van de telefoon of het Bluetooth-apparaat bijna leeg is.
- 2. Wijzig de positie:
	- Zorg dat u het apparaat op de juiste manier draagt of op de juiste plaats neerzet.
	- Houd metalen voorwerpen, zoals sleutels of munten, uit de buurt van de telefoon en het apparaat om storingen te voorkomen.
- 3. Verwijder de gegevens voor deze systeem-app:
	- 1. Ga naar **Instellingen > Apps en meldingen** en raak aan.
	- 2. Raak > **Systeem weergeven** aan.
	- 3. Raak **Bluetooth** > **Opslag** > **Opslag wissen** aan.

# **Gekoppeld apparaat kan contacten niet inzien**

Controleer of het delen van contacten is ingeschakeld:

- 1. Ga naar **Instellingen** > **Verbonden apparaten**.
- 2. Raak naast het gekoppelde apparaat aan.
- 3. Zorg dat **Contacten delen** is ingeschakeld.
- 4. Controleer de instellingen voor delen en pas deze aan op het gekoppelde apparaat of in de app van het betreffende apparaat.

### **Los het op: volg de standaardstappen**

Controleer na elke stap of het probleem is opgelost:

- 1. Controleer het accuniveau van uw telefoon en het Bluetooth-apparaat, en laad deze op indien nodig.
- 2. Houd de telefoon en het Bluetooth-apparaat maximaal 9 meter van elkaar verwijderd; een kleinere afstand zorgt voor betere resultaten.
- 3. Schakel Bluetooth uit op uw telefoon en schakel het vervolgens weer in.
- 4. Schakel het Bluetooth-apparaat uit om de verbinding te verbreken. Schakel het daarna weer in om automatisch een nieuwe verbinding te maken met de telefoon.
- 5. Schakel uw telefoon en Bluetooth-apparaat uit en weer in.

Als dit het probleem nog niet oplost, volgt u de stappen voor specifieke problemen zoals eerder beschreven.

# **Wifi-problemen**

Controleer na elke stap of het probleem is opgelost.

### **Ik kan geen verbinding met een netwerk maken**

- 1. Als u het wachtwoord invoert om te verbinden:
	- Neem het wachtwoord van de wifi-router en zorg ervoor dat u het correct op uw telefoon invoert.
	- Als de **KOPPELEN**-knop grijs is, is het wachtwoord dat u heeft ingevoerd niet lang genoeg. Bevestig het wachtwoord van de router en voer het opnieuw in op uw telefoon.
- 2. Controleer of er voor uw telefoon een software-update beschikbaar is.
- 3. Controleer of de firmware van Wi-Fi-router up-to-date is.
- 4. Stel de netwerkverbindingen van uw telefoon opnieuw in.
- 5. Stel de telefoon opnieuw in.

## **Verbinding valt weg**

Controleer na elke stap of het probleem is opgelost.

- 1. Schakel wifi-scanning uit.
- 2. Stel wifi in om altijd verbonden te blijven, zelfs wanneer de telefoon zich in de slaapstand bevindt.
- 3. Vergeet de netwerkverbinding. Stel vervolgens de wifi-verbinding weer in.
- 4. Controleer of er voor uw telefoon een software-update beschikbaar is.
- 5. Start uw draadloze router opnieuw op door de stekker ervan uit het stopcontact te halen, ongeveer 30 seconden te wachten en de stekker weer in het stopcontact te steken. Als de draadloze router eenmaal weer actief is, probeert u opnieuw verbinding te maken.
- 6. Meld u op een computer aan bij uw router en probeer een of meer van deze routerinstellingen aan te passen:
	- Als de router is uitgerust met meerdere banden, schakelt u de onderste band uit.
	- Wijzig de codering/beveiligingsinstelling van de SSID van WPA-wachtwoord naar WPA-PSK.
	- Gebruik geen automatische kanaalselectie. Wijs in plaats daarvan een vast kanaal toe, zoals kanaal 6.
- 7. Stel de netwerkverbindingen van uw telefoon opnieuw in.

### **Hotspotproblemen**

Dit kan het probleem zijn als u een computer of tablet niet kunt aansluiten op de wifi-hotspot van uw telefoon:

- 1. Het mobiele netwerk van uw telefoon is mogelijk niet binnen bereik. Controleer het pictogram voor signaalsterkte in de statusbalk om ervoor te zorgen dat u een sterke verbinding heeft. Zo niet, probeer dan deze stappen voor het oplossen van problemen.
- 2. Voer het wachtwoord opnieuw in op het apparaat zodat het overeenkomt met het hotspotwachtwoord dat op uw telefoon ingesteld is. Zorg ervoor dat het encryptietype en de beveiligingsinstellingen op het apparaat en uw telefoon overeenkomen.
- 3. Verbinding verbreken en dan opnieuw verbinden:
	- 1. Verbreek de verbinding met uw apparaat.
	- 2. Zet de hotspot van uw telefoon uit.
	- 3. Start het apparaat opnieuw.
- 4. Wacht 1 minuut, zet vervolgens de telefoon aan en activeer de hotspot op uw telefoon.
- 5. Sluit het apparaat weer aan.

Als u een computer of tablet aangesloten heeft, maar geen toegang krijgt tot bepaalde websites:

- 1. Schakel de computer of tablet uit en weer in.
- 2. Zorg ervoor dat de browserversie up-to-date is.

# **Kan niet aansluiten op een computer of geen bestanden overbrengen**

Als u problemen heeft bij het gebruik van een USB-verbinding om uw telefoon op uw computer aan te sluiten, probeer dan deze stappen om het probleem op te lossen.

# **Controleer uw computer**

#### **Windows-computer**

- 1. Controleer de instellingen van uw computer om er zeker van te zijn dat Windows automatisch nieuwe hardware detecteert.
- 2. Start uw computer opnieuw op.

#### **Mac-computer**

- Controleer of uw computer Mac OS X 10.5 of hoger draait.
- Controleer of er op uw computer Android Bestandsoverdracht geïnstalleerd is en of dat programma geopend is.
- Start uw computer opnieuw op.

### **Controleer uw telefoon**

- 1. Controleer of er voor uw telefoon een software-update beschikbaar is.
- 2. Houd de aan/uit-knop van uw telefoon gedurende 5-7 seconden ingedrukt, of tot maximaal 30 seconden.

### **Controleer uw USB-aansluiting**

- 1. Gebruik een andere USB-kabel. Niet alle USB-kabels kunnen bestanden overbrengen.
- 2. Om de USB-poort van uw telefoon te testen, sluit u uw telefoon aan op een andere computer.

3. Om de USB-poort van uw computer te testen, sluit u een ander apparaat aan op uw computer.

# **Ontgrendelcode vergeten**

Als u uw pincode, patroon of wachtwoord voor het ontgrendelen van uw scherm bent vergeten, dient u uw telefoon te resetten, deze opnieuw in te stellen en een nieuwe schermvergrendeling op te zetten.

- 1. Zorg ervoor dat u uw Gmail-adres en wachtwoord weet. U heeft deze nodig bij het instellen van de telefoon. Als u die bent vergeten, gebruik dan Google's website om die op te halen.
- 2. Voer een externe herstart van uw telefoon uit. Ontdek hier hoe.

# **Kan niet inloggen bij Google**

Als u het Gmail-adres en wachtwoord voor uw Google-account bent vergeten:

- 1. Bezoek de Google-website om het wachtwoord opnieuw in te stellen.
- 2. Meld u op een computer aan op Gmail en bevestig dat het nieuwe wachtwoord werkt.
- 3. Wacht 24 uur na het wijzigen van uw wachtwoord voordat u het apparaat naar de fabrieksinstellingen terugzet. Om veiligheidsredenen is het niet mogelijk om een telefoon in te stellen met een account waarvan het wachtwoord in de afgelopen 24 uur gewijzigd is.

# **Account-synchronisatieproblemen**

Als uw account problemen heeft bij het synchroniseren, kunt u een bericht of het pictogram zien.

In de meeste gevallen is dit probleem van tijdelijke aard en wordt uw account na een paar minuten weer gesynchroniseerd. Als de problemen met synchroniseren aanhouden, kunt u de onderstaande oplossingen proberen.

# **Account handmatig synchroniseren**

- 1. Ga naar **Instellingen** > **Accounts**.
- 2. Raak het account aan dat u wilt synchroniseren.
- 3. Raak **Accountsynchronisatie** aan.

Als uw telefoon synchroniseert, is uw probleem opgelost. Zo niet, dan kunt u de onderstaande oplossingen proberen.

### **Basisstappen probleemoplossing**

Probeer na elke stap handmatig te synchroniseren om te testen of de synchronisatie werkt.

1. Controleer of auto-sync is ingeschakeld.

- 1. Ga naar **Instellingen** > **Accounts**.
- 2. Raak het account aan.

 naast de accountnaam betekent dat bepaalde of alle accountinformatie automatisch wordt gesynchroniseerd.

© naast de accountnaam betekent dat het account niet automatisch wordt gesynchroniseerd.

2. Zorg ervoor dat uw internetverbinding werkt.

Om synchronisatie te laten werken, heeft u een internetverbinding nodig. Om te testen of uw verbinding werkt, opent u een browser en laadt u een website. Als de website niet wordt geladen, zoek dan hulp bij het verbinden met wifi of met mobiele data.

3. Controleer of u problemen met uw account heeft.

Om synchronisatie te laten werken, moet u kunnen inloggen op uw Google-account. Zorg ervoor dat u kunt inloggen op uw account op een andere manier en op een ander apparaat. Probeer bijvoorbeeld uw Gmail te opeen met de browser op uw computer.

- Als u kunt inloggen, is er een probleem met uw telefoon. Ga verder naar de volgende oplossing.
- Als u niet kunt inloggen, dan is er mogelijk een probleem met uw account.
- 4. Controleer of er voor uw telefoon een software-update beschikbaar is.

### **Geavanceerde probleemoplossing**

Probeer na elke stap handmatig te synchroniseren om te testen of de synchronisatie werkt.

- 1. Verwijder uw account en voeg dit opnieuw toe.
- 2. Wis de cache en gegevens voor de Contacten-app.
	- 1. Als u nieuwe contacten heeft opgeslagen sinds de laatste keer dat er gesynchroniseerd is, maak daar dan een back-up van. Open de **Contacten**-app en  $\text{rank} \equiv \text{~}$  **Instellingen** > **Exporteren** aan. Exporteer vervolgens naar een vcf-bestand en e-mail dat bestand naar uzelf.
	- 2. Wis de cache en gegevens voor de Contacten-app.
	- 3. Download het vcf-bestand dat u naar uzelf ge-e-maild heeft om vervolgens die contacten te importeren (**Contacten**  $\geq \equiv$  > Instellingen > Importeren).

# **Problemen met apps of widgets**

#### **App of widget wordt niet weergegeven op startscherm**

Als een widget van uw startscherm is verdwenen, kunt u de widget toevoegen door een lege plek op uw startscherm aan te raken en vast te houden.

Als een app van uw startscherm is verdwenen, is de snelkoppeling voor het openen van de app verwijderd en hoeft u alleen maar een snelkoppeling toe te voegen.

Als een app is verdwenen uit uw lijst met apps, moet u deze opnieuw installeren.

### **Waar zijn mijn pictogrammen ?**

Als u de **navigatiebalk gebruikt**, zijn de pictogrammen verborgen. Om ze te herstellen schakelt u de navigatiebalk uit.

### **App loopt vast, kan niet worden geopend of werkt niet**

Controleer na elke stap of het probleem is opgelost:

1. Schakel uw telefoon uit en daarna weer in.

Houd de aan/uit-knop ingedrukt en raak vervolgens **Uitschakelen** aan.

- 2. Controleer of u toestemmingen voor de app heeft uitgeschakeld. Als er toestemmingen zijn uitgeschakeld, schakelt u deze in en probeert u de app weer te gebruiken.
- 3. Werk de app bij.
- 4. Sluit de app geforceerd. Hiermee wordt de app volledig uitgeschakeld, inclusief eventuele services die op de achtergrond werken die het probleem mogelijk veroorzaken.
- 5. Wis de cache van de app. Hiermee wordt ruimte vrijgemaakt door tijdelijke bestanden te verwijderen.
- 6. Wis de gegevens van de app. Hiermee worden alle gegevens die in deze app zijn opgeslagen verwijderd.
- 7. Neem contact op met de ontwikkelaar van de app.
	- 1. Open de app Play Store.
	- 2. Raak  $\equiv$  > Mijn apps en games aan.
	- 3. Raak de app aan en veeg omlaag om contactinformatie weer te geven.
- 8. Als alle oplossingen mislukken, kunt u de app verwijderen.

**Tip:** U kunt de veilige modus gebruiken als u wilt weten welke externe app prestatieproblemen veroorzaakt.
## **App uitgeschakeld in veilige modus**

Als apps zijn uitgeschakeld omdat u de veilige modus gebruikt, kunt u die niet gebruiken totdat u de veilige modus verlaat.

Om de veilige modus te verlaten, zet u de telefoon uit en daarna weer aan.

## **Problemen met Play Store**

Voor hulp bij Play Store leest u de informatie voor het oplossen van problemen van Google.

## **Problemen met Gmail**

Voor hulp bij Gmail leest u de informatie voor het oplossen van problemen van Google.

### **Problemen met een app die u heeft geïnstalleerd**

Controleer na elke stap of het probleem is opgelost:

- 1. Controleer of er updates beschikbaar zijn voor de betreffende app.
- 2. Als u de app kunt openen, raakt  $u \equiv of \cdot \mathbb{I}$  > Help aan en zoekt u de informatie over probleemoplossing.
- 3. Wis de cache van de app.
- 4. Ga naar de website van de ontwikkelaar voor ondersteuning.
	- 1. Open de app Play Store.
	- 2. Raak  $\equiv$  > Mijn apps en games aan.
	- 3. Raak de app aan en veeg omlaag om een link naar de website te bekijken.

# **Problemen met het verzenden van berichten**

Als u problemen heeft met het verzenden of ontvangen van berichten, probeert u het volgende:

- 1. Controleer of er updates beschikbaar zijn voor uw berichten-app.
- 2. Controleer of er voor uw telefoon een software-update beschikbaar is.
- 3. Schakel uw telefoon uit en daarna weer in.
- 4. Als het probleem zich blijft voordoen, volgt u de stappen hieronder voor specifieke problemen. Controleer na elke stap of het probleem is opgelost.

## **Rood ! in sms/mms**

Als u  $\triangle$  ziet, is uw sms/mms niet verzonden.

- 1. Controleer uw signaalsterkte:
	- Een zwak signaal van uw mobiele netwerkprovider is een veelvoorkomende oorzaak voor niet verzonden sms/mms. Kijk in de statusbalk hoeveel streepjes uw netwerkverbinding heeft. Als u slechts een of twee streepjes ziet, zoekt u een andere locatie met een beter signaal. Dat kan met name werken als u zich binnenshuis bevindt.
- 2. Open de conversatie en verzend het bericht opnieuw.

### **Meldingen niet kunnen horen**

Meldingsinstellingen aanpassen.

#### **Geen berichten kunnen verzenden of ontvangen**

- 1. Wijzig uw voorkeursnetwerk naar **Algemeen**.
- 2. Als u recentelijk bent overgestapt van iPhone en problemen ondervindt met het verzenden van sms/mms naar of het ontvangen van sms/mms afkomstig van een iPhone, wordt uw telefoonnummer misschien nog steeds in verband gebracht met iMessaging. U moet uw account afmelden.
- 3. Neem contact op met uw provider.

### **Geen afbeeldingen of video's kunnen verzenden of ontvangen**

Uw gegevensabonnement moet mms ondersteunen en mobiele gegevens moet zijn ingeschakeld.

## **Berichten-app gestopt**

- 1. Controleer of u toestemmingen voor de Berichten-app heeft uitgeschakeld. Als er toestemmingen zijn uitgeschakeld, schakelt u deze in en probeert u de app weer te gebruiken.
- 2. Sluit de app geforceerd. Hiermee wordt de app volledig uitgeschakeld, inclusief eventuele services die op de achtergrond werken die het probleem mogelijk veroorzaken.
- 3. Verwijder eventuele recente app-updates.

Raak **a** aan en houd vast, en raak vervolgens **APP-INFO** > > Updates verwijderen aan.

- 4. Wis de cache van de app. Hiermee wordt ruimte vrijgemaakt door tijdelijke bestanden te verwijderen.
- 5. Stel de telefoon opnieuw in.

### **Toetsenbord werkt niet**

Als u problemen heeft met uw toetsenbord, zoals een ontbrekende spatiebalk:

- 1. Controleer of er updates beschikbaar zijn voor uw toetsenbord-app.
- 2. Schakel uw telefoon uit en daarna weer in.
- 3. Wis de cache van de toetsenbord-app.

#### **Problemen met Facebook, WhatsApp en andere apps**

Als u problemen ondervindt met de berichten-apps die u heeft geïnstalleerd:

- 1. Controleer of er updates beschikbaar zijn voor de betreffende app.
- 2. Als u de app kunt openen, raakt  $u \equiv of \Rightarrow$  **Help** aan en zoekt u de informatie over probleemoplossing.
- 3. Schakel uw telefoon uit en daarna weer in.
- 4. Wis de cache van de app.

# **Cameraproblemen**

#### **De foto is wazig**

Veeg de lens schoon met een zachte, droge doek en maak de foto opnieuw.

Als nieuwe foto's nog steeds wazig zijn:

- Verhoog de resolutie (grootte van foto) in de app Camera. Een verkleining van de foto resulteert in een lagere beeldkwaliteit.
- Vermijd zoomen wanneer u een foto neemt. Pixelatie treedt altijd op wanneer u een digitale foto zoomt. Als u zoomt tijdens het nemen van de foto, is pixelvorming duidelijker zichtbaar.
- Als u binnenshuis een panoramafoto maakt, schakelt u over naar de normale modus. Panorama werkt het beste voor buitenopnamen. Het algoritme dat de gemaakte opnamen samenvoegt, is niet geoptimaliseerd voor foto's die binnenshuis en van dichtbij worden gemaakt.

#### **Er zijn per ongeluk foto's verwijderd**

U kunt proberen recent verwijderde foto's te herstellen.

Maak een back-up van uw foto's in de cloud als het herstellen is gelukt.

### **Kan foto niet verwijderen**

Als een door u verwijderde foto of video terugkomt, controleert u of deze op uw SD-kaart staat. Gebruik de app Bestanden om de foto of video te verwijderen. (Indien u deze app niet heeft, download u een bestandsbeheer-app en gebruikt u deze om de foto of video te verwijderen van uw kaart.)

U kunt ook uw kaart verwijderen uit het toestel en een computer gebruiken om de foto's of video's van de kaart te verwijderen.

#### **Fout: Start camera opnieuw**

Controleer na elke stap of het probleem is opgelost:

- 1. Schakel uw telefoon uit en daarna weer in.
- 2. Wis de cache van de Camera-app.
- 3. Controleer of er updates beschikbaar zijn voor uw Camera-app.
- 4. Gebruik de veilige modus om te zien of door u geïnstalleerde apps het probleem veroorzaken en verwijder deze indien nodig.

Als de camera goed werkt in veilige modus, wordt het probleem waarschijnlijk veroorzaakt door een app van derden.

5. Als u foto's/video's op uw SD-kaart opslaat, verwijdert u de kaart en kijkt u of u foto's kunt maken zonder de foutmelding te krijgen. Als dit het geval is, vervangt u de SD-kaart door een nieuwe kaart. Zorg ervoor dat de nieuwe kaart A1-gecertificeerd is en snelle schrijfsnelheden heeft.

#### **Fout: Camera bezet**

Deze fout kan zich voordoen als u de camera in één app gebruikt en dan overschakelt naar een andere app die toestemming vereist om toegang te krijgen tot de camera.

Controleer na elke stap of het probleem is opgelost:

- 1. Schakel uw telefoon uit en daarna weer in.
- 2. Controleer welke apps toestemming hebben om toegang te krijgen tot de camera.

#### **Instellingen** > **Apps en meldingen** > **App-rechten** > **Camera**

Bekijk op uw telefoon de lijst met apps die cameratoegang vragen en verwijder toegang voor apps die er verdacht uitzien of die u niet gebruikt.

3. Wis de cache en gegevens voor de Camera-app.

#### **Fout: Prullenbak is vol**

Als u berichten ontvangt over een volle prullenbak:

- 1. Open de **Foto's**-app.
- 2. Raak  $\equiv$  > **Prullenbak** aan.
- 3. Raak > **Prullenbak leegmaken** aan.

# **Android-software updaten**

Voor de beste prestaties moet u ervoor zorgen dat uw telefoon beschikt over de meest recente Android-software.

#### **Controleer het nummer van de Android-versie**

Als u wilt weten welke Android-versie op uw telefoon staat, kunt u:

- 1. Ga naar **Instellingen** > **Systeem** > **Telefooninfo** > **Android-versie**.
- 2. Het nummer dat wordt weergegeven is de Android-versie van uw telefoon.

#### **Android-software-updates downloaden**

Uw telefoon stuurt een melding als er een update van de Android-software beschikbaar is.

Als u handmatig op updates wilt controleren, gaat u naar **Instellingen** > **Systeem** > **Systeemupdates**.

Als er een update beschikbaar is, moet u de instructies op het scherm volgen om die te installeren.

**Tip:** Gebruik een Wi‑Fi-verbinding voor het downloaden van software-updates om te besparen op kosten voor gegevensoverdracht.

U kunt na het installeren van deze update niet terug naar een vorige softwareversie.

#### **Tijdschema voor updates van de Android-software**

Voor de meest recente updatetijdschema's kunt u kijken op de software-update-website van uw land. Onze medewerkers halen hun informatie over Android-updates daar ook vandaan. Als er geen releasedatum van de update voor uw telefoon op de website staat, is die nog niet bekend.

We bieden Android-updates van Google zo snel mogelijk bij u aan, maar vanwege verschillende telefoonmodellen, regio's en distributiekanalen moeten we honderden softwareversies testen voordat er een update van de Android-software voor uw telefoon kan worden uitgebracht. Telefooneigenaren ontvangen de updates niet allemaal tegelijkertijd, zelfs niet binnen dezelfde regio omdat de updates afhankelijk zijn van de provider en andere belangrijke partners voor certificering, onafhankelijke testen, en omdat verzoeken voor aanpassingen tijd nodig hebben.

# **Wi-Fi, mobiele gegevens en Bluetooth opnieuw instellen**

Als u problemen ondervindt met de aansluitingen, raadpleegt u eerst deze informatie:

• Wi-Fi

- Bluetooth
- Mobiele gegevens
- Hotspot (delen via internet)

Als u nog steeds problemen ondervindt, stelt u alle netwerkinstellingen opnieuw in:

- 1. Ga naar **Instellingen** > **Systeem** > **Geavanceerd** > **Opties voor resetten**.
- 2. Raak **Wifi, mobiel en Bluetooth resetten** > **Instellingen resetten** aan.
- 3. Als u twee simkaarten gebruikt, selecteert u de simkaart die u wilt resetten voor mobiele gegevensinstellingen.
- 4. Raak **Instellingen resetten** aan.
- 5. Probeer opnieuw verbinding met Wi-Fi, mobiele gegevens en Bluetooth te maken of probeer uw internetverbinding opnieuw te delen.

# **Telefoon opnieuw instellen**

#### **Wat er gebeurt bij opnieuw instellen**

Als u uw telefoon opnieuw instelt, worden alle gegevens gewist en zet u de telefoon op de fabrieksinstellingen terug. Deze gegevens zullen worden gewist van uw telefoon:

- Google-account
- Mediabestanden (muziek, foto's, video's)
- Systeeminstellingen en -gegevens
- Applicatie-instellingen en -gegevens (inclusief tekstberichten)
- Gedownloade apps

### **Voordat u de fabrieksinstellingen terugzet**

1. Maak een back-up van uw gegevens.

Als uw telefoon werkt en u kunt deze ontgrendelen, dient u het volgende te doen:

- Kopieer uw foto's, video's en muziek naar een computer of naar de cloud.
- Zorg ervoor dat alle wijzigingen die u heeft aangebracht in contacten of agenda's worden gesynchroniseerd naar een account.
- 2. Ken uw Google-inloggegevens.

Als u uw Google-account op uw telefoon heeft gezet, moet u zorgen dat u het Gmail-adres en het wachtwoord voor dat account weet. Om te voorkomen dat anderen uw telefoon zonder toestemming gebruiken, kunt u na het terugzetten van de fabrieksinstellingen de

telefoon pas weer instellen als u uw Google-accountinformatie opnieuw invoert. Als u het wachtwoord bent vergeten, kunt u het opnieuw instellen.

#### **De telefoon opnieuw instellen vanuit Instellingen**

Alle gegevens wissen en uw telefoon opnieuw instellen:

- 1. Ga naar **Instellingen** > **Systeem** > **Geavanceerd** > **Back-up**.
- 2. Als u de telefoon opnieuw instelt (reset) omdat u vermoedt dat een app van derden problemen veroorzaakt, schakelt u **Back-up maken op Google Drive** uit. In dit geval wilt u de apps nadat u de telefoon opnieuw heeft ingesteld niet allemaal automatisch herstellen, maar een voor een herstellen om te bepalen welke app het probleem veroorzaakt.
- 3. Raak aan en vervolgens **Geavanceerd** > **Opties voor resetten** > **Alle gegevens wissen (fabrieksinstellingen terugzetten)**.

#### **De telefoon extern opnieuw instellen**

Als u geen toegang heeft tot Instellingen , moet u de telefoon extern opnieuw instellen (externe reset).

Alles wordt van uw telefoon verwijderd. Als u uw achtergrond of opstartbericht echter op het moment van aankoop gepersonaliseerd heeft, kunt u de gepersonaliseerde inhoud die bij uw telefoon geleverd is, behouden.

- 1. Zorg ervoor dat de accu ten minste 30% is opgeladen.
- 2. Schakel de telefoon uit.
- 3. Druk tegelijkertijd op de knop Volume omlaag en op de aan/uit-knop en houd die ingedrukt totdat de telefoon aan gaat.
- 4. Druk op de knop Volume omlaag totdat u Recovery mode ziet.
- 5. Druk op de aan/uit-knop om opnieuw op te starten in de herstelmodus.
- 6. Als u een Android-robot met een rood uitroepteken ziet, houdt u de aan/uit-knop ingedrukt en drukt u vervolgens kort op de knop Volume omhoog om de menuopties weer te geven.
- 7. Gebruik de volumeknoppen om naar **Wipe data/factory reset** te bladeren en druk vervolgens op de aan-/uitknop om deze optie te selecteren.
- 8. Gebruik de volumeknoppen om naar **Ja** te bladeren en druk vervolgens op de aan/uit-knop om deze optie te selecteren.
- 9. Gebruik de volumeknoppen om naar een optie te bladeren en druk vervolgens op de aan/ uit-knop om deze optie te selecteren:
	- **Userdata only** : hiermee wordt de gepersonaliseerde inhoud bewaard die bij uw telefoon is meegeleverd, waaronder het opstartbericht en de bijbehorende afbeelding en achtergrond en beltonen

• **Userdata + personalized content** : hiermee verwijdert u alle inhoud en gegevens

Wacht een aantal seconden totdat het opnieuw instellen is voltooid.

10. Gebruik de volumeknoppen om naar **Reboot system now** te bladeren en druk vervolgens op de aan/uit-knop om deze optie te selecteren.

Wacht enkele totdat het opnieuw opstarten is voltooid. Als de telefoon niet opnieuw wordt opgestart, houdt u de aan/uit-knop ingedrukt totdat het scherm donker wordt en laat u de knop vervolgens los om de telefoon op de normale manier op te starten.

11. Als u uw telefoon opnieuw instelt omdat u vermoedt dat de problemen worden veroorzaakt door een app van een andere fabrikant: kopieer niet alle apps. Herstel een app en gebruik de telefoon een tijdje. Wanneer zich geen problemen meer voordoen: installeer de volgende app en kijk hoe het gaat.

# **Meer hulp nodig?**

Gebruik hierboven om te zoeken naar een antwoord op uw vraag.

Als u niet de informatie kunt vinden die u nodig heeft, kunt u deze bronnen proberen.

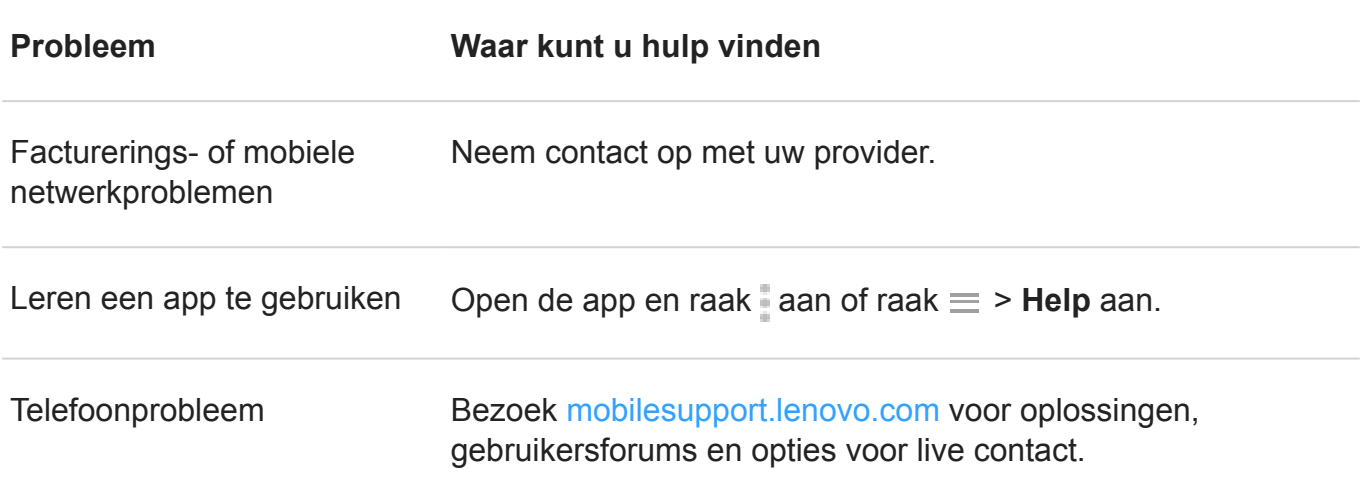